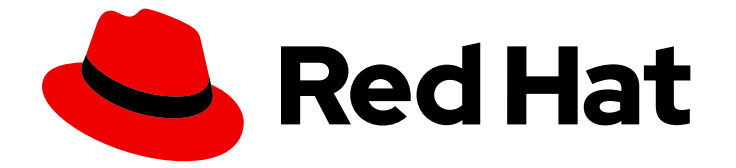

# OpenShift Container Platform 4.12

## Web コンソール

OpenShift Container Platform Web コンソールのスタートガイド

Last Updated: 2024-07-04

OpenShift Container Platform Web コンソールのスタートガイド

### 法律上の通知

Copyright © 2024 Red Hat, Inc.

The text of and illustrations in this document are licensed by Red Hat under a Creative Commons Attribution–Share Alike 3.0 Unported license ("CC-BY-SA"). An explanation of CC-BY-SA is available at

http://creativecommons.org/licenses/by-sa/3.0/

. In accordance with CC-BY-SA, if you distribute this document or an adaptation of it, you must provide the URL for the original version.

Red Hat, as the licensor of this document, waives the right to enforce, and agrees not to assert, Section 4d of CC-BY-SA to the fullest extent permitted by applicable law.

Red Hat, Red Hat Enterprise Linux, the Shadowman logo, the Red Hat logo, JBoss, OpenShift, Fedora, the Infinity logo, and RHCE are trademarks of Red Hat, Inc., registered in the United States and other countries.

Linux ® is the registered trademark of Linus Torvalds in the United States and other countries.

Java ® is a registered trademark of Oracle and/or its affiliates.

XFS ® is a trademark of Silicon Graphics International Corp. or its subsidiaries in the United States and/or other countries.

MySQL<sup>®</sup> is a registered trademark of MySQL AB in the United States, the European Union and other countries.

Node.js ® is an official trademark of Joyent. Red Hat is not formally related to or endorsed by the official Joyent Node.js open source or commercial project.

The OpenStack ® Word Mark and OpenStack logo are either registered trademarks/service marks or trademarks/service marks of the OpenStack Foundation, in the United States and other countries and are used with the OpenStack Foundation's permission. We are not affiliated with, endorsed or sponsored by the OpenStack Foundation, or the OpenStack community.

All other trademarks are the property of their respective owners.

### 概要

このドキュメントでは、OpenShift Container Platform Web コンソールにアクセスしてカスタマイ ズする手順を説明します。

## 目次

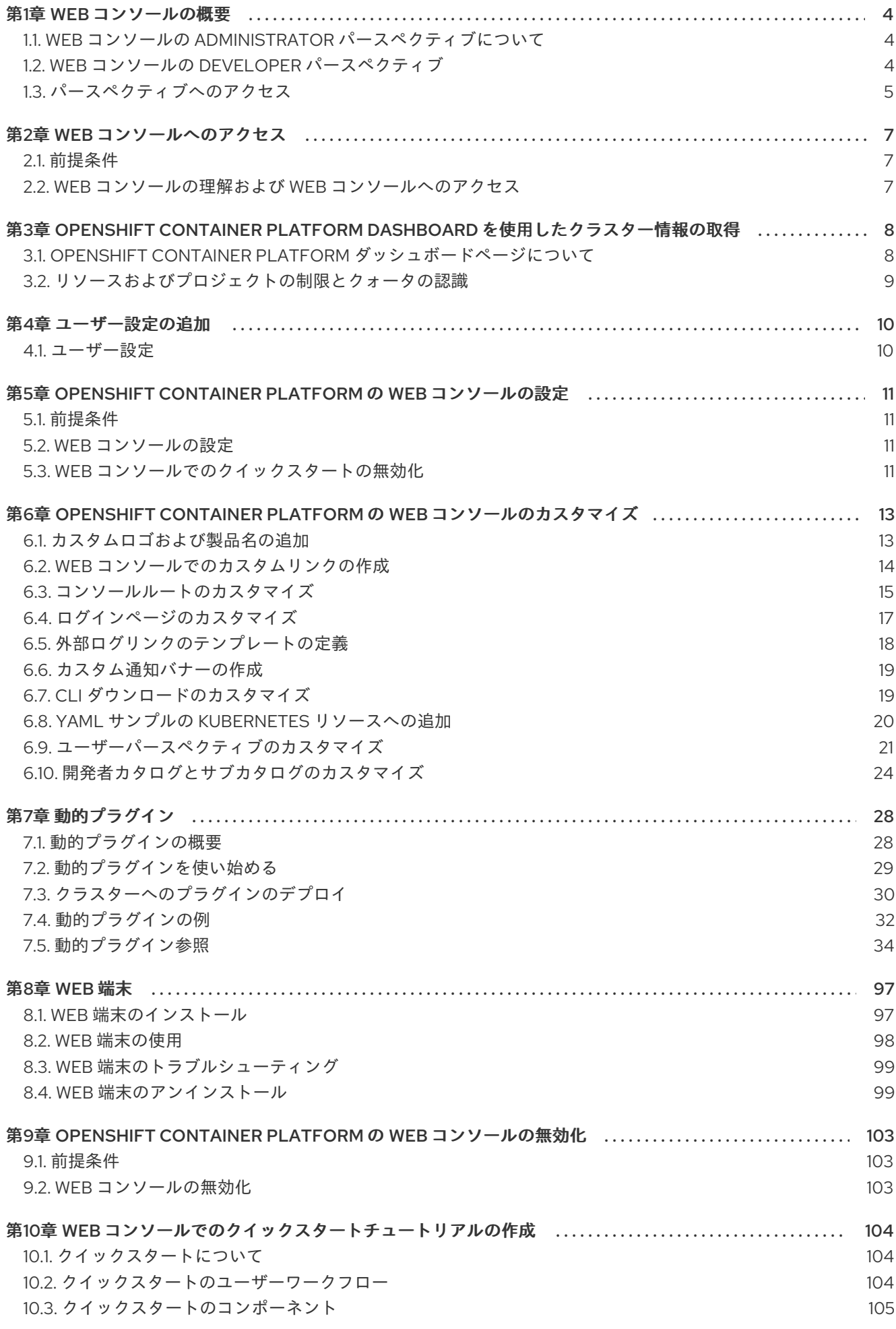

10.4. [クイックスタートの継続](#page-108-1) 10.5. [クイックスタートのコンテンツガイドライン](#page-120-0) 10.6. [関連情報](#page-124-0)

105 117 121

### 第1章 WEB コンソールの概要

<span id="page-7-0"></span>Red Hat OpenShift Container Platform Web コンソールは、プロジェクトデータを視覚化し、管理およ びトラブルシューティングタスクを実行するグラフィカルユーザーインターフェイスを提供します。 Web コンソールは、openshift-console プロジェクトのコントロールプレーンノードで Pod として実行 されます。これは **console-operator** Pod によって管理されます。Administrator および Developer パースペクティブの両方がサポートされます。

Administrator および Developer パースペクティブの両方で、OpenShift Container Platform のクイッ クスタートチュートリアルを作成できます。クイックスタートは、ユーザータスクに関するガイド付き チュートリアルで、アプリケーション、Operator、またはその他の製品オファリングを理解するのに役 立ちます。

### <span id="page-7-1"></span>1.1. WEB コンソールの ADMINISTRATOR パースペクティブについて

Administrator パースペクティブでは、クラスターインベントリー、容量、全般的および特定の使用に 関する情報、および重要なイベントのストリームを表示できます。これらはすべて、プランニングおよ びトラブルシューティングの作業を簡素化するのに役立ちます。プロジェクト管理者とクラスター管理 者の両方が Administrator パースペクティブを表示できます。

OpenShift Container Platform 4.7 以降の場合、クラスター管理者は Web Terminal Operator を使用し て組み込みのコマンドラインターミナルインスタンスを開くこともできます。

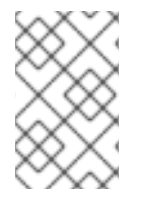

### 注記

表示されるデフォルトの Web コンソールパースペクティブは、ユーザーのロールによっ て異なります。ユーザーが管理者として認識される場合、Administrator パースペク ティブがデフォルトで表示されます。

Administrator パースペクティブは、以下を実行する機能などの管理者のユースケースに固有のワーク フローを提供します。

- ワークロード、ストレージ、ネットワーク、およびクラスター設定を管理する。
- Operator Hub を使用して Operator をインストールし、管理する。
- ユーザーにログインを許可し、ロールおよびロールバインディングを使用してユーザーアクセ スを管理できるようにするアイデンティティープロバイダーを追加する。
- クラスターの更新、部分的なクラスターの更新、クラスター Operator、カスタムリソース定義 (CRD)、ロールバインディング、リソースクォータなど、さまざまな高度な設定を表示および 管理する。
- メトリクス、アラート、モニタリングダッシュボードなどのモニタリング機能にアクセスし、 管理する。
- クラスターについてのロギング、メトリック、および高ステータスの情報を表示し、管理す る。
- OpenShift Container Platform の Administrator パースペクティブに関連するアプリケーショ ン、コンポーネント、およびサービスと視覚的に対話する。

<span id="page-7-2"></span>1.2. WEB コンソールの DEVELOPER パースペクティブ

Developer パースペクティブは、アプリケーション、サービス、データベースをデプロイするために組 み込まれたさまざまな手法を提供します。Developer パースペクティブでは、以下を実行できます。

- コンポーネントでのロールアウトのローリングおよび再作成をリアルタイムに可視化する。
- アプリケーションのステータス、リソースの使用状況、プロジェクトイベントのストリーミン グ、およびクォータの消費を表示する。
- プロジェクトを他のユーザーと共有する。
- プロジェクトで Prometheus Query Language (PromQL) クエリーを実行し、グラフに可視化さ れたメトリックを検査して、アプリケーションに関する問題のトラブルシューティングを行 う。メトリックにより、クラスターの状態と、モニターしているユーザー定義のワークロード に関する情報が提供されます。

OpenShift Container Platform 4.7 以降の場合、クラスター管理者は Web コンソールで組み込みのコマ ンドラインターミナルインスタンスを開くこともできます。

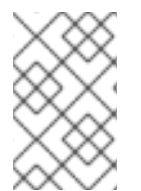

### 注記

表示されるデフォルトの Web コンソールパースペクティブは、ユーザーのロールによっ て異なります。Developer パースペクティブは、ユーザーが開発者として認識される場 合、デフォルトで表示されます。

Developer パースペクティブは、以下を実行する機能を含む、開発者のユースケースに固有のワークフ ローを提供します。

- 既存のコードベース、イメージ、およびコンテナーファイルをインポートして、OpenShift Container Platform でアプリケーションを作成し、デプロイします。
- アプリケーション、コンポーネント、およびプロジェクト内のこれらに関連付けられたサービ スと視覚的に対話し、それらのデプロイメントとビルドステータスを監視します。
- アプリケーション内のコンポーネントをグループ化し、アプリケーション内およびアプリケー ション間でコンポーネントを接続します。
- Serverless 機能 (テクノロジープレビュー) を統合します。
- Eclipse Che を使用してアプリケーションコードを編集するためのワークスペースを作成しま す。

Topology ビューを使用して、プロジェクトのアプリケーション、コンポーネント、およびワークロー ドを表示できます。プロジェクトにワークロードがない場合、Topology ビューにはワークロードを作 成またはインポートするためのリンクがいくつか表示されます。Quick Search を使用してコンポーネ ントを直接インポートすることもできます。

#### 関連情報

Developer パースペクティブで Topology [ビューを使用する方法の詳細については、](https://docs.openshift.com/container-platform/4.12/applications/odc-viewing-application-composition-using-topology-view.html)Topology ビュー を使用したアプリケーション設定の表示 を参照してください。

### <span id="page-8-0"></span>1.3. パースペクティブへのアクセス

次のように、Web コンソールから Administrator および Developer パースペクティブにアクセスでき ます。

### 前提条件

パースペクティブにアクセスするには、Web コンソールにログインしていることを確認してください。 デフォルトのパースペクティブは、ユーザーの権限によって自動的に決定されます。すべてのプロジェ クトへのアクセス権を持つユーザーには Administrator パースペクティブが選択され、自分のプロジェ クトへのアクセスが制限されているユーザーには Developer パースペクティブが選択されます。

#### 関連情報

パースペクティブの変更の詳細については[、ユーザー設定の追加](https://docs.openshift.com/container-platform/4.12/web_console/adding-user-preferences.html) を参照してください。

#### 手順

- 1. パースペクティブスイッチャーを使用して、Administrator パースペクティブまたは Developer パースペクティブに切り替えます。
- 2. Project ドロップダウンリストから既存のプロジェクトを選択します。このドロップダウンか ら新しいプロジェクトを作成することもできます。

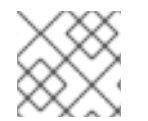

#### 注記

パースペクティブスイッチャーは、**cluster-admin** としてのみ使用できます。

#### 関連情報

- [クラスター管理者について](https://docs.redhat.com/en/documentation/openshift_container_platform/4.12/html-single/about/#cluster-administrator)
- Administrator [パースペクティブの概要](https://docs.redhat.com/en/documentation/openshift_container_platform/4.12/html-single/getting_started/#for-administrators)
- Developer [パースペクティブを使用して](https://docs.redhat.com/en/documentation/openshift_container_platform/4.12/html-single/building_applications/#odc-creating-applications-using-developer-perspective) OpenShift Container Platform でアプリケーションを 作成し、デプロイする
- Topology [ビューを使用してプロジェクトにアプリケーションを表示し、デプロイメントのス](https://docs.redhat.com/en/documentation/openshift_container_platform/4.12/html-single/building_applications/#odc-viewing-application-composition-using-topology-view) テータスを確認し、それらと対話する
- [クラスター情報の表示](#page-11-2)
- Web [コンソールの設定](#page-14-4)
- Web [コンソールのカスタマイズ](#page-23-1)
- Web [端末の使用](#page-101-1)
- [クイックスタートチュートリアルの作成](#page-115-0)
- Web [コンソールの無効化](#page-106-3)

### 第2章 WEB コンソールへのアクセス

<span id="page-10-0"></span>OpenShift Container Platform Web コンソールは、Web ブラウザーからアクセスできるユーザーイン ターフェイスです。開発者は Web コンソールを使用してプロジェクトのコンテンツを視覚的に把握 し、参照し、管理することができます。

### <span id="page-10-1"></span>2.1. 前提条件

- Web コンソールを使用するために JavaScript が有効にされている必要がありま す。[WebSocket](http://caniuse.com/#feat=websockets) をサポートする Web ブラウザーを使用することが最も推奨されます。
- OpenShift Container Platform 4.x [のテスト済みインテグレーション](https://access.redhat.com/articles/4128421) のページを確認してから、 クラスターのサポートされるインフラストラクチャーを作成します。

### <span id="page-10-2"></span>2.2. WEB コンソールの理解および WEB コンソールへのアクセス

Web コンソールはマスター上で Pod として実行されます。Web コンソールを実行するために必要な静 的アセットは Pod によって提供されます。OpenShift Container Platform が **openshift-install create cluster** を使用して正常にインストールされた後に、Web コンソールの URL およびインストールされた クラスターのログイン認証情報を、インストールプログラムの CLI 出力で確認します。以下に例を示し ます。

#### 出力例

INFO Install complete!

INFO Run 'export KUBECONFIG=<your working directory>/auth/kubeconfig' to manage the cluster with 'oc', the OpenShift CLI.

INFO The cluster is ready when 'oc login -u kubeadmin -p <provided>' succeeds (wait a few minutes). INFO Access the OpenShift web-console here: https://console-openshift-

console.apps.demo1.openshift4-beta-abcorp.com

INFO Login to the console with user: kubeadmin, password: <provided>

これらの詳細を使用してログインし、Web コンソールにアクセスします。

インストールしていない既存のクラスターの場合、**oc whoami --show-console** を使用して Web コン ソール URL を表示します。

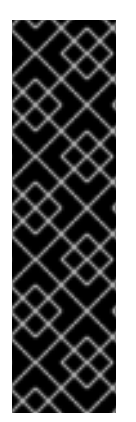

### 重要

**dir** パラメーターは、マニフェストファイル、ISO イメージ、および **auth** ディレクト リーを保存する **assets** ディレクトリーを指定します。**auth** ディレクトリーに は、**kubeadmin-password** および **kubeconfig** ファイルが保存されます。**kubeadmin** ユーザーとして、設定 **export KUBECONFIG=<install\_directory>/auth/kubeconfig** で **kubeconfig** ファイルを使用して、クラスターにアクセスできます。**kubeconfig** は生成 された ISO イメージに固有であるため、**kubeconfig** が設定されていて、**oc** コマンドが 失敗した場合は、システムが生成された ISO イメージで起動しなかった可能性がありま す。デバッグを実行するには、ブートストラッププロセス中に、**kubeadmin-password** ファイルの内容を使用して、**core** ユーザーとしてコンソールにログインできます。

#### 関連情報

● Web [コンソールで機能セットの有効化](https://docs.redhat.com/en/documentation/openshift_container_platform/4.12/html-single/nodes/#enabling-features-using-featuregates)

### <span id="page-11-2"></span><span id="page-11-0"></span>第3章 OPENSHIFT CONTAINER PLATFORM DASHBOARD を使 用したクラスター情報の取得

OpenShift Container Platform の Web コンソールは、クラスターに関する概要情報を取得します。

### <span id="page-11-1"></span>3.1. OPENSHIFT CONTAINER PLATFORM ダッシュボードページについて

OpenShift Container Platform Web コンソールから Home → Overview に移動して、クラスターに関す る概要情報を取得する OpenShift Container Platform ダッシュボードにアクセスします。

OpenShift Container Platform ダッシュボードは、個別のダッシュボードカードでキャプチャーされる さまざまなクラスター情報を提供します。

OpenShift Container Platform ダッシュボードは以下のカードで設定されます。

- Details は、クラスターの詳細情報の概要を表示します。 ステータスには、ok、error、warning、in progress、および unknown が含まれます。リソー スでは、カスタムのステータス名を追加できます。
	- クラスター
	- プロバイダー
	- バージョン
- Cluster Inventory は、リソースの数および関連付けられたステータスの詳細を表示します。こ れは、問題の解決に介入が必要な場合に役立ちます。以下についての情報が含まれます。
	- ノード数
	- Pod 数
	- 永続ストレージボリューム要求
	- クラスター内のベアメタルホスト。これらはステータス別に一覧表示されます (metal3 環 境でのみ利用可能)。
	- 状態別にリスト表示されたクラスター内のベアメタルホスト (metal3 環境でのみ利用可能)
- Status は、管理者がクラスターリソースの消費状況を把握するのに役立ちます。リソースをク リックし、指定されたクラスターリソース (CPU、メモリー、またはストレージ) の最大量を消 費する Pod およびノードを一覧表示する詳細ページに切り替えます。
- Cluster Utilization には、指定期間におけるさまざまなリソースの容量が表示されます。これ は、リソース消費量が多い場合に、管理者がその規模と頻度を把握するのに役立ちます。次の 情報が表示されます。
	- CPU 時間
	- メモリー割り当て
	- 消費されたストレージ
	- 消費されたネットワークリソース
	- Pod 数

● Activity には、Pod の作成や別のホストへの仮想マシンの移行など、クラスター内の最近のア クティビティーに関連するメッセージがリスト表示されます。

### <span id="page-12-0"></span>3.2. リソースおよびプロジェクトの制限とクォータの認識

Web コンソールの Developer パースペクティブの Topology ビューで、利用可能なリソースのグラ フィカル表示を使用できます。

リソースの制限やクォータに到達したことを示すメッセージがリソースにある場合は、リソース名の周 囲に黄色の境界線が表示されます。メッセージを表示するには、リソースをクリックしてサイドパネル を開きます。Topology ビューがズームアウトされている場合、黄色の点はメッセージがあることを示 します。

View Shortcuts メニューから List View を使用すると、リソースのリストが表示されます。Alerts 列 は、メッセージがあるかどうかを示します。

### 第4章 ユーザー設定の追加

<span id="page-13-0"></span>要件に合わせてプロファイルのデフォルト設定を変更できます。デフォルトのプロジェクト、トポロ ジービュー (グラフまたはリスト)、編集メディア (フォームまたは YAML)、言語設定、およびリソース タイプを設定できます。

ユーザー設定への変更は自動的に保存されます。

### <span id="page-13-1"></span>4.1. ユーザー設定

クラスターのデフォルトのユーザー設定を指定できます。

#### 手順

- 1. ログイン認証情報を使用して OpenShift Container Platform Web コンソールにログインしま す。
- 2. マストヘッドを使用して、ユーザープロファイルのユーザー名とパスワードにアクセスしま す。
- 3. General セクションで、以下を実行します。
	- a. Theme フィールドで、作業するテーマを設定できます。ログインするたびに、選択した テーマがコンソールのデフォルトとして設定されます。
	- b. perspective フィールドで、ログインするデフォルトのパースペクティブを設定できます。 必要に応じて Administrator または Developer パースペクティブを選択できます。パース ペクティブが選択されていない場合には、最後にアクセスしたパースペクティブにログイ ンします。
	- c. Project フィールドで、作業するプロジェクトを選択します。ログインするたびに、そのプ ロジェクトがコンソールのデフォルトとして設定されます。
	- d. Topology フィールドで、トポロジービューのデフォルトをグラフビューか、リストビュー に設定できます。選択されていない場合は、コンソールは使用した最後のビューにデフォ ルト設定されます。
	- e. Create/Edit resource methodフィールドで、リソースの作成または編集設定を指定でき ます。フォームおよび YAML オプションの両方が利用可能な場合には、選択した内容にコ ンソールはデフォルト設定されます。
- 4. ブラウザーのデフォルトの言語設定を使用するには、言語セクションで、Default browser language を選択します。それ以外の場合は、コンソールに使用する言語を選択します。
- 5. Notifications セクションでは、Overview ページまたは通知ドロワーで、特定のプロジェクト に対してユーザーが作成した通知の表示を切り替えることができます。
- 6. アプリケーション セクションで:
	- a. デフォルトの リソースタイプ を表示できます。たとえば、OpenShift Serverless Operator がインストールされている場合、デフォルトのリソースタイプは Serverless Deployment です。それ以外の場合、デフォルトのリソースタイプは Deployment です。
	- b. リソース タイプ フィールドから、別のリソースタイプをデフォルトのリソースタイプとし て選択できます。

### <span id="page-14-4"></span><span id="page-14-0"></span>第5章 OPENSHIFT CONTAINER PLATFORM の WEB コンソール の設定

OpenShift Container Platform の Web コンソールを変更して、ログアウトリダイレクト URL を設定し たり、クイックスタートチュートリアルを無効にしたりできます。

### <span id="page-14-1"></span>5.1. 前提条件

● OpenShift Container Platform クラスターをデプロイします。

### <span id="page-14-2"></span>5.2. WEB コンソールの設定

**console.config.openshift.io** リソースを編集して Web コンソールを設定できます。

**● console.config.openshift.io** リソースを編集します。

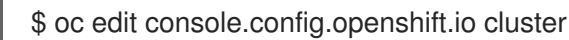

以下の例は、コンソールのリソース定義のサンプルを示しています。

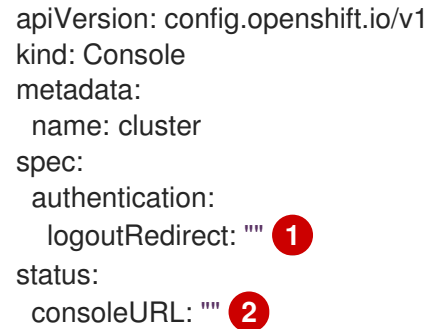

<span id="page-14-6"></span><span id="page-14-5"></span>ユーザーが Web コンソールからログアウトする際にロードするページの URL を指定しま す。値を指定しない場合、ユーザーは Web コンソールのログインページに戻りま す。**logoutRedirect** URL を指定することにより、ユーザーはアイデンティティープロバ イダー経由でシングルログアウト (SLO) を実行し、シングルサインオンセッションを破棄 することができます。

[2](#page-14-6) Web コンソール URL。これをカスタム値に更新するには、Web コンソール URL のカスタ マイズを参照してください。

### <span id="page-14-3"></span>5.3. WEB コンソールでのクイックスタートの無効化

Web コンソールの Administrator パースペクティブを使用して、1 つ以上のクイックスタートを無効に できます。

### 前提条件

[1](#page-14-5)

● クラスター管理者の権限があり、Web コンソールにログインしている。

#### 手順

1. Administrator パースペクティブで、Administration → Cluster Settings に移動します。

- 2. Cluster Settings ページで、Configuration タブをクリックします。
- 3. Configuration ページで、operator.openshift.io と説明が記載されている Console 設定リソー スをクリックします。

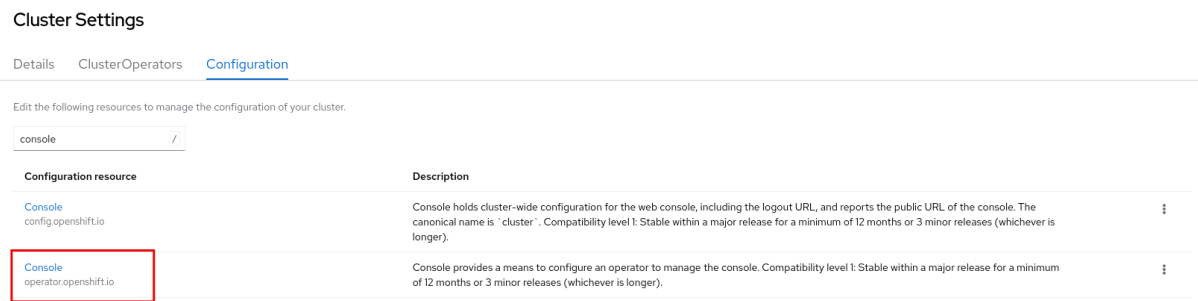

- 4. Action ドロップダウンリストから Customize を選択し、Cluster configuration ページを開き ます。
- 5. General タブの Quick starts セクションで、Enabled リストまたは Disabled リストから項目 を選択し、矢印ボタンを使用して他方のリストに移動します。
	- 1つのクイックスタートを有効または無効にするには、該当するクイックスタートをクリッ クし、一重矢印ボタンを使用してクイックスタートを適切なリストに移動します。
	- 複数のクイックスタートをまとめて有効または無効にするには、Ctrl を押して移動するク イックスタートをクリックします。次に、一重矢印ボタンを使用してクイックスタートを 適切なリストに移動します。
	- すべてのクイックスタートをまとめて有効または無効にするには、二重矢印ボタンをク リックして、すべてのクイックスタートを適切なリストに移動します。

### <span id="page-16-0"></span>第6章 OPENSHIFT CONTAINER PLATFORM の WEB コンソール のカスタマイズ

OpenShift Container Platform の Web コンソールをカスタマイズして、カスタムロゴ、製品名、リン ク、通知、およびコマンドラインのダウンロードを設定できます。これは、Web コンソールを企業や政 府の特定要件を満たすように調整する必要がある場合にとくに役立ちます。

### <span id="page-16-1"></span>6.1. カスタムロゴおよび製品名の追加

カスタムロゴまたはカスタム製品名を追加することで、カスタムブランディングを作成できます。これ らの設定は相互に独立しているため、両方またはいずれかを設定できます。

### 前提条件

- 管理者権限を持っている。
- 使用するロゴのファイルを作成します。ロゴは、GIF、JPG、PNG、または SVG を含む共通の イメージ形式のファイルであり、**60px** の **max-height** に制限されます。**ConfigMap** オブジェ クトサイズの制約により、イメージサイズは 1 MB を超えてはなりません。

### 手順

1. ロゴファイルを **openshift-config** namespace の設定マップにインポートします。

\$ oc create configmap console-custom-logo --from-file /path/to/console-custom-logo.png -n openshift-config

### ヒント

または、以下の YAML を適用して設定マップを作成できます。

apiVersion: v1 kind: ConfigMap metadata: name: console-custom-logo namespace: openshift-config binaryData: console-custom-logo.png: <br/>base64-encoded\_logo> ... <

[1](#page-16-2)

<span id="page-16-2"></span>有効な base64 でエンコードされたロゴを指定します。

2. Web コンソールの Operator 設定を編集して、**customLogoFile** および **customProductName** を組み込みます。

\$ oc edit consoles.operator.openshift.io cluster

apiVersion: operator.openshift.io/v1 kind: Console metadata: name: cluster spec: customization:

customLogoFile: key: console-custom-logo.png name: console-custom-logo customProductName: My Console

Operator 設定が更新されると、カスタムロゴ設定マップをコンソール namespace に同期し、 これをコンソール Pod にマウントし、再デプロイします。

3. 正常に実行されたかどうかを確認します。問題がある場合は、コンソールクラスター Operator は **Degraded** ステータスを報告し、コンソール Operator 設定も **CustomLogoDegraded** ス テータスを **KeyOrFilenameInvalid** または **NoImageProvided** などの理由と共に報告します。 **clusteroperator** を確認するには、以下を実行します。

\$ oc get clusteroperator console -o yaml

コンソール Operator 設定を確認するには、以下を実行します。

\$ oc get consoles.operator.openshift.io -o yaml

### <span id="page-17-0"></span>6.2. WEB コンソールでのカスタムリンクの作成

### 前提条件

管理者権限を持っている。

### 手順

[1](#page-17-1)

- 1. Administration → Custom Resource Definitionsから、ConsoleLink をクリックします。
- 2. Instances タブを選択します。
- 3. Create Console Linkをクリックし、ファイルを編集します。

```
apiVersion: console.openshift.io/v1
kind: ConsoleLink
metadata:
 name: example
spec:
 href: 'https://www.example.com'
 location: HelpMenu 1
 text: Link 1
```
<span id="page-17-1"></span>有効な場所の設定は、**HelpMenu**、**UserMenu**、**ApplicationMenu**、および **NamespaceDashboard** です。

カスタムリンクがすべての namespace に表示されるようにするには、以下の例に従います。

apiVersion: console.openshift.io/v1 kind: ConsoleLink metadata: name: namespaced-dashboard-link-for-all-namespaces spec:

href: 'https://www.example.com' location: NamespaceDashboard text: This appears in all namespaces

カスタムリンクが一部の namespace のみに表示されるようにするには、以下の例に従います。

apiVersion: console.openshift.io/v1 kind: ConsoleLink metadata: name: namespaced-dashboard-for-some-namespaces spec: href: 'https://www.example.com' location: NamespaceDashboard *# This text will appear in a box called "Launcher" under "namespace" or "project" in the web console* text: Custom Link Text namespaceDashboard: namespaces: *# for these specific namespaces* - my-namespace - your-namespace

- other-namespace

カスタムリンクがアプリケーションメニューに表示されるようにするには、以下の例に従いま す。

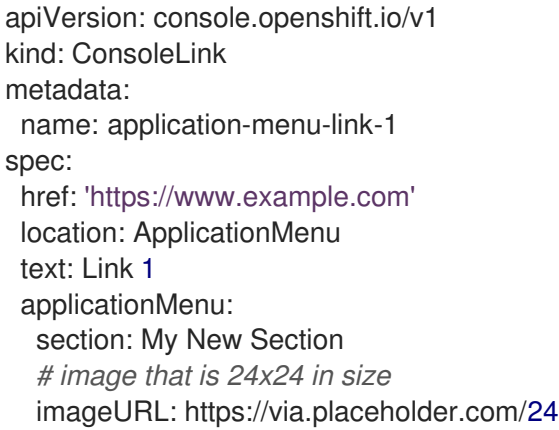

4. Save をクリックして変更を適用します。

### <span id="page-18-0"></span>6.3. コンソールルートのカスタマイズ

**console** および **downloads** ルートについて、カスタムルート機能が **ingress** 設定ルート設定 API を使 用します。**console** カスタムルートが **ingress** 設定と **console-operator** 設定の両方に設定されている 場合、新規の **ingress** 設定のカスタムルート設定が優先されます。**console-operator** 設定を使用した ルート設定は非推奨になりました。

6.3.1. コンソールルートのカスタマイズ

クラスター **Ingress** 設定の **spec.componentRoutes** フィールドにカスタムホスト名および TLS 証明 書を設定して、コンソールルートをカスタマイズできます。

#### 前提条件

- 管理者権限のあるユーザーでクラスターにログインしている。
- **openshift-config** namespace に TLS 証明書およびキーを含めたシークレットを作成してい る。これは、カスタムホスト名の接尾辞のドメインがクラスターのドメイン接尾辞に一致しな い場合に必要です。接尾辞が一致する場合には、シークレットはオプションです。

ヒント

**oc create secret tls** コマンドを使用して TLS シークレットを作成できます。

### 手順

1. クラスター **Ingress** 設定を編集します。

\$ oc edit ingress.config.openshift.io cluster

2. カスタムのホスト名を設定し、オプションで提供する証明書とキーを設定します。

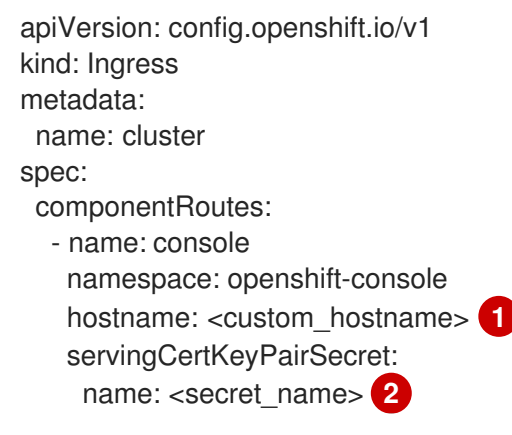

- <span id="page-19-1"></span><span id="page-19-0"></span>[1](#page-19-0) カスタムホスト名。
- [2](#page-19-1) TLS 証明書 (**tls.crt**) およびキー (**tls.key**) を含む **openshift-config** namespace のシーク レットへの参照。これは、カスタムホスト名の接尾辞のドメインがクラスターのドメイン 接尾辞に一致しない場合に必要です。接尾辞が一致する場合には、シークレットはオプ ションです。

3. 変更を適用するためにファイルを保存します。

6.3.2. ダウンロードルートのカスタマイズ

クラスター **Ingress** 設定の **spec.componentRoutes** フィールドにカスタムホスト名および TLS 証明 書を設定して、ダウンロードルートをカスタマイズできます。

#### 前提条件

- 管理者権限のあるユーザーでクラスターにログインしている。
- **openshift-config** namespace に TLS 証明書およびキーを含めたシークレットを作成してい る。これは、カスタムホスト名の接尾辞のドメインがクラスターのドメイン接尾辞に一致しな い場合に必要です。接尾辞が一致する場合には、シークレットはオプションです。

### ヒント

**oc create secret tls** コマンドを使用して TLS シークレットを作成できます。

### 手順

- 1. クラスター **Ingress** 設定を編集します。
	- \$ oc edit ingress.config.openshift.io cluster
- 2. カスタムのホスト名を設定し、オプションで提供する証明書とキーを設定します。

```
apiVersion: config.openshift.io/v1
kind: Ingress
metadata:
 name: cluster
spec:
 componentRoutes:
  - name: downloads
   namespace: openshift-console
   hostname: <custom_hostname> 1
   servingCertKeyPairSecret:
    name: <secret_name> 2
```
<span id="page-20-2"></span><span id="page-20-1"></span>カスタムホスト名。

[1](#page-20-1)

- [2](#page-20-2) TLS 証明書 (**tls.crt**) およびキー (**tls.key**) を含む **openshift-config** namespace のシーク レットへの参照。これは、カスタムホスト名の接尾辞のドメインがクラスターのドメイン 接尾辞に一致しない場合に必要です。接尾辞が一致する場合には、シークレットはオプ ションです。
- 3. 変更を適用するためにファイルを保存します。

### <span id="page-20-0"></span>6.4. ログインページのカスタマイズ

サービス利用規約情報をカスタムログインページを使用して作成します。カスタムログインページは、 GitHub や Google などのサードパーティーログインプロバイダーを使用している場合にも、ユーザー が信頼し、予想できるブランドのページを提示して、その後にユーザーを認証プロバイダーにリダイレ クトする際に役立ちます。また、認証プロセス中にカスタムエラーページをレンダリングすることもで きます。

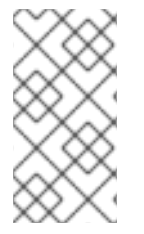

#### 注記

エラーテンプレートのカスタマイズは、要求ヘッダーや OIDC ベースの IDP などのリダ イレクトを使用するアイデンティティープロバイダー (IDP) に限定されます。LDAP や htpasswd などのダイレクトパスワード認証を使用する IDP にはこれによる影響がありま せん。

#### 前提条件

● 管理者権限を持っている。

1. 以下のコマンドを実行して、変更可能なテンプレートを作成します。

\$ oc adm create-login-template > login.html

\$ oc adm create-provider-selection-template > providers.html

\$ oc adm create-error-template > errors.html

2. シークレットを作成します。

\$ oc create secret generic login-template --from-file=login.html -n openshift-config

\$ oc create secret generic providers-template --from-file=providers.html -n openshift-config

\$ oc create secret generic error-template --from-file=errors.html -n openshift-config

3. 以下を実行します。

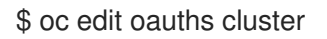

4. 仕様を更新します。

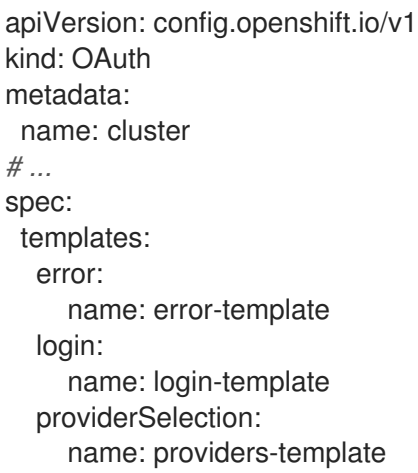

**oc explain oauths.spec.templates** を実行して、オプションを把握します。

### <span id="page-21-0"></span>6.5. 外部ログリンクのテンプレートの定義

ログの参照に役立つサービスに接続しているものの、特定の方法で URL を生成する必要がある場合 は、リンクのテンプレートを定義できます。

### 前提条件

管理者権限を持っている。

### 手順

1. Administration → Custom Resource Definitionsから、ConsoleExternalLogLink をクリック します。

- 2. Instances タブを選択します。
- 3. Create Console External Log Linkをクリックし、ファイルを編集します。

```
apiVersion: console.openshift.io/v1
kind: ConsoleExternalLogLink
metadata:
 name: example
spec:
 hrefTemplate: >-
  https://example.com/logs?
resourceName=${resourceName}&containerName=${containerName}&resourceNamespace=$
{resourceNamespace}&podLabels=${podLabels}
 text: Example Logs
```
### <span id="page-22-0"></span>6.6. カスタム通知バナーの作成

### 前提条件

● 管理者権限を持っている。

### 手順

[1](#page-22-2)

- 1. Administration → Custom Resource Definitionsから、ConsoleNotification をクリックしま す。
- 2. Instances タブを選択します。
- 3. Create Console Notification をクリックし、ファイルを編集します。

<span id="page-22-2"></span>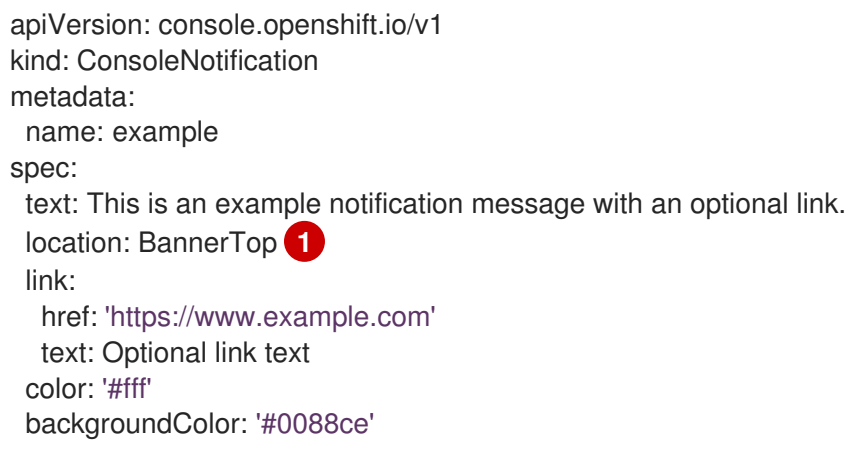

有効な場所の設定は、**BannerTop**、**BannerBottom**、および **BannerTopBottom** です。

4. Create をクリックして変更を適用します。

### <span id="page-22-1"></span>6.7. CLI ダウンロードのカスタマイズ

ファイルパッケージを直接ポイントしたり、パッケージを提供する外部ページをポイントできるカスタ ムのリンクテキストおよび URL を使用して、CLI をダウンロードするリンクを設定できます。

### <span id="page-23-1"></span>前提条件

管理者権限を持っている。

### 手順

- 1. Administration → Custom Resource Definitionsに移動します。
- 2. カスタムリソース定義 (CRD) のリストから ConsoleCLIDownload を選択します。
- 3. YAML タブをクリックし、編集を行います。

```
apiVersion: console.openshift.io/v1
kind: ConsoleCLIDownload
metadata:
 name: example-cli-download-links
spec:
 description: |
  This is an example of download links
 displayName: example
 links:
 - href: 'https://www.example.com/public/example.tar'
  text: example for linux
 - href: 'https://www.example.com/public/example.mac.zip'
  text: example for mac
 - href: 'https://www.example.com/public/example.win.zip'
  text: example for windows
```
4. Save ボタンをクリックします。

### <span id="page-23-0"></span>6.8. YAML サンプルの KUBERNETES リソースへの追加

YAML サンプルはいつでも Kubernetes リソースに動的に追加できます。

### 前提条件

● クラスター管理者の権限があること。

### 手順

- 1. Administration → Custom Resource Definitionsから、ConsoleYAMLSample をクリックしま す。
- 2. YAML をクリックし、ファイルを編集します。

```
apiVersion: console.openshift.io/v1
kind: ConsoleYAMLSample
metadata:
 name: example
spec:
 targetResource:
  apiVersion: batch/v1
  kind: Job
 title: Example Job
 description: An example Job YAML sample
```
yaml: | apiVersion: batch/v1 kind: Job metadata: name: countdown spec: template: metadata: name: countdown spec: containers: - name: counter image: centos:7 command: - "bin/bash"  $-$  "- $C''$ - "for i in 9 8 7 6 5 4 3 2 1 ; do echo \$i ; done" restartPolicy: Never

**spec.snippet** を使用して、YAML サンプルが完全な YAML リソース定義ではなく、ユーザーの カーソルで既存の YAML ドキュメントに挿入できる断片を示します。

3. Save をクリックします。

### <span id="page-24-0"></span>6.9. ユーザーパースペクティブのカスタマイズ

OpenShift Container Platform Web コンソールは、デフォルトで Administrator と Developer の 2 つ のパースペクティブを提供します。インストールされているコンソールプラグインによっては、より多 くのパースペクティブを使用できる場合があります。クラスター管理者は、すべてのユーザーまたは特 定のユーザーロールのパースペクティブを表示または非表示にすることができます。パースペクティブ をカスタマイズすると、ユーザーは自分のロールとタスクに適用できるパースペクティブのみを表示で きるようになります。たとえば、権限のないユーザーがクラスターリソース、ユーザー、およびプロ ジェクトを管理できないように、Administrator パースペクティブを非表示にすることができます。同 様に、開発者ロールを持つユーザーに Developer パースペクティブを表示して、アプリケーションを 作成、デプロイ、および監視できるようにすることができます。

ロールベースのアクセス制御 (RBAC) に基づいて、ユーザーのパースペクティブの表示をカスタマイズ することもできます。たとえば、特定の権限を必要とする監視目的でパースペクティブをカスタマイズ する場合、パースペクティブが必要な権限を持つユーザーにのみ表示されるように定義できます。

各パースペクティブには、YAML ビューで編集できる次の必須パラメーターが含まれています。

- **id**: 表示または非表示にするパースペクティブの ID を定義します
- **visibility**: パースペクティブの状態と、必要に応じてアクセスレビューチェックを定義します。
- **state**: パースペクティブが有効か、無効か、アクセスレビューチェックが必要かを定義します

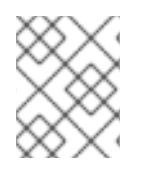

### 注記

デフォルトでは、すべてのパースペクティブが有効になっています。ユーザーパースペ クティブをカスタマイズすると、その変更はクラスター全体に適用されます。

6.9.1. YAML ビューを使用したパースペクティブのカスタマイズ

### 前提条件

● 管理者権限を持っている。

### 手順

- 1. Administrator パースペクティブで、Administration → Cluster Settings に移動します。
- 2. Configuration タブを選択し、Console (operator.openshift.io) リソースをクリックします。
- 3. YAML タブをクリックして、カスタマイズを行います。
	- a. パースペクティブを有効または無効にするには、Add user perspectivesのスニペットを挿 入し、必要に応じて YAML コードを編集します。

apiVersion: operator.openshift.io/v1 kind: Console metadata: name: cluster spec: customization: perspectives: - id: admin visibility: state: Enabled - id: dev visibility: state: Enabled

b. RBAC 権限に基づいてパースペクティブを非表示にするには、ユーザーパースペクティブ を非表示 にするためのスニペットを挿入し、必要に応じて YAML コードを編集します。

apiVersion: operator.openshift.io/v1 kind: Console metadata: name: cluster spec: customization: perspectives: - id: admin requiresAccessReview: - group: rbac.authorization.k8s.io resource: clusterroles verb: list - id: dev

- state: Enabled
- c. ニーズに基づいてパースペクティブをカスタマイズするには、独自の YAML スニペットを 作成します。

apiVersion: operator.openshift.io/v1 kind: Console metadata: name: cluster spec: customization:

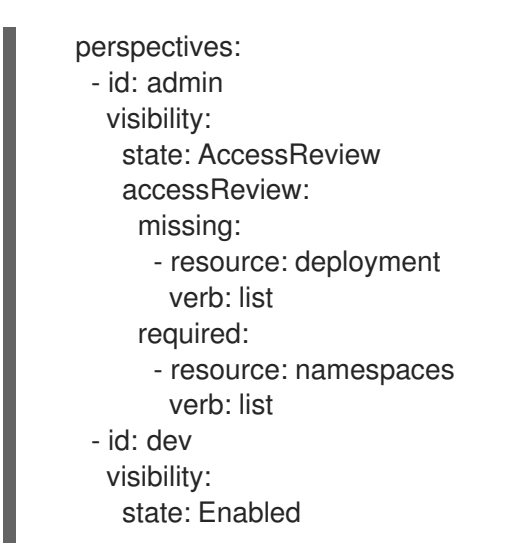

4. Save をクリックします。

6.9.2. フォームビューを使用したパースペクティブのカスタマイズ

### 前提条件

● 管理者権限を持っている。

### 手順

- 1. Administrator パースペクティブで、Administration → Cluster Settings に移動します。
- 2. Configuration タブを選択し、Console (operator.openshift.io) リソースをクリックします。
- 3. ページの右側にある Actions→ Customize をクリックします。
- 4. General 設定で、ドロップダウンリストから次のいずれかのオプションを選択して、パースペ クティブをカスタマイズします。
	- Enabled: すべてのユーザーに対してパースペクティブを有効にします
	- Only visible for privileged users すべての namespace を一覧表示できるユーザーのパース ペクティブを有効にします。
	- Only visible for unprivileged users: すべての namespace を一覧表示できないユーザーの パースペクティブを有効にします。
	- Disabled: すべてのユーザーに対してパースペクティブを無効にします 変更が保存されたことを確認する通知が開きます。

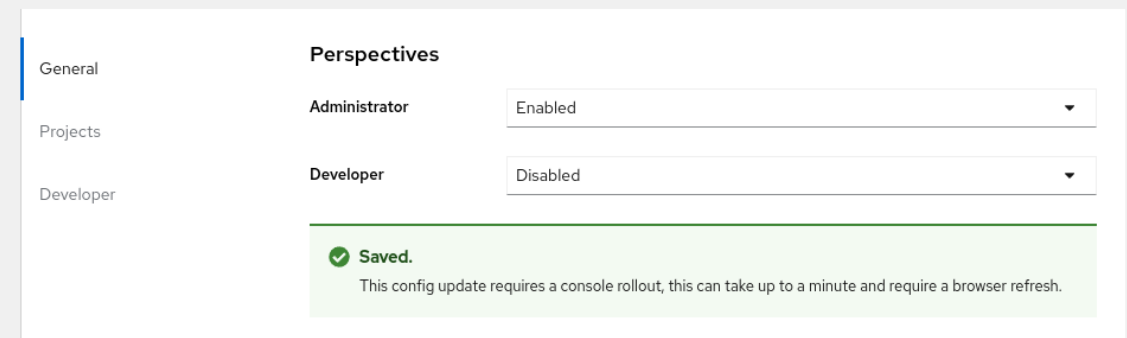

注記

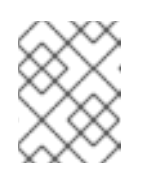

ユーザーパースペクティブをカスタマイズすると、変更は自動的に保存さ れ、ブラウザーの更新後に有効になります。

### <span id="page-27-0"></span>6.10. 開発者カタログとサブカタログのカスタマイズ

クラスター管理者は、Developer カタログまたはそのサブカタログを編成および管理できます。サブカ タログタイプを有効または無効にするか、開発者カタログ全体を無効にすることができます。

**developerCatalog.types** オブジェクトには、YAML ビューで使用するためにスニペットで定義する必 要がある次のパラメーターが含まれています。

- **state**: 開発者カタログタイプのリストを有効にするか無効にするかを定義します。
- enabled: ユーザーに表示される開発者カタログタイプ (サブカタログ) のリストを定義します。
- **disabled**: ユーザーに表示されない開発者カタログタイプ (サブカタログ) のリストを定義しま す。

YAML ビューまたはフォームビューを使用して、次の開発者カタログタイプ (サブカタログ) を有効また は無効にすることができます。

- **Builder Images**
- テンプレート
- **Devfiles**
- サンプル
- **Helm Charts**
- **Event Sources**
- **Event Sinks**
- **Operator Backed**

6.10.1. YAML ビューを使用した開発者カタログまたはそのサブカタログのカスタマイズ YAML ビューで YAML コンテンツを編集することにより、開発者カタログをカスタマイズできます。

#### 前提条件

クラスター管理者権限を持つ OpenShift Web コンソールセッション。

#### 手順

- 1. Web コンソールの Administrator パースペクティブで、Administration → Cluster Settings に 移動します。
- 2. Configuration タブを選択し、Console (operator.openshift.io) リソースをクリックし て、Details ページを表示します。
- 3. YAML タブをクリックしてエディターを開き、必要に応じて YAML コンテンツを編集します。

たとえば、開発者カタログタイプを無効にするには、無効な開発者カタログリソースのリスト を定義する次のスニペットを挿入します。

- apiVersion: operator.openshift.io/v1 kind: Console metadata: name: cluster ... spec: customization: developerCatalog: categories: types: state: Disabled disabled: - BuilderImage - Devfile - HelmChart ...
- 4. Save をクリックします。

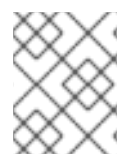

### 注記

デフォルトでは、Web コンソールの管理者ビューで開発者カタログタイプが有効になっ ています。

6.10.2. フォームビューを使用した開発者カタログまたはそのサブカタログのカスタマイ ズ

Web コンソールのフォームビューを使用して、開発者カタログをカスタマイズできます。

#### 前提条件

● クラスター管理者権限を持つ OpenShift Web コンソールセッション。

#### 手順

- 1. Administrator パースペクティブで、Administration → Cluster Settings に移動します。
- 2. Configuration タブを選択し、Console (operator.openshift.io) リソースをクリックします。
- 3. Actions → Customize をクリックします。
- 4. それぞれのセクションで、リスト内の項目を有効または無効にします。

#### 検証

開発者カタログをカスタマイズすると、変更内容がシステムに自動的に保存され、更新後にブ ラウザーで有効になります。

#### **3** Saved.

This config update requires a console rollout, this can take up to a minute and require a browser refresh.

### 注記

同様の手順を使用して、クイックスタート、クラスターロール、アクションなどの Web UI 項目をカスタマイズできます。

### 6.10.2.1. YAML ファイルの変更例

開発者カタログをカスタマイズするために、YAML エディターに次のスニペットを動的に追加できま す。

次のスニペットを使用して、状態 タイプを Enabled に設定してすべてのサブカタログを表示します。

```
apiVersion: operator.openshift.io/v1
kind: Console
metadata:
 name: cluster
...
spec:
 customization:
  developerCatalog:
   categories:
   types:
    state: Enabled
```
次のスニペットを使用して、状態 タイプを Disabled に設定してすべてのサブカタログを無効にしま す。

```
apiVersion: operator.openshift.io/v1
kind: Console
metadata:
name: cluster
...
spec:
customization:
  developerCatalog:
   categories:
   types:
    state: Disabled
```
クラスター管理者が、Web コンソールで有効になっているサブカタログのリストを定義する場合は、次 のスニペットを使用します。

```
apiVersion: operator.openshift.io/v1
kind: Console
metadata:
 name: cluster
...
spec:
 customization:
  developerCatalog:
   categories:
   types:
    state: Enabled
    enabled:
      - BuilderImage
```
- Devfile
- HelmChart
- ...

I

### 第7章 動的プラグイン

### <span id="page-31-1"></span><span id="page-31-0"></span>7.1. 動的プラグインの概要

### 7.1.1. 動的プラグインについて

動的プラグインを使用すると、実行時にカスタムページおよびその他のエクステンションをインター フェイスに追加できます。**ConsolePlugin** カスタムリソースはコンソールと共にプラグインを登録し、 クラスター管理者は **console-operator** 設定でプラグインを有効にします。

### 7.1.2. 主な特長

動的プラグインを使用すると、以下のカスタマイズを OpenShift Container Platform エクスペリエンス に設定することができます。

- カスタムページの追加。
- 管理者と開発者を超えたパースペクティブを追加します。
- ナビゲーション項目の追加。
- リソースページへのタブおよびアクションの追加。

### 7.1.3. 全般的なガイドライン

プラグインの作成時には、以下の一般的なガイドラインに従ってください。

- プラグインをビルドして実行するには、**[Node.js](https://nodejs.org/en/)** と **[yarn](https://yarnpkg.com/)** が必要です。
- CSS クラス名の前にプラグイン名を付けて、競合を回避します。例: **my-plugin\_\_heading** お よび **my-plugin\_\\_icon**
- 他のコンソールページとの一貫したルック、フィール、および動作を維持します。
- プラグインの作成時には、[react-i18next](https://www.i18next.com/) のローカリゼーションガイドラインに従ってくださ い。以下の例のように **useTranslation** フックを使用できます。

conster Header: React.FC =  $()$  => { const  $\{ t \}$  = useTranslation('plugin\_console-demo-plugin'); return <h1>{t('Hello, World!')}</h1>; };

● 要素セレクターなど、プラグインコンポーネント外のマークアップに影響を与える可能性のあ るセレクターは避けてください。これらは API ではなく、変更される可能性があります。これ らを使用すると、プラグインが破損する可能性があります。プラグインコンポーネント外の マークアップに影響を与える可能性のある要素セレクターなどのセレクターを回避します。

#### PatternFly ガイドライン

プラグインを作成する場合は、PatternFly の使用に関する以下のガイドラインに従ってください。

● [PatternFly](https://www.patternfly.org/components/all-components/) コンポーネンツと PatternFly CSS 変数を使用します。コア PatternFly コンポーネ ントは SDK から利用できます。Pattern Fly コンポーネントと変数を使用すると、将来のコン ソールバージョンでプラグインが一貫しているように見えます。

- PatternFly's accessibility [fundamentals](https://www.patternfly.org/accessibility/accessibility-fundamentals/) に従って、プラグインにアクセスできるようにします。
- Bootstrap や Tailwind などの他の CSS ライブラリーは使用しないでください。これらは、 PatternFly と競合する可能性があり、コンソールのルックアンドフィールとは一致しません。

### <span id="page-32-0"></span>7.2. 動的プラグインを使い始める

動的プラグインの使用を開始するには、新しい OpenShift Container Platform 動的プラグインを作成す [るように環境をセットアップする必要があります。新しいプラグインを作成する方法の例は、](#page-36-0)Pod ペー ジへのタブの追加 を参照してください。

### <span id="page-32-1"></span>7.2.1. 動的プラグインの開発

ローカルの開発環境を使用してプラグインを実行できます。OpenShift Container Platform Web コン ソールは、ログインしているクラスターに接続されているコンテナーで実行されます。

#### 前提条件

- OpenShift クラスターが実行中である必要があります。
- OpenShift CLI (**oc**) がインストールされている。
- varn がインストールされている必要があります。
- [Docker](https://www.docker.com/) v3.2.0 以降または [Podman](https://podman.io/) をインストールして実行している必要があります。

#### 手順

1. ターミナルで次のコマンドを実行して、yarn を使用してプラグインの依存関係をインストール します。

\$ yarn install

2. インストール後、以下のコマンドを実行して yarn を起動します。

\$ yarn run start

3. 別のターミナルウィンドウで、CLI を使用して OpenShift Container Platform にログインしま す。

\$ oc login

4. 以下のコマンドを実行して、ログインしたクラスターに接続されたコンテナーで OpenShift Container Platform Web コンソールを実行します。

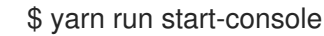

### 検証

● [localhost:9000](http://localhost:9000/example) にアクセスして、実行中のプラグインを表示しま す。**window.SERVER\_FLAGS.consolePlugins** の値を検査し、ランタイム時にロードされる プラグインの一覧を表示します。

### <span id="page-33-0"></span>7.3. クラスターへのプラグインのデプロイ

プラグインを OpenShift Container Platform クラスターにデプロイできます。

7.3.1. Docker を使用したイメージのビルド

クラスターにプラグインをデプロイするには、イメージをビルドし、これをイメージレジストリーに プッシュする必要があります。

#### 手順

1. 以下のコマンドでイメージをビルドします。

\$ docker build -t quay.io/my-repositroy/my-plugin:latest .

2. オプション: イメージをテストする場合は、以下のコマンドを実行します。

\$ docker run -it --rm -d -p 9001:80 quay.io/my-repository/my-plugin:latest

3. 以下のコマンドを実行してイメージをプッシュします。

\$ docker push quay.io/my-repository/my-plugin:latest

### 7.3.2. クラスターへのプラグインのデプロイ

レジストリーに変更を加えたイメージをプッシュした後、プラグインをクラスターにデプロイできま す。

#### 手順

1. プラグインをクラスターにデプロイするには、プラグインの名前を Helm リリース名として Helm チャートを、新しい namespace または **-n** コマンドラインオプションで指定された既存 の namespace にインストールします。次のコマンドを使用して、**plugin.image** パラメーター 内のイメージの場所を指定します。

\$ helm upgrade -i my-plugin charts/openshift-console-plugin -n my-plugin-namespace - create-namespace --set plugin.image=my-plugin-image-location

ここでは、以下のようになります。

#### **n <my-plugin-namespace>**

プラグインをデプロイする既存の namespace を指定します。

**--create-namespace**

オプション: 新しい namespace にデプロイする場合は、このパラメーターを使用します。

**--set plugin.image=my-plugin-image-location**

**plugin.image** パラメーター内のイメージの場所を指定します。

2. オプション: **charts/openshift-console-plugin/values.yaml** ファイルでサポートされている一 連のパラメーターを使用して、追加のパラメーターを指定できます。

plugin:

name: "" description: "" image: "" imagePullPolicy: IfNotPresent replicas: 2 port: 9443 securityContext: enabled: true podSecurityContext: enabled: true runAsNonRoot: true seccompProfile: type: RuntimeDefault containerSecurityContext: enabled: true allowPrivilegeEscalation: false capabilities: drop: - ALL resources: requests: cpu: 10m memory: 50Mi basePath: / certificateSecretName: "" serviceAccount: create: true annotations: {} name: "" patcherServiceAccount: create: true annotations: {} name: "" jobs: patchConsoles: enabled: true image: "registry.redhat.io/openshift4/ose-toolsrhel8@sha256:e44074f21e0cca6464e50cb6ff934747e0bd11162ea01d522433a1a1ae116103" podSecurityContext:

enabled: true runAsNonRoot: true seccompProfile: type: RuntimeDefault containerSecurityContext: enabled: true allowPrivilegeEscalation: false capabilities: drop: - ALL resources: requests: cpu: 10m memory: 50Mi

### 検証

有効なプラグインのリストを表示するには、Administration → Cluster Settings → Configuration → Console **operator.openshift.io** → Console plugins に移動するか、Overview ページにアクセスします。

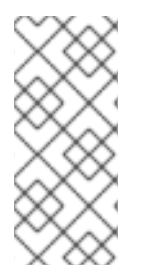

### 注記

新しいプラグイン設定が表示されるまで数分かかる場合があります。最近プラグインを 有効にしたにもかかわらず、プラグインが表示されない場合は、ブラウザを更新する必 要が生じる可能性があります。実行時にエラーが発生した場合は、ブラウザー開発者 ツールの JS コンソールをチェックして、プラグインコードにエラーがないか調べてくだ さい。

7.3.3. ブラウザーでのプラグインの無効化

コンソールユーザーは、**disable-plugins** クエリーパラメーターを使用して、通常ランタイム時にロー ドされる特定またはすべての動的プラグインを無効にすることができます。

手順

- 特定のプラグインを無効にするには、プラグイン名のコンマ区切りリストから無効にするプラ グインを削除します。
- すべてのプラグインを無効にするには、**disable-plugins** クエリーパラメーターを空の文字列の ままにします。

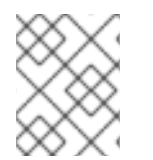

### 注記

クラスター管理者は、Web コンソールの Cluster Settings ページでプラグインを無効に できます。

### 7.3.4. 関連情報

● Helm [について](https://docs.redhat.com/en/documentation/openshift_container_platform/4.12/html-single/building_applications/#understaning-helm)

### <span id="page-35-0"></span>7.4. 動的プラグインの例

例を実行する前に[、動的プラグイン開発](#page-32-1) の手順に従って、プラグインが機能していることを確認してく ださい。

### 7.4.1. Pod ページへのタブの追加

OpenShift Container Platform Web コンソールに対して行うことができるさまざまなカスタマイズがあ ります。以下の手順では、サンプルとしてプラグインにタブを Pod details ページに追加します。

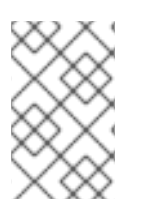

### 注記

OpenShift Container Platform Web コンソールは、ログインしているクラスターに接続 されているコンテナーで実行されます。独自のプラグインを作成する前にプラグインを テストするための情報については、「動的プラグインの開発」を参照してください。

### 手順
1. 新しいタブでプラグインを作成するためのテンプレートを含む **[console-plugin-template](https://github.com/openshift/console-plugin-template)** リポ ジトリーにアクセスします。

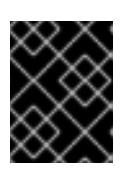

i.

#### 重要

カスタムプラグインコードは、Red Hat ではサポートされていません。プラグイ ンで利用できるのは[、共同コミュニティーのサポート](https://access.redhat.com/solutions/5893251) のみです。

- 2. Use this template → Create new repositoryをクリックして、テンプレートの GitHub リポジ トリーを作成します。
- 3. プラグインの名前で新しいリポジトリーの名前を変更します。
- 4. コードを編集できるように、新しいリポジトリーのクローンをローカルマシンに作成します。
- 5. **package.json** ファイルを編集して、プラグインのメタデータを **consolePlugin** 宣言に追加し ます。以下に例を示します。

<span id="page-36-3"></span><span id="page-36-2"></span><span id="page-36-1"></span><span id="page-36-0"></span>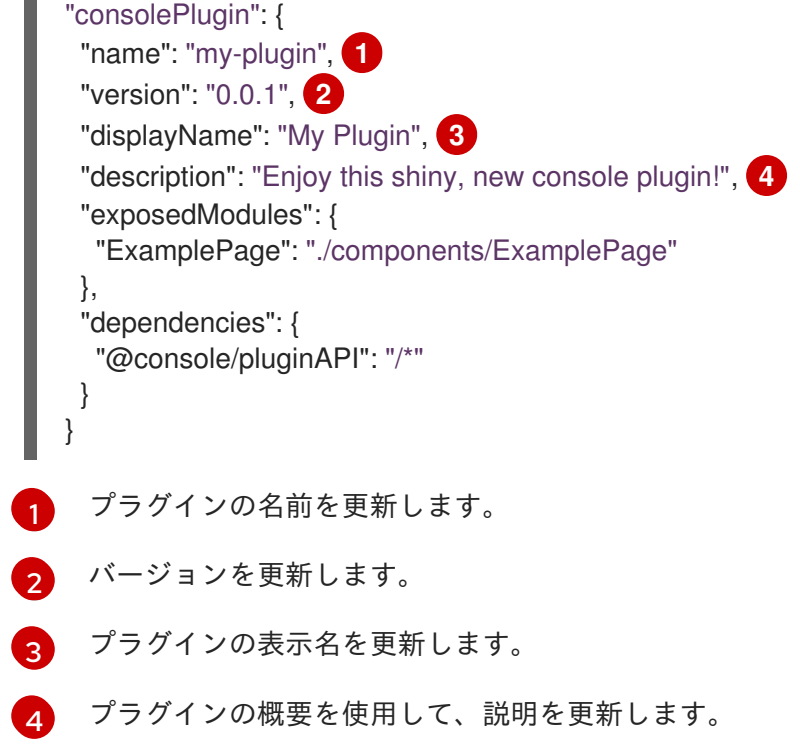

6. **console-extensions.json** ファイルに以下を追加します。

```
{
 "type": "console.tab/horizontalNav",
 "properties": {
  "page": {
   "name": "Example Tab",
   "href": "example"
  },
  "model": {
   "group": "core",
   "version": "v1",
   "kind": "Pod"
 },
```

```
7. package.json ファイルを編集して以下の変更を追加します。
       "component": { "$codeRef": "ExampleTab" }
      }
     }
         "exposedModules": {
           "ExamplePage": "./components/ExamplePage",
           "ExampleTab": "./components/ExampleTab"
         }
```
8. 新しいファイル **src/components/ExampleTab.tsx** を作成し、以下のスクリプトを追加するこ とで、Pod ページの新規カスタムタブに表示されるメッセージを作成します。

```
import * as React from 'react';
export default function ExampleTab() {
  return (
     <p>This is a custom tab added to a resource using a dynamic plugin.</p>
  );
}
```
9. プラグインをクラスターにデプロイするには、プラグインの名前を Helm リリース名として Helm チャートを、新しい namespace または **-n** コマンドラインオプションで指定された既存 の namespace にインストールします。次のコマンドを使用して、**plugin.image** パラメーター 内のイメージの場所を指定します。

\$ helm upgrade -i my-plugin charts/openshift-console-plugin -n my-plugin-namespace - create-namespace --set plugin.image=my-plugin-image-location

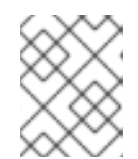

#### 注記

クラスターへのプラグインのデプロイの詳細は、「クラスターへのプラグインの デプロイ」を参照してください。

#### 検証

● Pod ページに移動し、追加されたタブを表示します。

# 7.5. 動的プラグイン参照

プラグインのカスタマイズを可能にするエクステンションを追加できます。これらのエクステンション は、ランタイム時にコンソールにロードされます。

7.5.1. 動的プラグインエクステンションのタイプ

#### **console.action/filter**

**ActionFilter** を使用してアクションを絞り込むことができます。

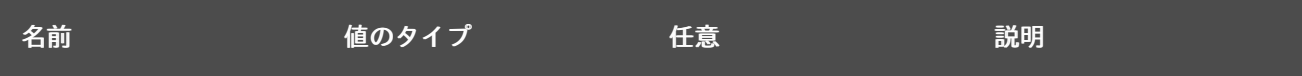

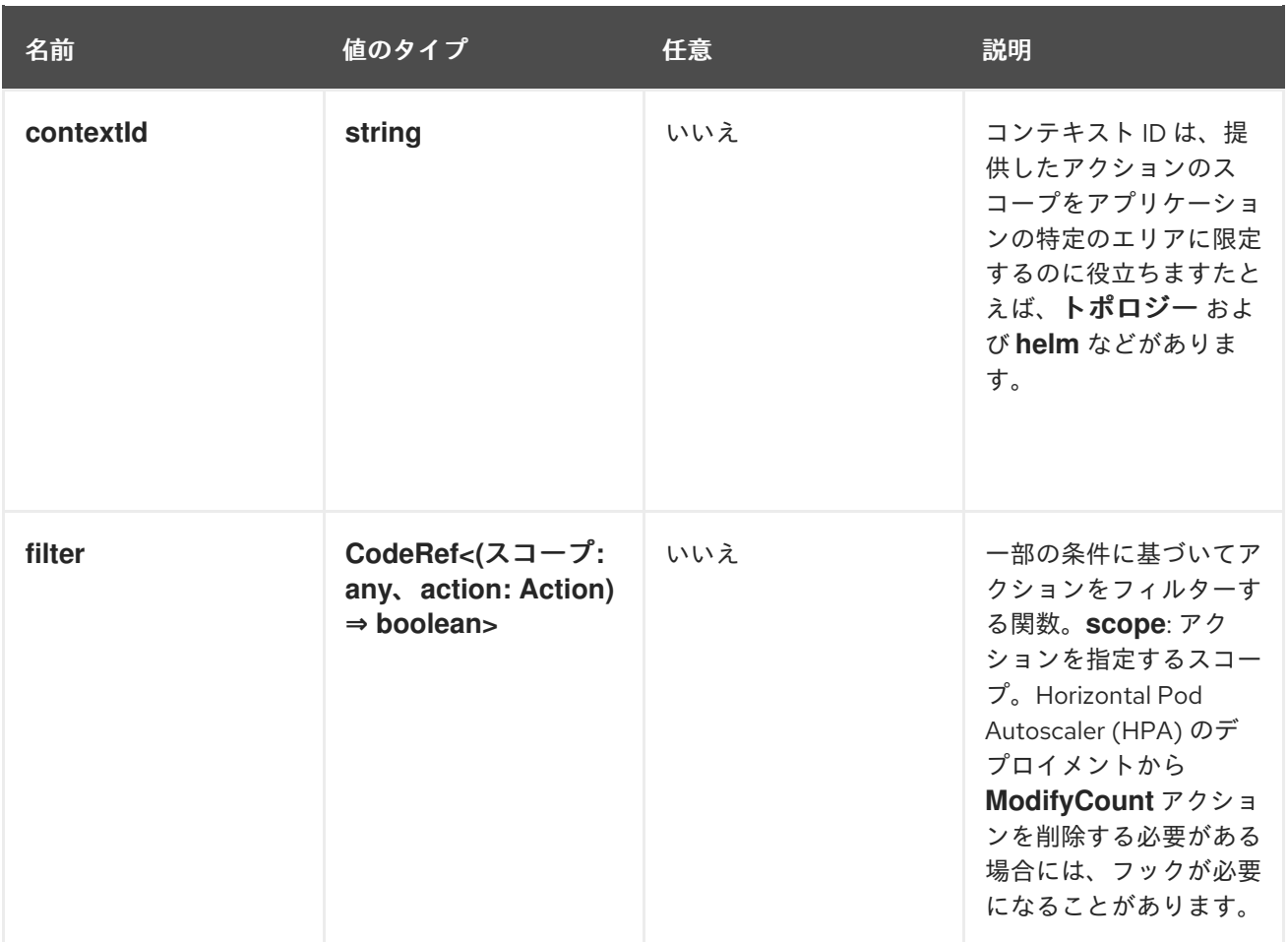

#### **console.action/group**

**ActionGroup** は、サブメニューに指定可能なアクショングループを提供します。

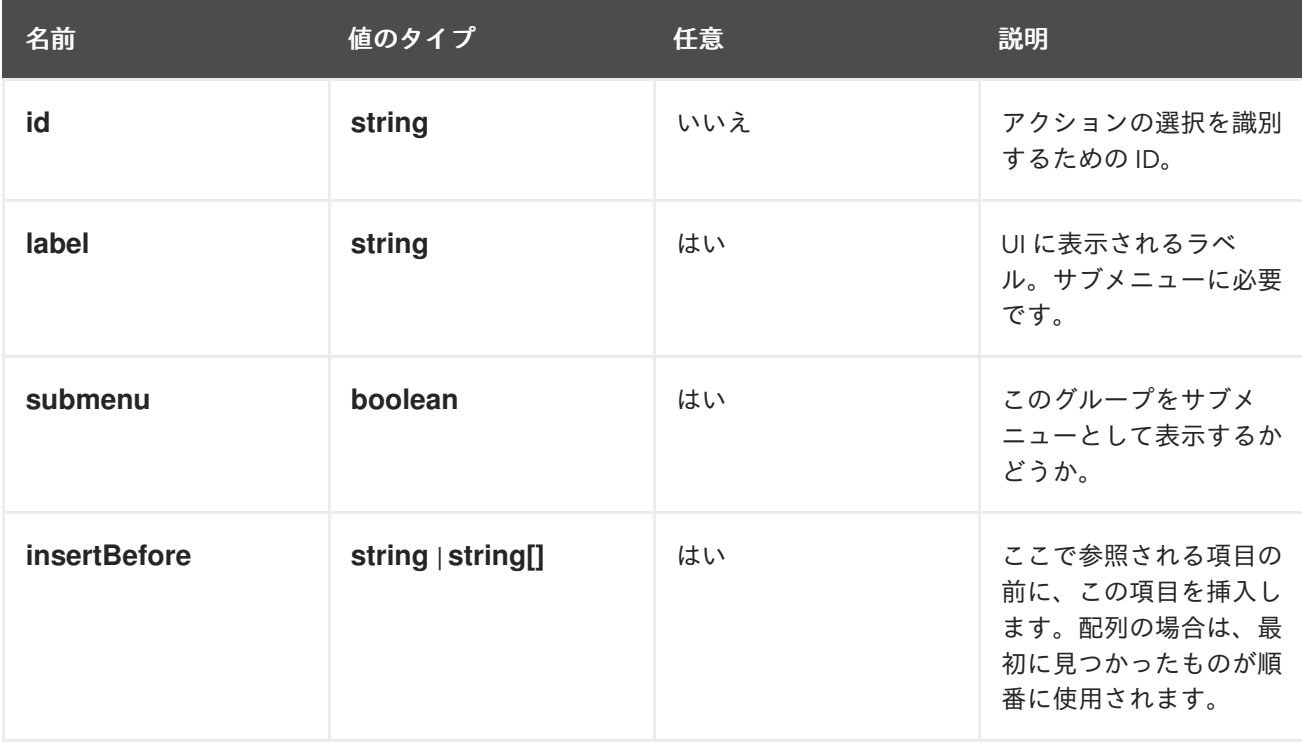

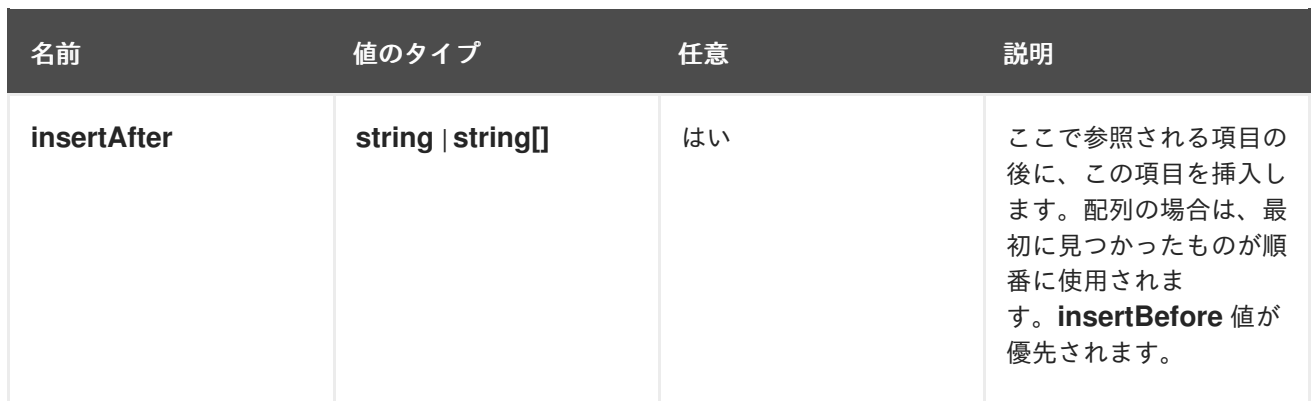

### **console.action/provider**

**ActionProvider** は、特定のコンテキストに対するアクションのリストを返すフックを提供します。

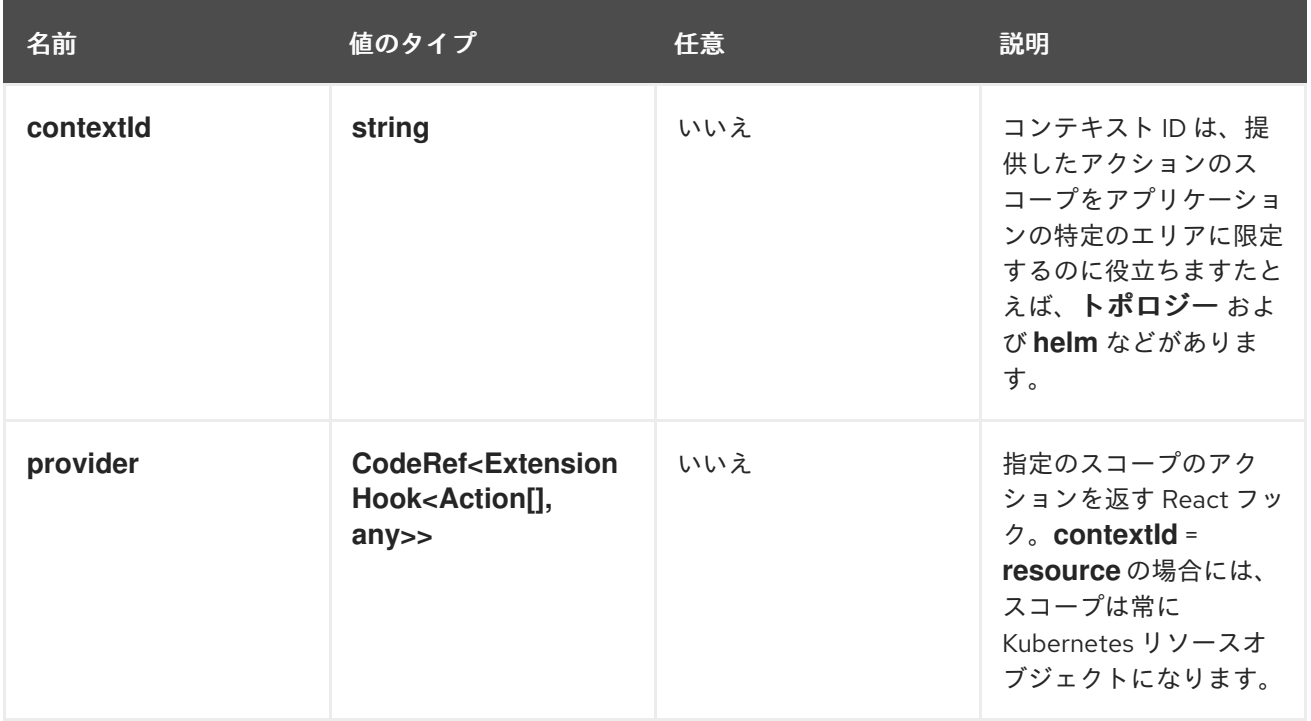

#### **console.action/resource-provider**

**ResourceActionProvider** は、特定のリソースモデルに対するアクションのリストを返すフックを提供 します。

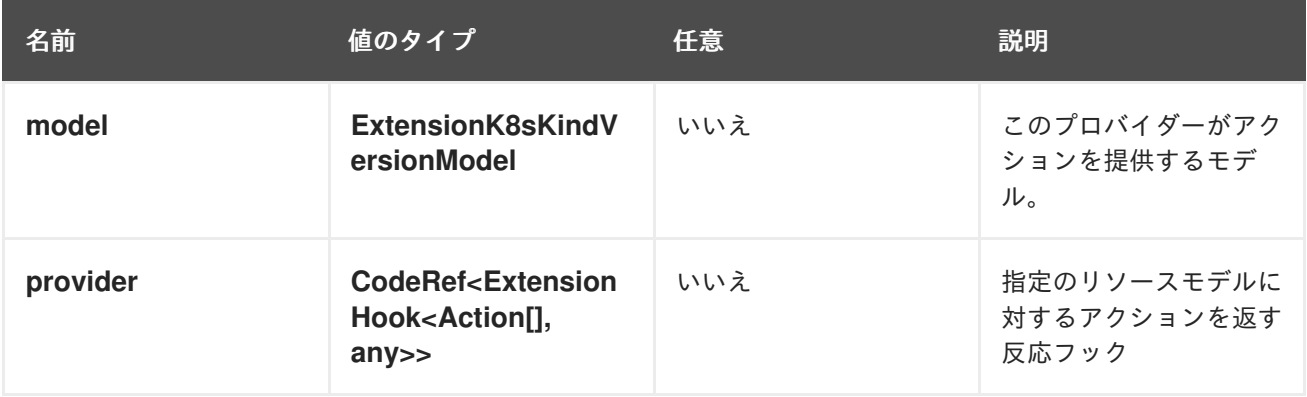

#### **console.alert-action**

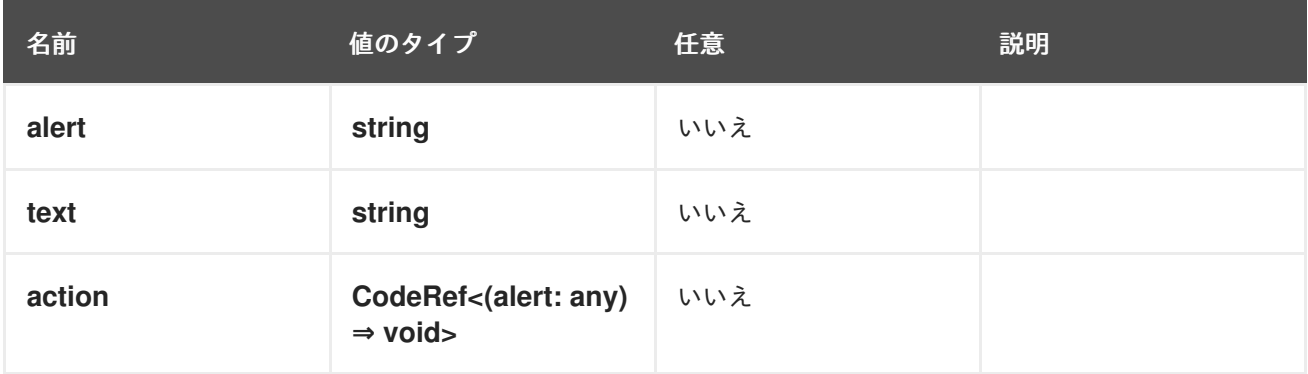

# **console.catalog/item-filter**

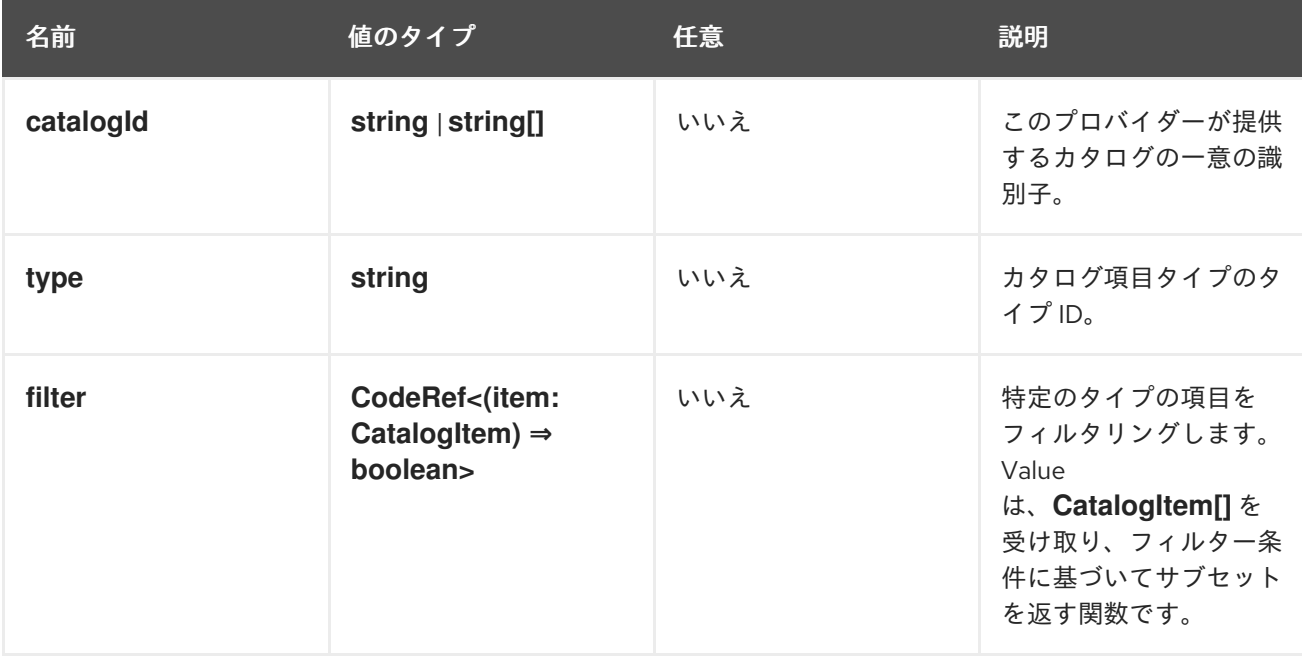

# **console.catalog/item-metadata**

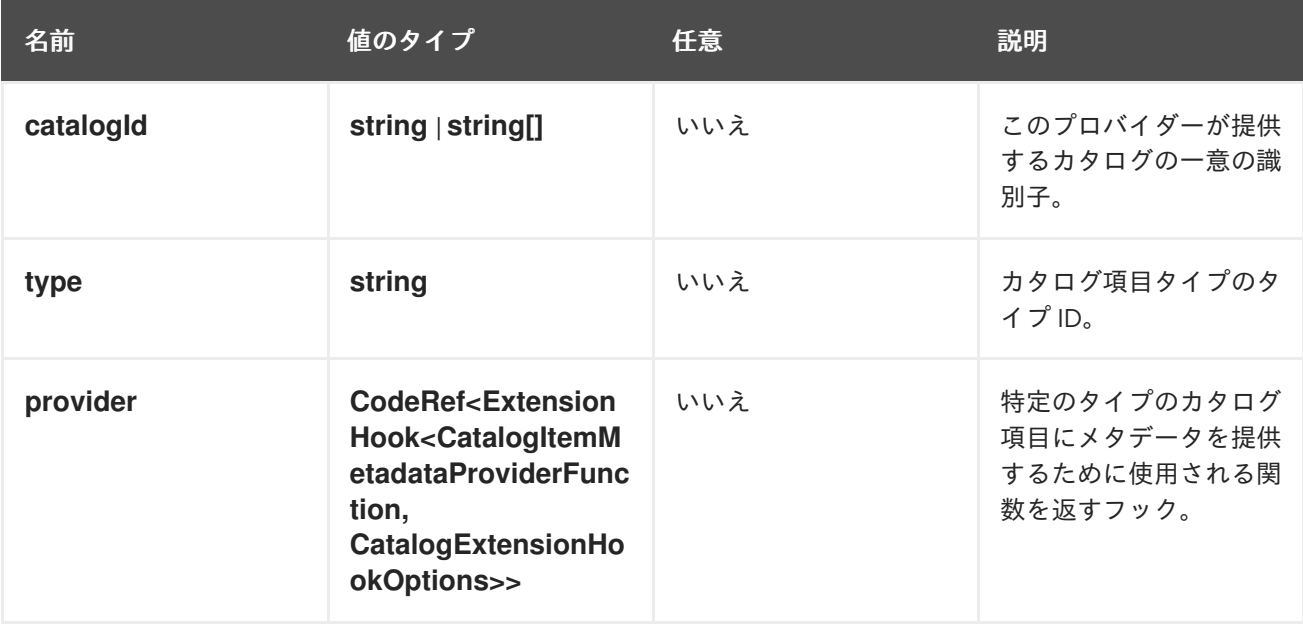

# **console.catalog/item-provider**

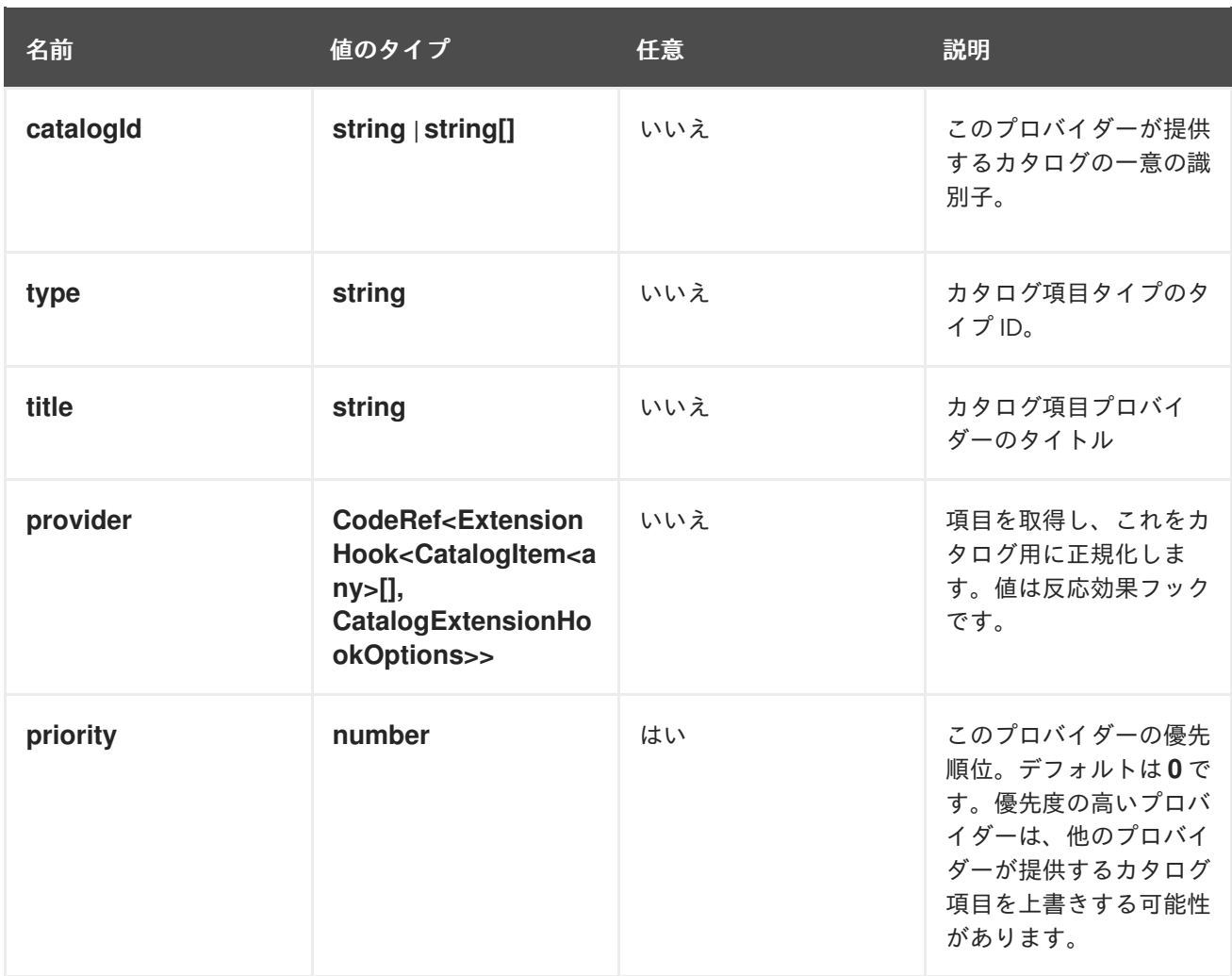

# **console.catalog/item-type**

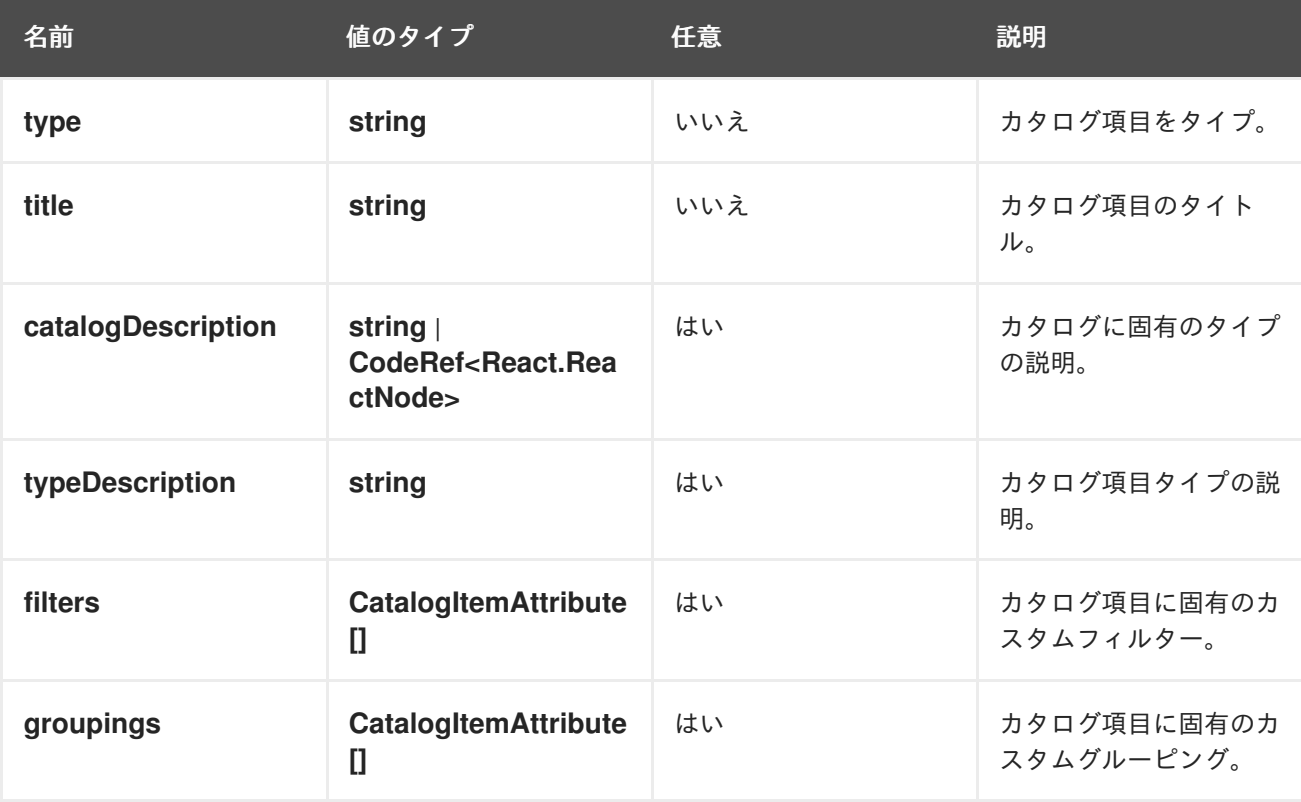

# **console.catalog/item-type-metadata**

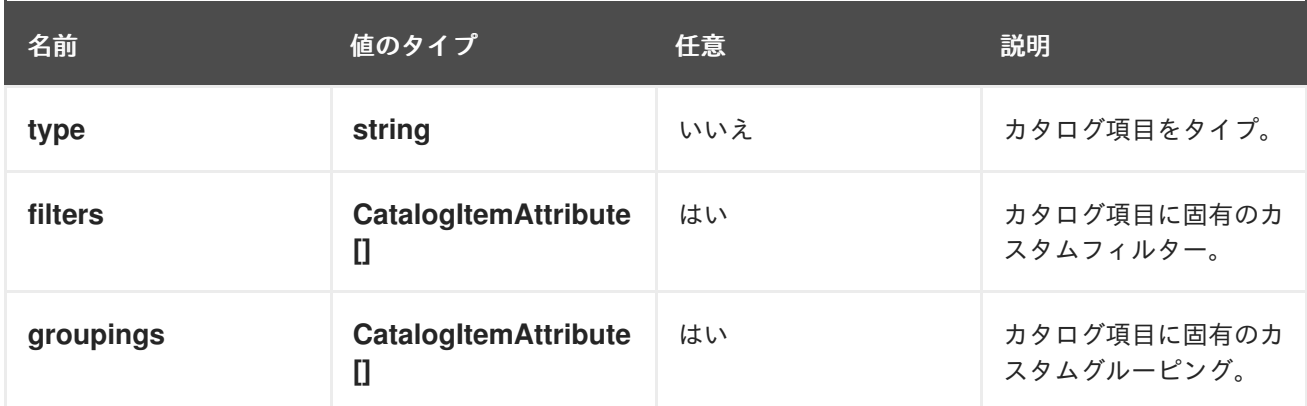

### **console.cluster-overview/inventory-item**

新しいインベントリー項目をクラスターの概要ページに追加します。

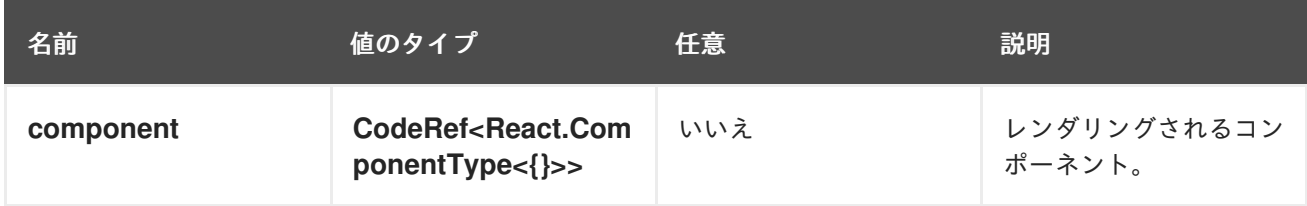

#### **console.cluster-overview/multiline-utilization-item**

新しいクラスター概要のマルチライン使用状況項目を追加します。

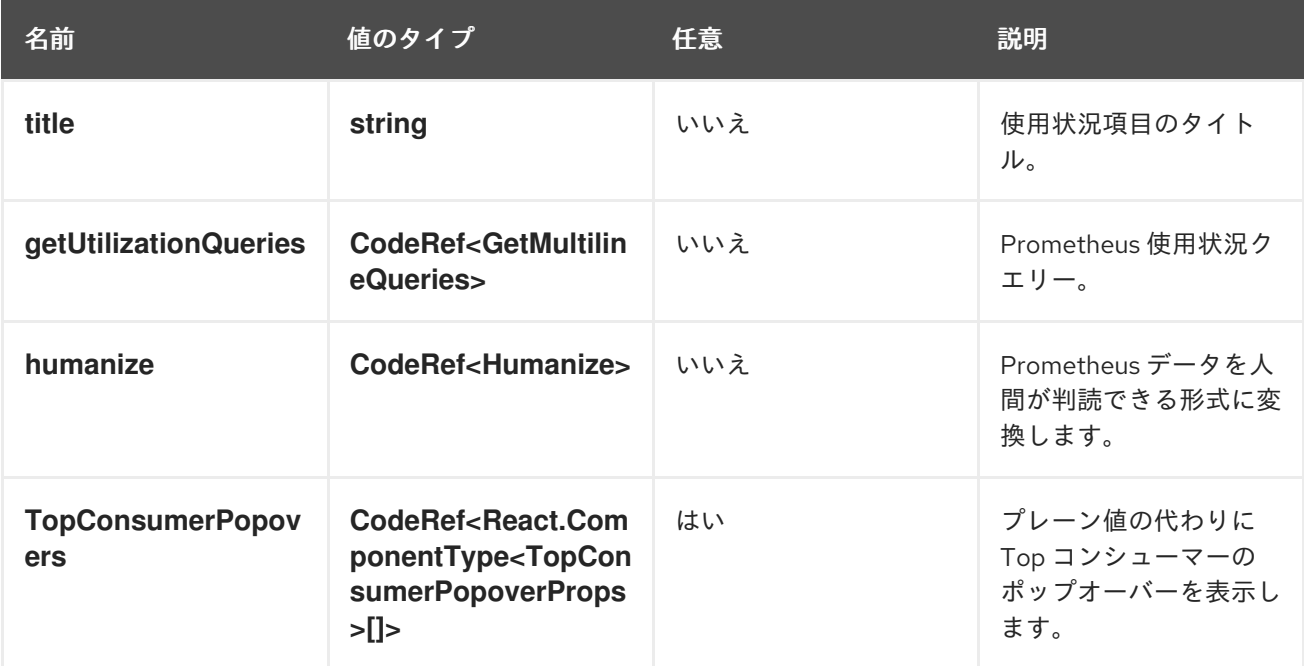

#### **console.cluster-overview/utilization-item**

新しいクラスター概要の使用状況項目を追加します。

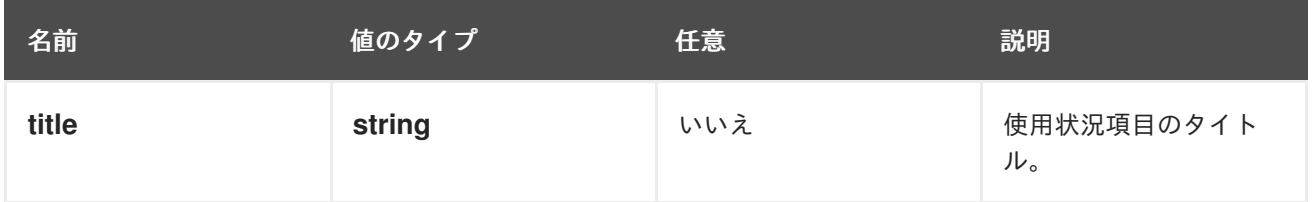

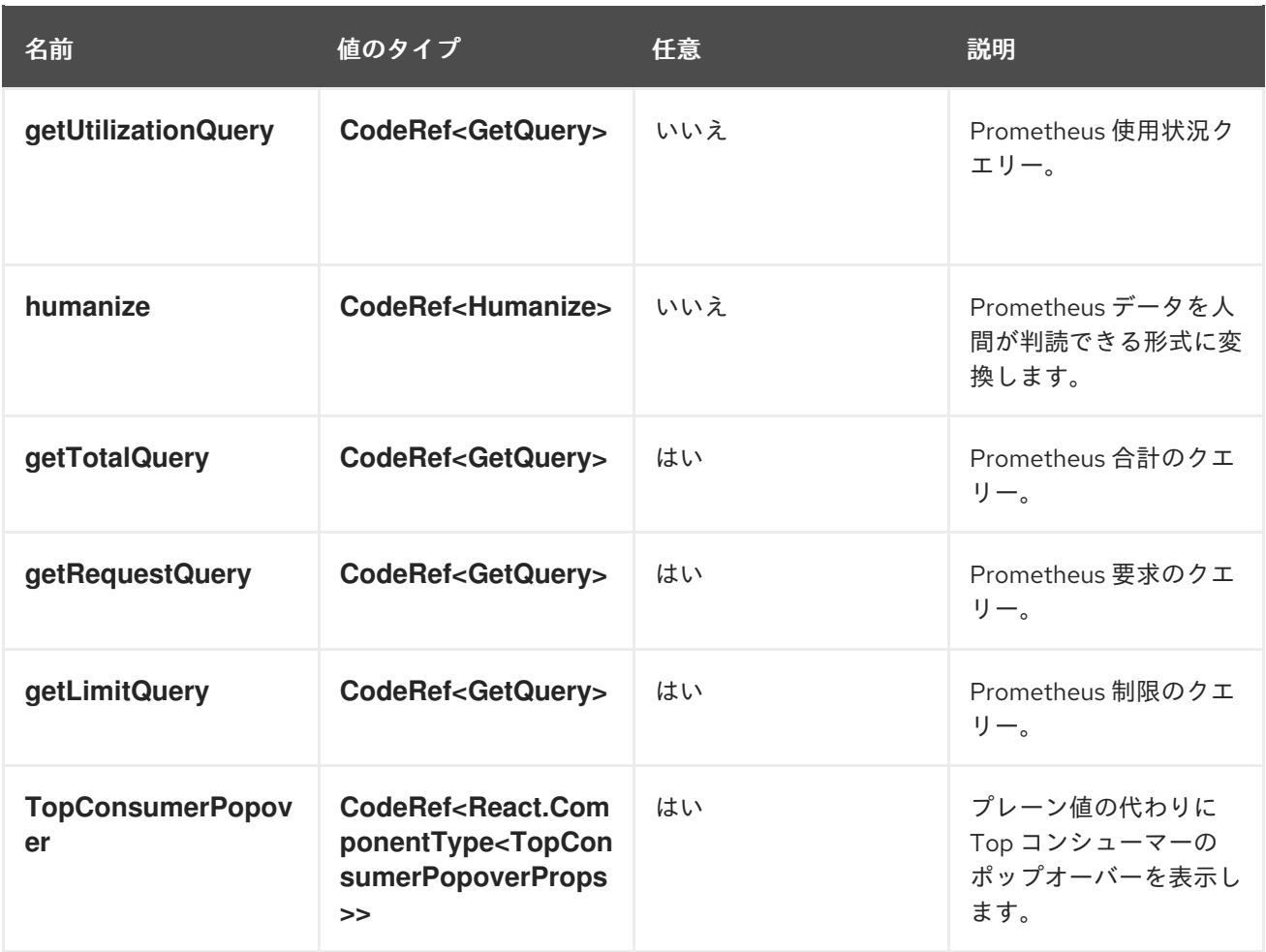

# **console.context-provider**

新しい React コンテキストプロバイダーを Web コンソールのアプリケーションルートに追加します。

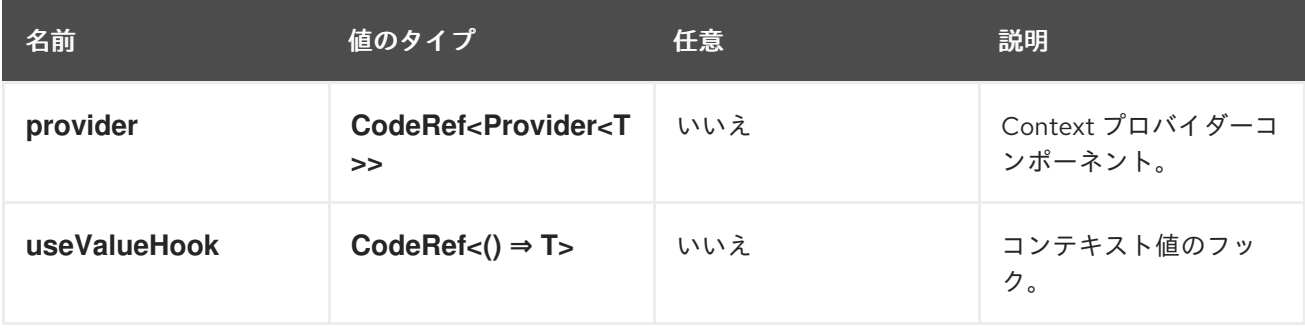

### **console.dashboards/card**

新しいダッシュボードカードを追加します。

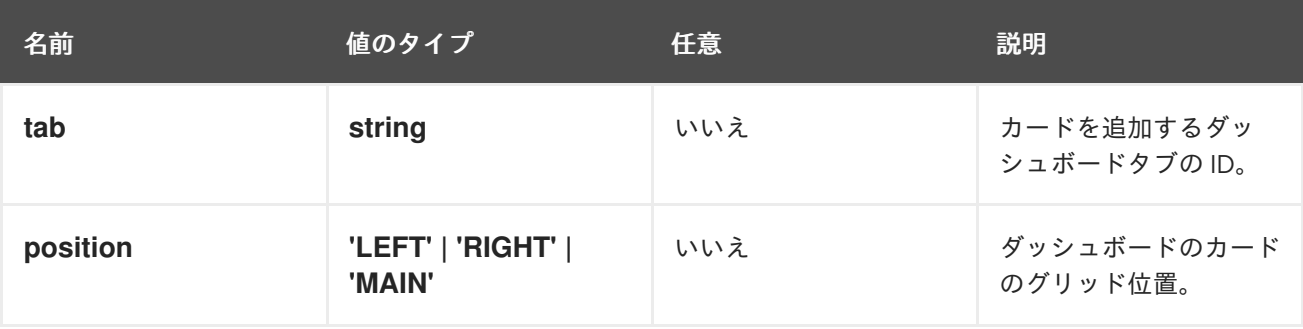

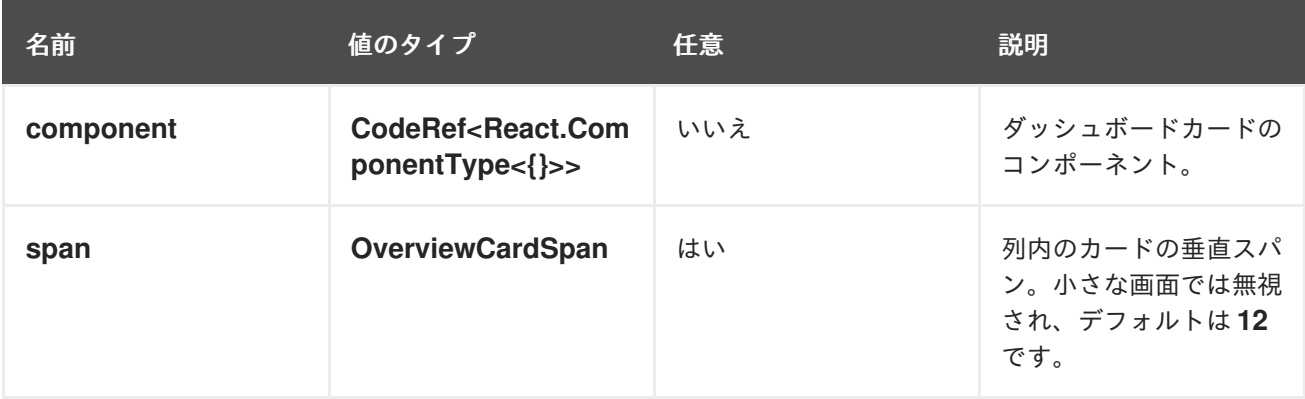

#### **console.dashboards/overview/activity/resource**

Kubernetes リソースの監視に基づいてアクティビティーをトリガーしている Overview ダッシュボード の Activity カードにアクティビティーを追加します。

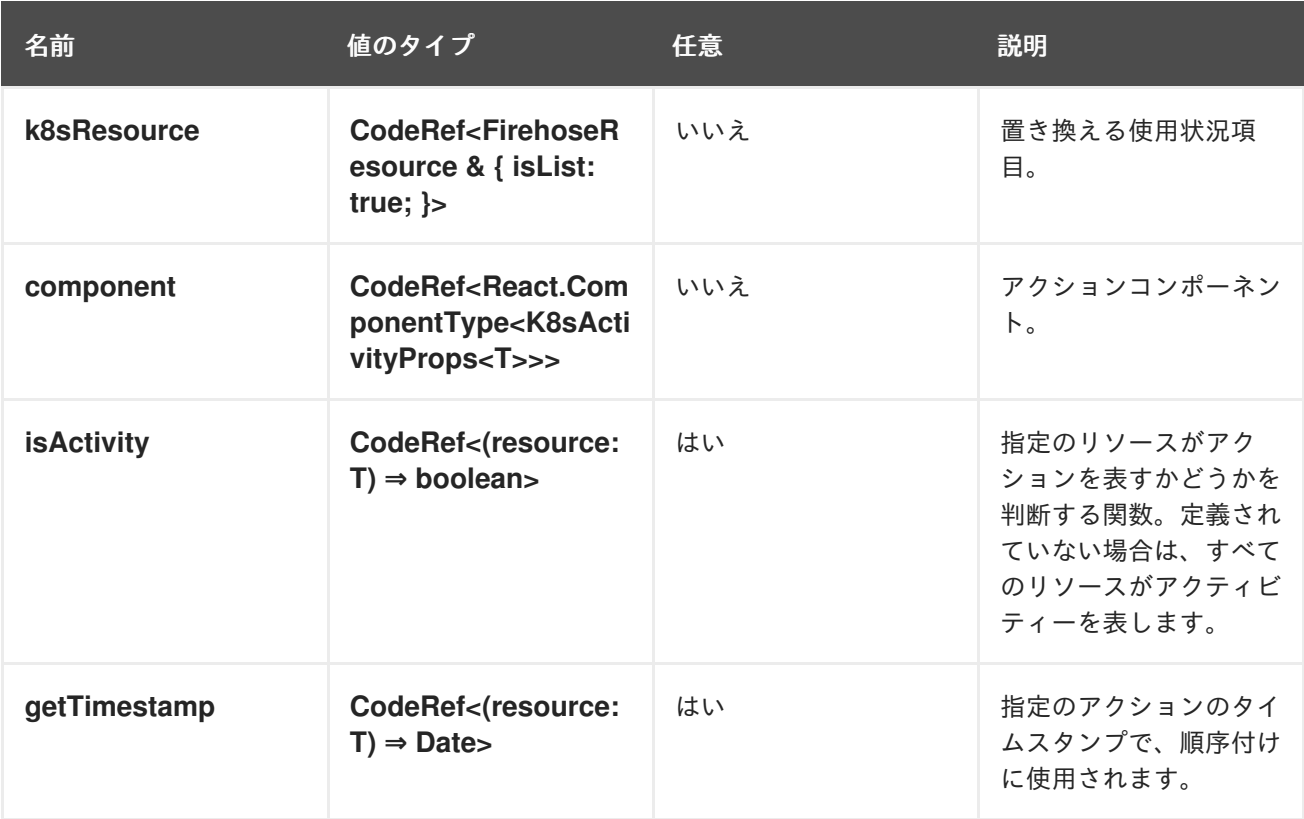

#### **console.dashboards/overview/detail/item**

Overview ダッシュボードの Details カードに項目を追加します。

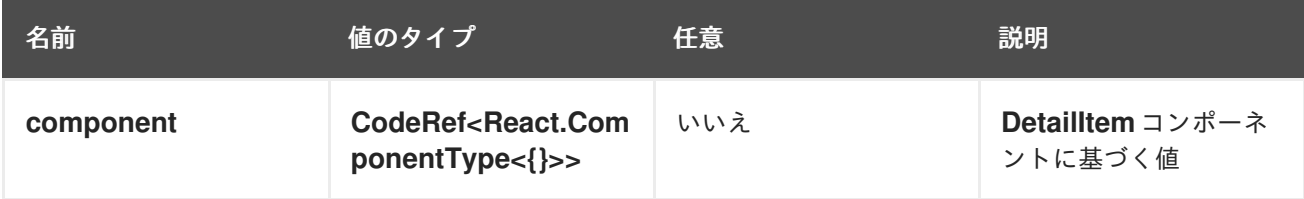

#### **console.dashboards/overview/health/operator**

ステータスのソースが Kubernetes REST API である Overview ダッシュボードのステータスカードに health サブシステムを追加します。

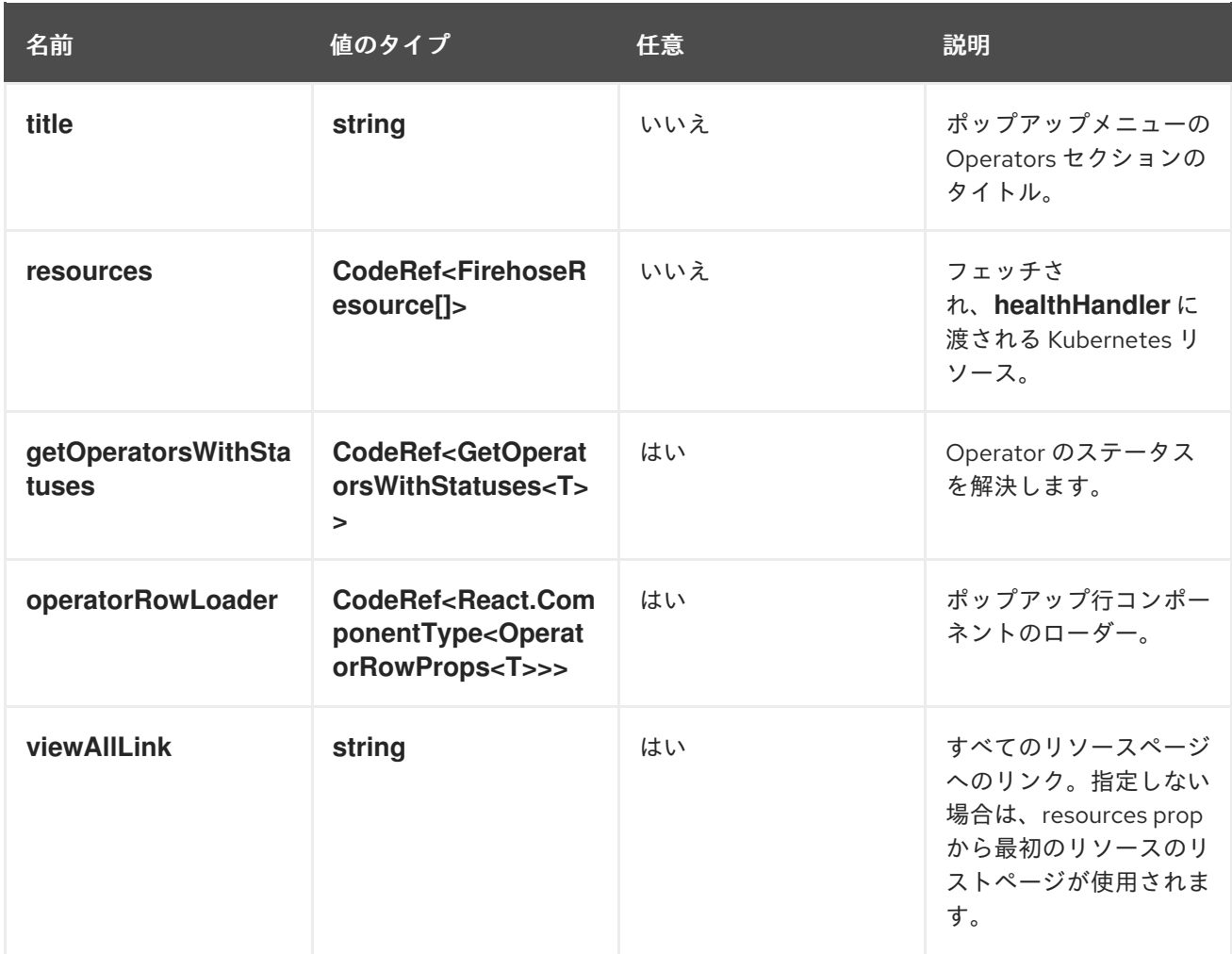

# **console.dashboards/overview/health/prometheus**

ステータスのソースが Prometheus である Overview ダッシュボードのステータスカードに health サブ システムを追加します。

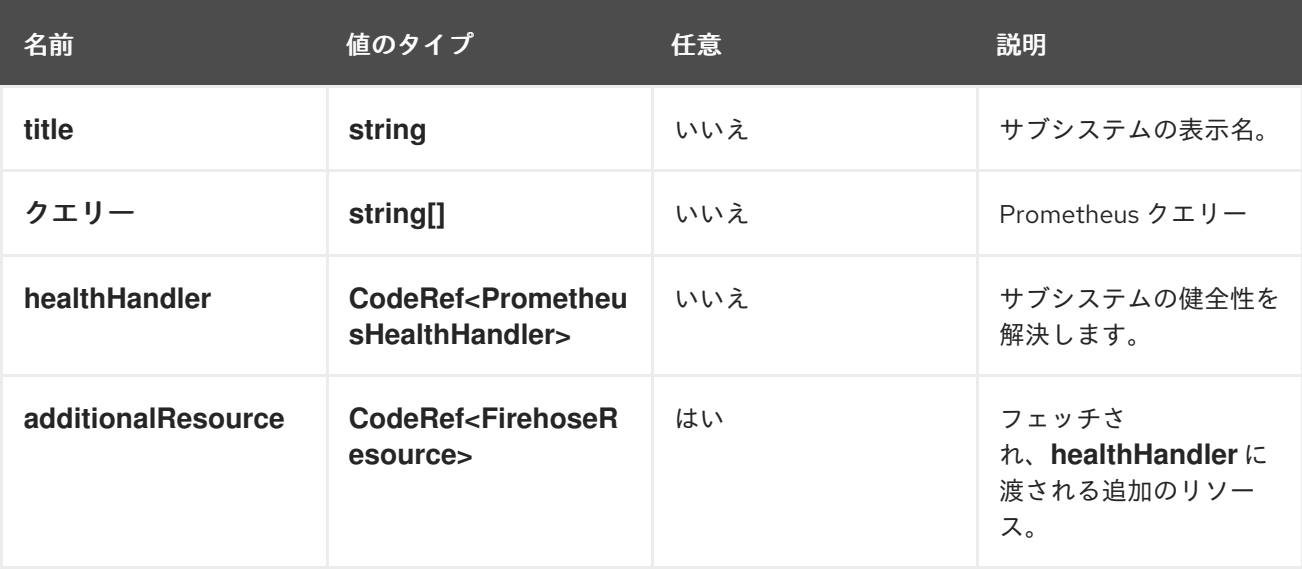

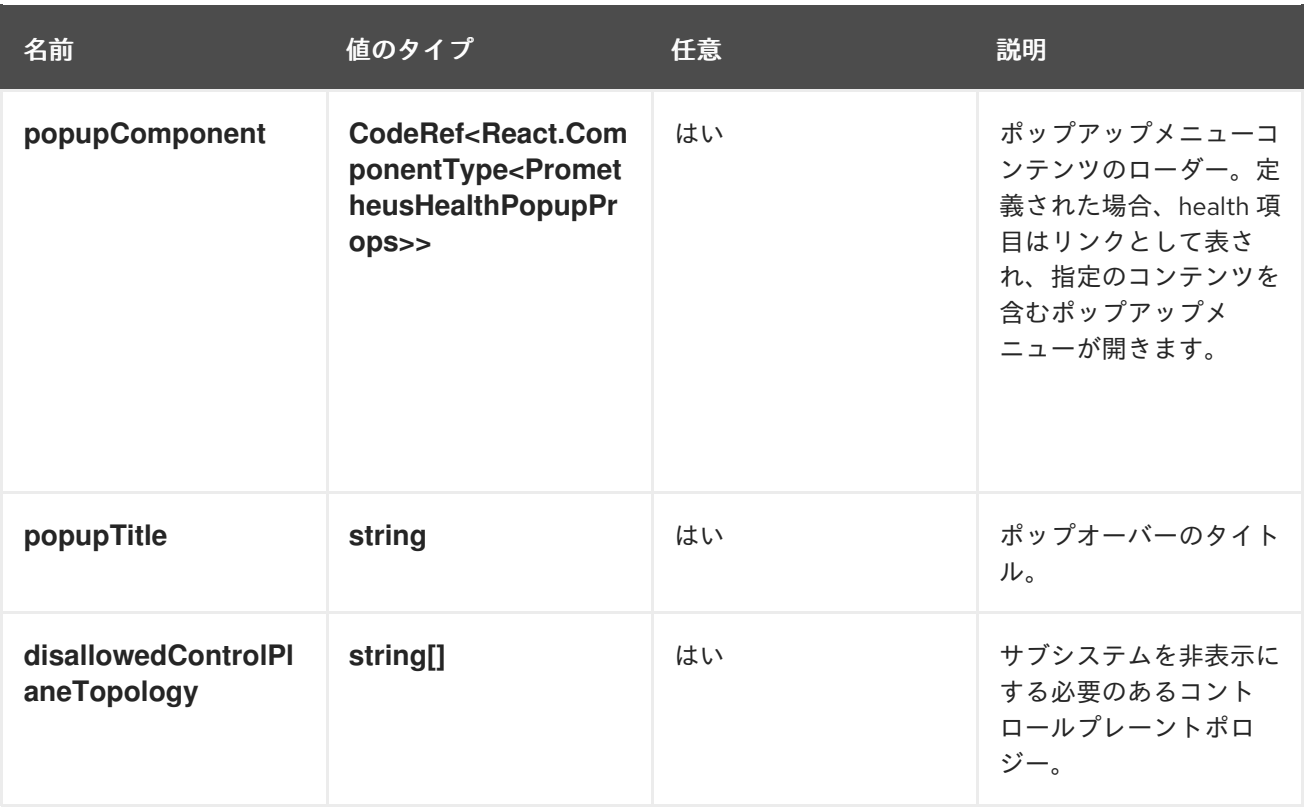

#### **console.dashboards/overview/health/resource**

ステータスのソースが Kubernetes リソースである概要ダッシュボードのステータスカードに health サ ブシステムを追加します。

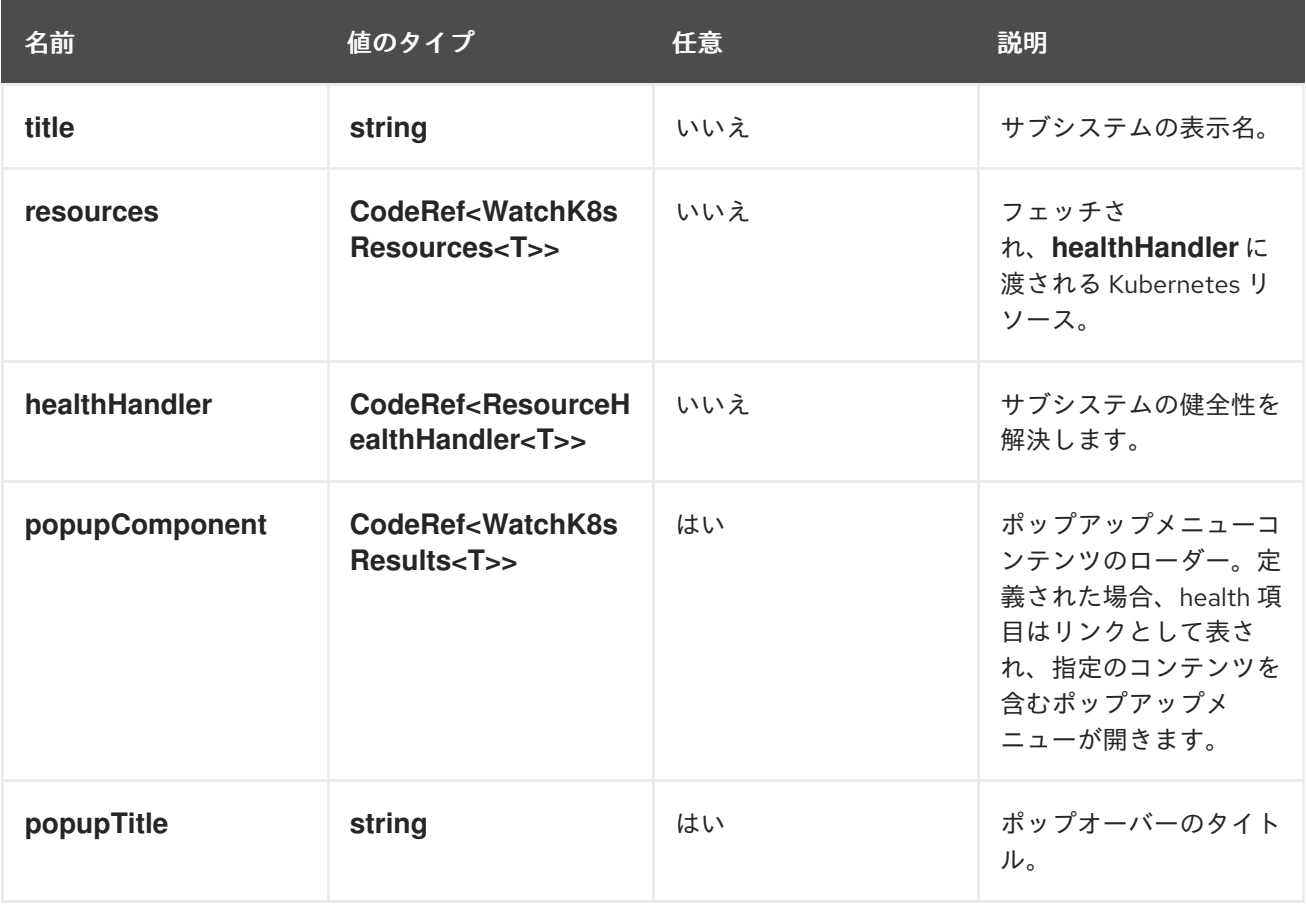

ステータスのソースが Kubernetes REST API である概要ダッシュボードのステータスカードに health

#### **console.dashboards/overview/health/url**

ステータスのソースが Kubernetes REST API である概要ダッシュボードのステータスカードに health サブシステムを追加します。

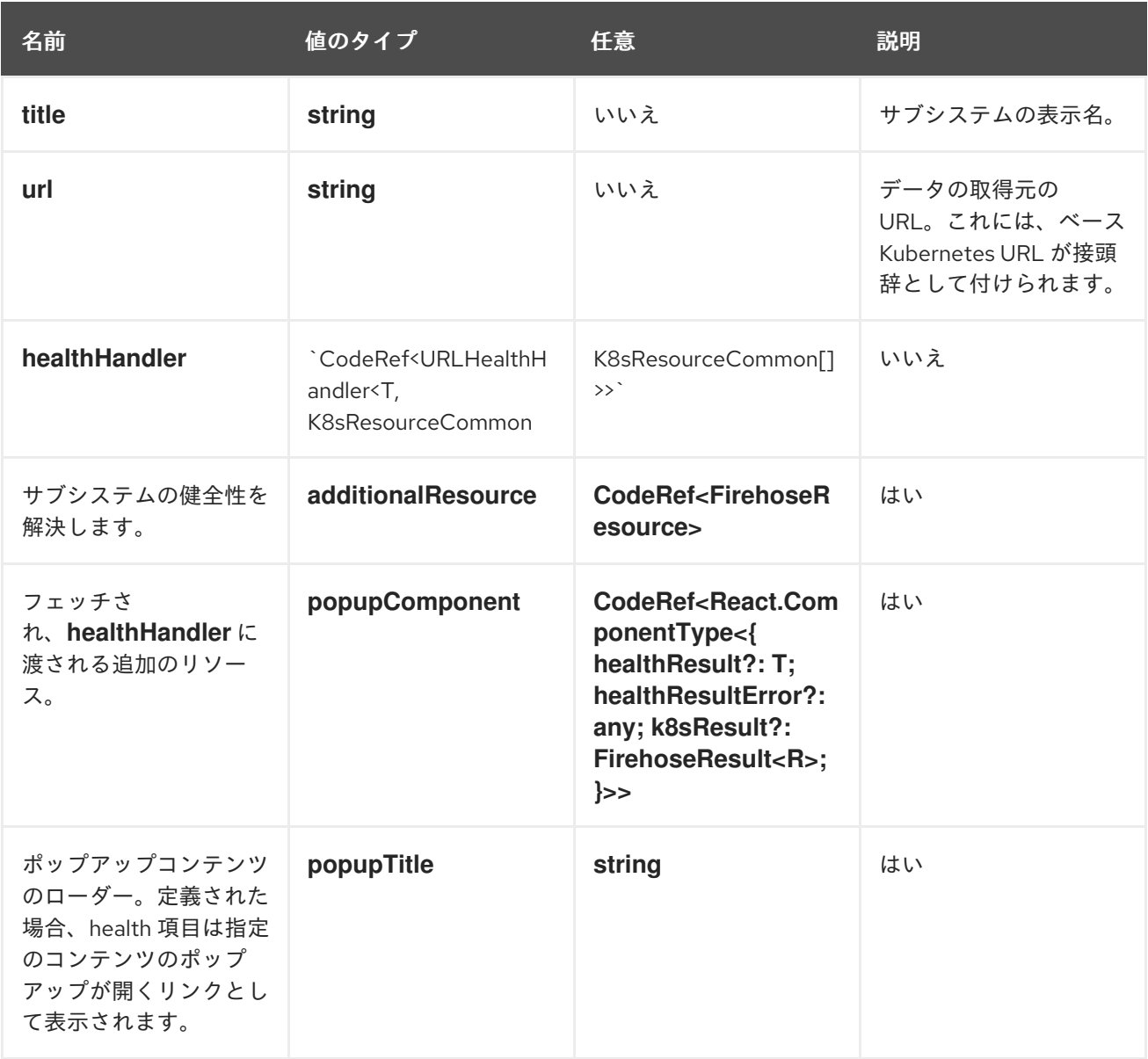

#### **console.dashboards/overview/inventory/item**

概要インベントリーカードにリソースタイルを追加します。

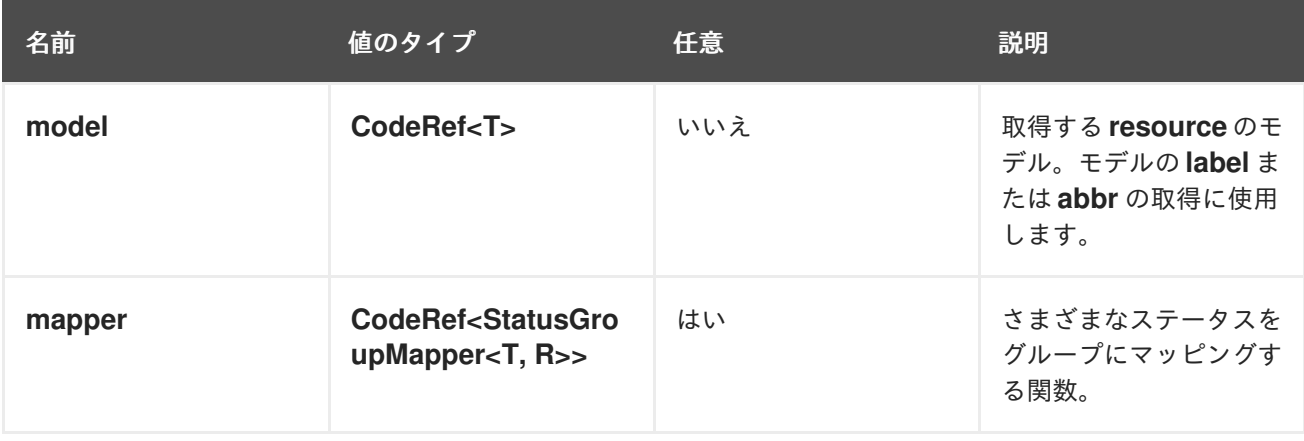

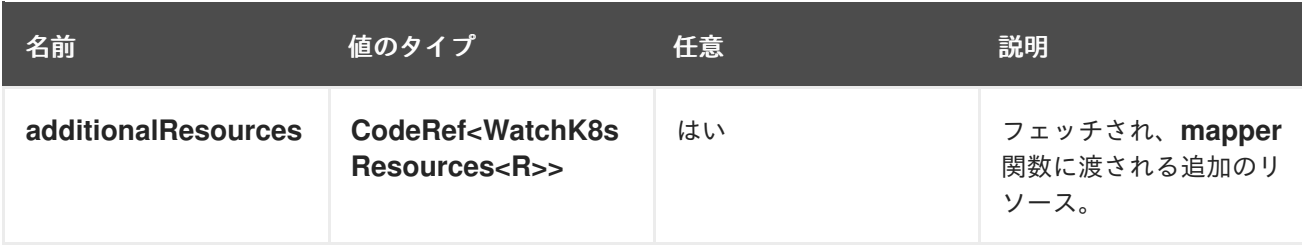

# **console.dashboards/overview/inventory/item/group**

インベントリーのステータスグループを追加します。

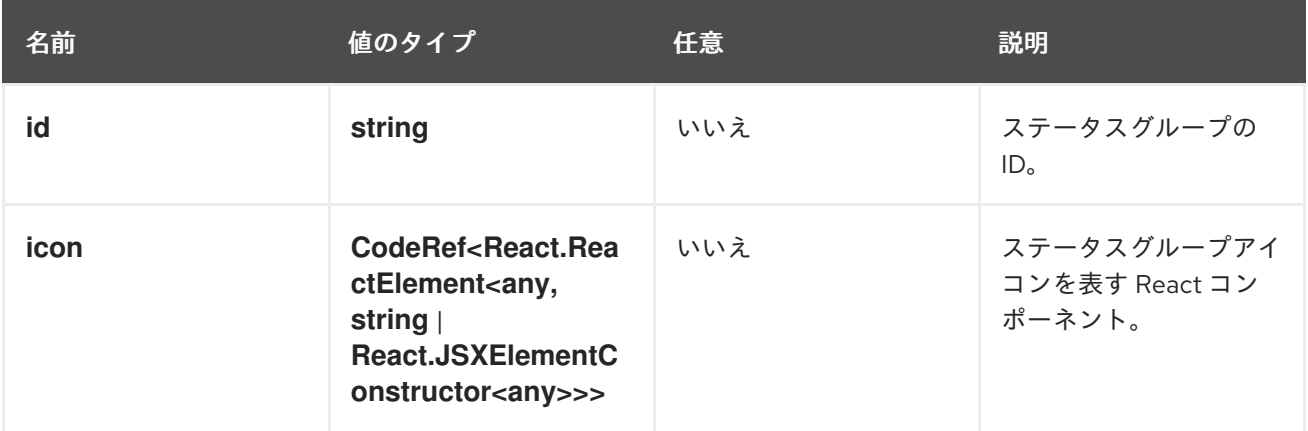

# **console.dashboards/overview/inventory/item/replacement**

概要のインベントリーカードを置き換えます。

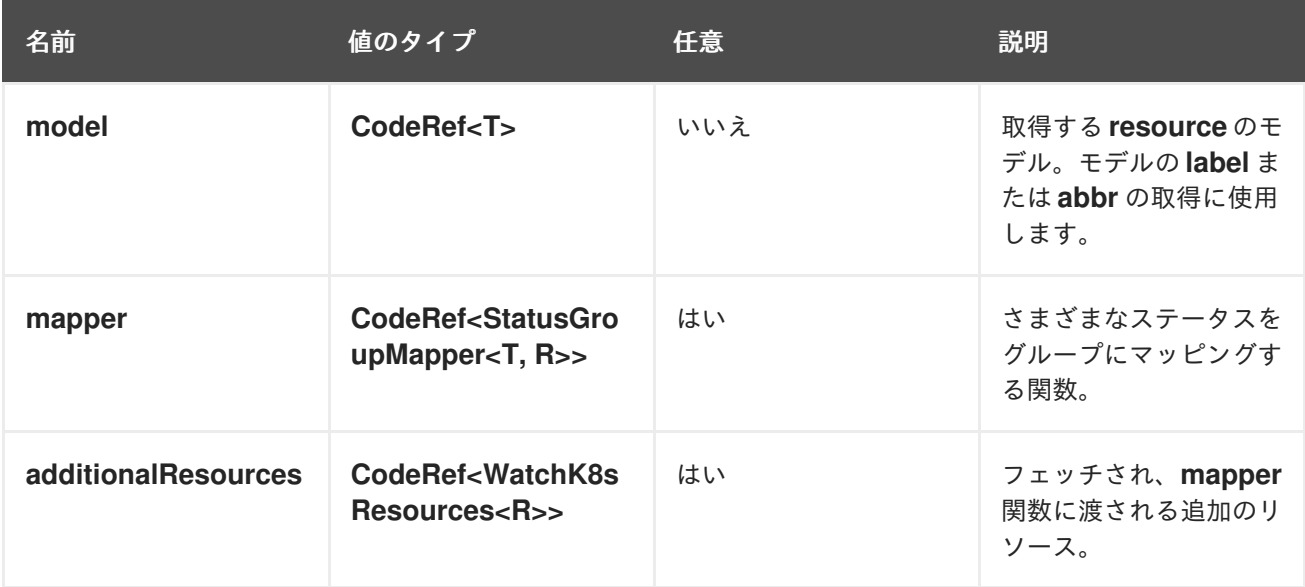

#### **console.dashboards/overview/prometheus/activity/resource**

Kubernetes リソースの監視に基づいてアクティビティーをトリガーしている Prometheus Overview ダッシュボードの Activity カードにアクティビティーを追加します。

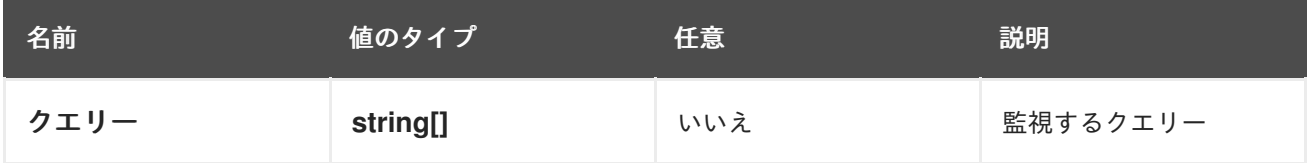

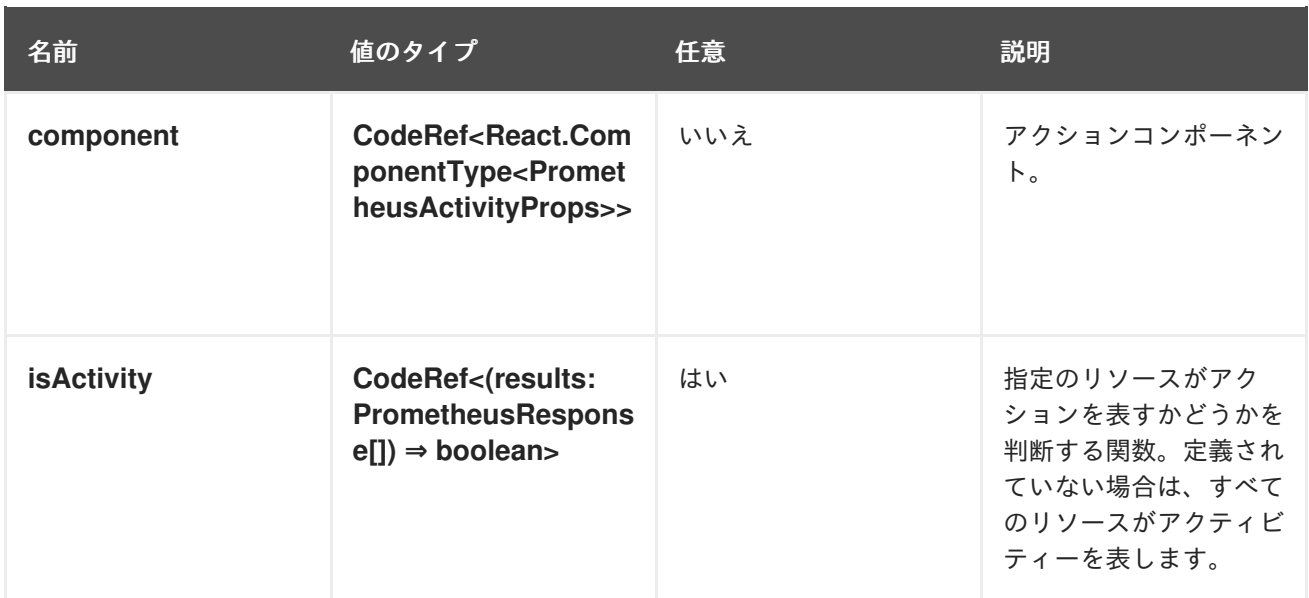

# **console.dashboards/project/overview/item**

プロジェクトの概要インベントリーカードにリソースタイルを追加します。

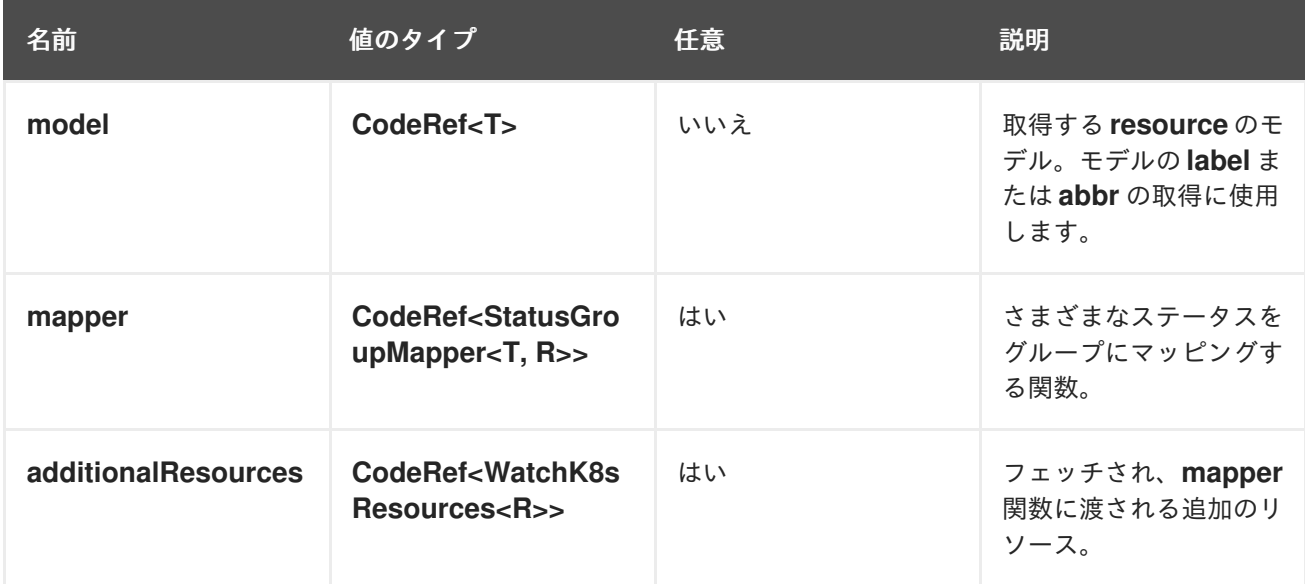

### **console.dashboards/tab**

Overview タブの後に置かれた新規ダッシュボードタブを追加します。

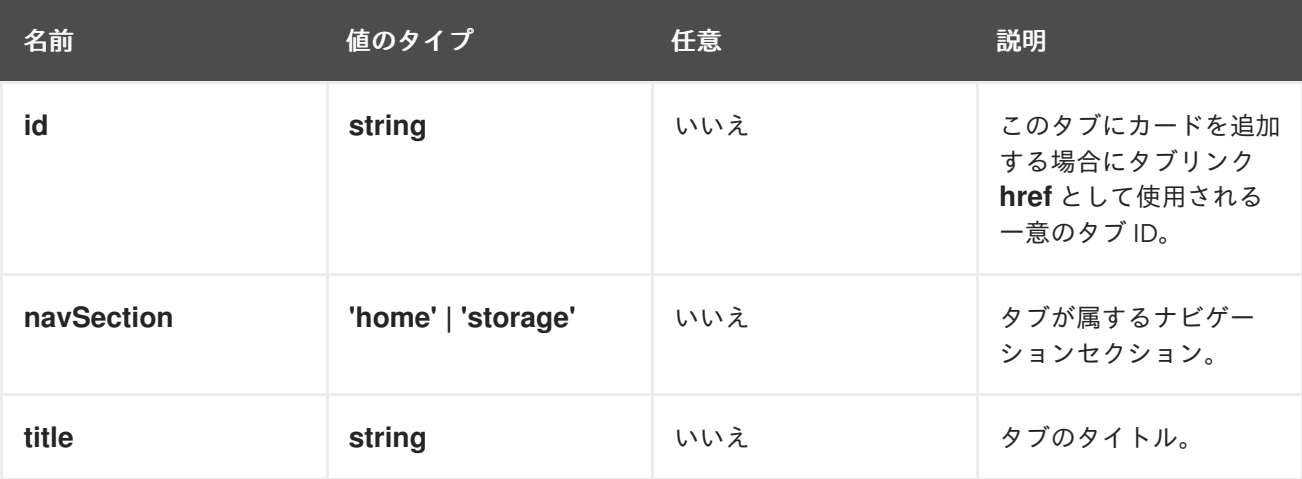

### **console.file-upload**

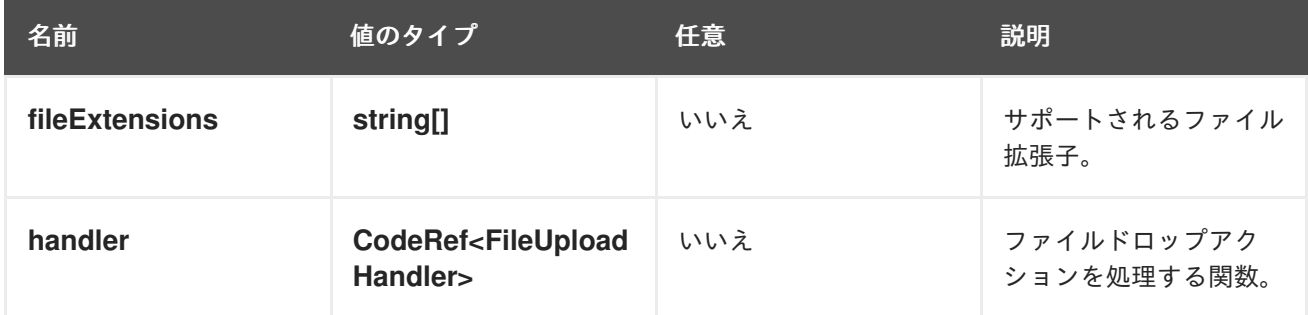

#### **console.flag**

Web コンソール機能フラグを完全に制御します。

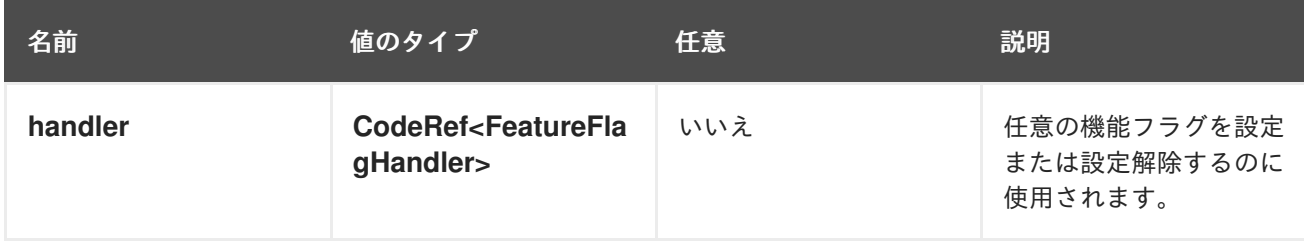

#### **console.flag/hookProvider**

フックハンドラーを使用して Web コンソール機能フラグを完全に制御します。

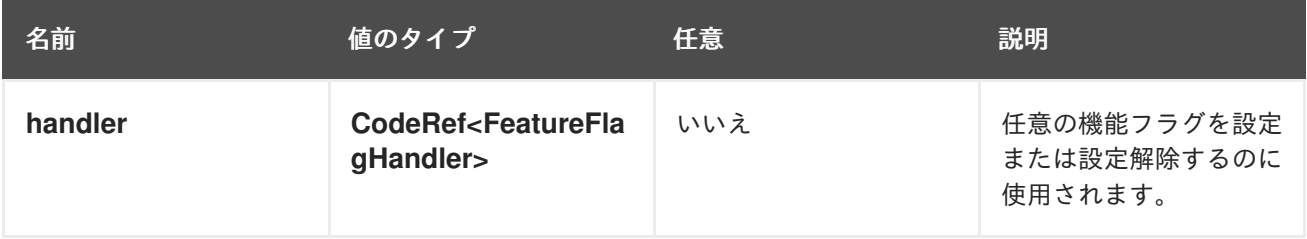

#### **console.flag/model**

クラスターに CRD の存在によって駆動される新規 Web コンソール機能フラグを追加します。

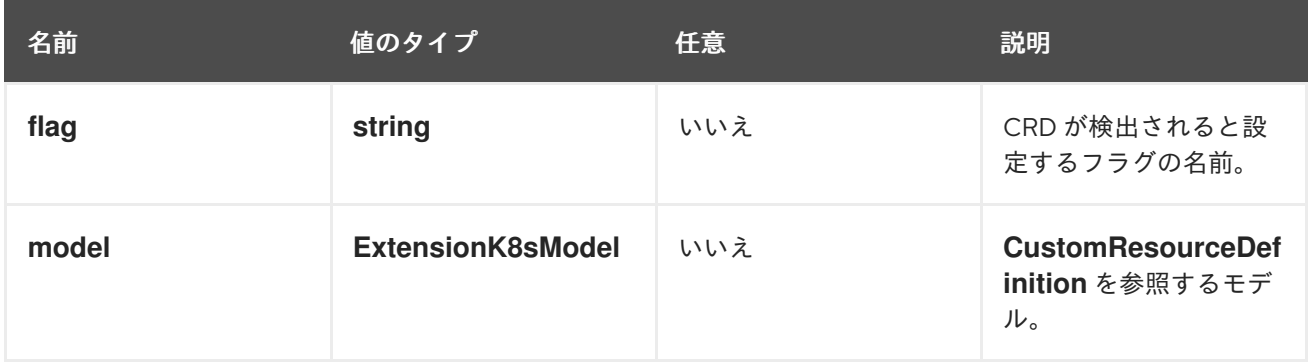

#### **console.global-config**

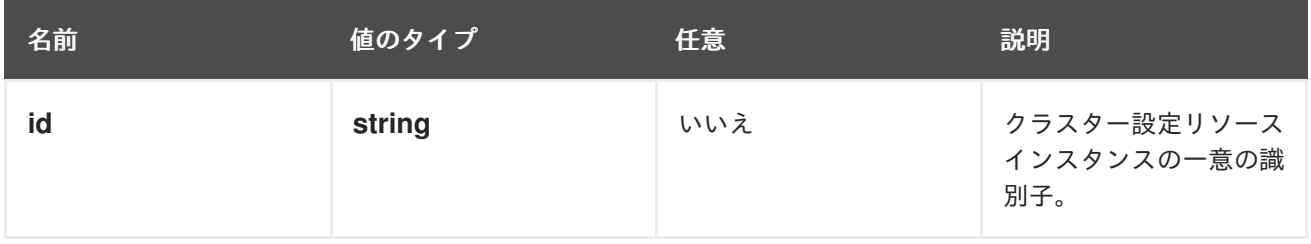

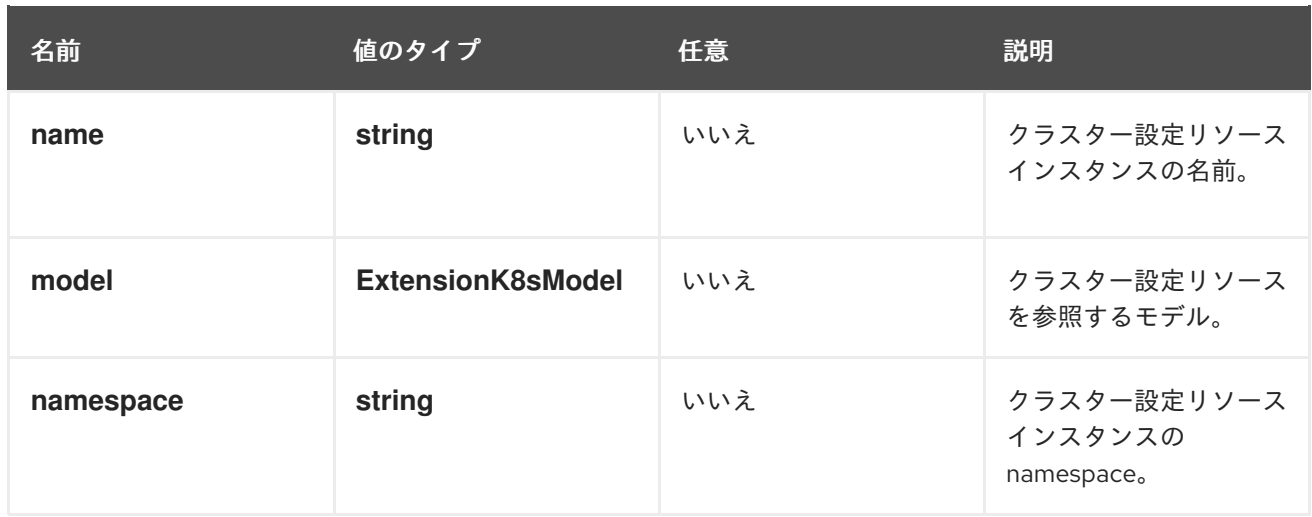

#### **console.model-metadata**

API 検出で取得および生成される値を上書きして、モデルの表示をカスタマイズします。

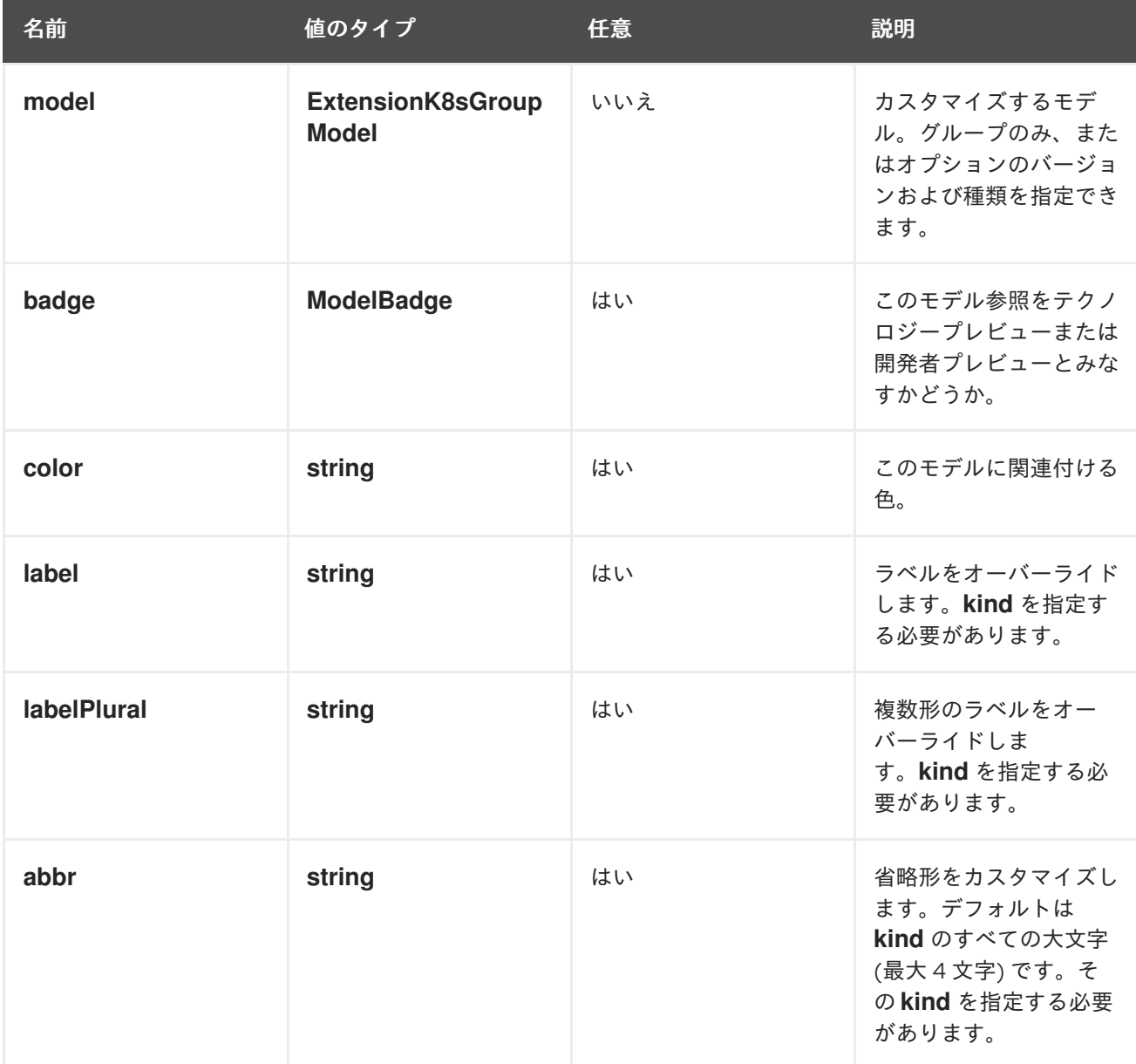

# **console.navigation/href**

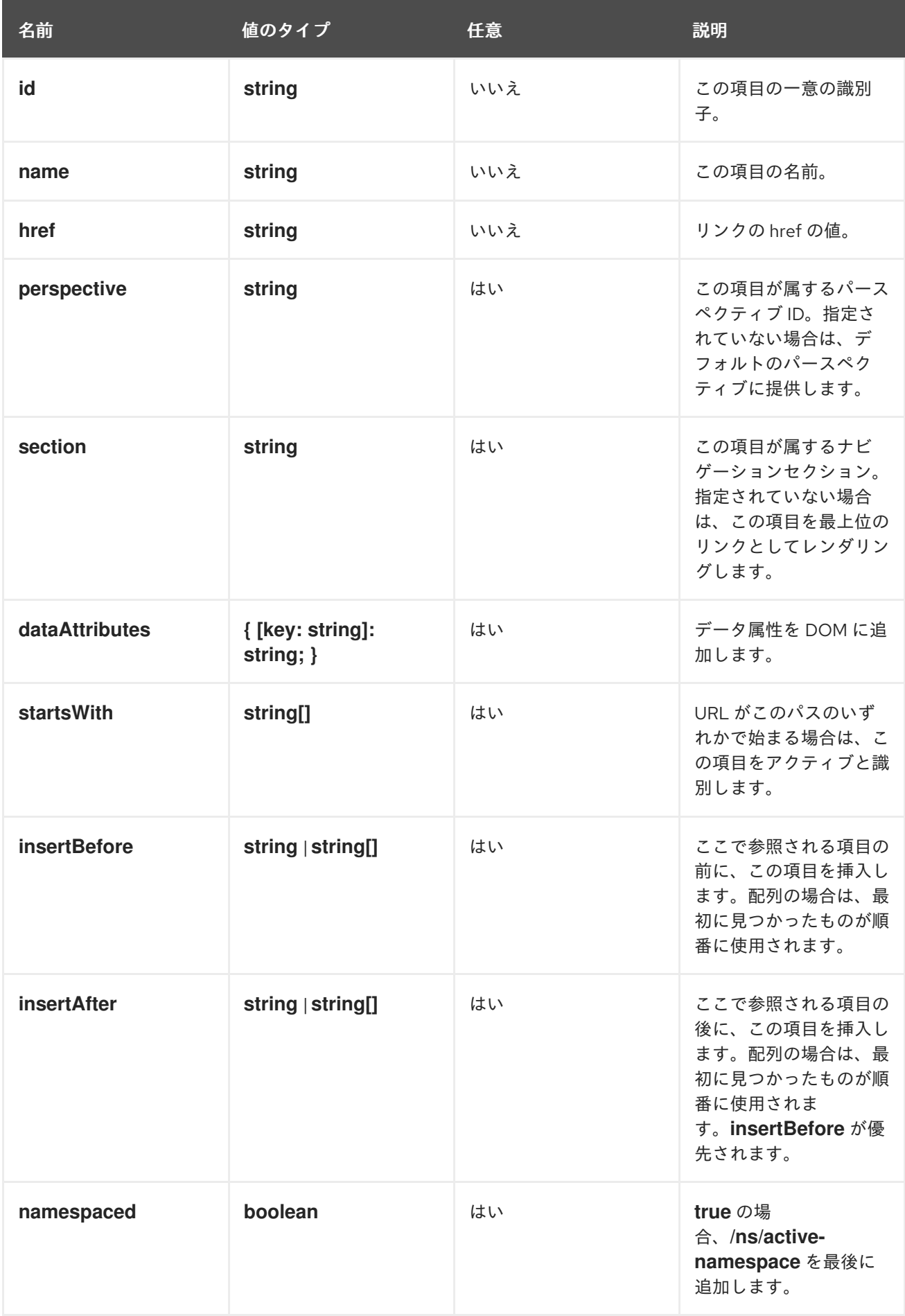

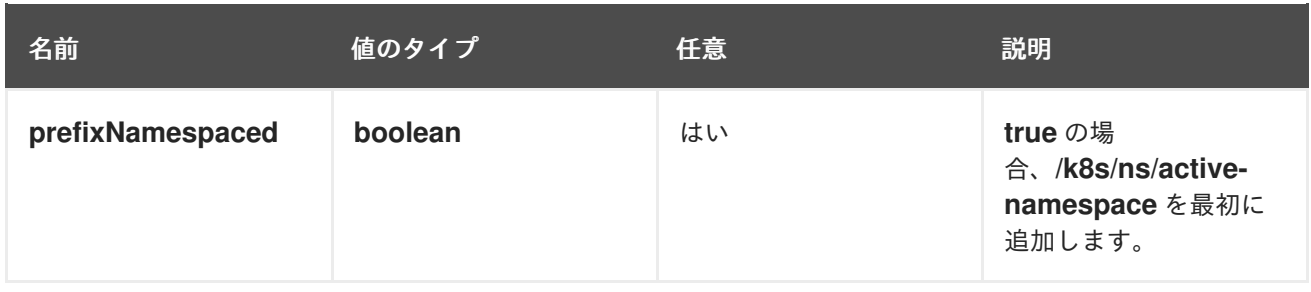

# **console.navigation/resource-cluster**

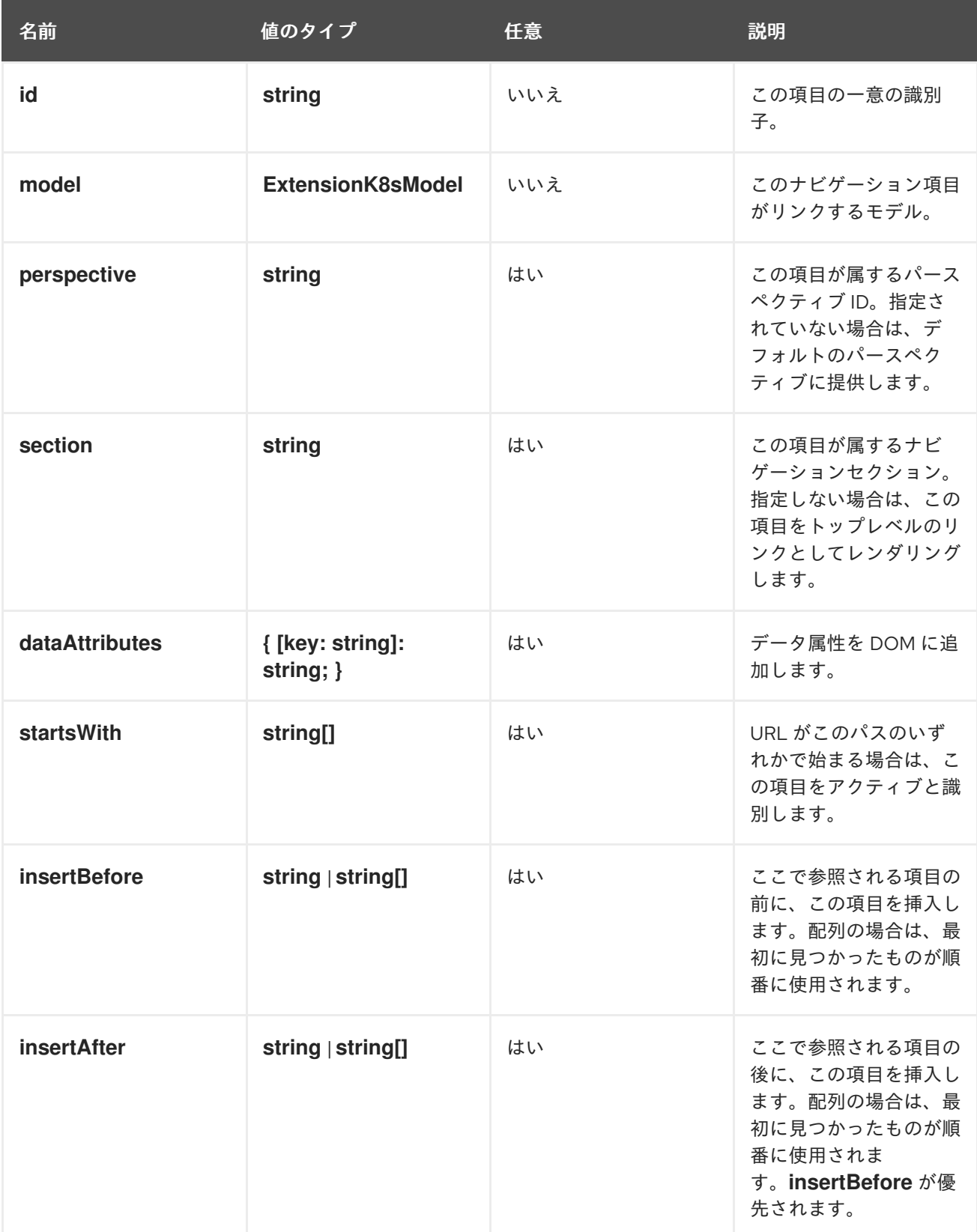

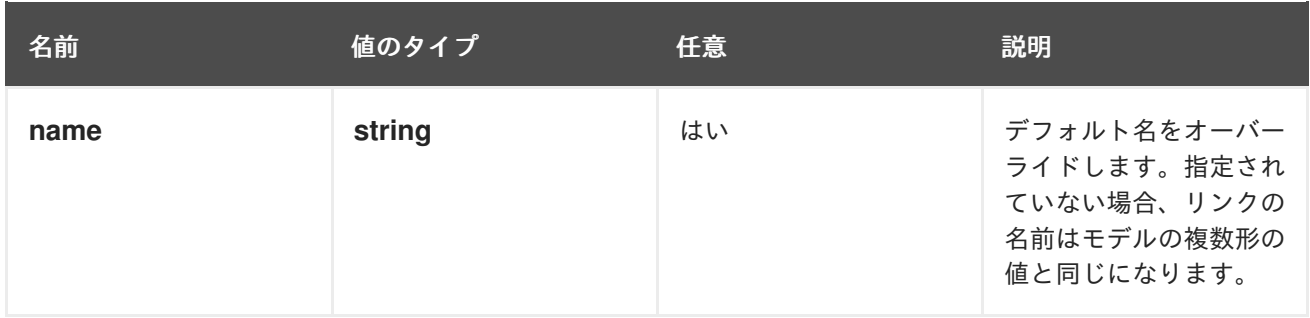

# **console.navigation/resource-ns**

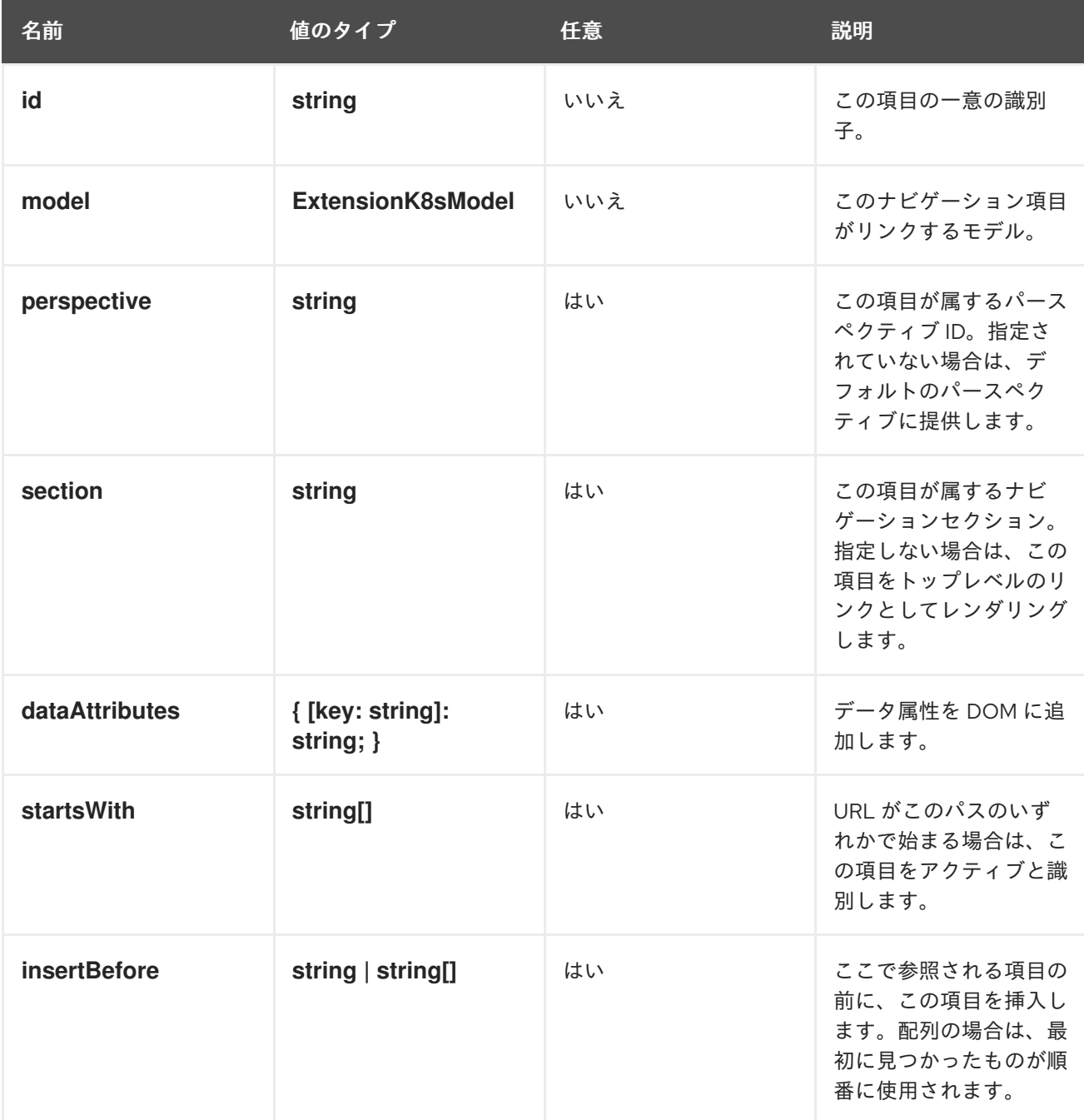

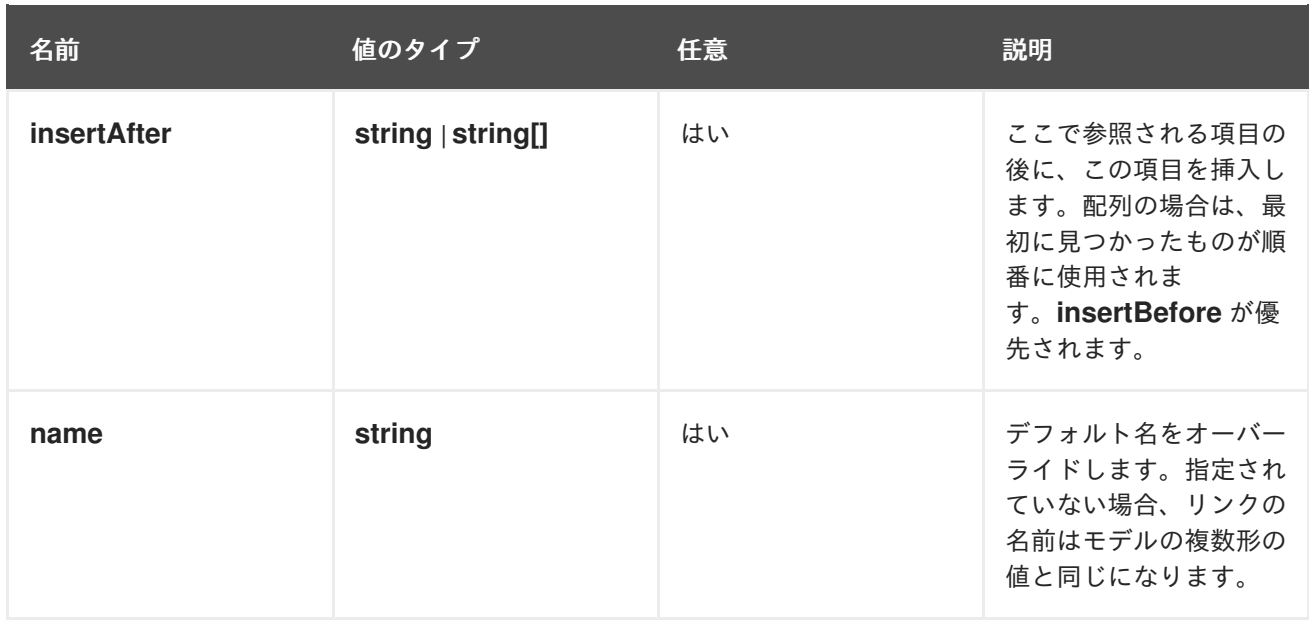

# **console.navigation/section**

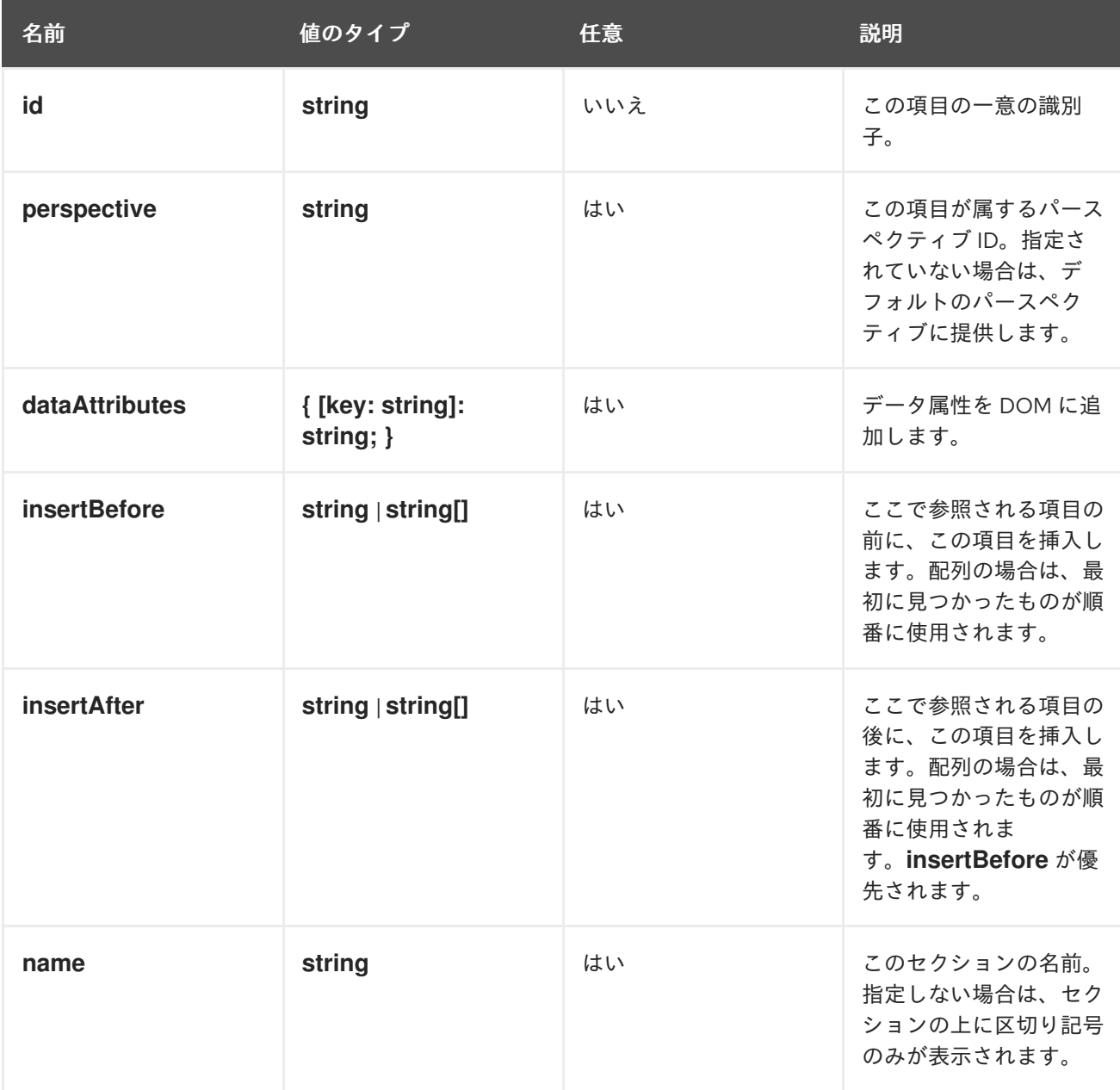

# **console.navigation/separator**

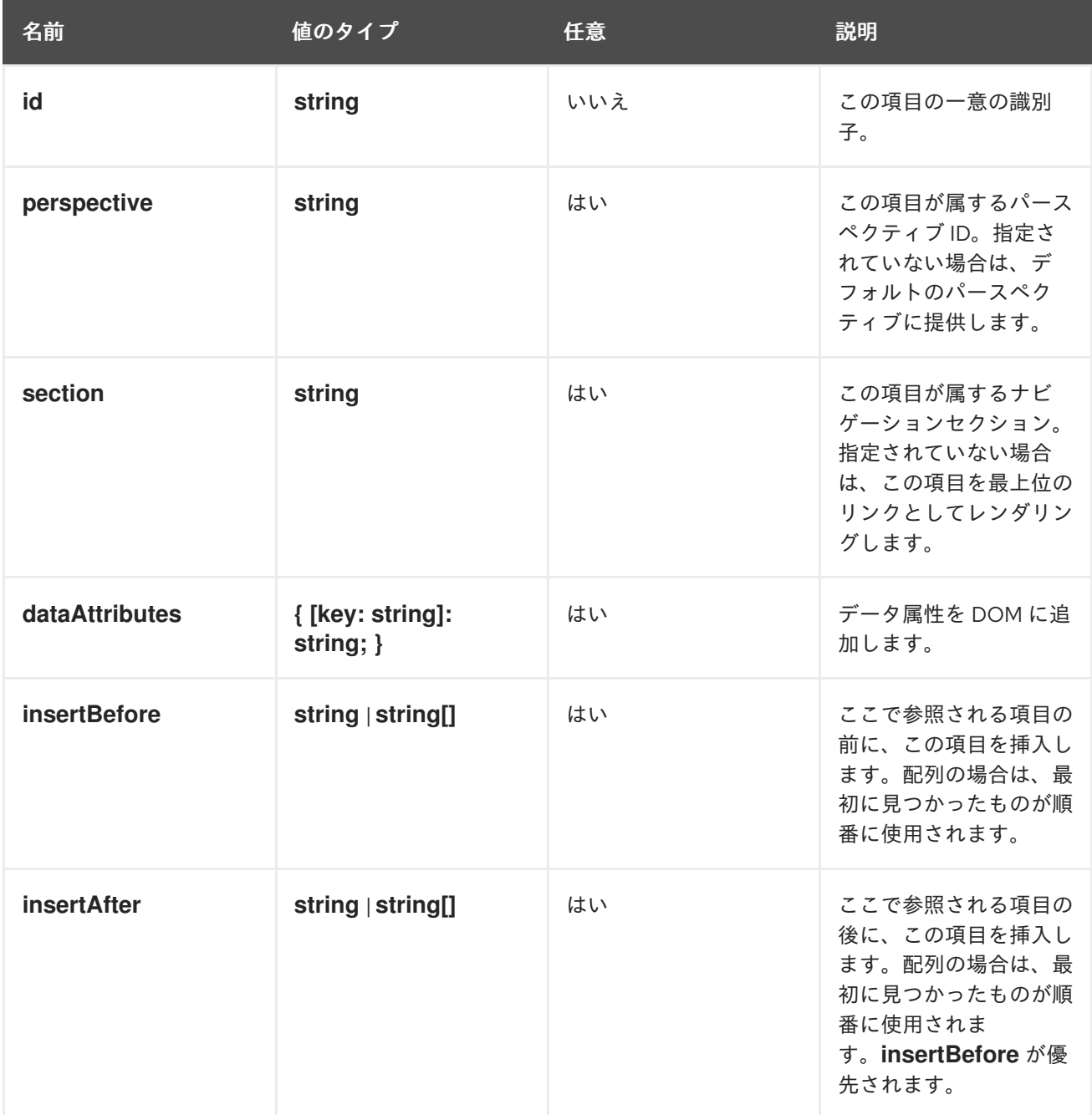

# **console.page/resource/details**

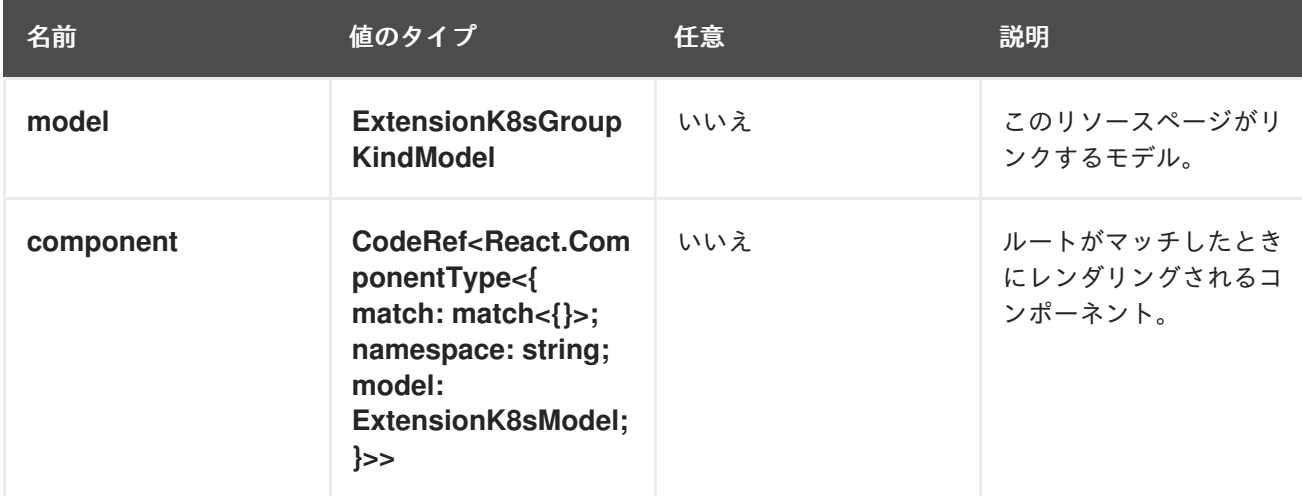

#### **console.page/resource/list**

Console ルーターに新しいリソースリストのページを追加します。

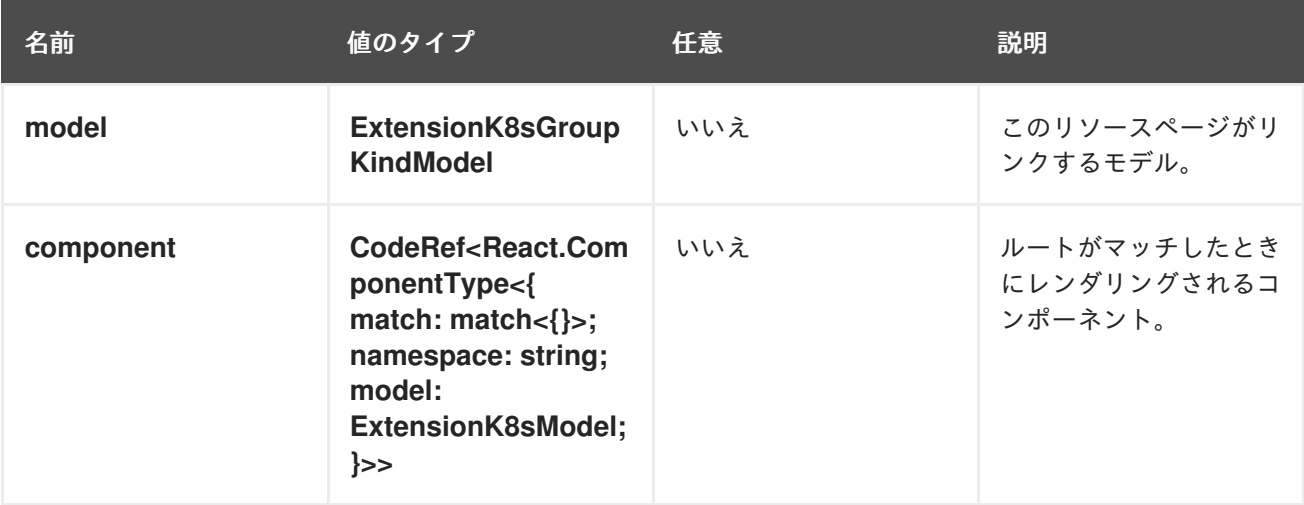

#### **console.page/route**

Web コンソールルーターに新しいページを追加します。React [Router](https://v5.reactrouter.com/) を参照してください。

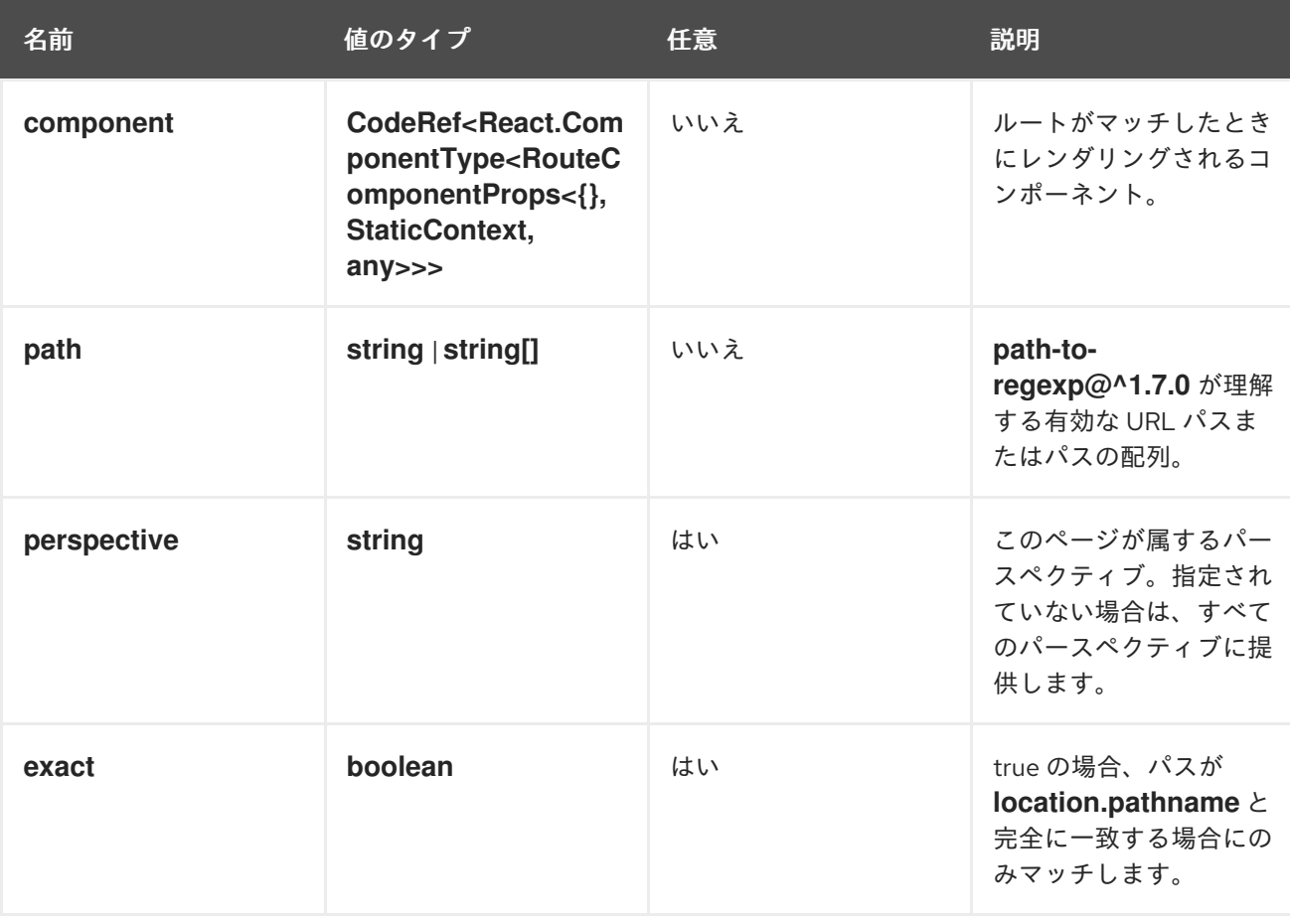

#### **console.page/route/standalone**

一般的なページレイアウトの外部でレンダリングされる新しいスタンドアロンページを Web コンソー ルルーターに追加します。React [Router](https://v5.reactrouter.com/) を参照してください。

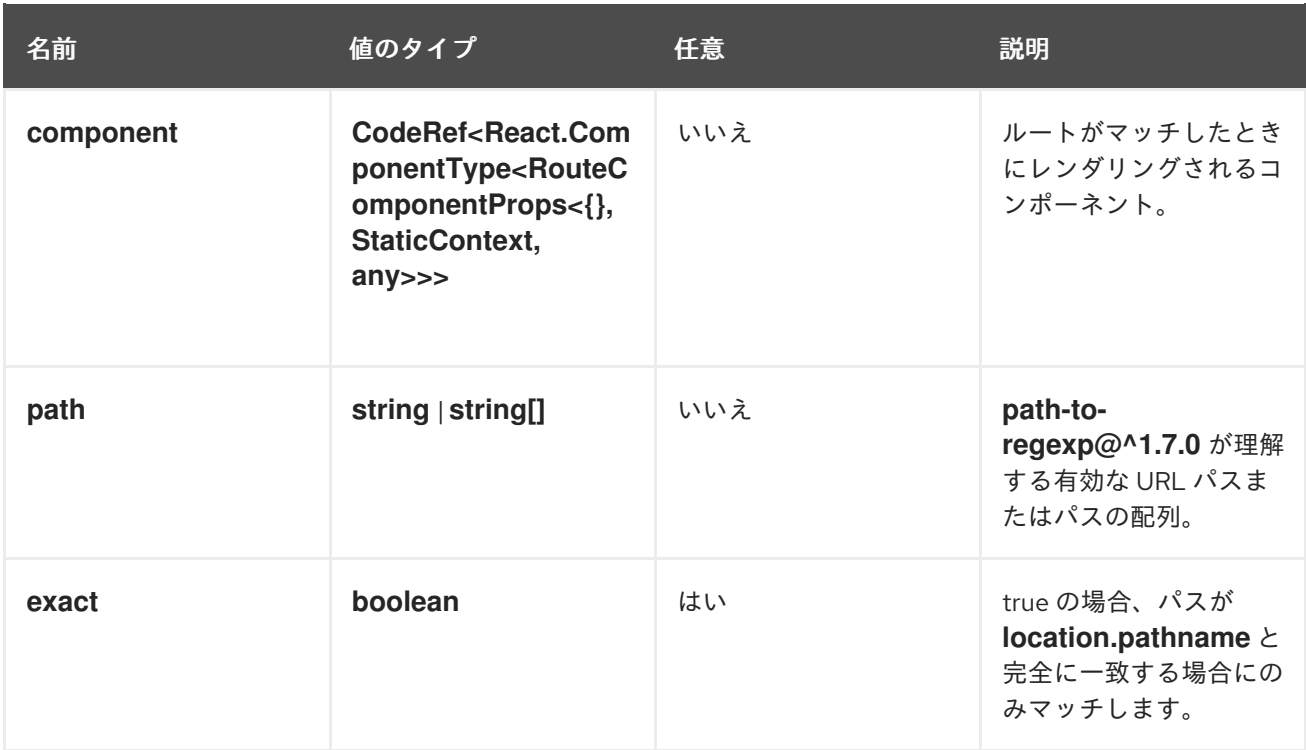

### **console.perspective**

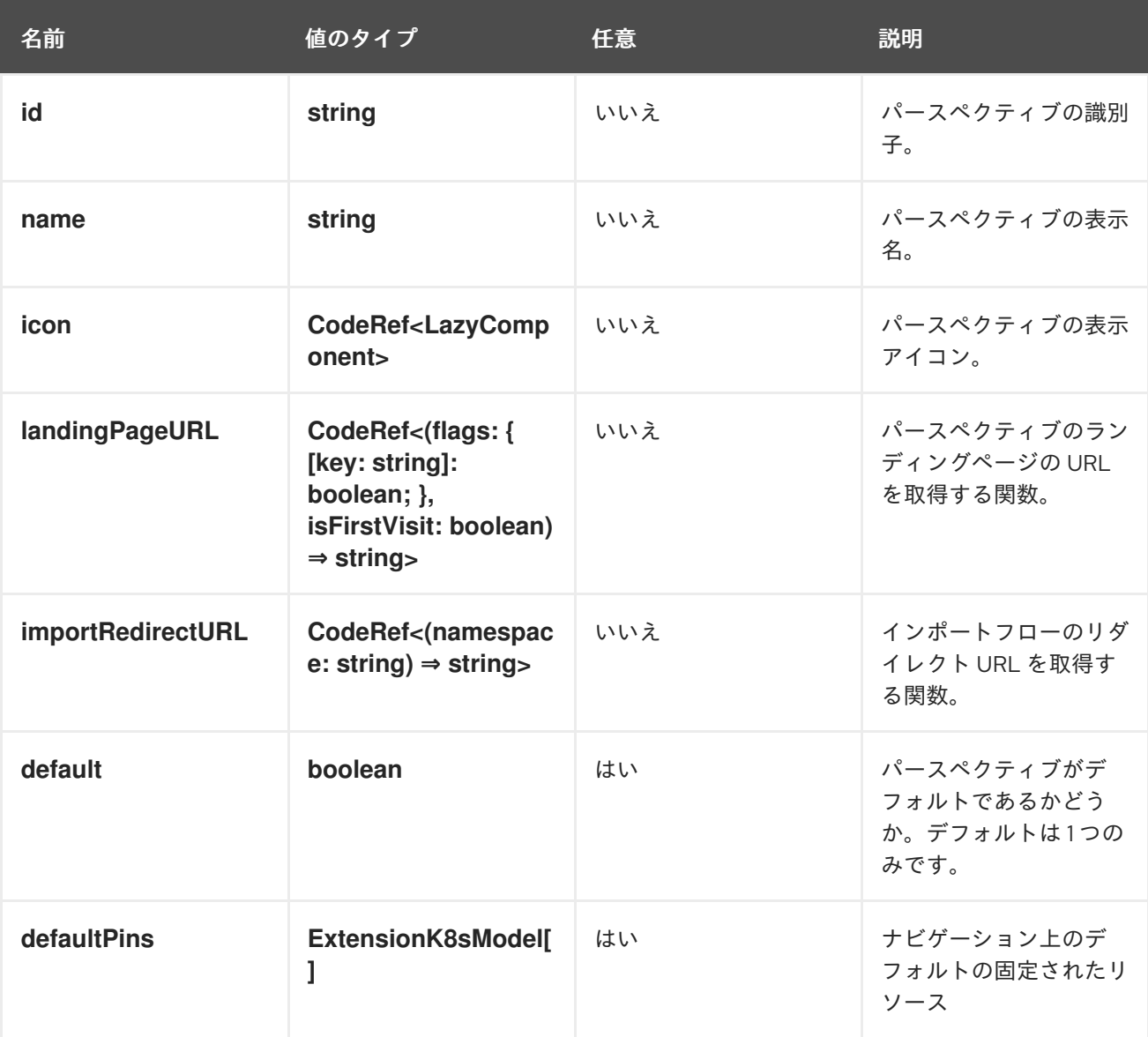

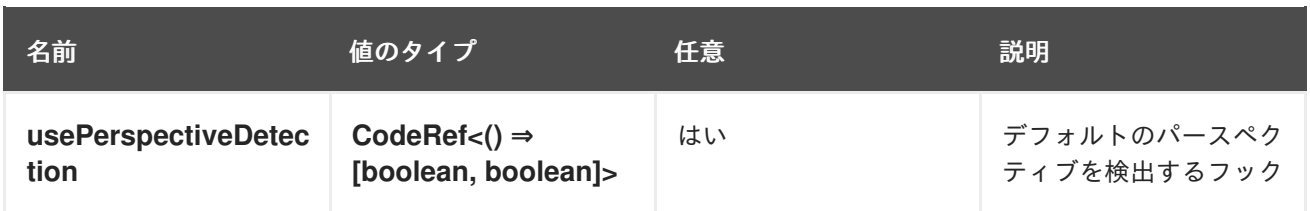

#### **console.project-overview/inventory-item**

新しいインベントリー項目を プロジェクトの概要 ページに追加します。

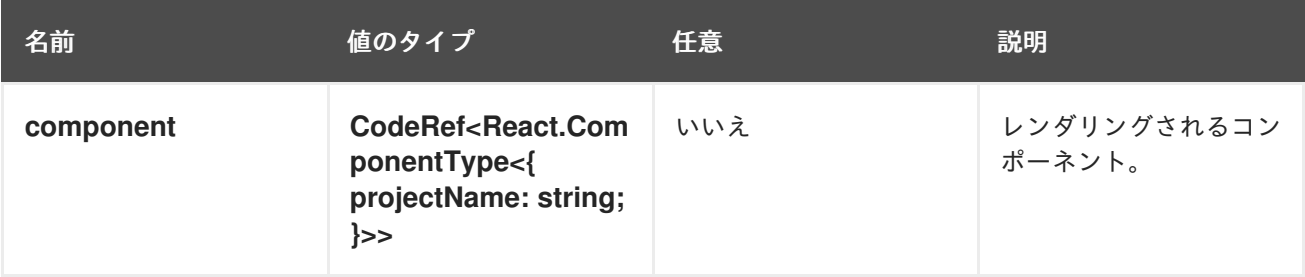

#### **console.project-overview/utilization-item**

新しいプロジェクト概要の使用状況項目を追加します。

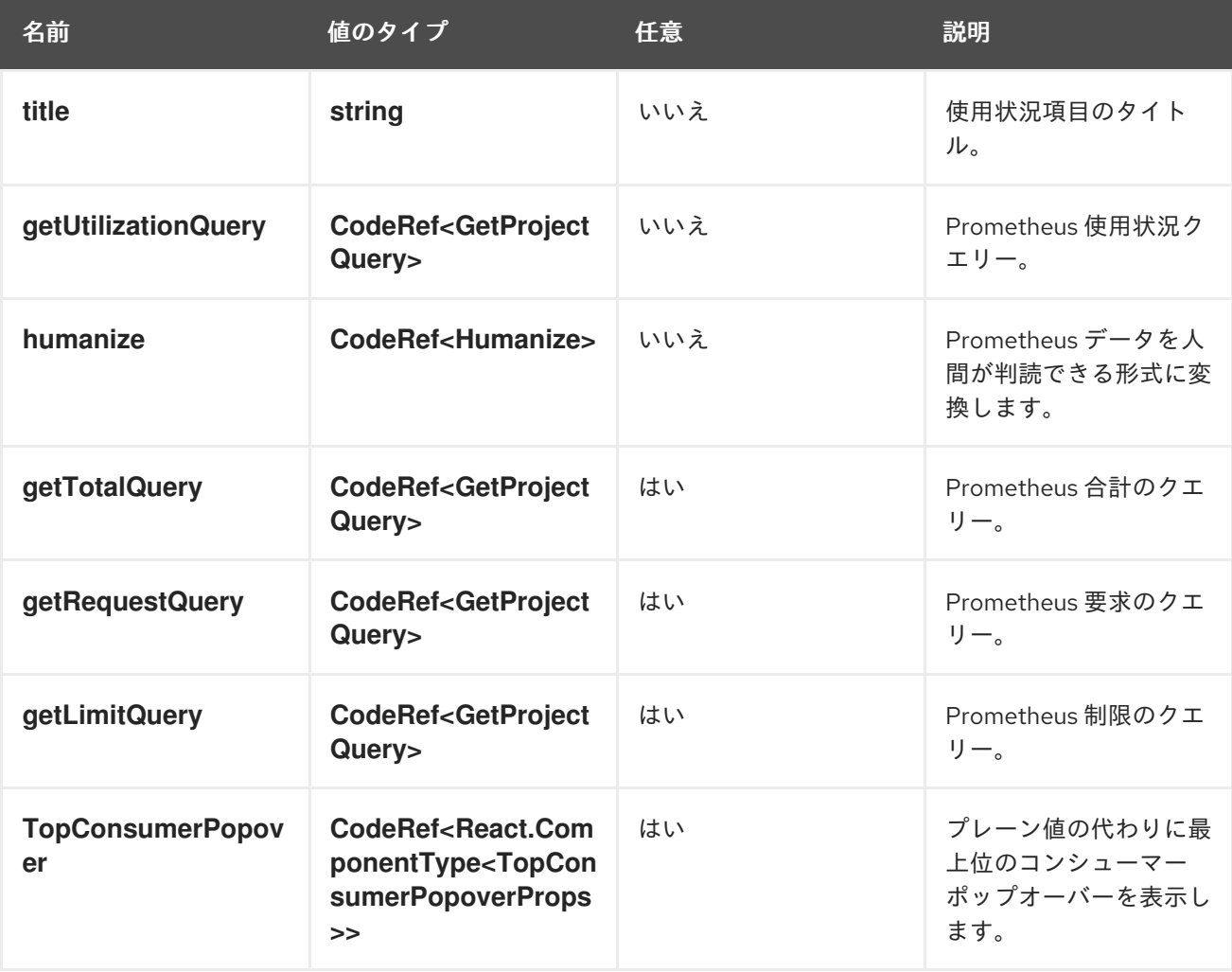

# **console.pvc/alert**

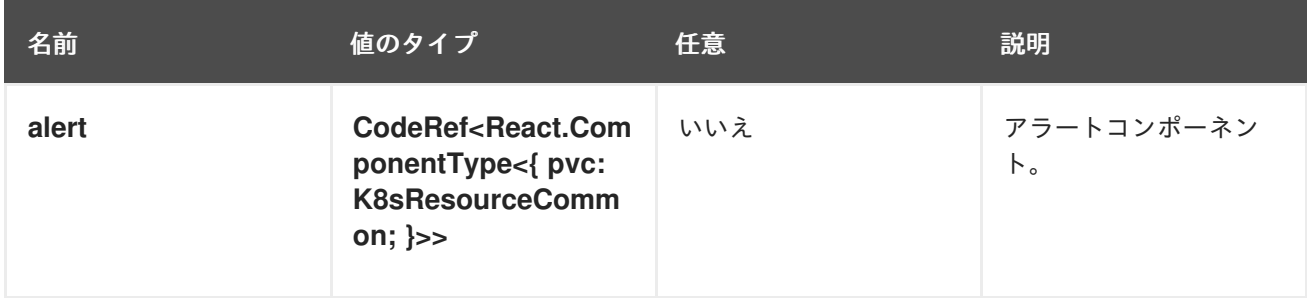

#### **console.pvc/create-prop**

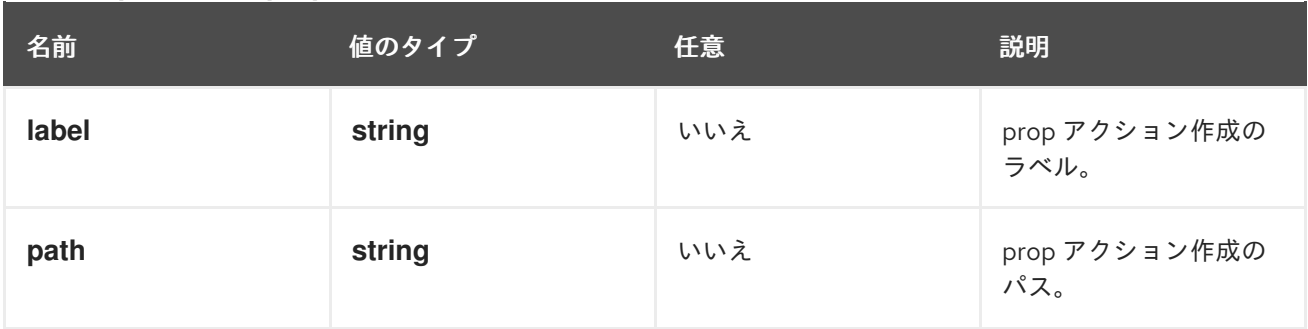

# **console.pvc/delete**

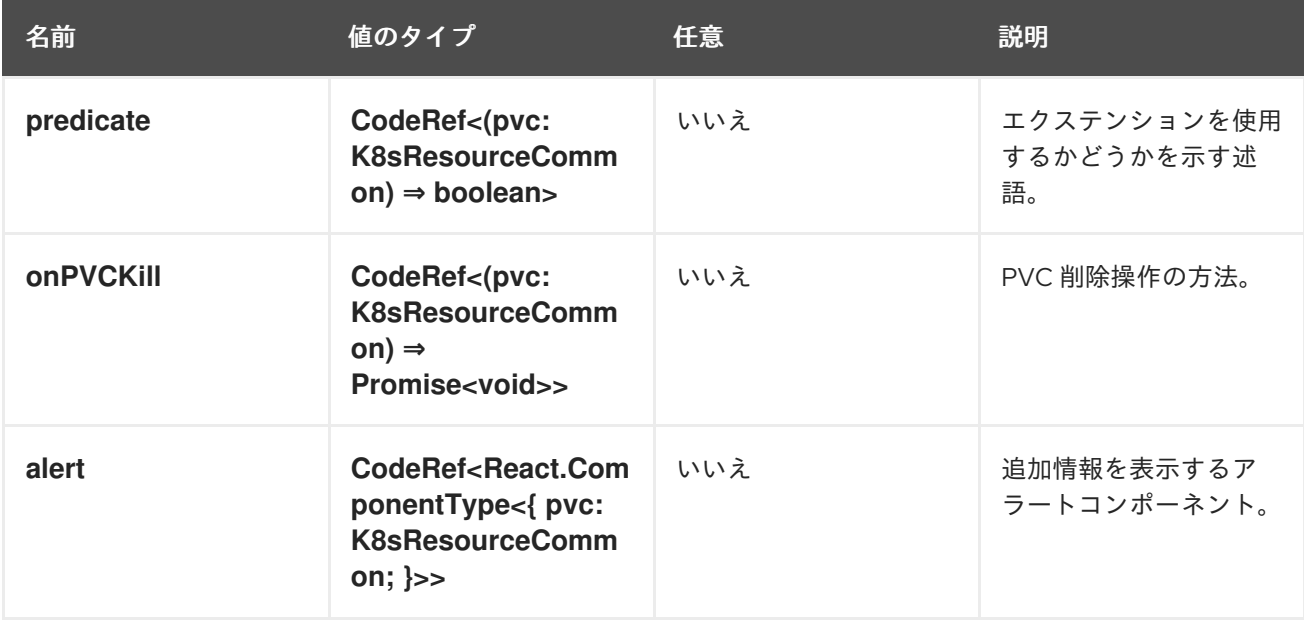

# **console.pvc/status**

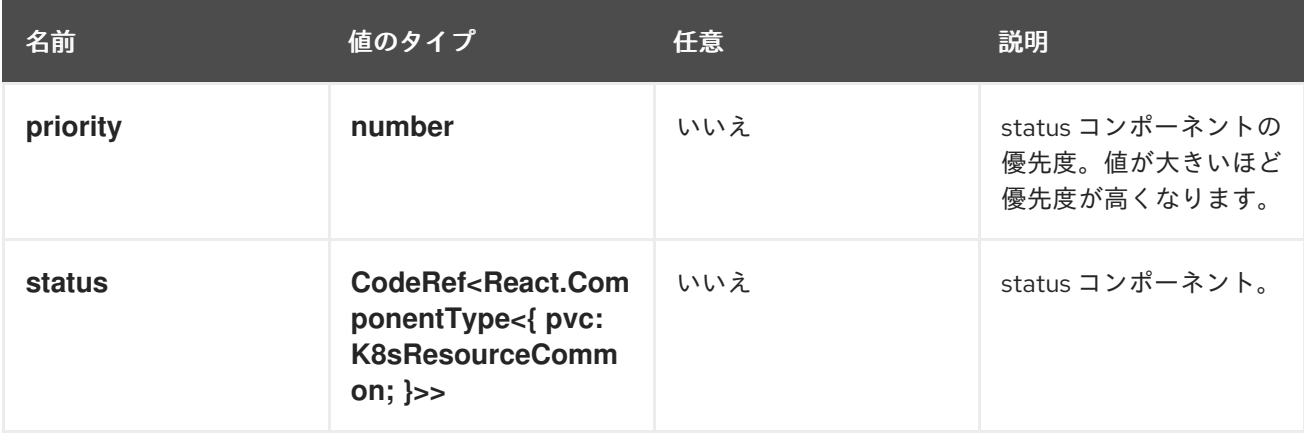

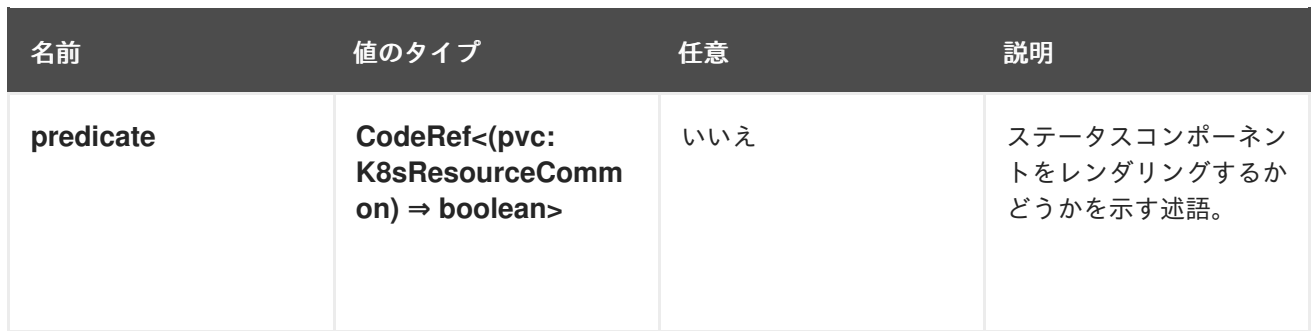

### **console.redux-reducer**

**plugins.<scope>** サブ状態で動作する Console Redux ストアに新しい reducer を追加します。

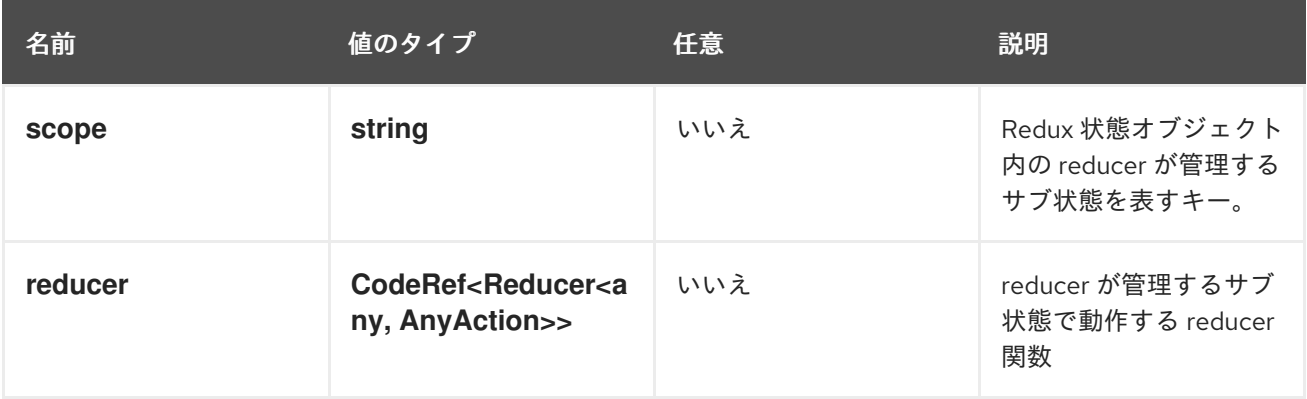

#### **console.resource/create**

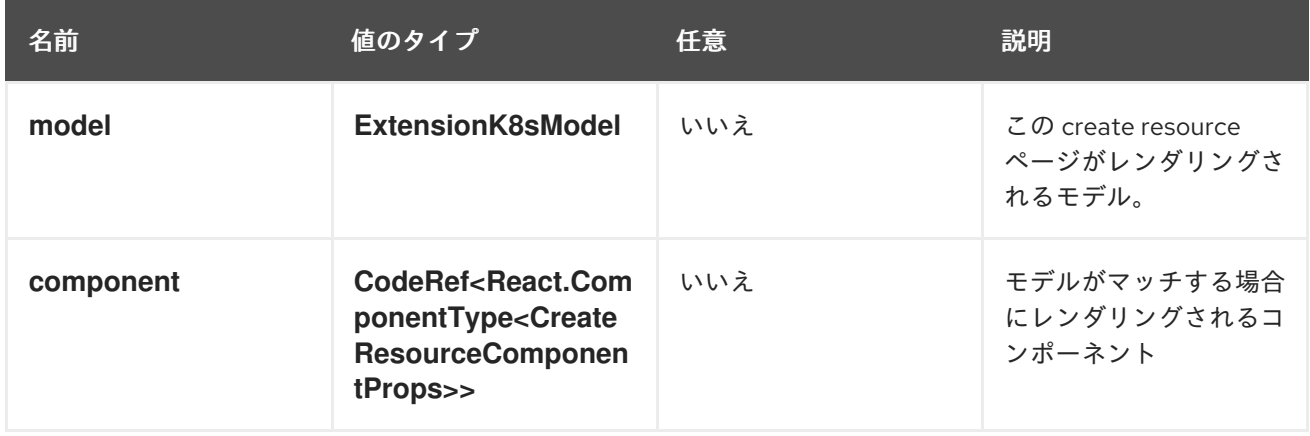

### **console.storage-provider**

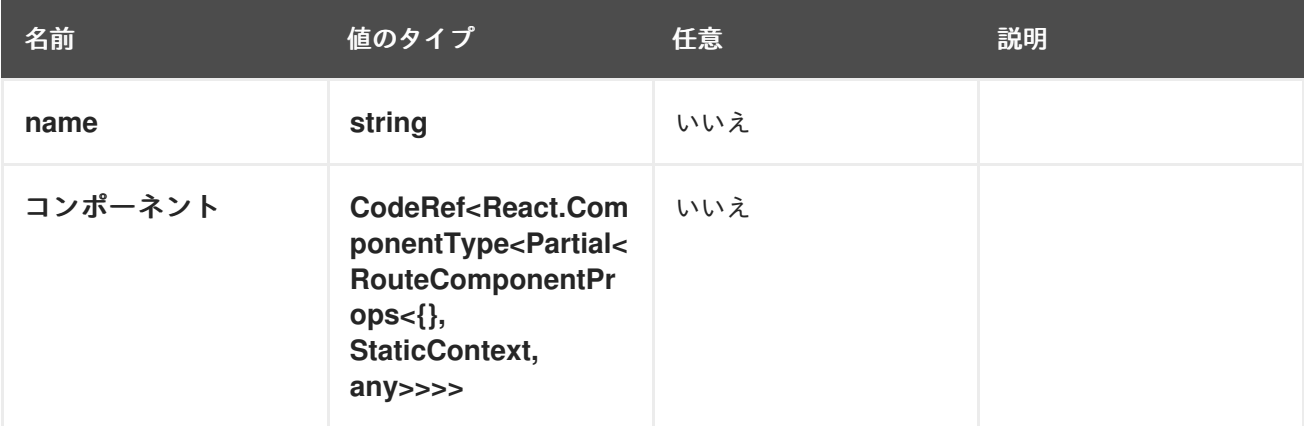

#### **console.tab/horizontalNav**

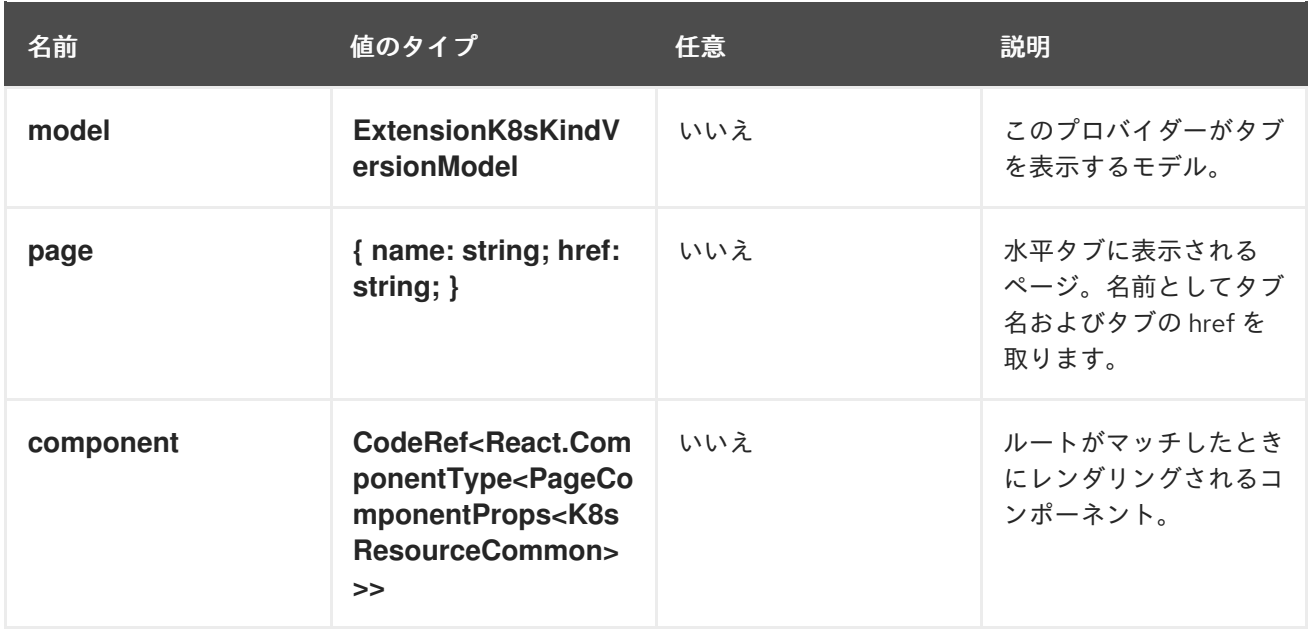

#### **console.telemetry/listener**

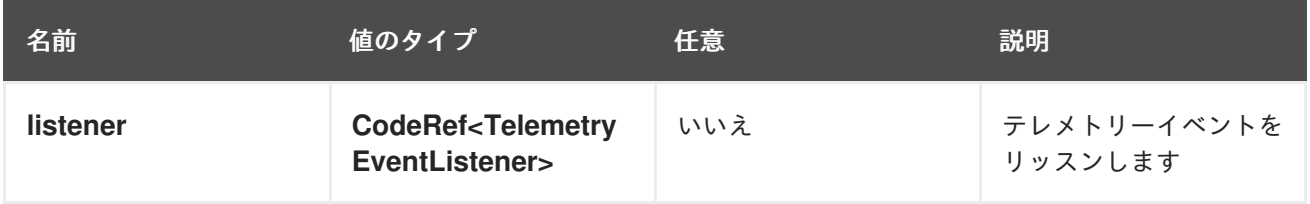

#### **console.topology/adapter/build**

**BuildAdapter** は、**Build** コンポーネントで使用できるデータに要素を適応させるアダプターを提供しま す。

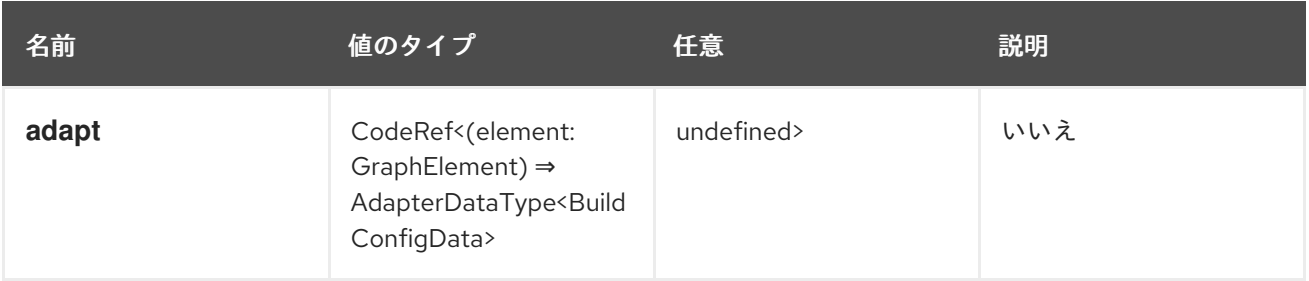

#### **console.topology/adapter/network**

**NetworkAdapater** は、**Networking** コンポーネントで使用できるデータに要素を適応させるアダプター を提供します。

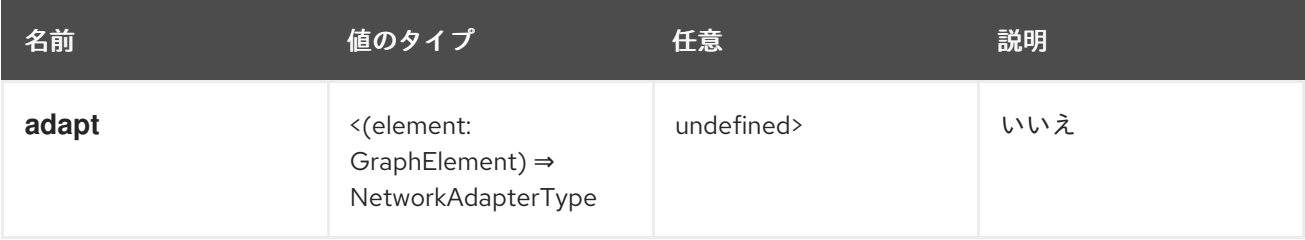

#### **console.topology/adapter/pod**

**PodAdapter** はアダプターを提供し、**Pod** コンポーネントで使用できるデータに要素を適合させます。

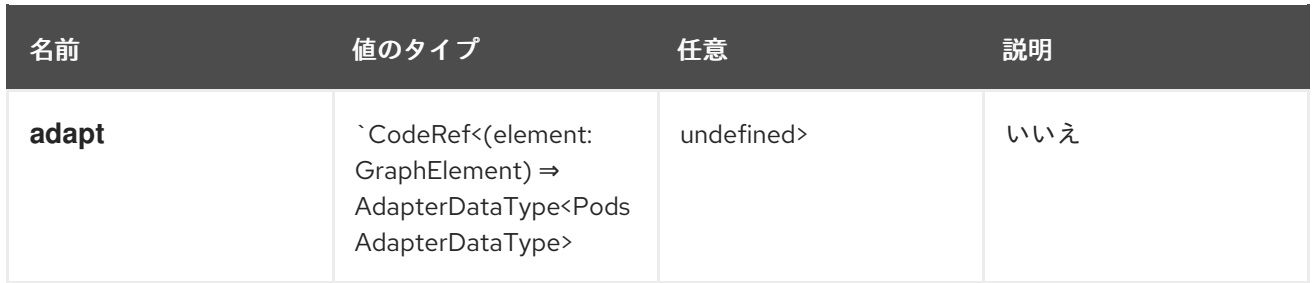

# **console.topology/component/factory**

**ViewComponentFactory** の Getter。

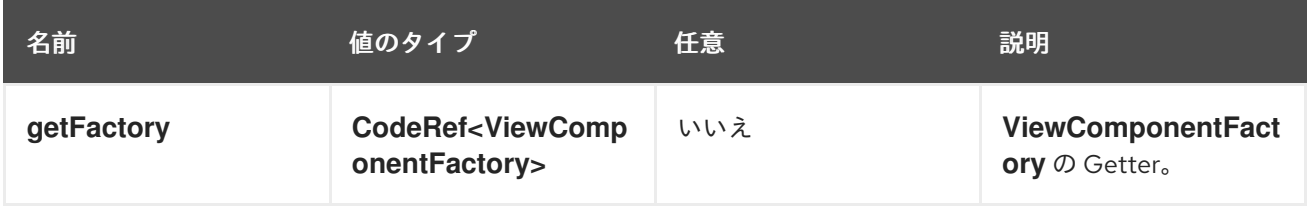

## **console.topology/create/connector**

コネクター作成関数の getter。

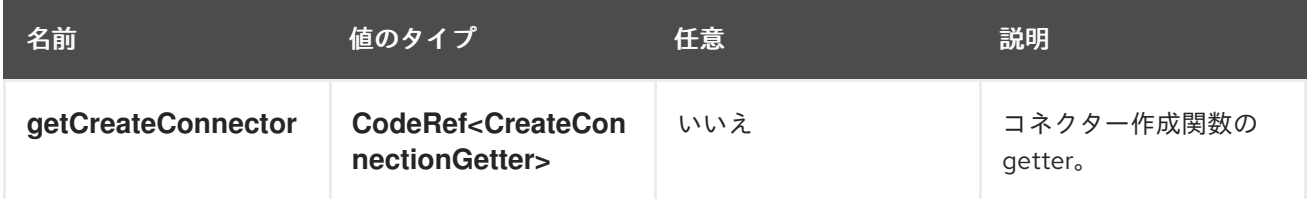

# **console.topology/data/factory**

トポロジーデータモデルファクトリーエクステンション

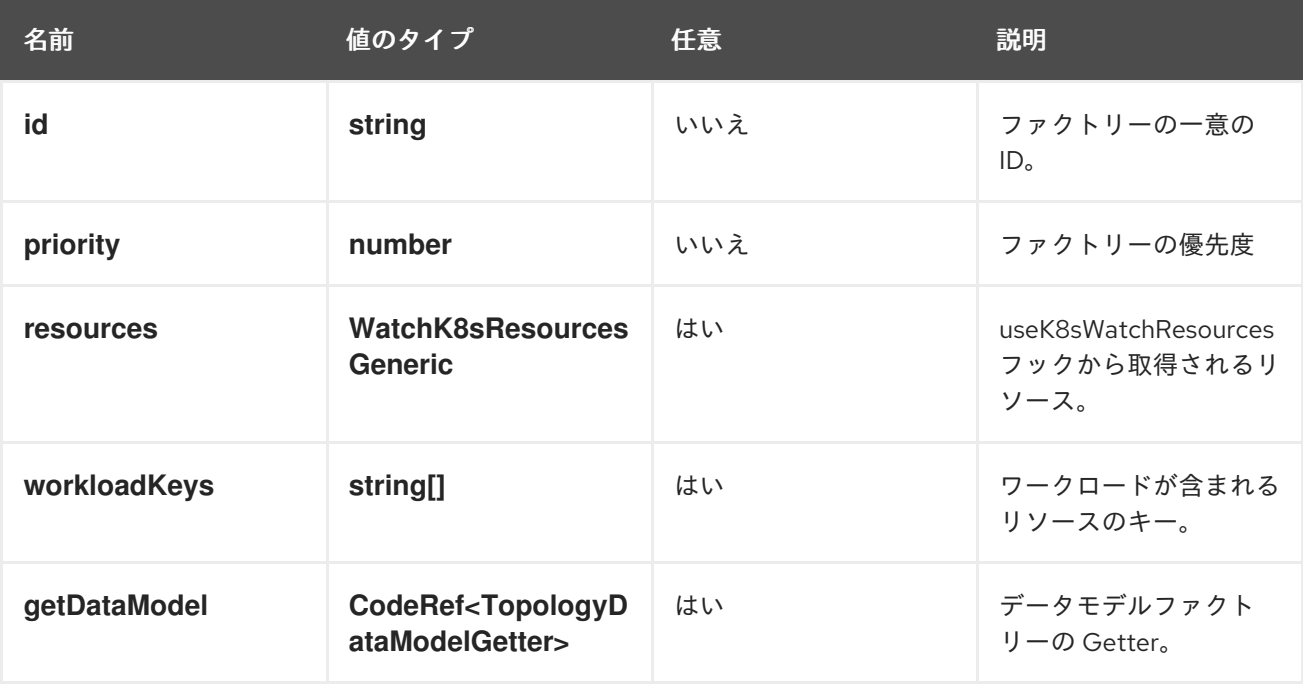

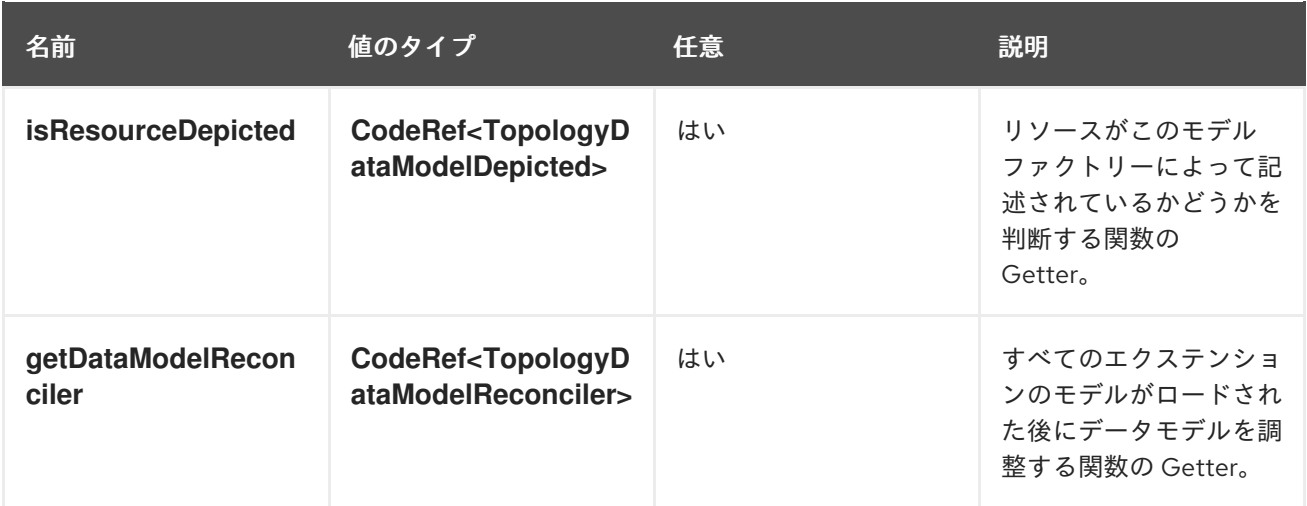

# **console.topology/decorator/provider**

トポロジーデコレータープロバイダーエクステンション

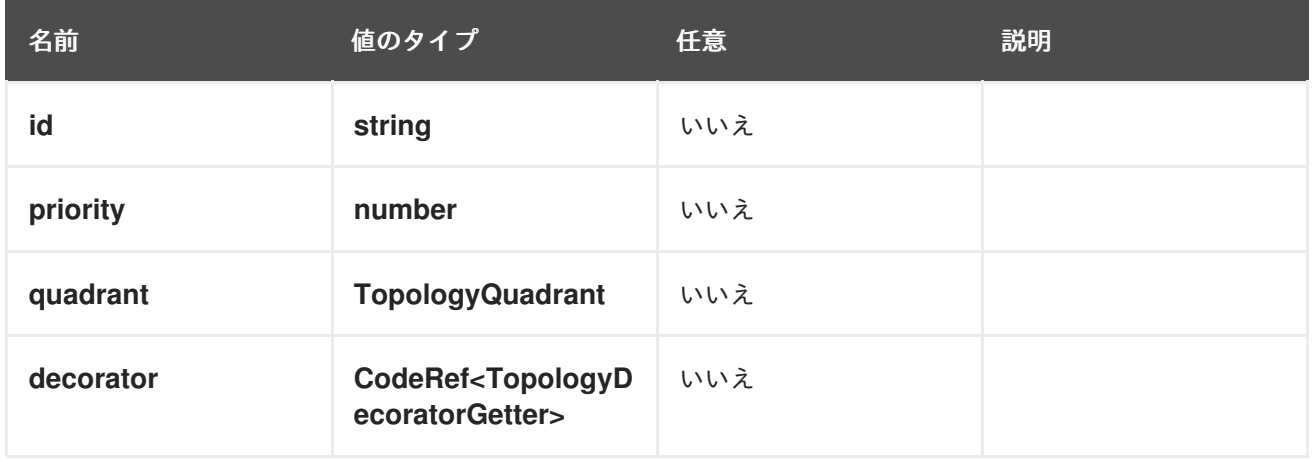

#### **console.topology/details/resource-alert**

**DetailsResourceAlert** は、特定のトポロジーコンテキストまたはグラフ要素のアラートを提供しま す。

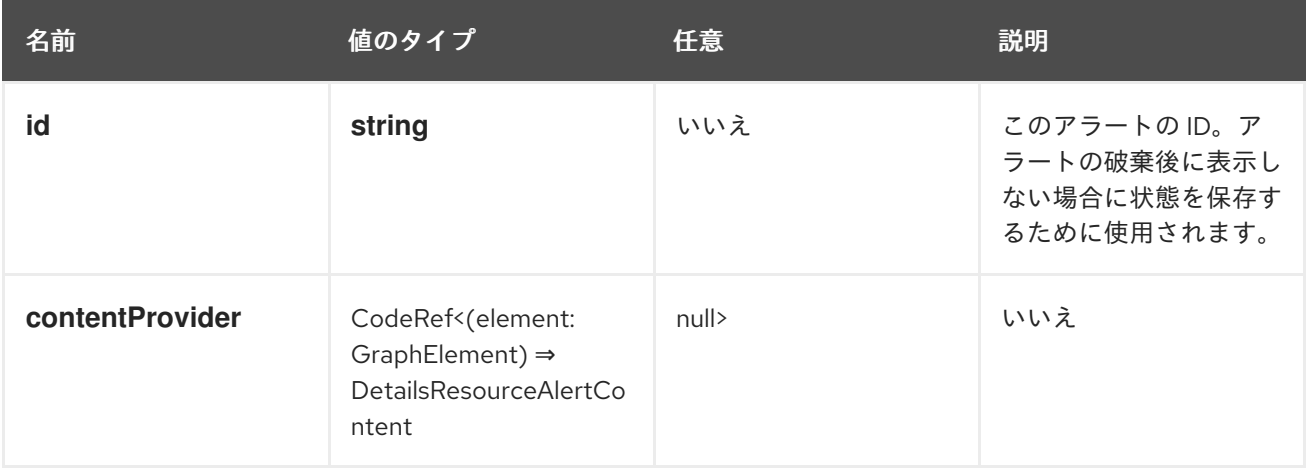

#### **console.topology/details/resource-link**

**DetailsResourceLink** は、特定のトポロジーコンテキストまたはグラフ要素のリンクを提供します。

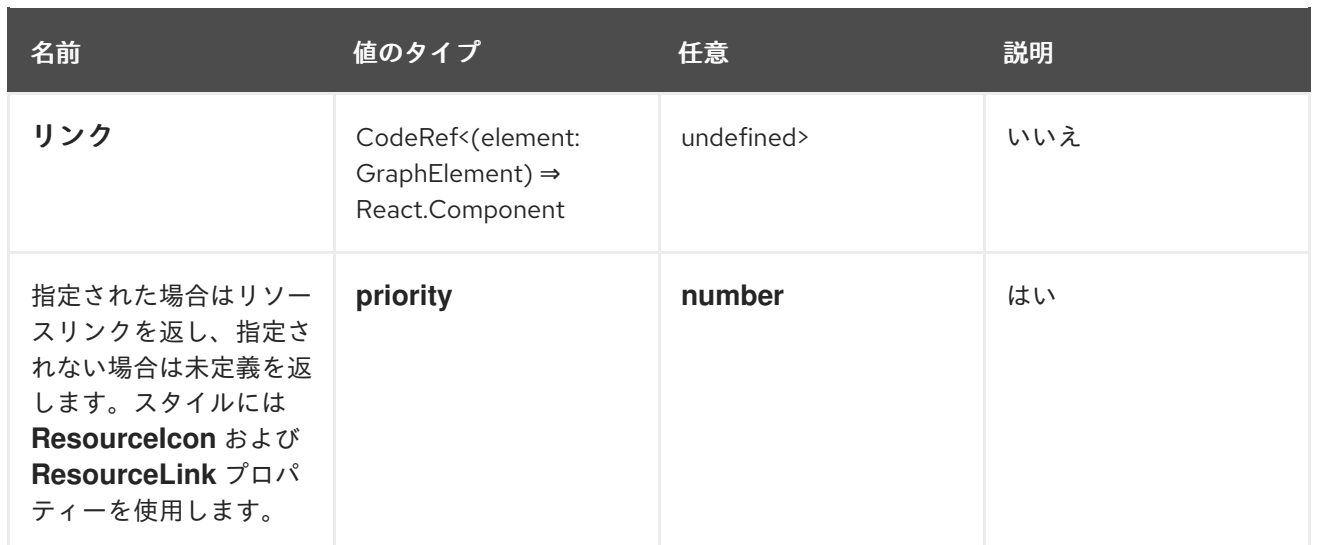

## **console.topology/details/tab**

**DetailsTab** は、トポロジーの詳細パネルのタブを提供します。

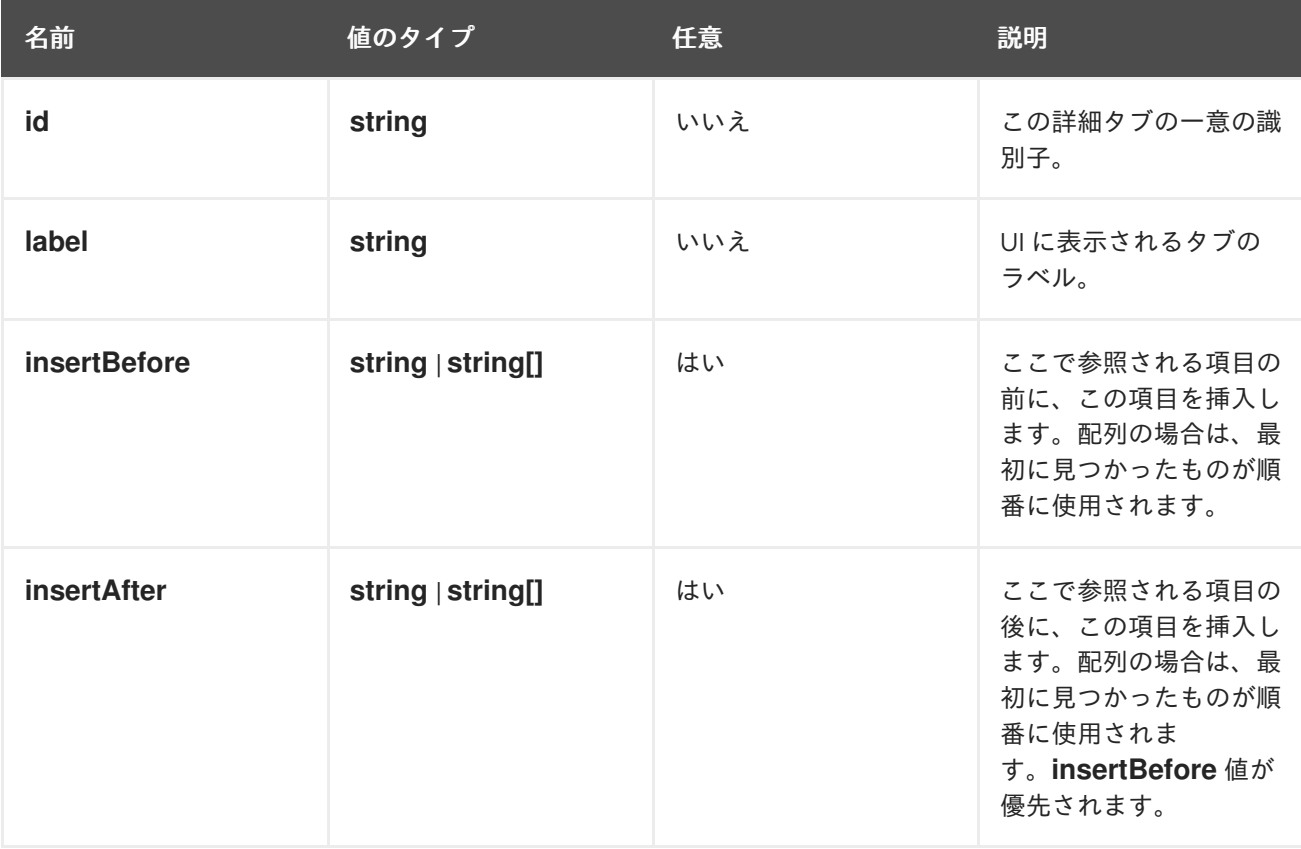

#### **console.topology/details/tab-section**

**DetailsTabSection** は、トポロジーの詳細パネルの特定タブのセクションを提供します。

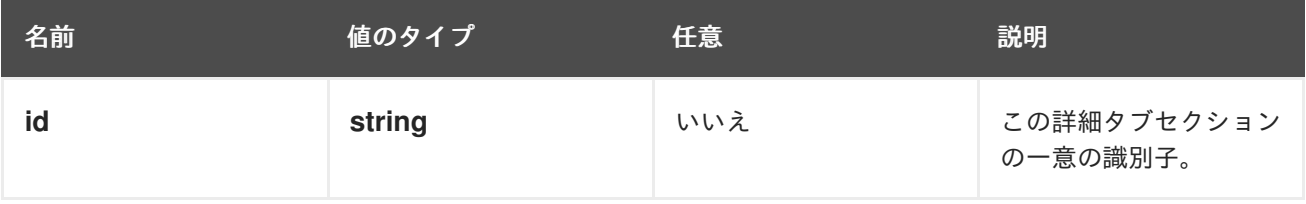

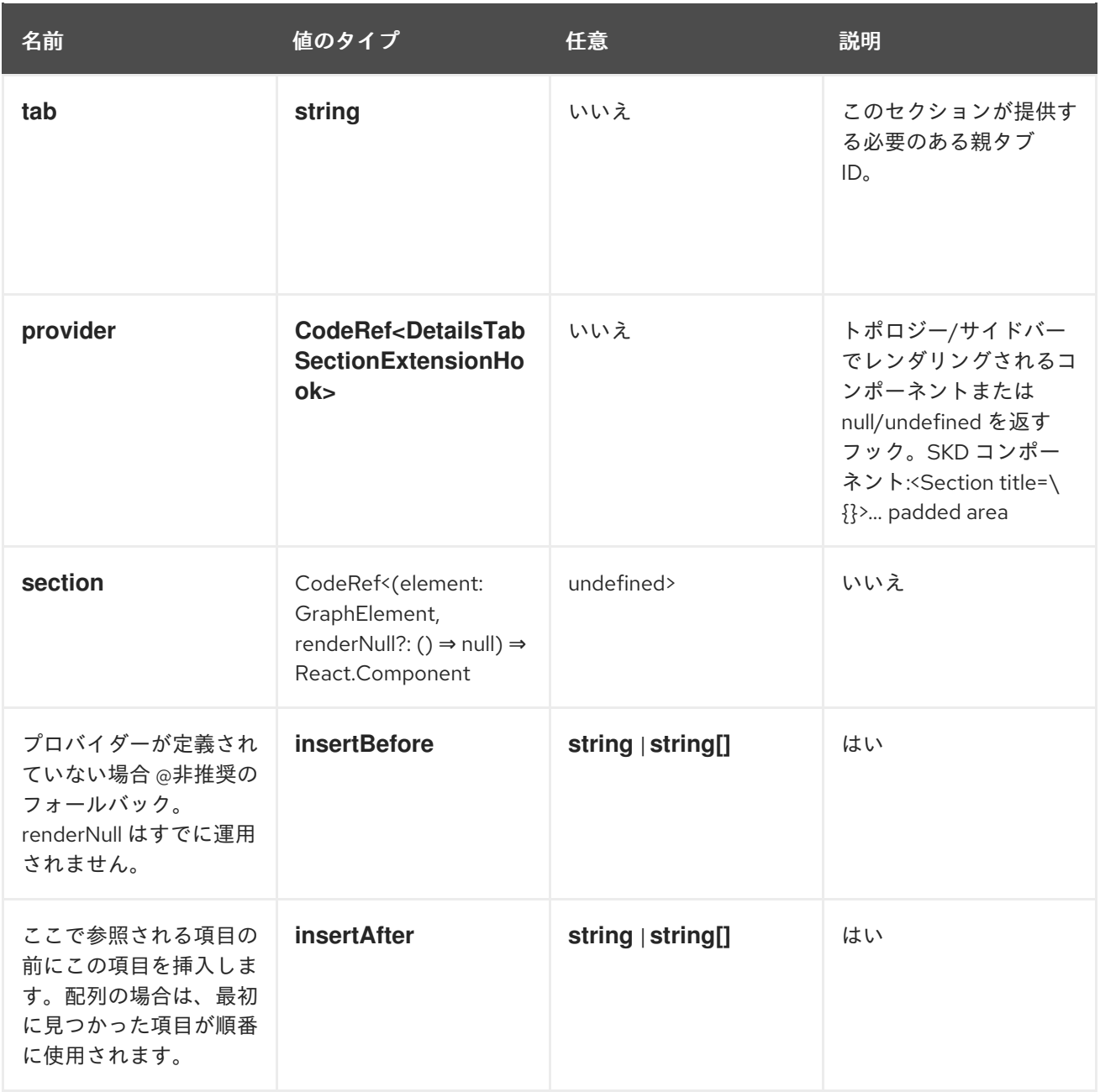

#### **console.topology/display/filters**

トポロジー表示フィルターエクステンション

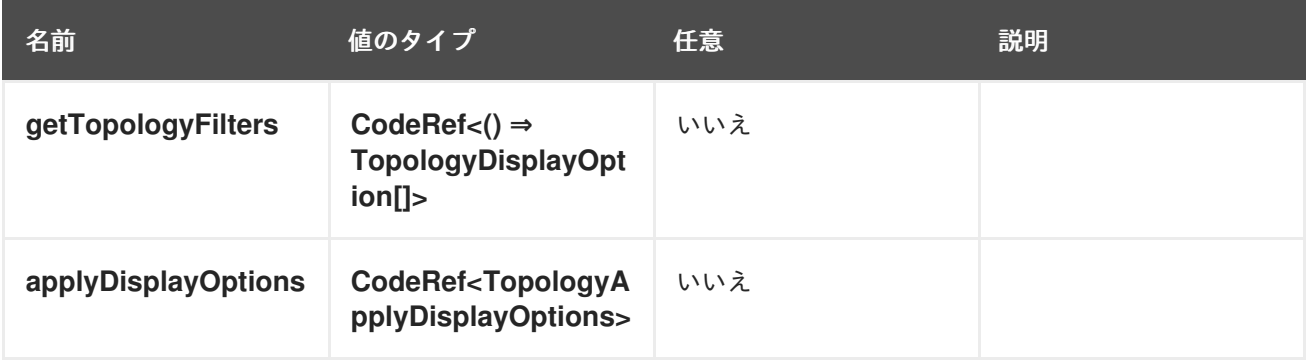

#### **console.topology/relationship/provider**

トポロジー関係プロバイダーコネクターエクステンション

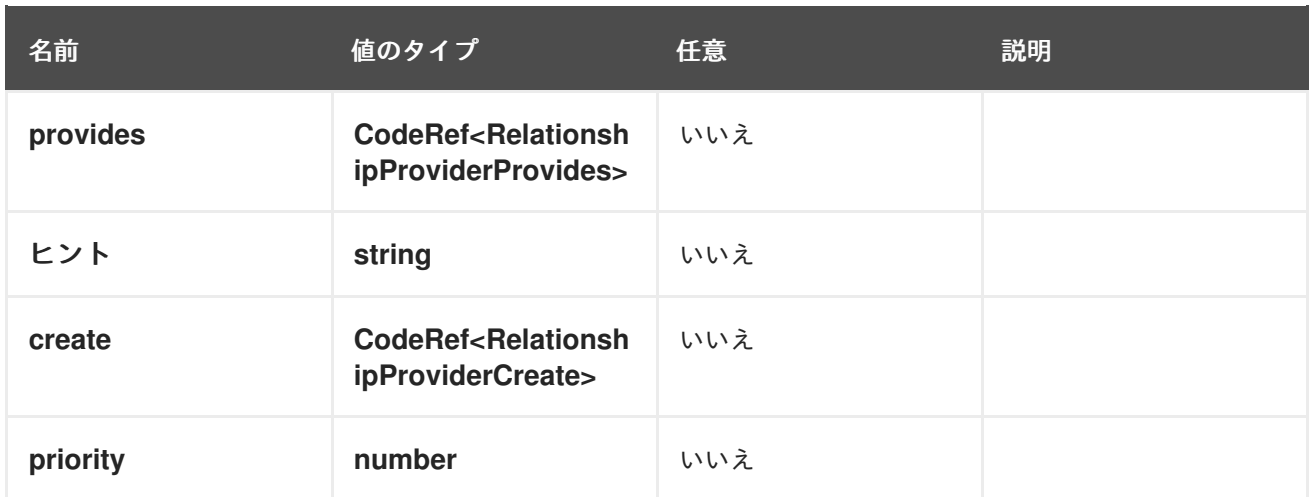

# **console.user-preference/group**

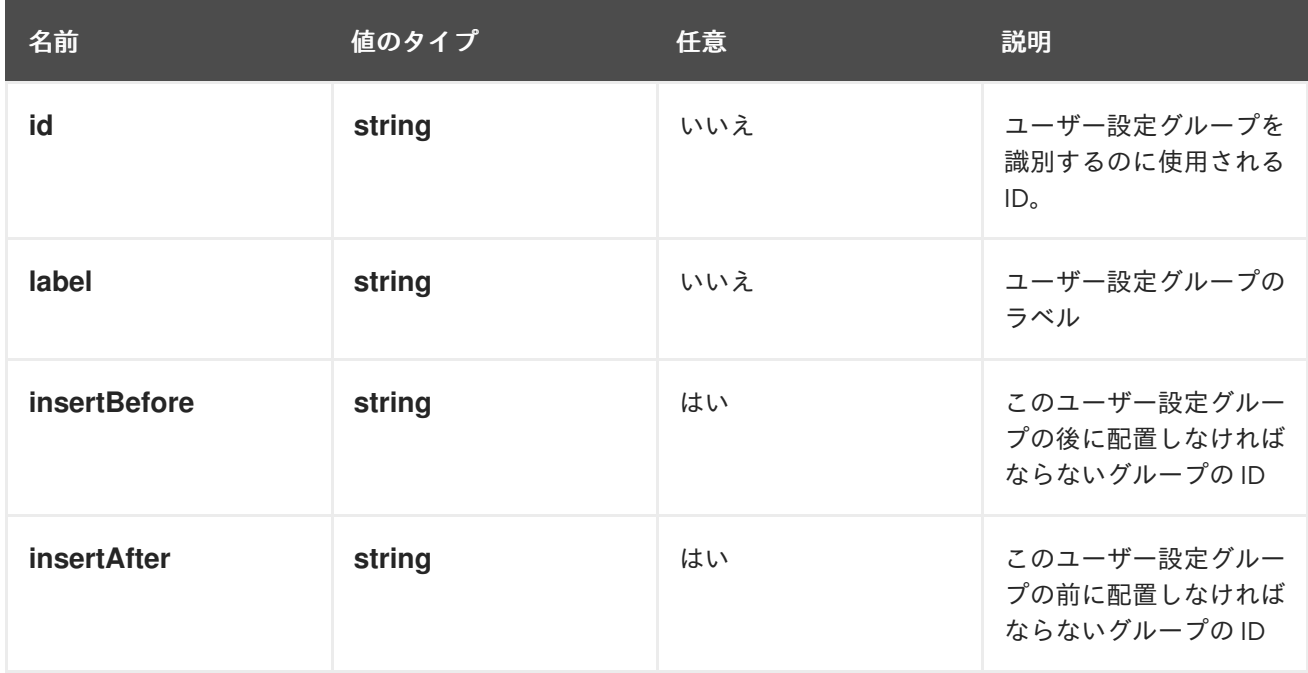

# **console.user-preference/item**

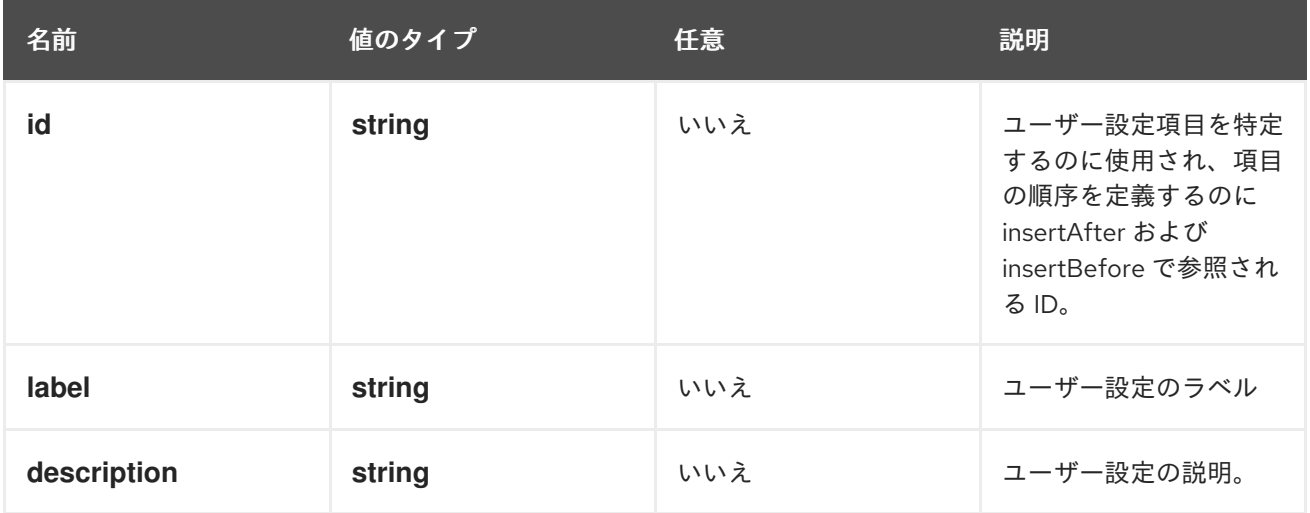

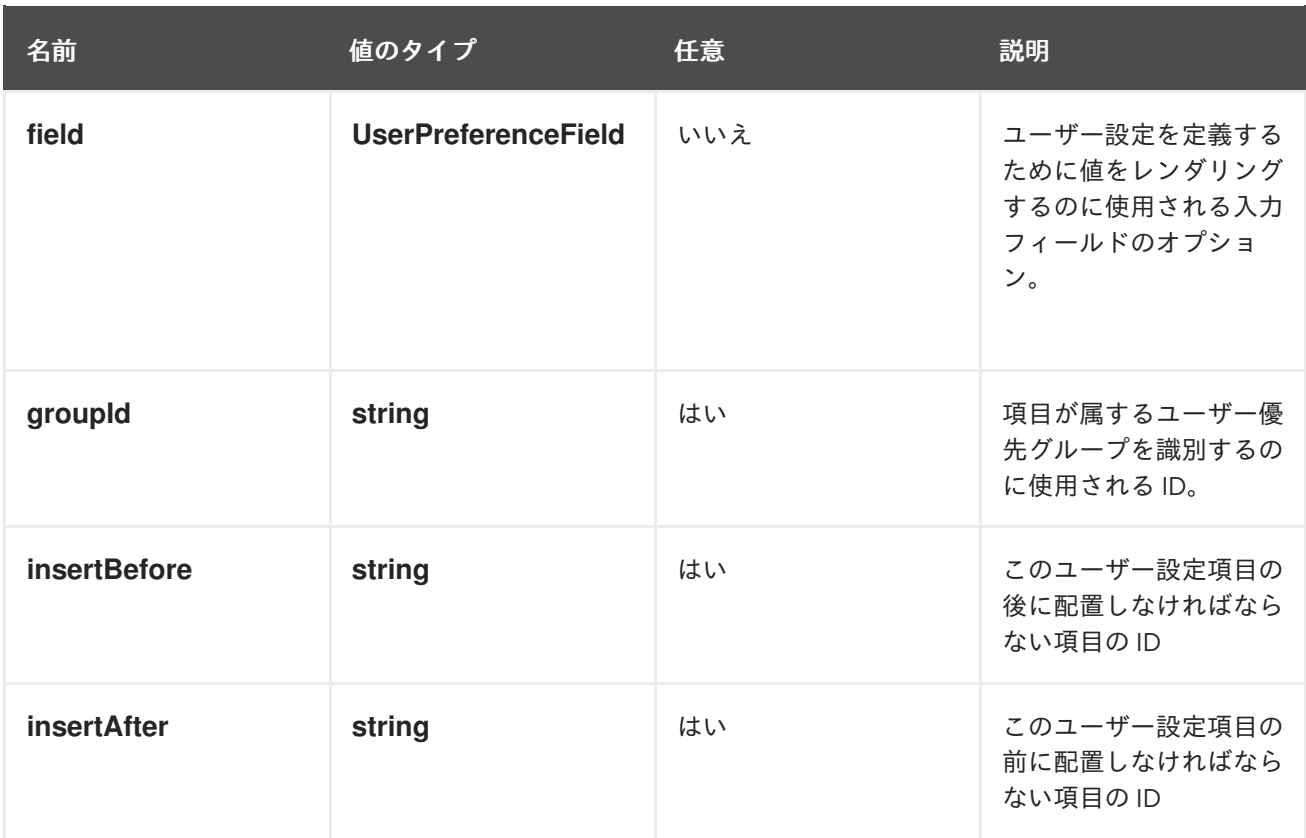

# **console.yaml-template**

yaml エディターを使用してリソースを編集するための YAML テンプレート。

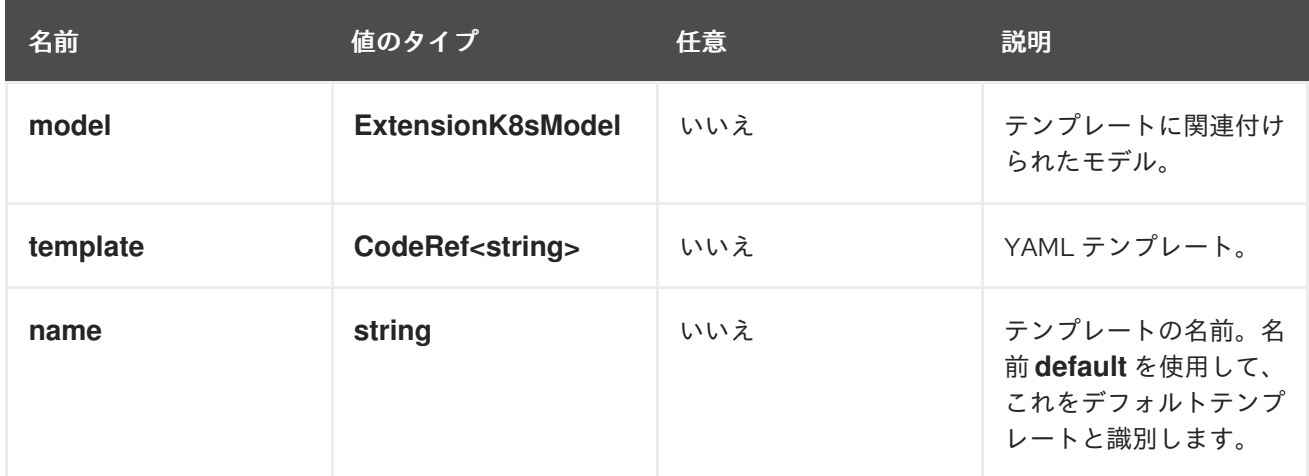

# **dev-console.add/action**

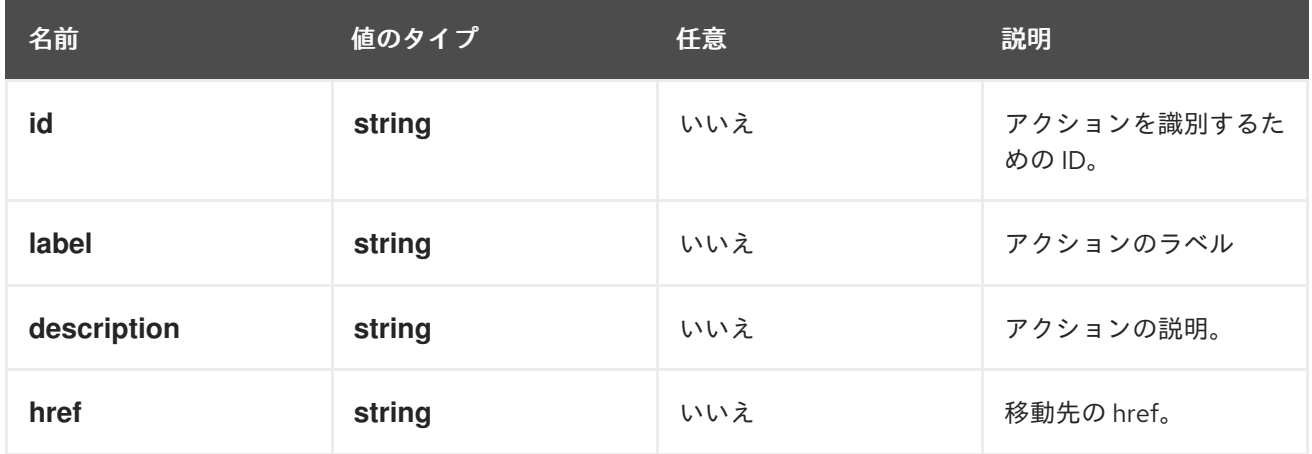

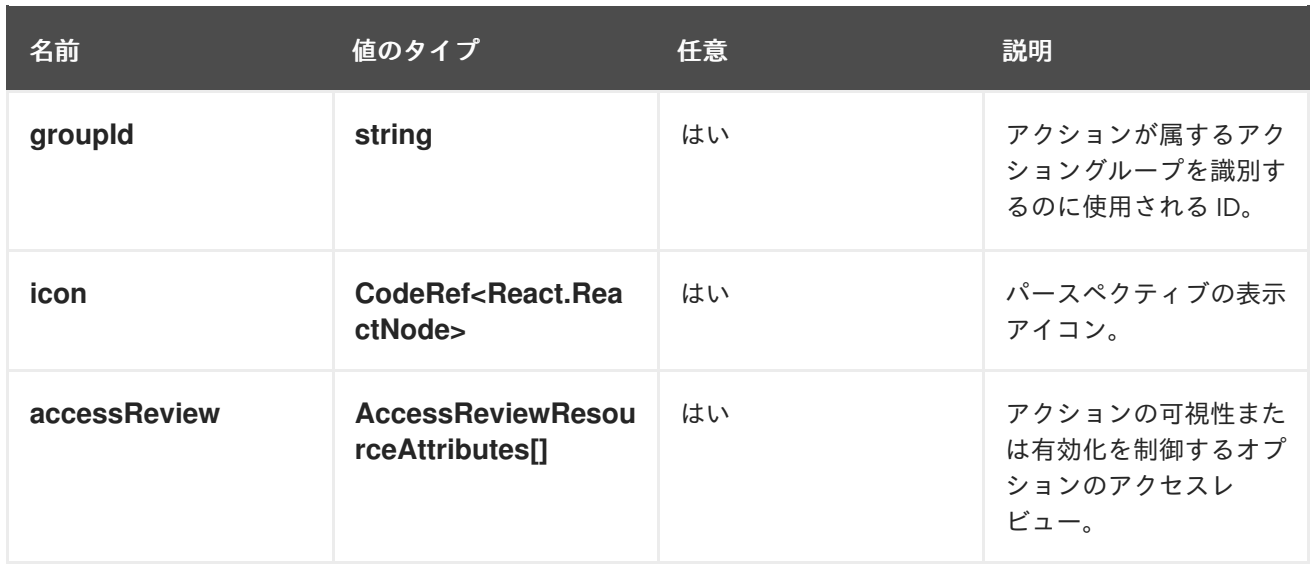

### **dev-console.add/action-group**

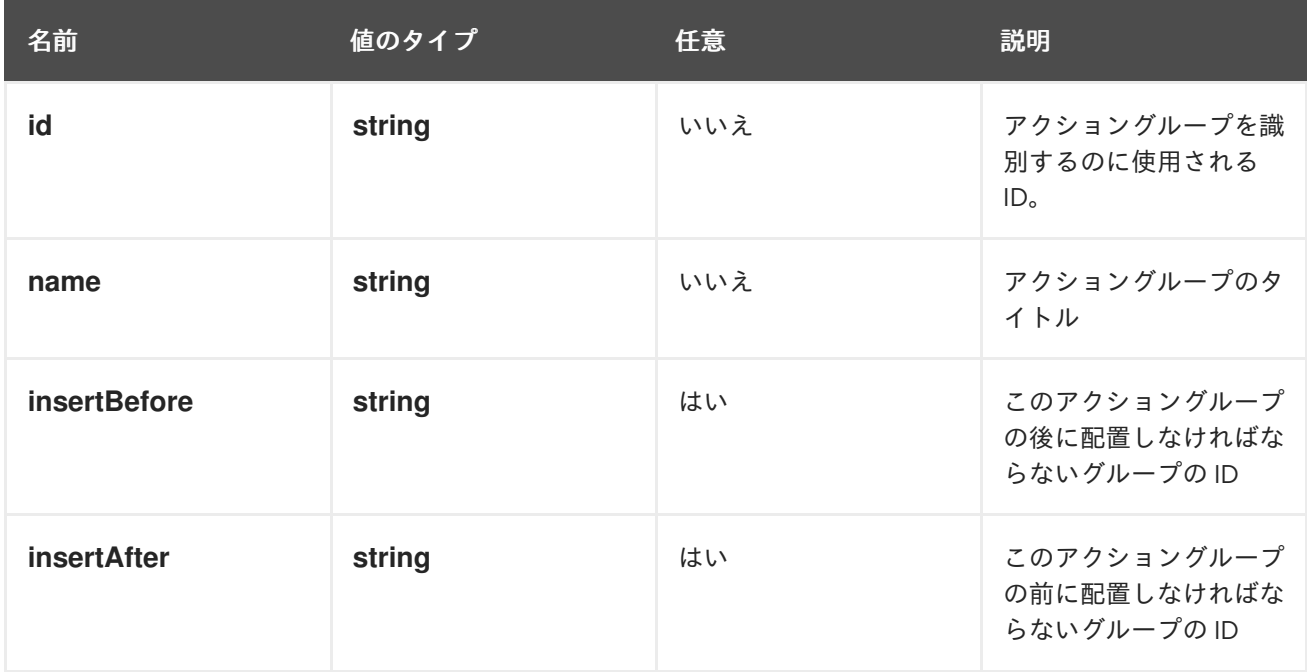

### **dev-console.import/environment**

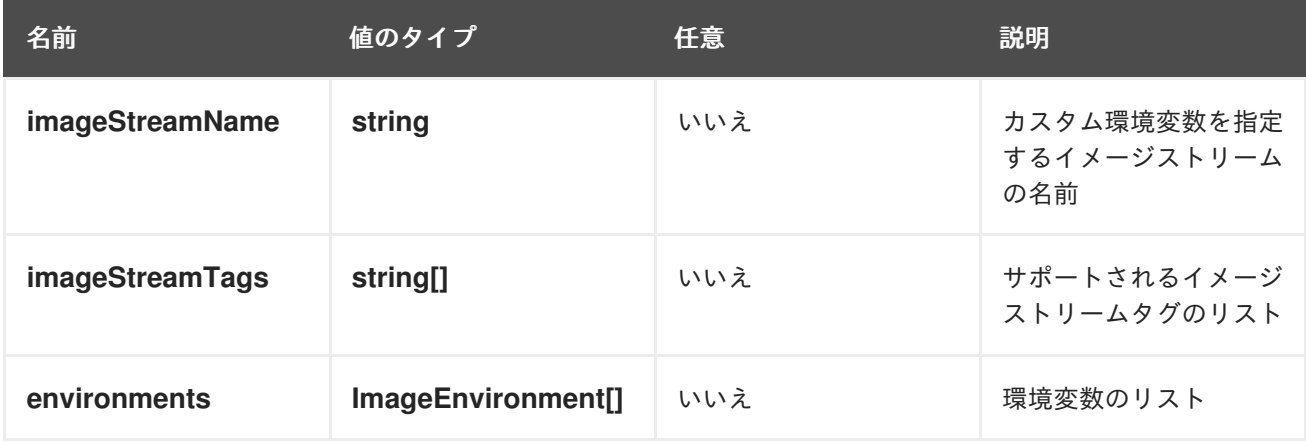

# **console.page/resource/tab**

非推奨。代わりに **console.tab/horizontalNav** を使用してください。Console ルーターに新しいリソー スタブページを追加します。

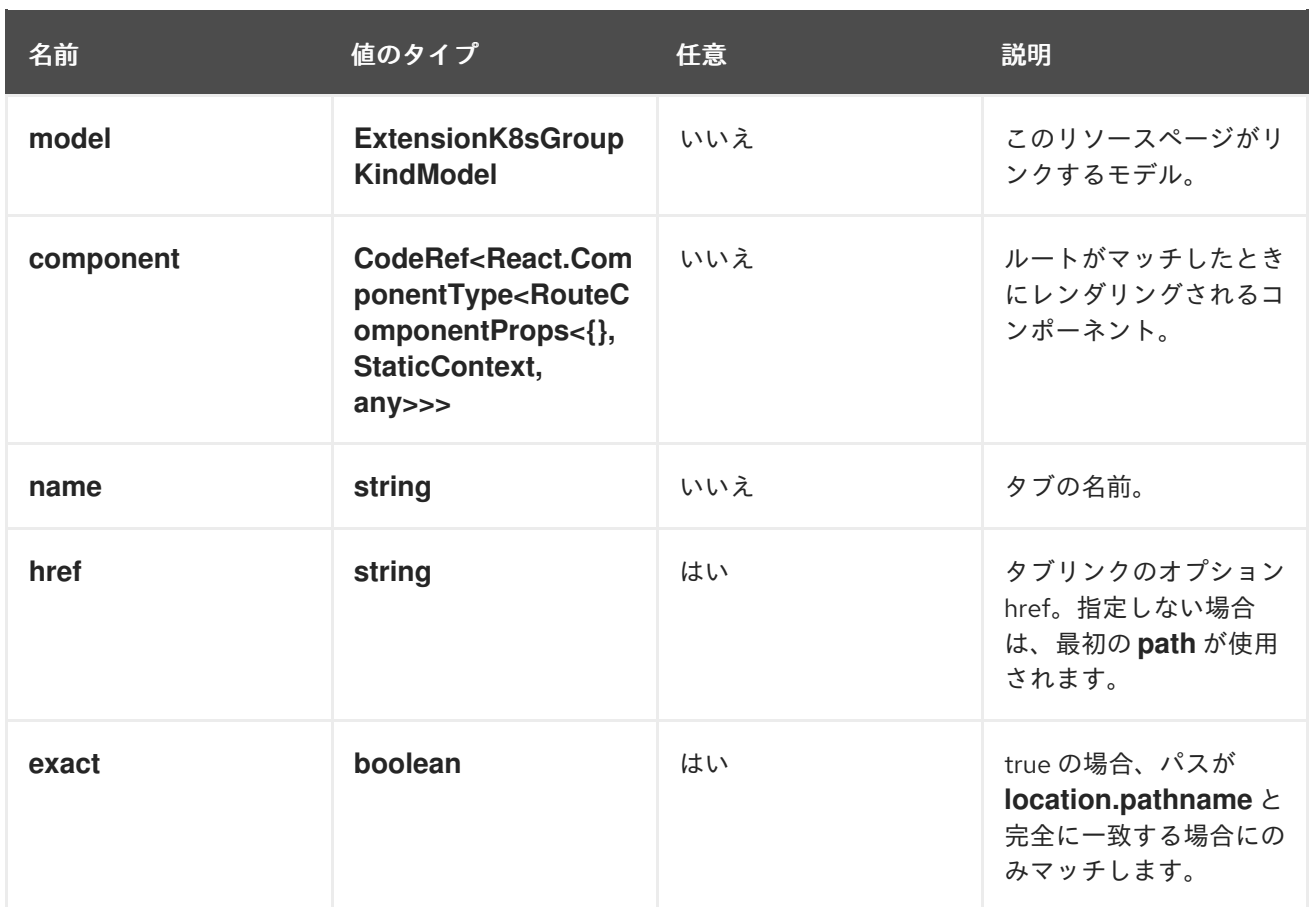

# 7.5.2. OpenShift Container Platform コンソール API

#### **useActivePerspective**

現在アクティブなパースペクティブとアクティブなパースペクティブを設定するためのコールバックを 提供するフック。現在アクティブなパースペクティブとセッターコールバックを含むタプルを返しま す。

```
const Component: React.FC = (props) => {
 const [activePerspective, setActivePerspective] = useActivePerspective();
 return <select
  value={activePerspective}
  onChange={(e) => setActivePerspective(e.target.value)}
 >
   {
    // ...perspective options
  }
  </select>
}
```
#### **GreenCheckCircleIcon**

緑色のチェックマークの円形アイコンを表示するためのコンポーネント。

<GreenCheckCircleIcon title="Healthy" />

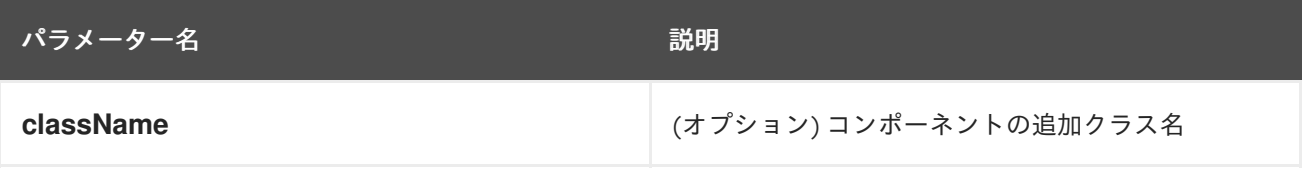

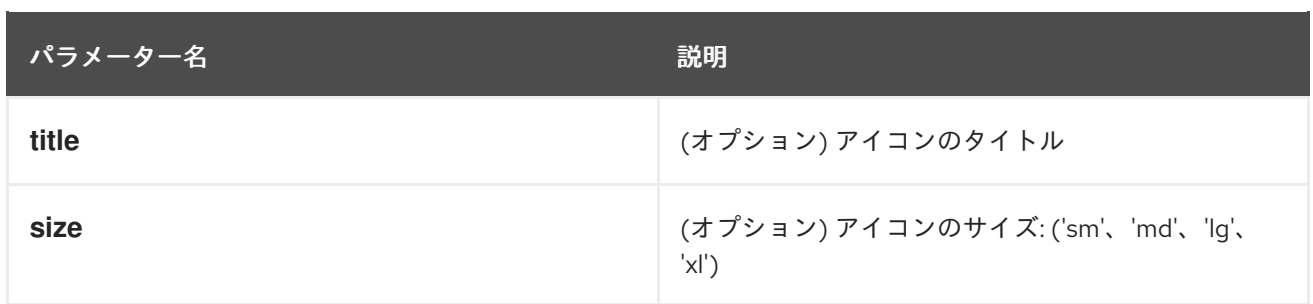

#### **RedExclamationCircleIcon**

赤い感嘆符の円形アイコンを表示するためのコンポーネント。

<RedExclamationCircleIcon title="Failed" />

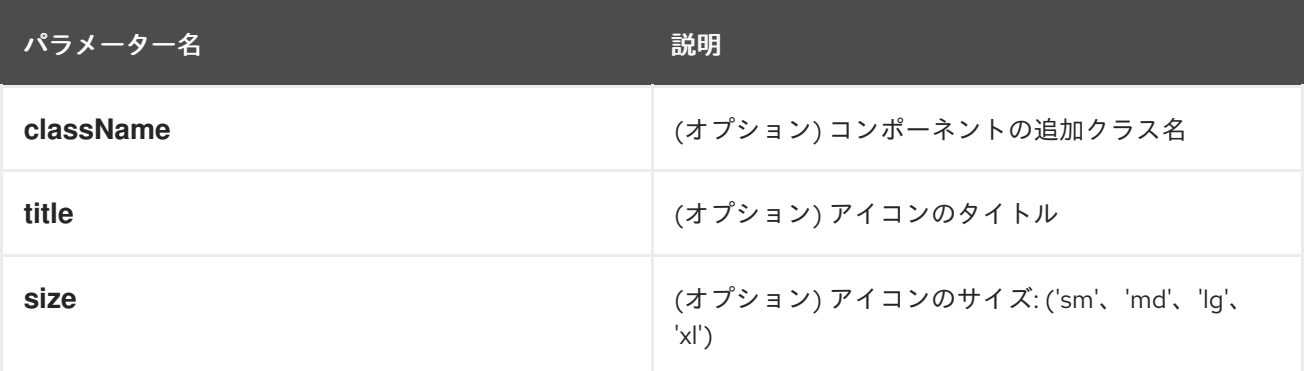

# **YellowExclamationTriangleIcon**

黄色の三角形の感嘆符アイコンを表示するためのコンポーネント。

<YellowExclamationTriangleIcon title="Warning" />

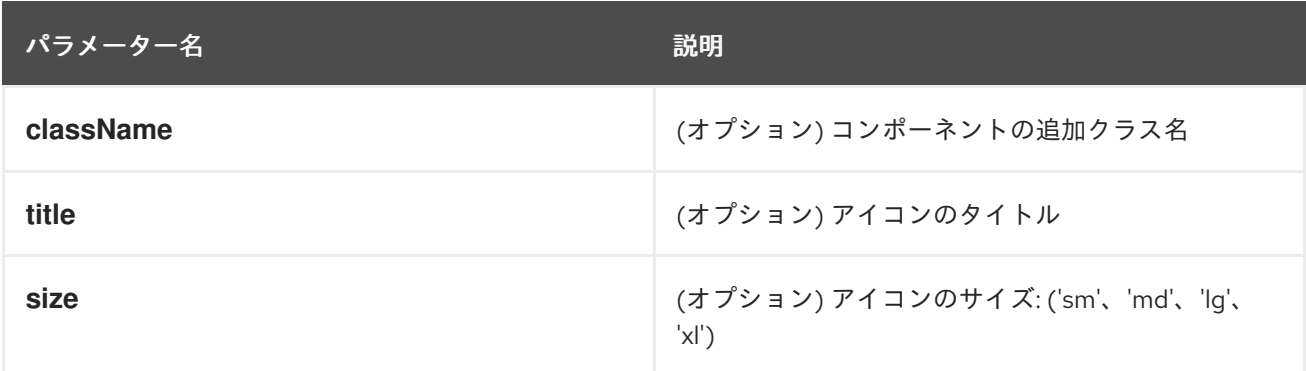

#### **BlueInfoCircleIcon**

青い情報円形アイコンを表示するためのコンポーネント。

<BlueInfoCircleIcon title="Info" />

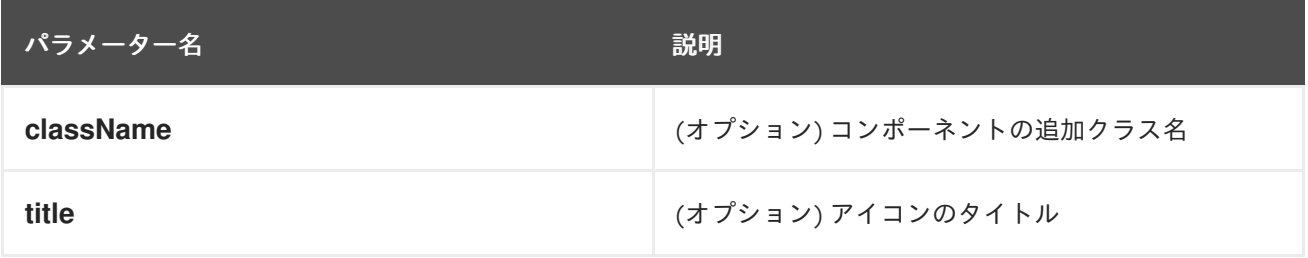
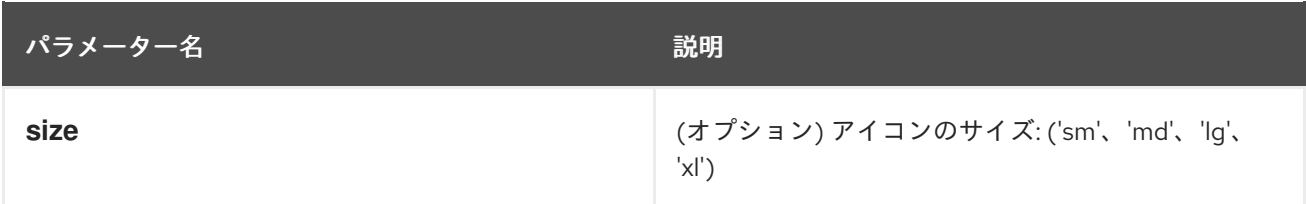

#### **ErrorStatus**

エラーステータスのポップオーバーを表示するためのコンポーネント。

<ErrorStatus title={errorMsg} />

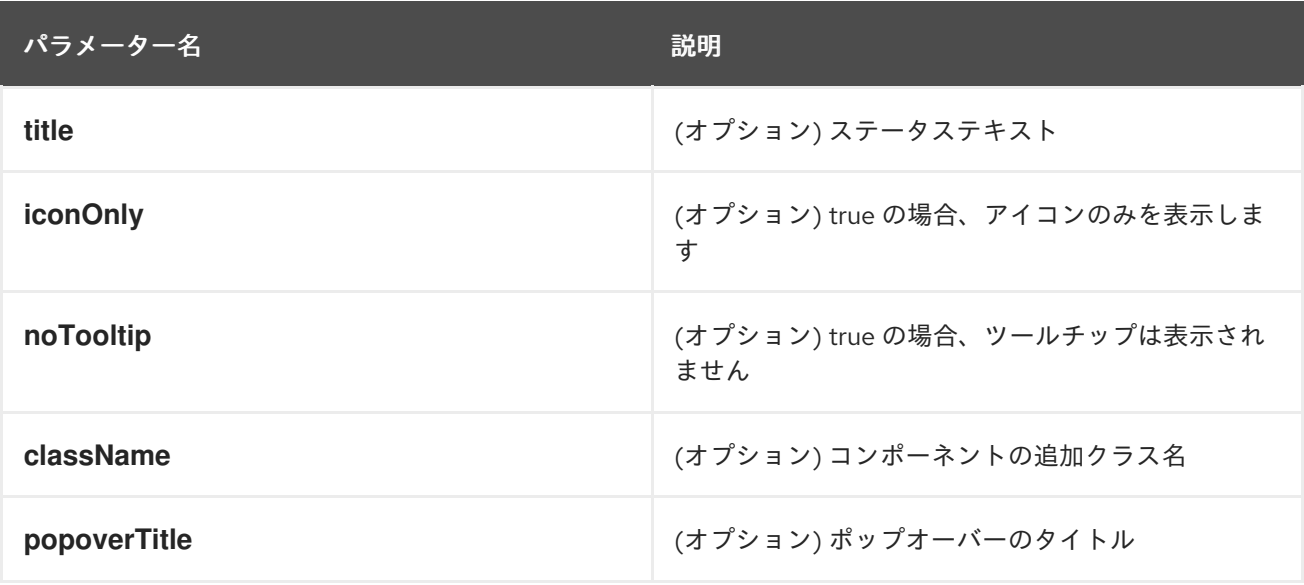

#### **InfoStatus**

情報ステータスのポップオーバーを表示するためのコンポーネント。

<InfoStatus title={infoMsg} />

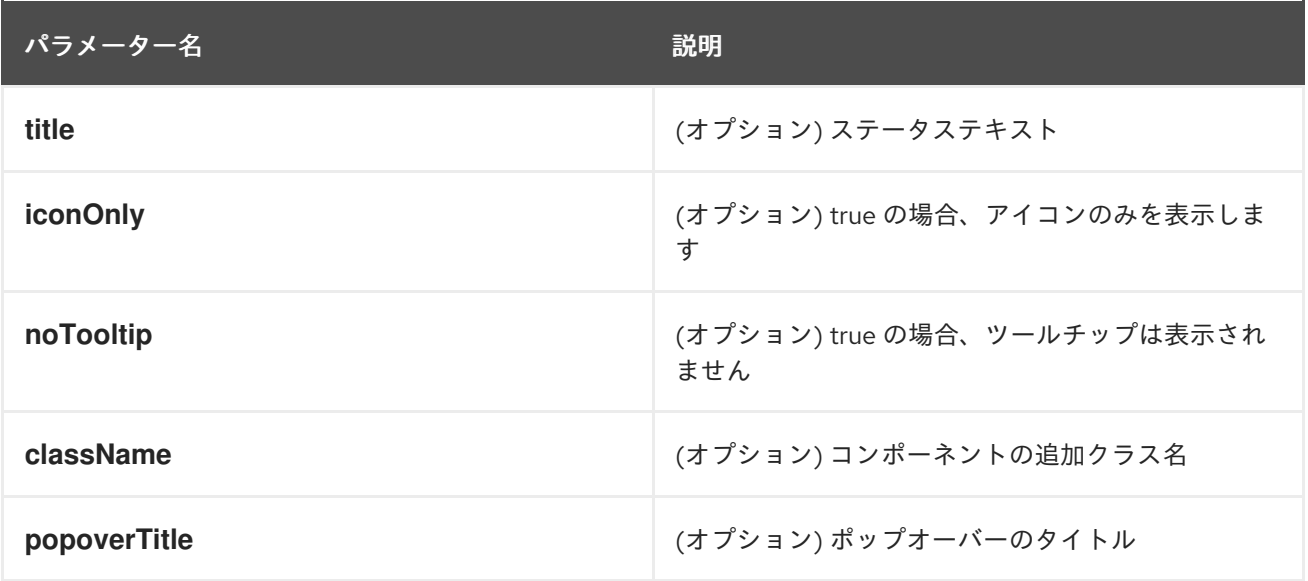

#### **ProgressStatus**

進行状況のポップオーバーを表示するためのコンポーネント。

# <ProgressStatus title={progressMsg} />

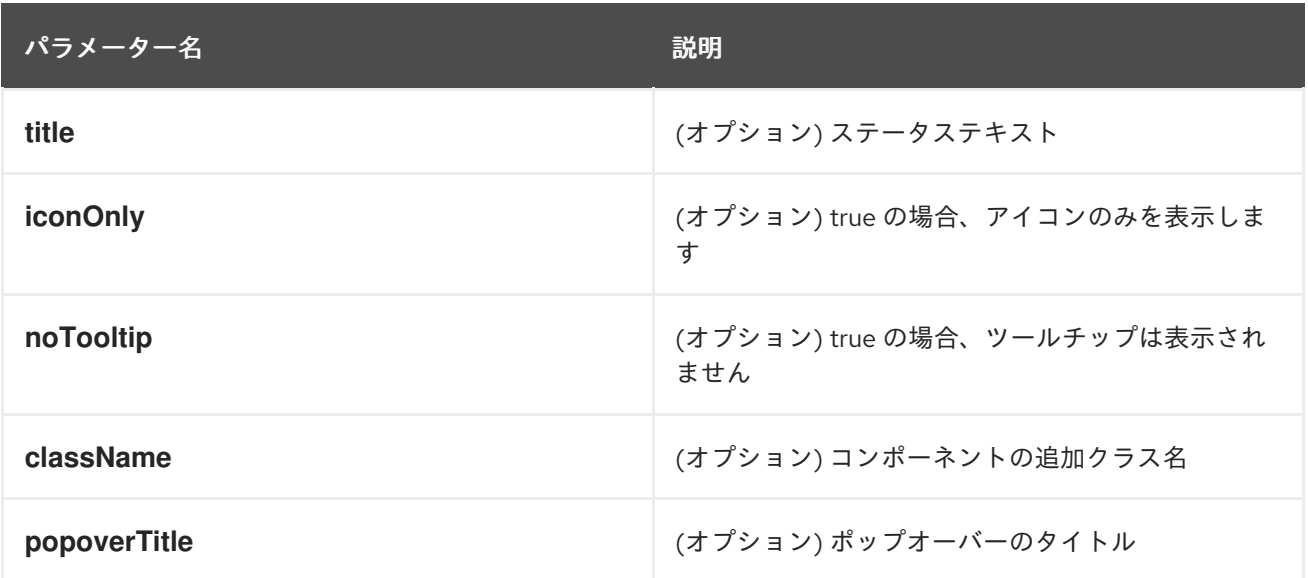

### **SuccessStatus**

ı

成功ステータスのポップオーバーを表示するためのコンポーネント。

<SuccessStatus title={successMsg} />

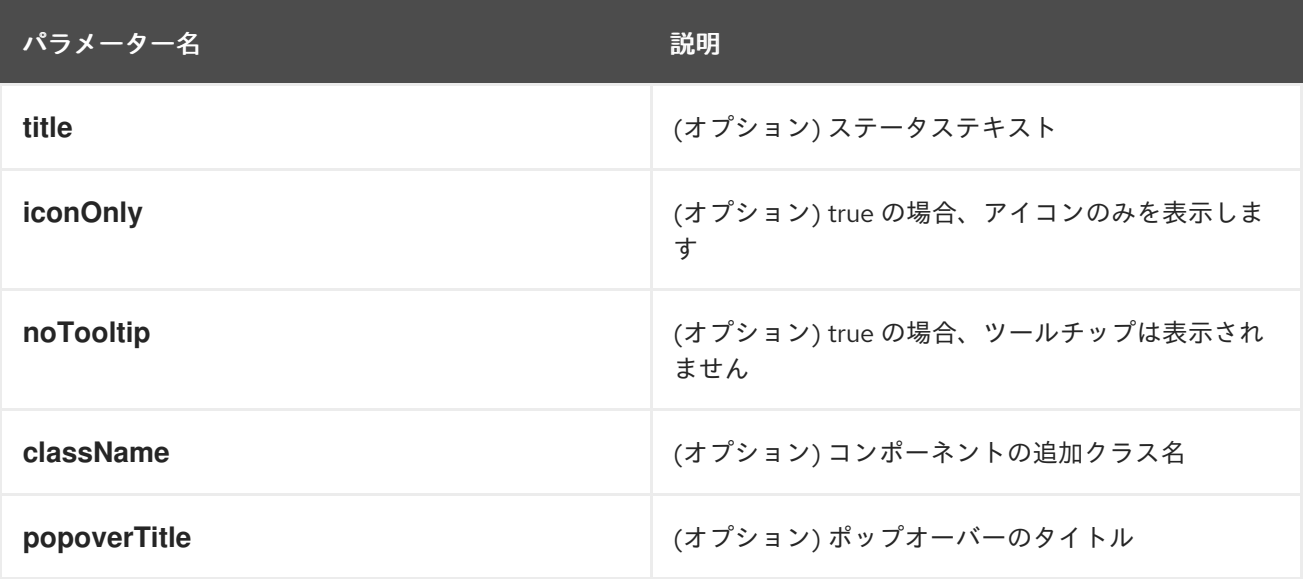

#### **checkAccess**

特定のリソースへのユーザーアクセスに関する情報を提供します。リソースアクセス情報を含むオブ ジェクトを返します。

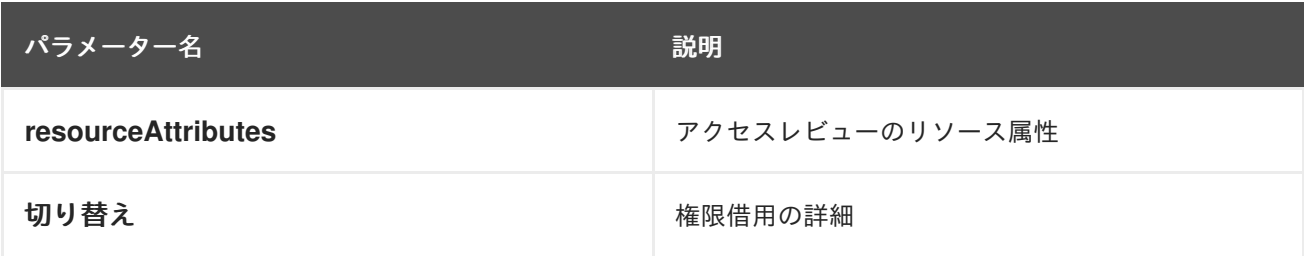

#### **useAccessReview**

特定のリソースへのユーザーアクセスに関する情報を提供するフック。**isAllowed** と **loading** 値を含む 配列を返します。

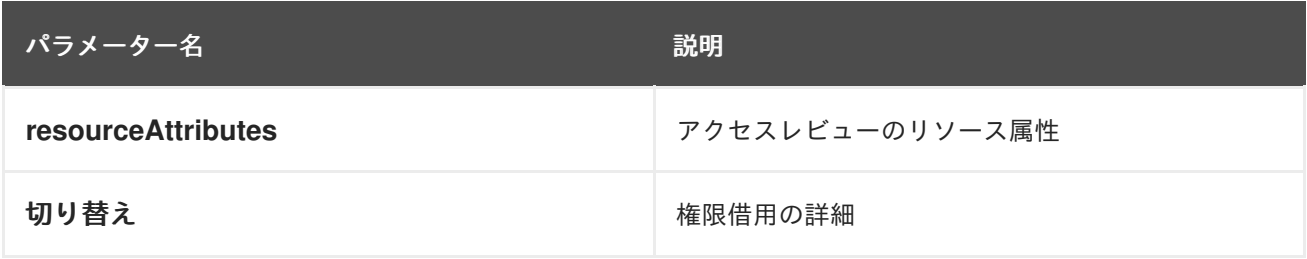

#### **useResolvedExtensions**

解決された **CodeRef** プロパティーで Console 拡張機能を使用するための React フック。このフック は、**useExtensions** フックと同じ引数を受け入れ、拡張インスタンスの適合したリストを返し、各拡 張のプロパティー内のすべてのコード参照を解決します。最初に、フックは空の配列を返します。解決 が完了すると、React コンポーネントが再レンダリングされ、適合した拡張機能のリストが返されま す。一致する拡張子のリストが変更されると、解決が再開されます。解決が完了するまで、フックは前 の結果を返し続けます。フックの結果要素は、再レンダリング全体で参照的に安定していることが保証 されています。解決されたコード参照、解決が完了したかどうかを示すブール値フラグ、および解決中 に検出されたエラーのリストを含む適応拡張インスタンスのリストを含むタプルを返します。

const [navItemExtensions, navItemsResolved] = useResolvedExtensions<NavItem>(isNavItem); // process adapted extensions and render your component

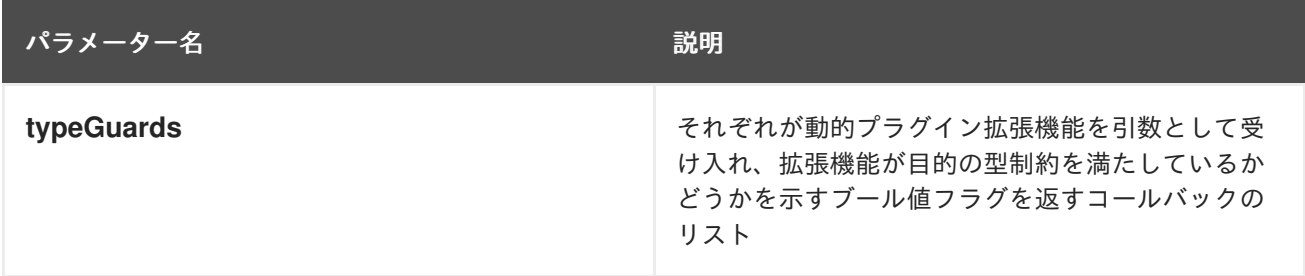

#### **HorizontalNav**

ページのナビゲーションバーを作成するコンポーネント。ルーティングはコンポーネントの一部として 処理されます。**console.tab/horizontalNav** を使用して、任意の水平ナビゲーションにコンテンツを追 加できます。

```
const HomePage: React.FC = (props) => {
  const page = {
   href: '/home',
   name: 'Home',
   component: () => <>Home</>
  }
  return <HorizontalNav match={props.match} pages={[page]} />
}
```
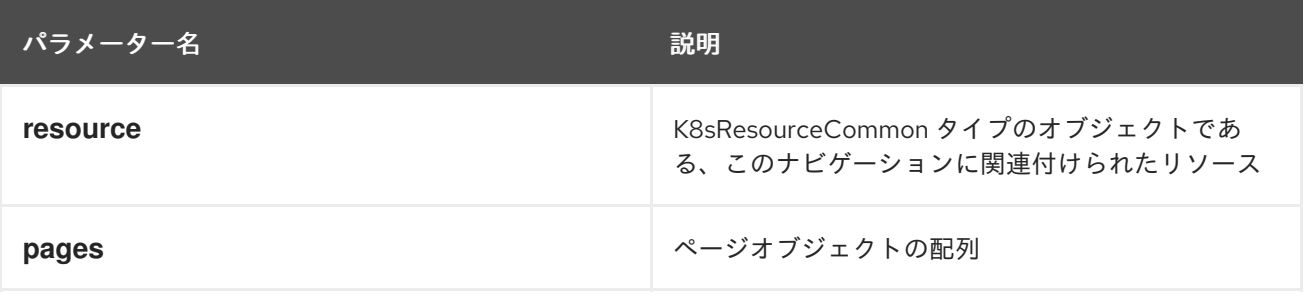

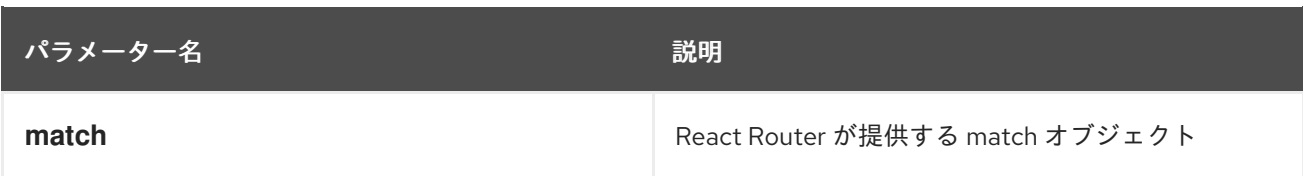

### **VirtualizedTable**

```
仮想化されたテーブルを作成するためのコンポーネント。
```

```
const MachineList: React.FC<MachineListProps> = (props) => {
 return (
  <VirtualizedTable<MachineKind>
  {...props}
  aria-label='Machines'
  columns={getMachineColumns}
  Row={getMachineTableRow}
  />
 );
}
```
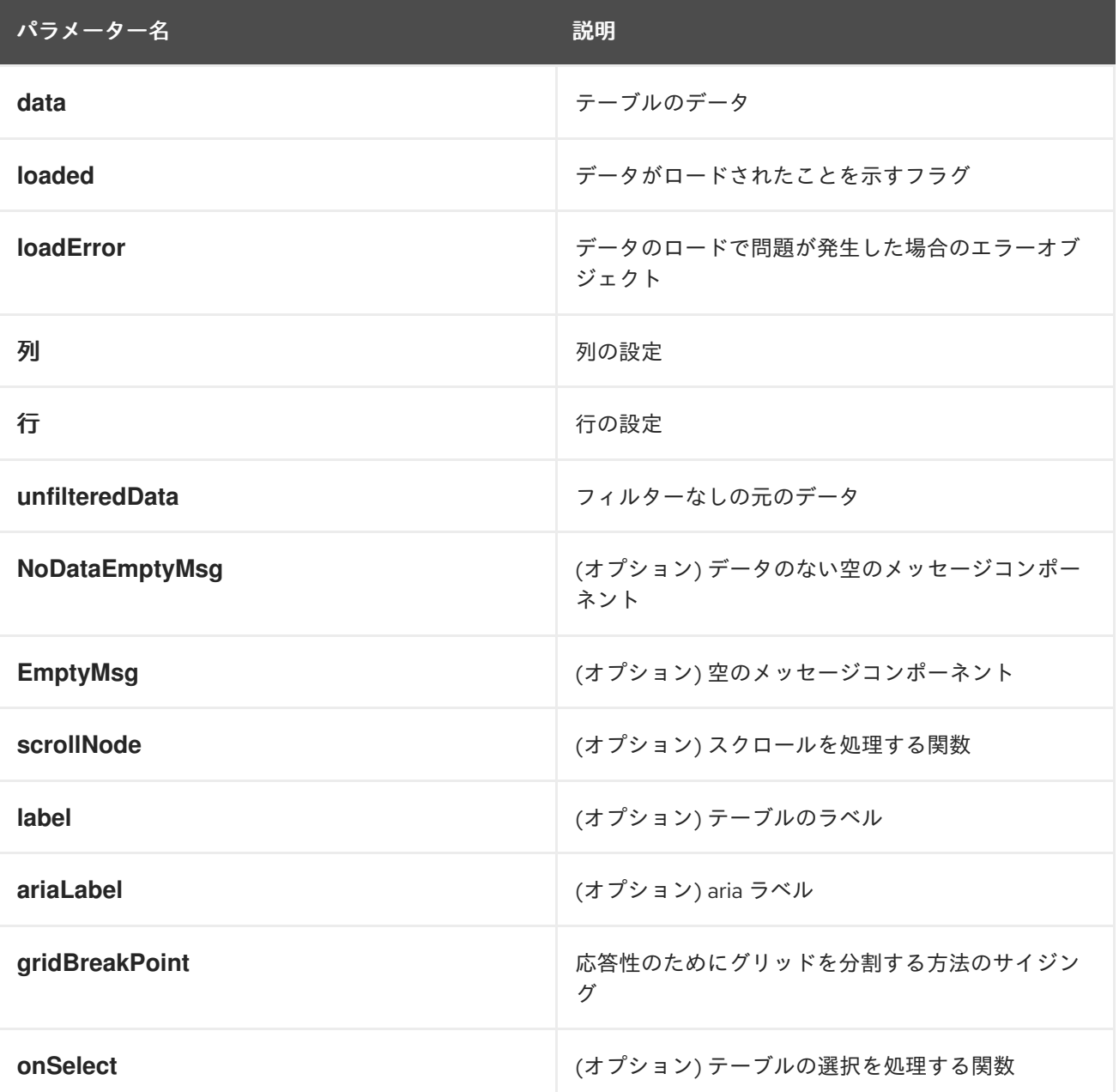

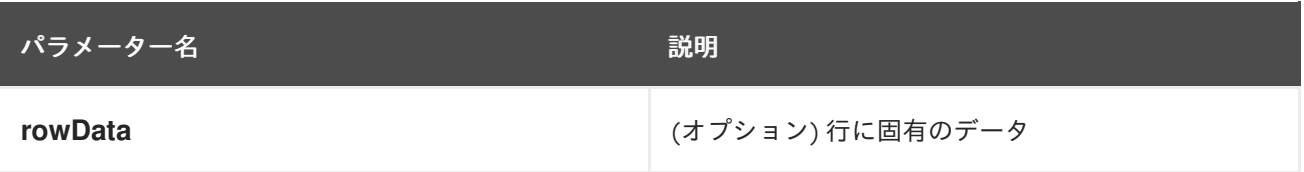

#### **TableData** テーブル行内にテーブルデータを表示するためのコンポーネント。

```
const PodRow: React.FC<RowProps<K8sResourceCommon>> = ({ obj, activeColumnIDs }) => {
 return (
  \leq<TableData id={columns[0].id} activeColumnIDs={activeColumnIDs}>
    <ResourceLink kind="Pod" name={obj.metadata.name} namespace={obj.metadata.namespace}
/</TableData>
   <TableData id={columns[1].id} activeColumnIDs={activeColumnIDs}>
    <ResourceLink kind="Namespace" name={obj.metadata.namespace} />
   </TableData>
  </>);
};
```
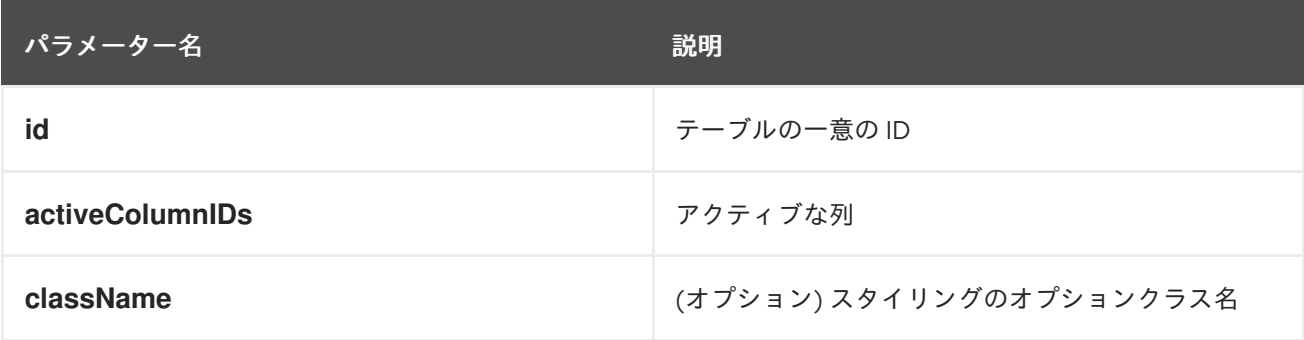

# **useActiveColumns**

```
ユーザーが選択したアクティブな TableColumns のリストを提供するフック。
```

```
// See implementation for more details on TableColumn type
 const [activeColumns, userSettingsLoaded] = useActiveColumns({
  columns,
  showNamespaceOverride: false,
  columnManagementID,
 });
 return userSettingsAreLoaded ? <VirtualizedTable columns= {activeColumns} {...otherProps} /> :
null
```
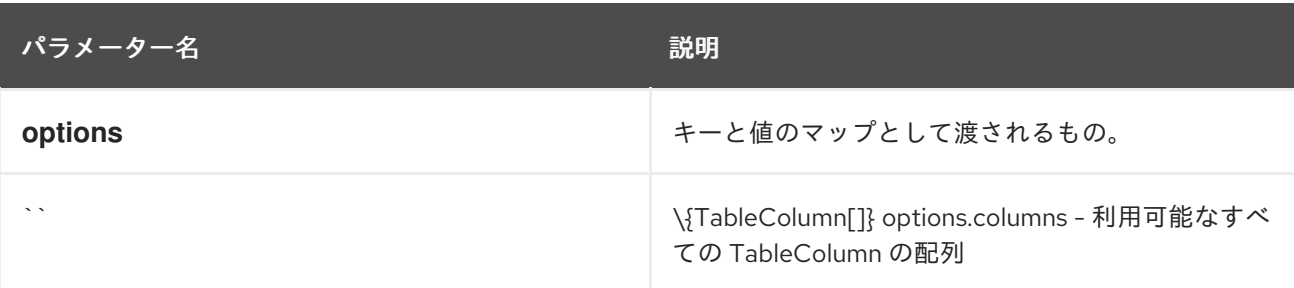

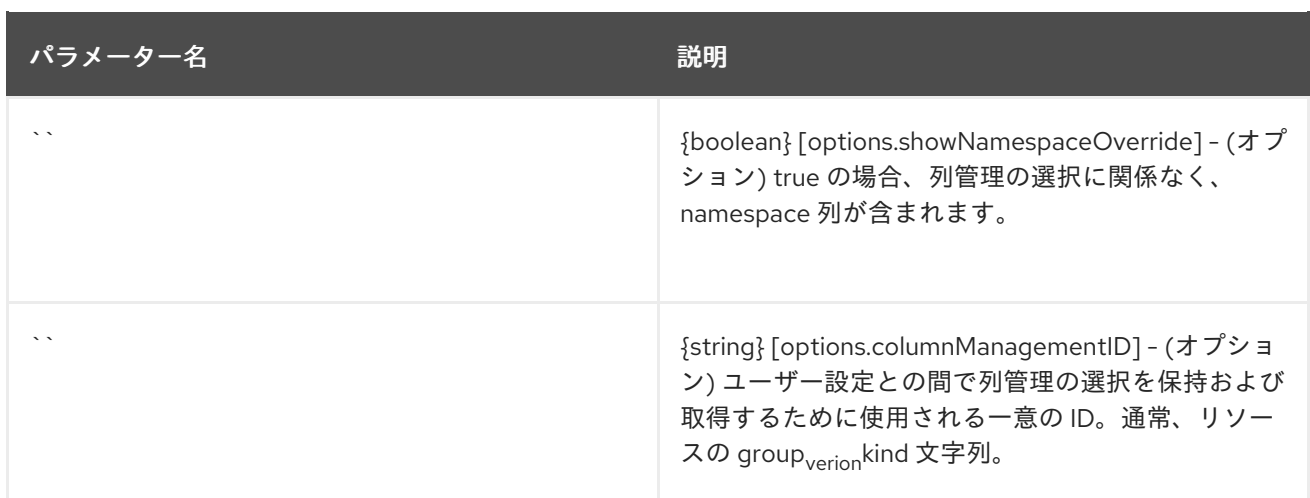

現在のユーザーが選択したアクティブな列 (options.columns のサブセット) と、ユーザー設定がロード されたかどうかを示すブール値フラグを含むタプル。

### **ListPageHeader**

ページヘッダーを生成するためのコンポーネント。

```
const exampleList: React.FC = () => {
 return (
   \leftrightarrow<ListPageHeader title="Example List Page"/>
  \lt/>
 );
};
```
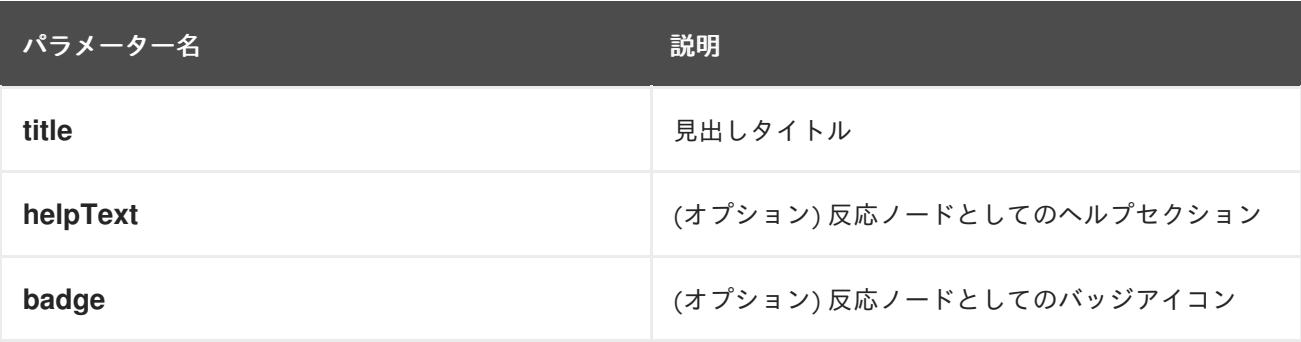

# **ListPageCreate**

特定のリソースの種類に対して、そのリソースの作成用 YAML へのリンクを自動的に生成する作成ボタ ンを追加するためのコンポーネント。

```
const exampleList: React.FC<MyProps> = () => {
 return (
  \left\langle \right\rangle<ListPageHeader title="Example Pod List Page"/>
     <ListPageCreate groupVersionKind="Pod">Create Pod</ListPageCreate>
    </ListPageHeader>
  </>);
};
```
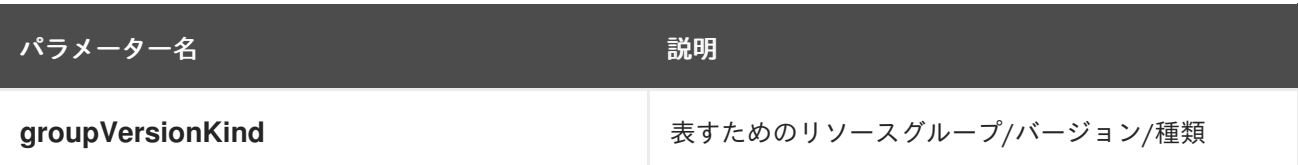

#### **ListPageCreateLink**

定型化されたリンクを作成するためのコンポーネント。

```
const exampleList: React.FC<MyProps> = () => {
return (
 \leftrightarrow<ListPageHeader title="Example Pod List Page"/>
    <ListPageCreateLink to={'/link/to/my/page'}>Create Item</ListPageCreateLink>
  </ListPageHeader>
 </>
);
};
```
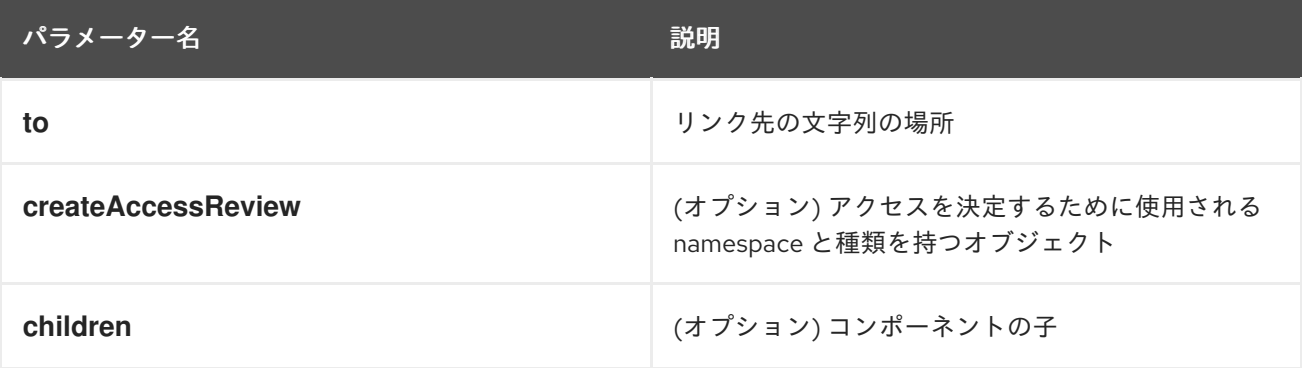

# **ListPageCreateButton**

ボタンを作成するためのコンポーネント。

```
const exampleList: React.FC<MyProps> = () => {
 return (
  \leftrightarrow<ListPageHeader title="Example Pod List Page"/>
     <ListPageCreateButton createAccessReview={access}>Create Pod</ListPageCreateButton>
   </ListPageHeader>
  </>
 );
};
```
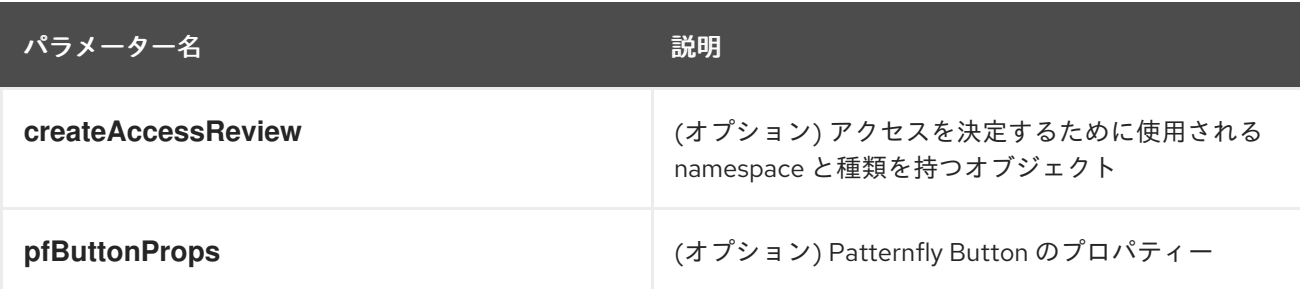

#### **ListPageCreateDropdown**

権限チェックでラップされたドロップダウンを作成するためのコンポーネント。

```
const exampleList: React.FC<MyProps> = () => {
 const items = {
  SAVE: 'Save',
  DELETE: 'Delete',
 }
 return (
  \leftrightarrow<ListPageHeader title="Example Pod List Page"/>
    <ListPageCreateDropdown createAccessReview={access} items=
{items}>Actions</ListPageCreateDropdown>
   </ListPageHeader>
  <);
};
```
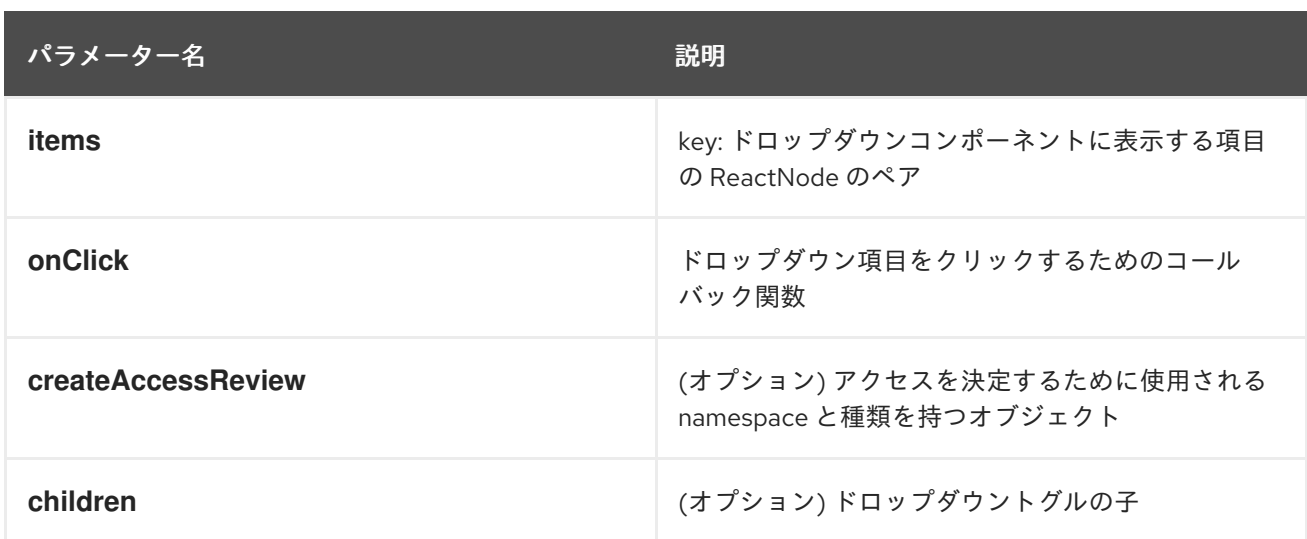

# **ListPageFilter**

リストページのフィルターを生成するコンポーネント。

```
// See implementation for more details on RowFilter and FilterValue types
 const [staticData, filteredData, onFilterChange] = useListPageFilter(
  data,
  rowFilters,
  staticFilters,
 );
 // ListPageFilter updates filter state based on user interaction and resulting filtered data can be
rendered in an independent component.
 return (
  \left\langle \right\rangle<ListPageHeader .../>
    <ListPagBody>
     <ListPageFilter data={staticData} onFilterChange={onFilterChange} />
     <List data={filteredData} />
    </ListPageBody>
  </>\lambda
```
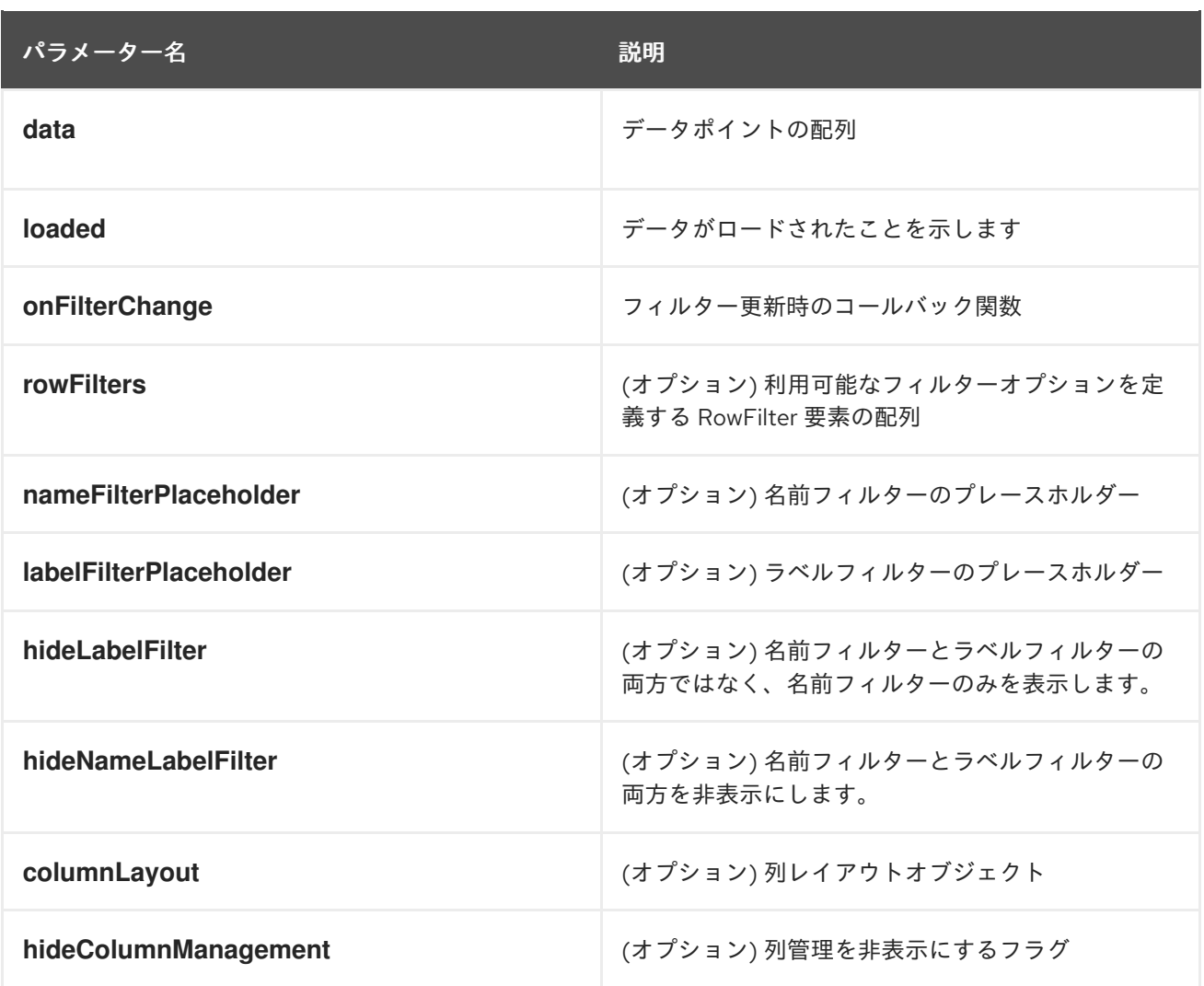

#### **useListPageFilter**

ListPageFilter コンポーネントのフィルター状態を管理するフック。すべての静的フィルターによって フィルター処理されたデータ、すべての静的フィルターと行フィルターによってフィルター処理された データ、および rowFilters を更新するコールバックを含むタプルを返します。

```
// See implementation for more details on RowFilter and FilterValue types
 const [staticData, filteredData, onFilterChange] = useListPageFilter(
  data,
  rowFilters,
  staticFilters,
 );
 // ListPageFilter updates filter state based on user interaction and resulting filtered data can be
rendered in an independent component.
 return (
  \left\langle \right\rangle<ListPageHeader .../>
   <ListPagBody>
     <ListPageFilter data={staticData} onFilterChange={onFilterChange} />
     <List data={filteredData} />
    </ListPageBody>
  </>
 )
```
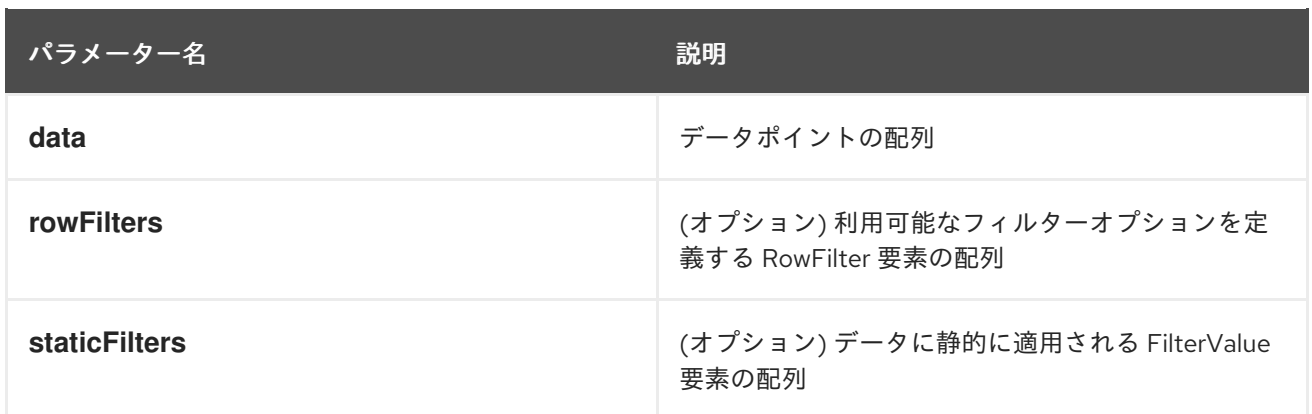

# **ResourceLink**

アイコンバッジを使用して特定のリソースタイプへのリンクを作成するコンポーネント。

<ResourceLink kind="Pod" name="testPod" title={metadata.uid}  $/$ 

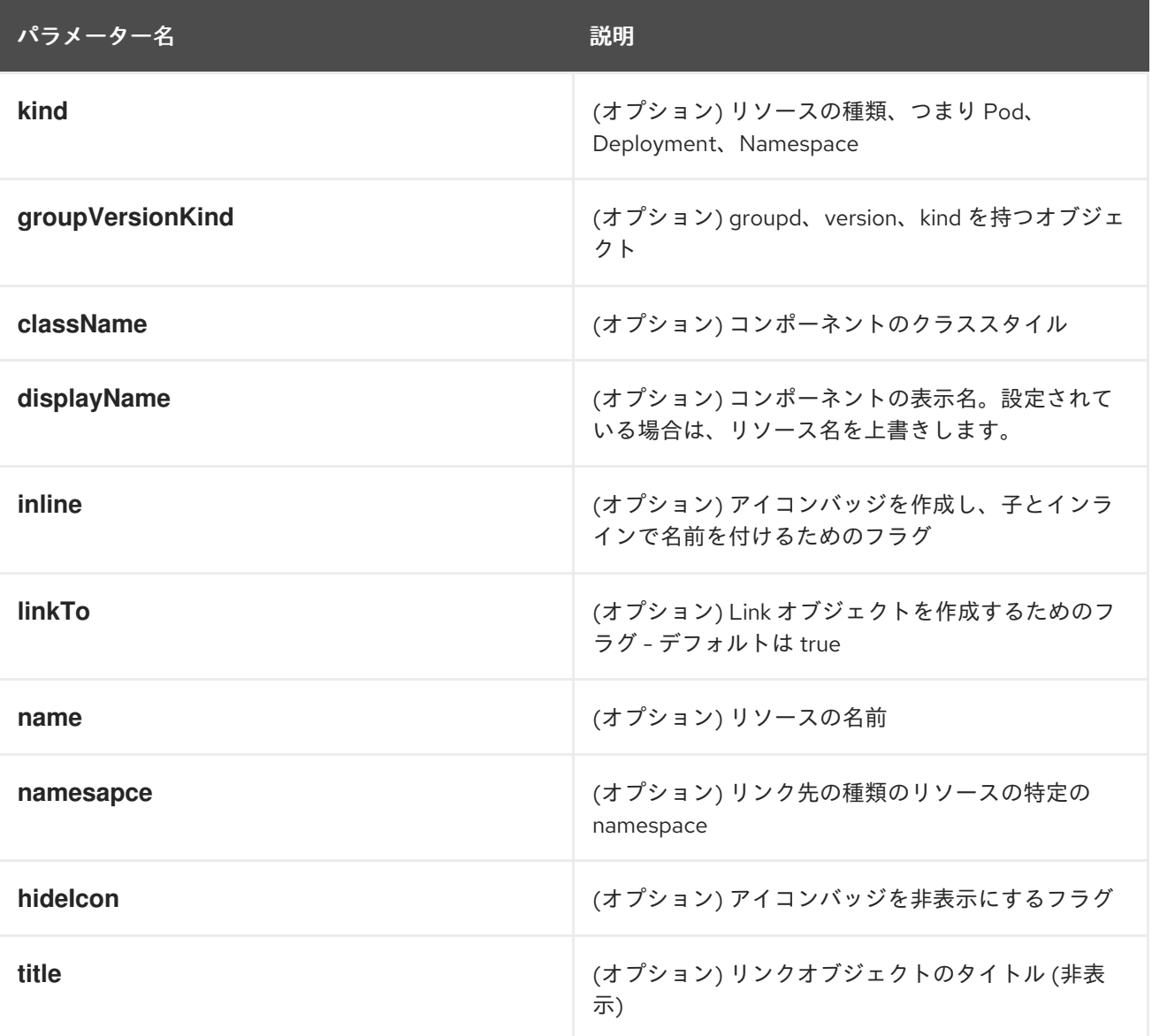

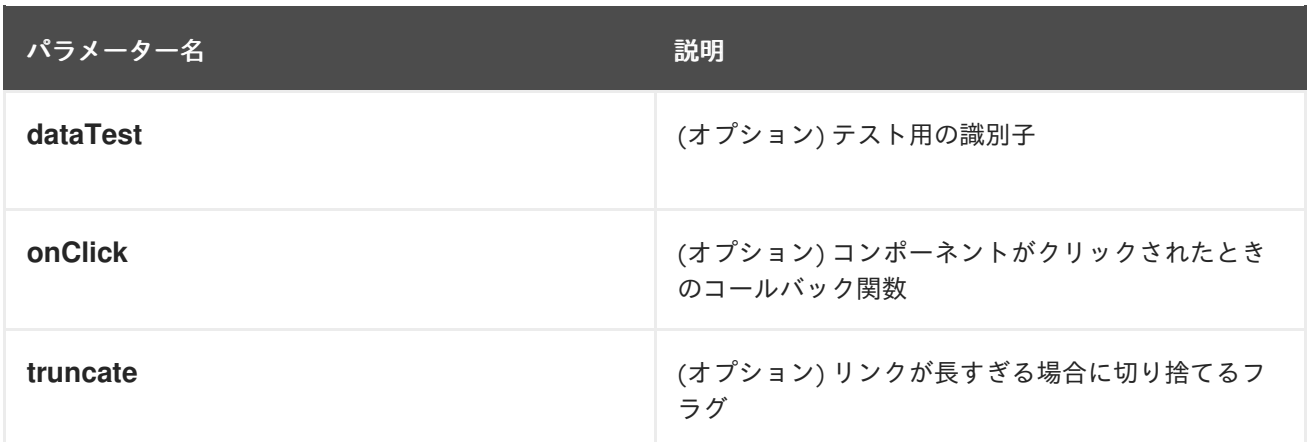

### **ResourceIcon**

特定のリソースタイプのアイコンバッジを作成するコンポーネント。

<ResourceIcon kind="Pod"/>

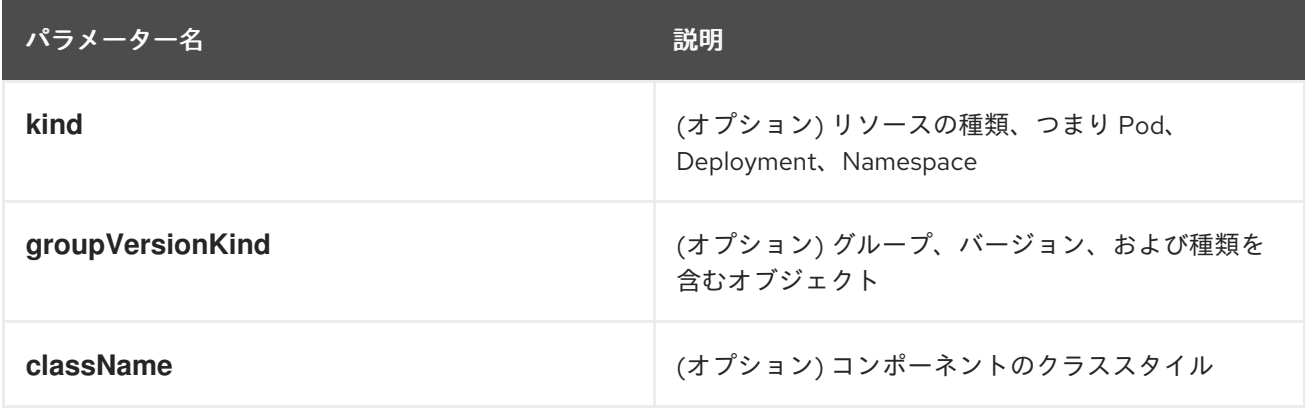

# **useK8sModel**

指定された K8sGroupVersionKind の k8s モデルを redux から取得するフック。最初の項目が k8s モデ ル、2 番目の項目が **inFlight** ステータスの配列を返します。

```
const Component: React.FC = () => \{const [model, inFlight] = useK8sModel({ group: 'app'; version: 'v1'; kind: 'Deployment' });
 return ...
}
```
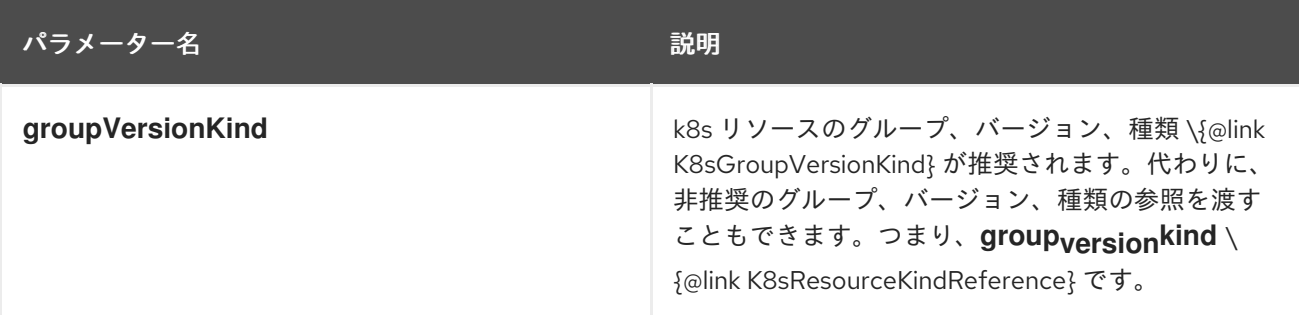

#### **useK8sModels**

redux から現在のすべての k8s モデルを取得するフック。最初の項目が k8s モデルのリストで、2 番目 の項目が **inFlight** ステータスの配列を返します。

const Component: React.FC =  $()$  =>  $\{$ const [models, inFlight] = UseK8sModels(); return ... }

### **useK8sWatchResource**

ロード済みおよびエラーのステータスとともに k8s リソースを取得するフック。最初の項目がリソー ス、2 番目の項目がロード済みステータス、3 番目の項目がエラー状態 (存在する場合) の配列を返しま す。

```
const Component: React.FC = () => \{const watchRes = \{...
   }
 const [data, loaded, error] = useK8sWatchResource(watchRes)
 return ...
}
```
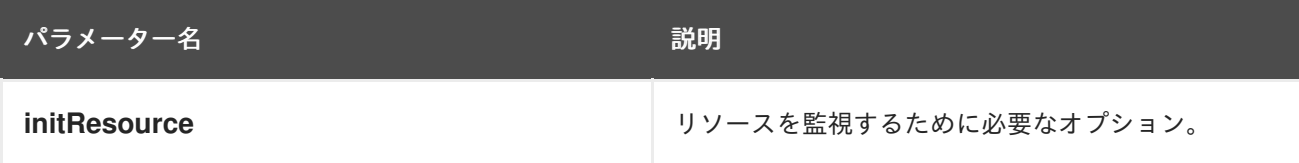

# **useK8sWatchResources**

ロード済みおよびエラーのそれぞれのステータスとともに k8s リソースを取得するフック。キーが initResouces で提供され、値が data、loaded、error の 3 つのプロパティーを持つマップを返します。

```
const Component: React.FC = () => {
 const watchResources = {
    'deployment': {...},
    'pod': {...}
     ...
   }
 const {deployment, pod} = useK8sWatchResources(watchResources)
 return ...
}
```
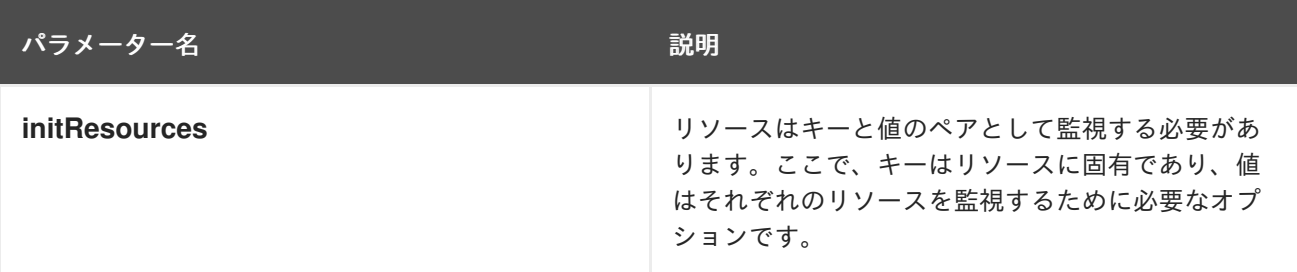

#### **consoleFetch**

コンソール固有のヘッダーを追加し、再試行とタイムアウトを可能にする **fetch** のカスタムラッパー。 また、応答ステータスコードを検証し、適切なエラーを出力するか、必要に応じてユーザーをログアウ トします。レスポンスに解決される promise を返します。

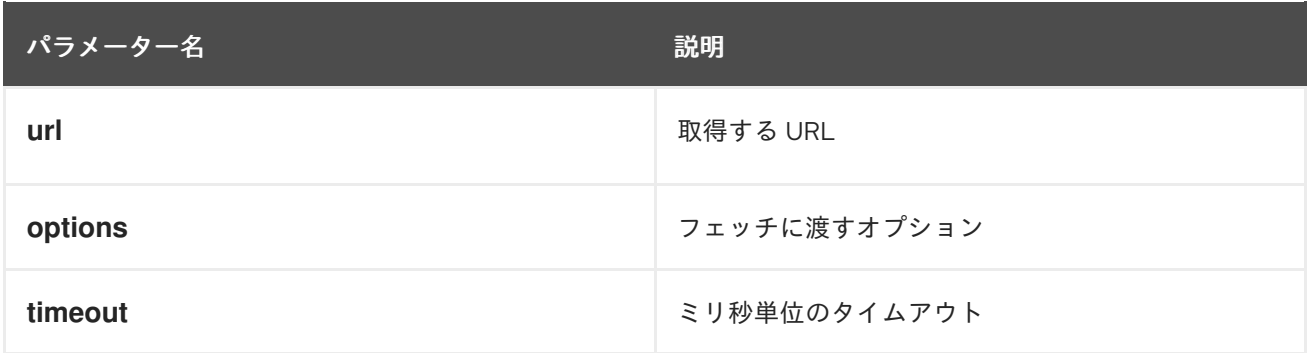

#### **consoleFetchJSON**

コンソール固有のヘッダーを追加し、再試行とタイムアウトを可能にする **fetch** のカスタムラッパー。 また、応答ステータスコードを検証し、適切なエラーを出力するか、必要に応じてユーザーをログアウ トします。応答を JSON オブジェクトとして返します。内部で **consoleFetch** を使用します。JSON オ ブジェクトとして応答に解決される promise を返します。

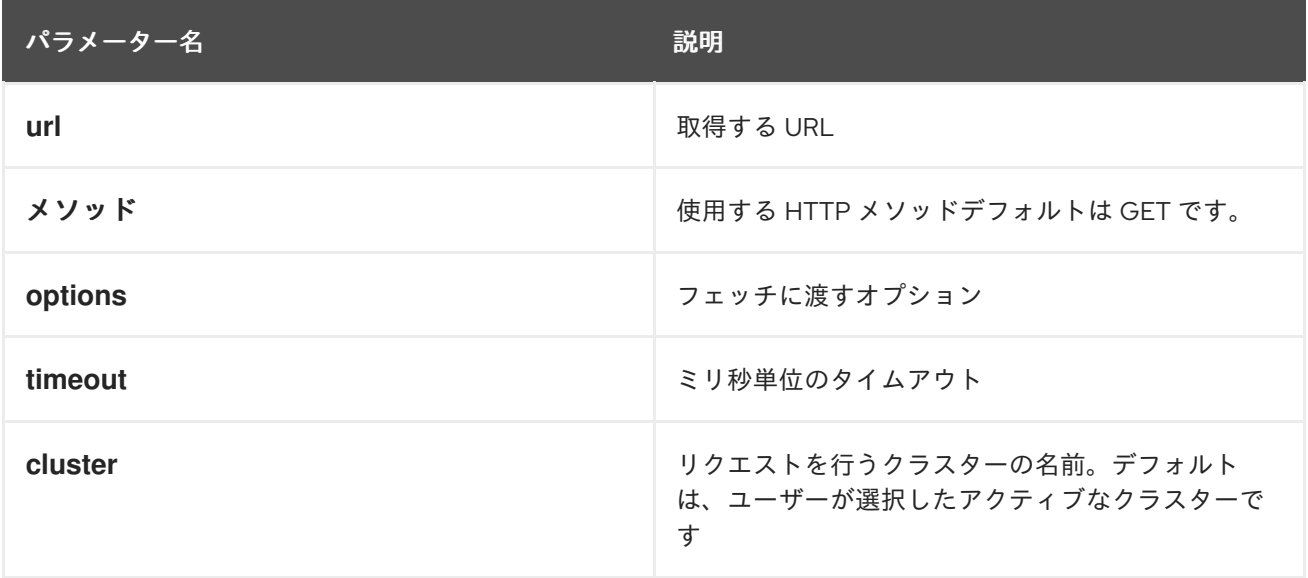

#### **consoleFetchText**

コンソール固有のヘッダーを追加し、再試行とタイムアウトを可能にする **fetch** のカスタムラッパー。 また、応答ステータスコードを検証し、適切なエラーを出力するか、必要に応じてユーザーをログアウ トします。応答をテキストとして返します。内部で **consoleFetch** を使用します。テキストとして応答 に解決される promise を返します。

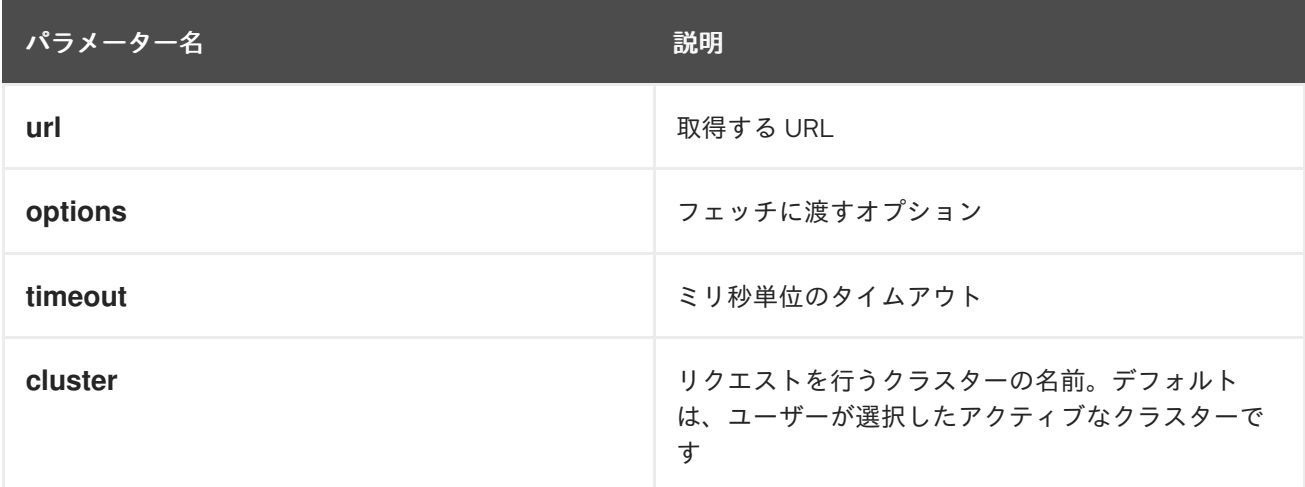

#### **getConsoleRequestHeaders**

現在の redux 状態を使用して、API リクエストの権限借用およびマルチクラスター関連ヘッダーを作成 する関数。redux 状態に基づいて、適切な権限借用ヘッダーとクラスター要求ヘッダーを含むオブジェ クトを返します。

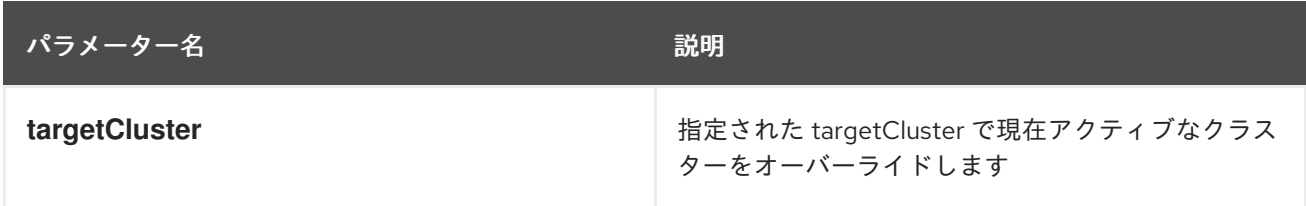

#### **k8sGetResource**

指定されたオプションに基づいて、クラスターからリソースを取得します。名前が指定されている場合 は、1 つのリソースが返されます。それ以外の場合は、モデルに一致するすべてのリソースが返されま す。名前が指定されている場合、リソースを含む JSON オブジェクトとして応答に解決される promise を返します。それ以外の場合は、モデルに一致するすべてのリソースを返します。失敗した場合、 promise は HTTP エラー応答で拒否されます。

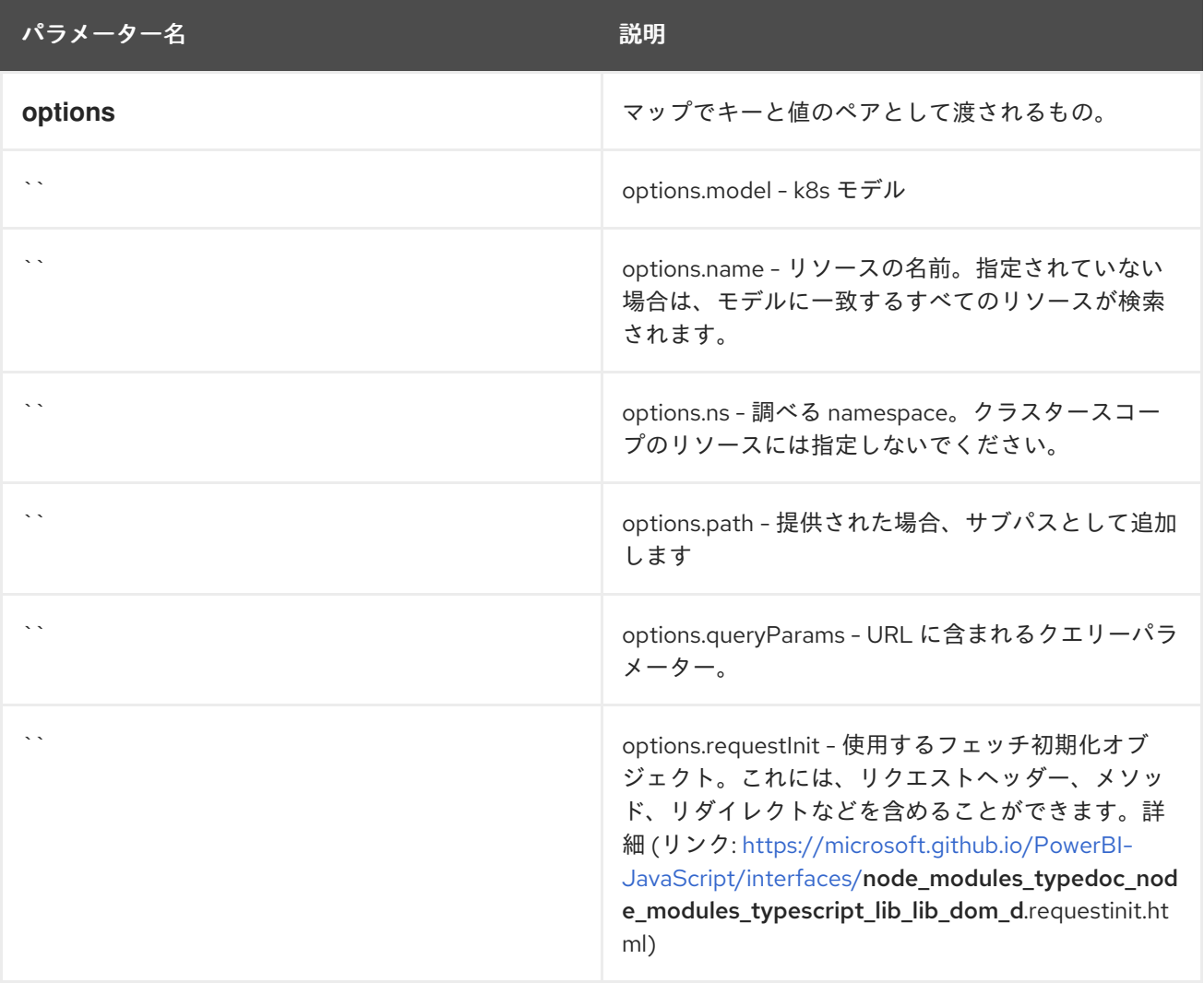

#### **k8sCreateResource**

指定されたオプションに基づいて、クラスター内にリソースを作成します。作成されたリソースの応答 に解決される promise を返します。失敗した場合、promise は HTTP エラー応答で拒否されます。

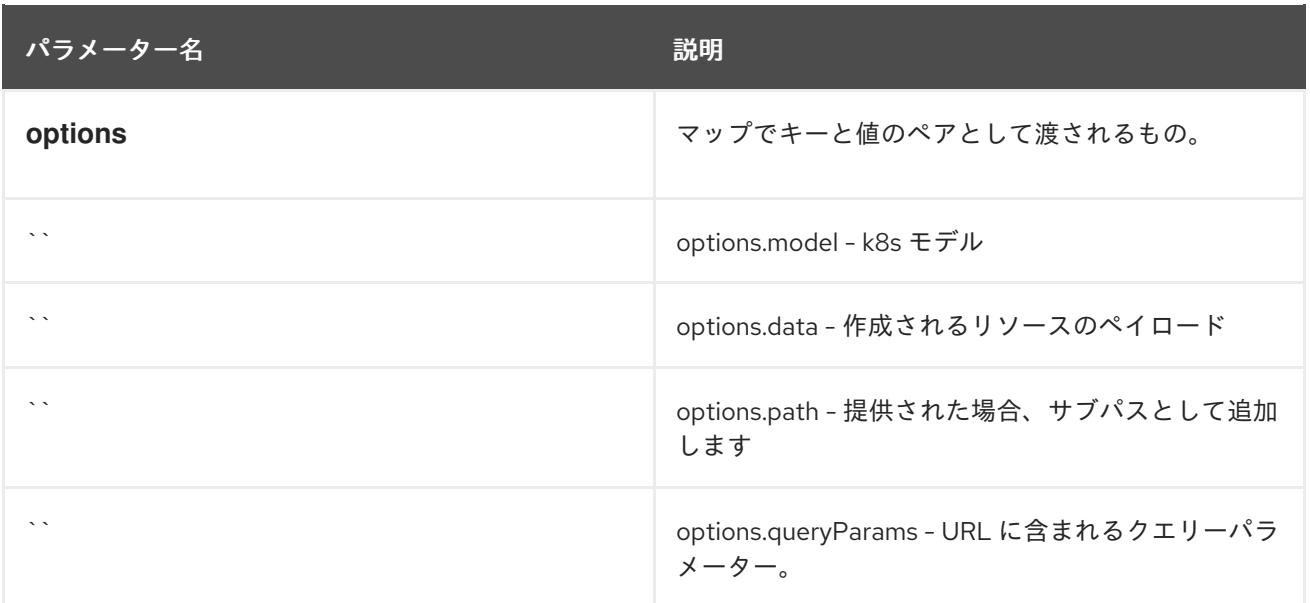

#### **k8sUpdateResource**

指定されたオプションに基づいて、クラスター内のリソース全体を更新します。クライアントが既存の リソースを完全に置き換える必要がある場合、k8sUpdate を使用できます。または、k8sPatch を使用 して部分的な更新を実行することもできます。更新されたリソースの応答に解決される promise を返し ます。失敗した場合、promise は HTTP エラー応答で拒否されます。

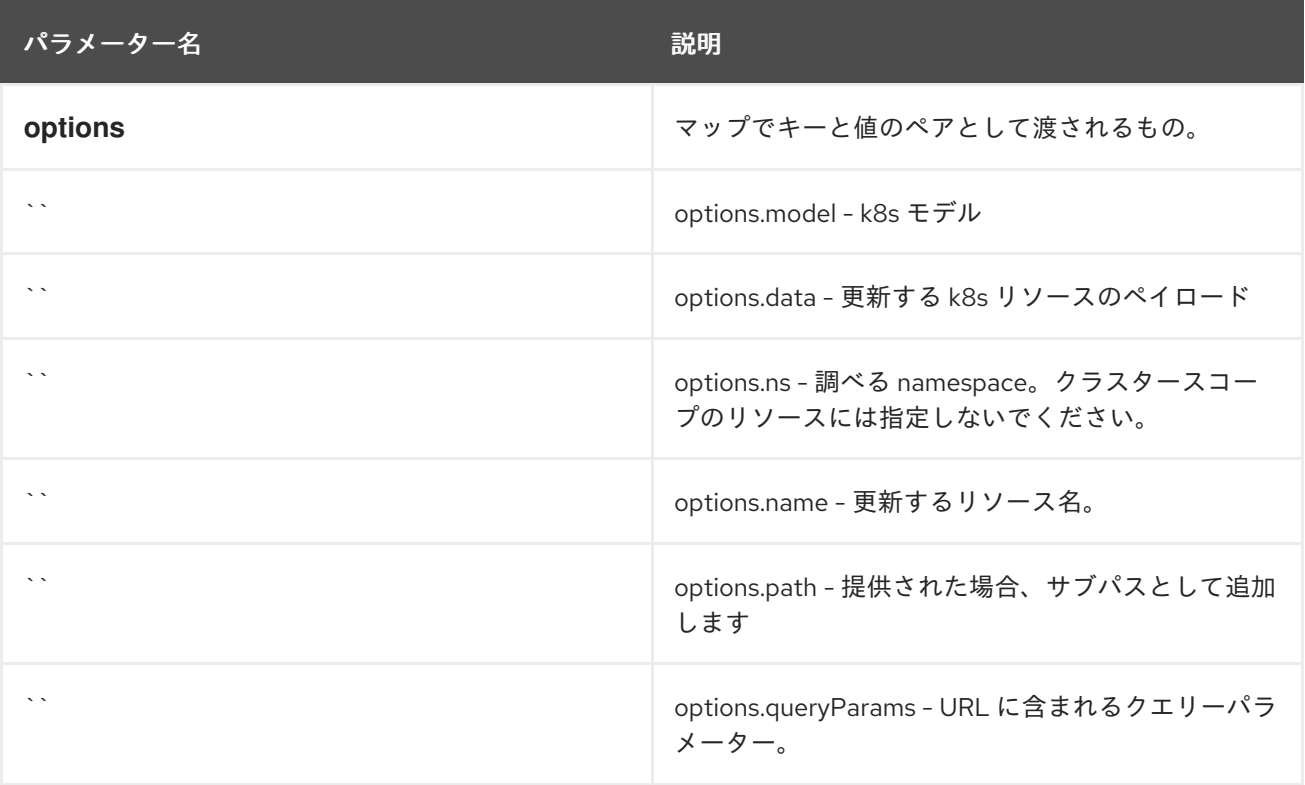

#### **k8sPatchResource**

指定されたオプションに基づいて、クラスター内の任意のリソースにパッチを適用します。クライアン トが部分的な更新を実行する必要がある場合、k8sPatch を使用できます。または、k8sUpdate を使用 して、既存のリソースを完全に置き換えることもできます。詳細については、[データトラッカー](https://datatracker.ietf.org/doc/html/rfc6902) を参照 してください。パッチが適用されたリソースの応答に解決される promise を返します。失敗した場合、 promise は HTTP エラー応答で拒否されます。

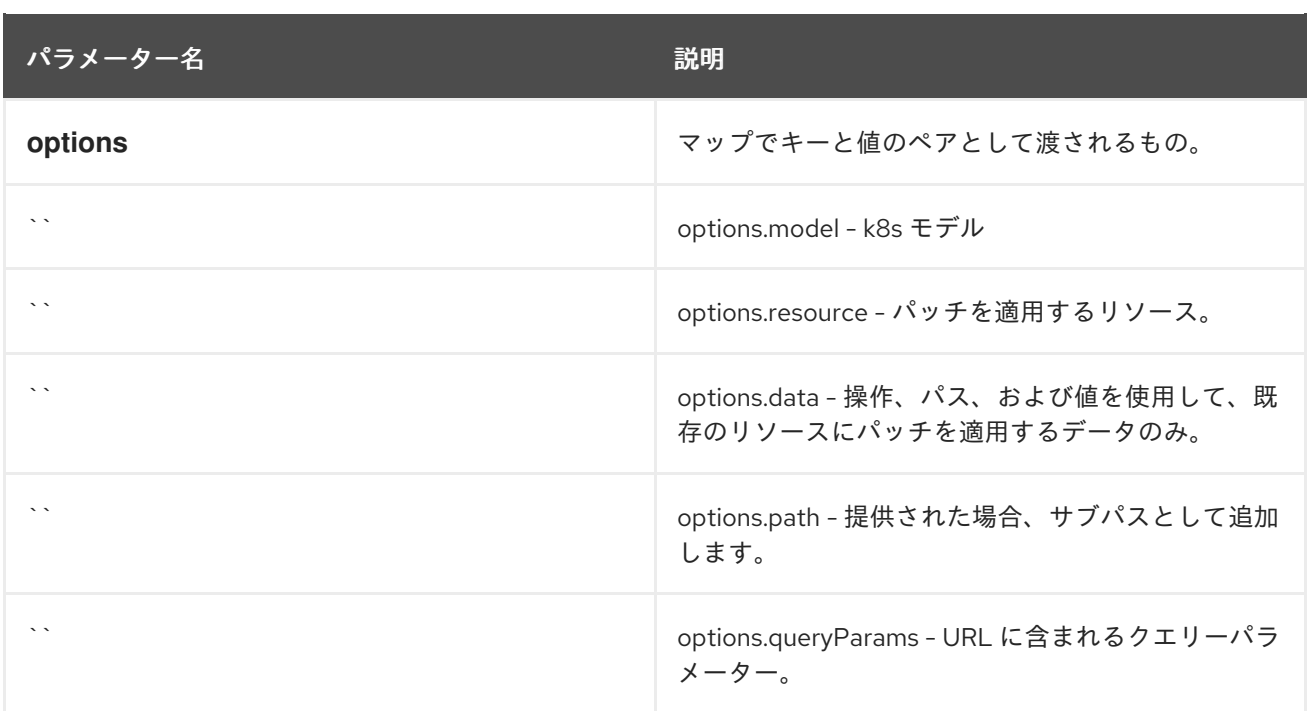

#### **k8sDeleteResource**

指定されたモデル、リソースに基づいて、クラスターからリソースを削除します。ガベージコレクショ ンは 'Foreground'|'Background' に基づいて機能し、提供されたモデルの propagationPolicy プロパ ティーで設定するか、json で渡すことができます。種類が Status のレスポンスに解決される promise を返します。失敗した場合、promise は HTTP エラー応答で拒否されます。

{ kind: 'DeleteOptions', apiVersion: 'v1', propagationPolicy }

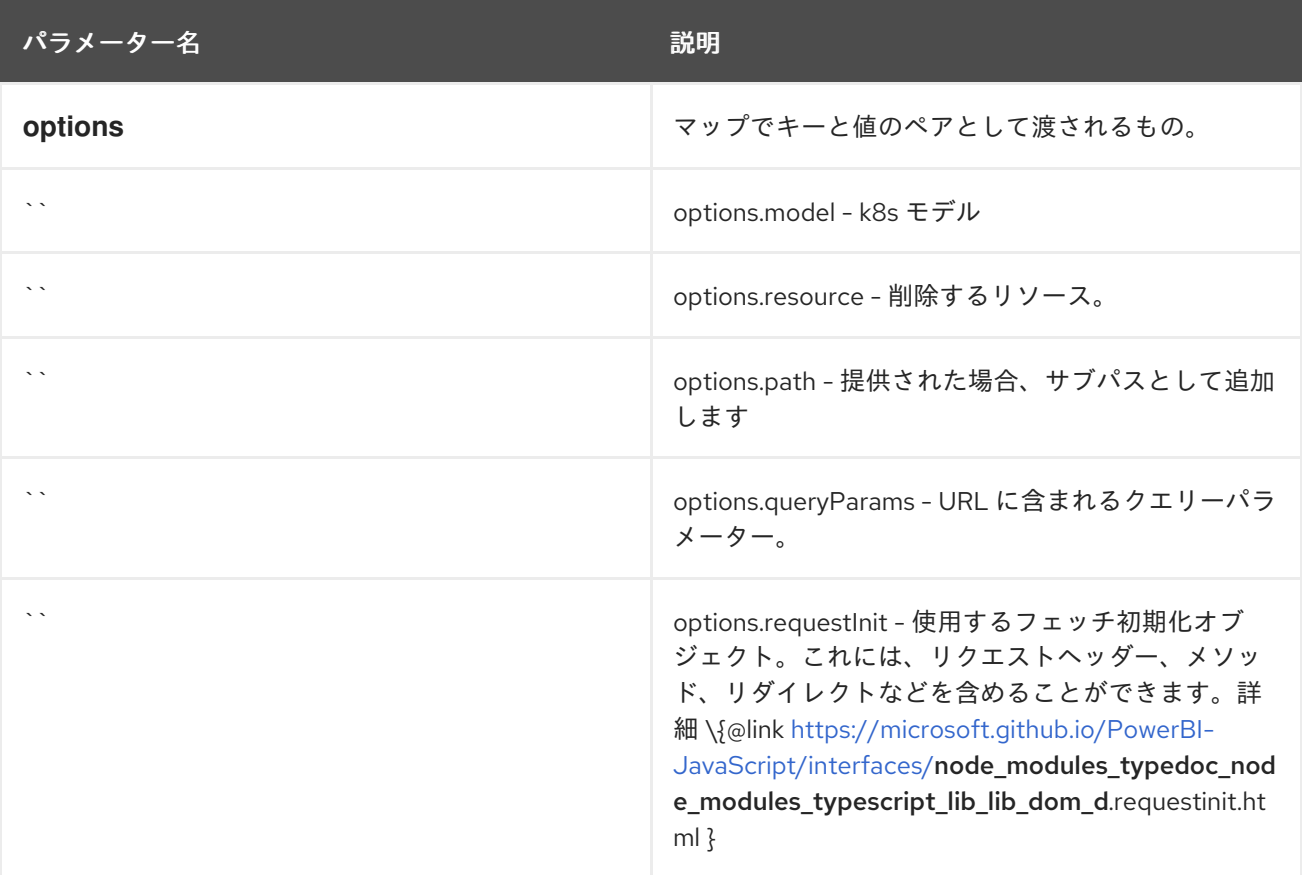

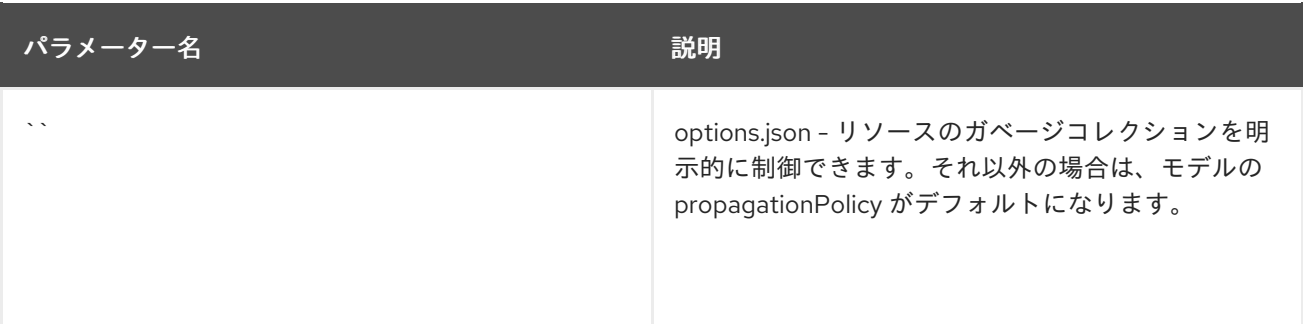

#### **k8sListResource**

指定されたオプションに基づいて、リソースをクラスター内の配列として一覧表示します。レスポンス に解決される promise を返します。

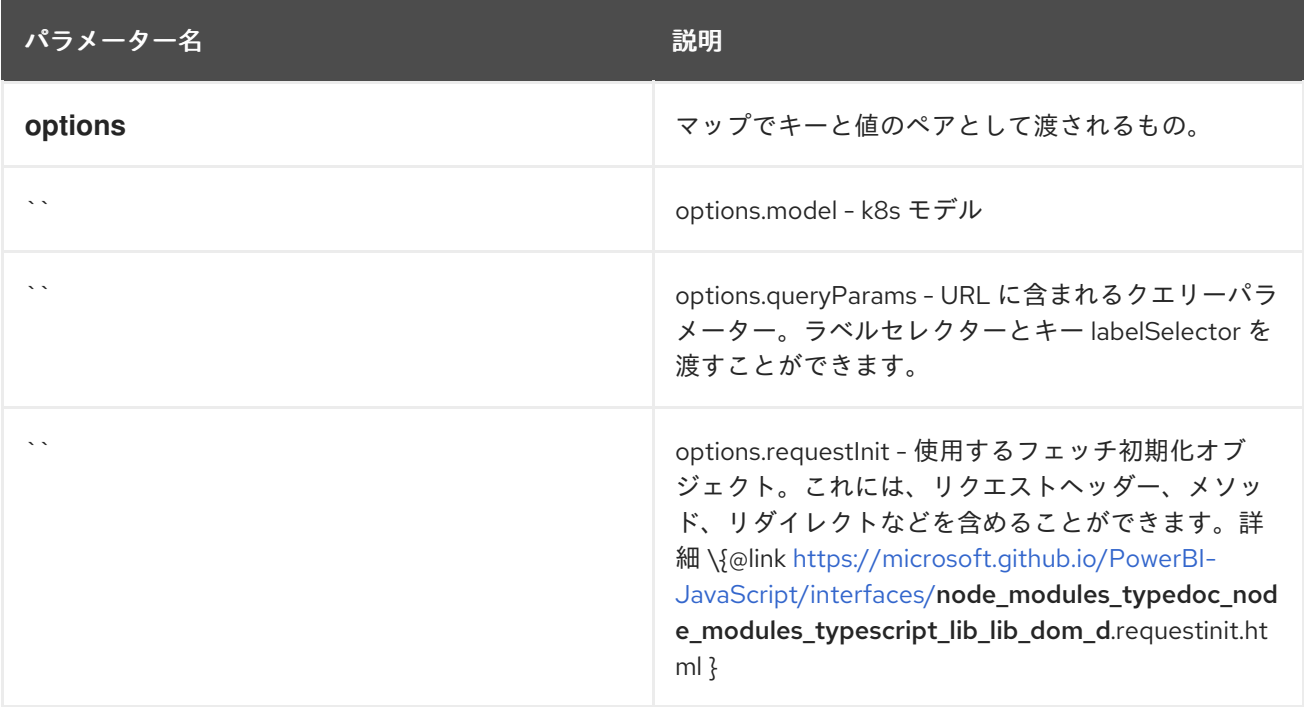

# **k8sListResourceItems**

\{@link k8sListResource} と同じインターフェイスですが、サブ項目を返します。モデルの apiVersion、 つまり **group/version** を返します。

#### **getAPIVersionForModel**

k8s モデルの apiVersion を提供します。

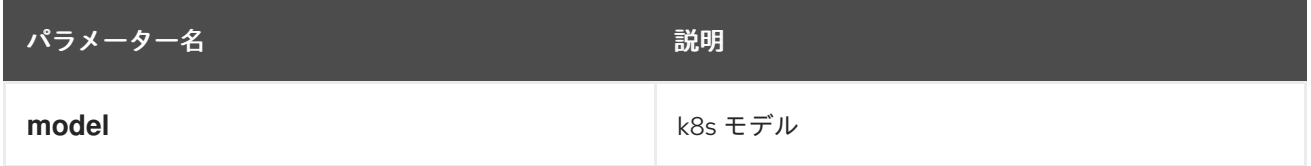

#### **getGroupVersionKindForResource**

リソースのグループ、バージョン、および種類を提供します。指定されたリソースのグループ、バー ジョン、種類を返します。リソースに API グループがない場合、グループ core が返されます。リソー スに無効な apiVersion がある場合、エラーが出力されます。

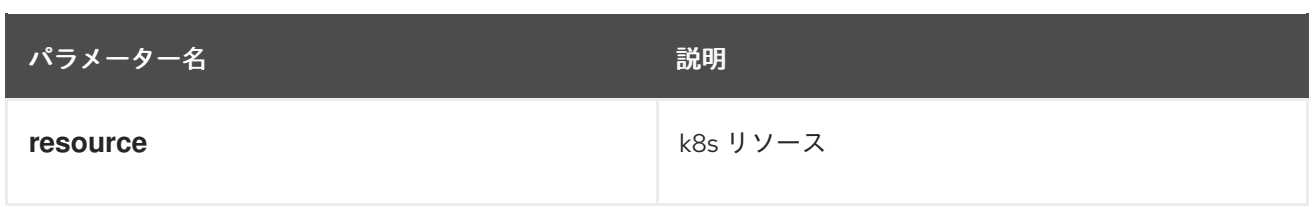

# **getGroupVersionKindForModel**

k8s モデルのグループ、バージョン、および種類を提供します。これは、提供されたモデルのグルー プ、バージョン、種類を返します。モデルに apiGroup がない場合、グループ core が返されます。

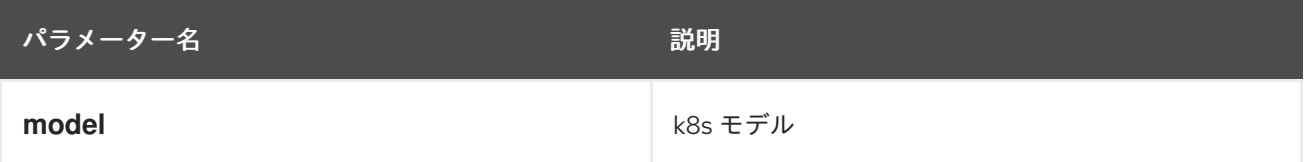

### **StatusPopupSection**

ポップアップウィンドウでステータスを表示するコンポーネン

```
ト。console.dashboards/overview/health/resource 拡張機能を構築するための便利なコンポーネン
ト。
```

```
<StatusPopupSection
 firstColumn={
  \leq<span>{title}</span>
   <span className="text-secondary">
    My Example Item
   </span>
  \lt/\gt}
 secondColumn='Status'
>
```
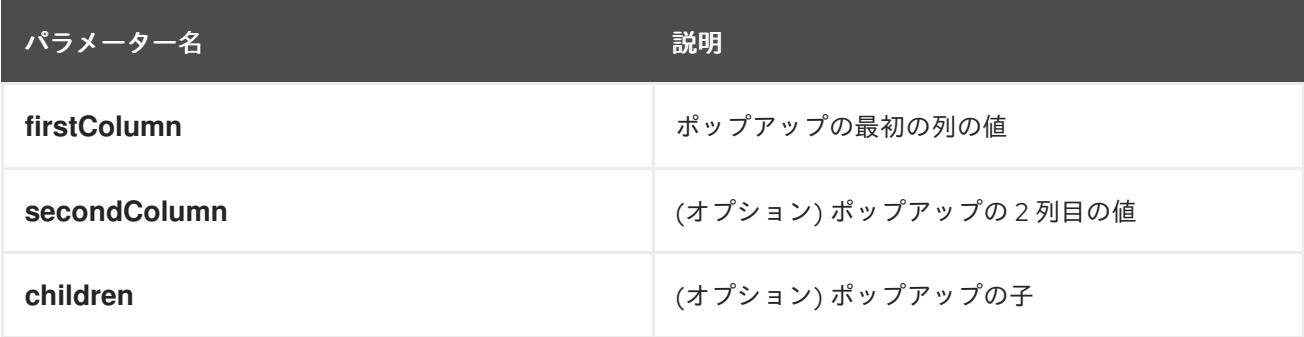

# **StatusPopupItem**

ステータスポップアップで使用されるステータス要素。**StatusPopupSection** で使用されます。

```
<StatusPopupSection
 firstColumn='Example'
 secondColumn='Status'
>
 <StatusPopupItem icon={healthStateMapping[MCGMetrics.state]?.icon}>
   Complete
 </StatusPopupItem>
  <StatusPopupItem icon={healthStateMapping[RGWMetrics.state]?.icon}>
```
### Pending </StatusPopupItem> </StatusPopupSection>

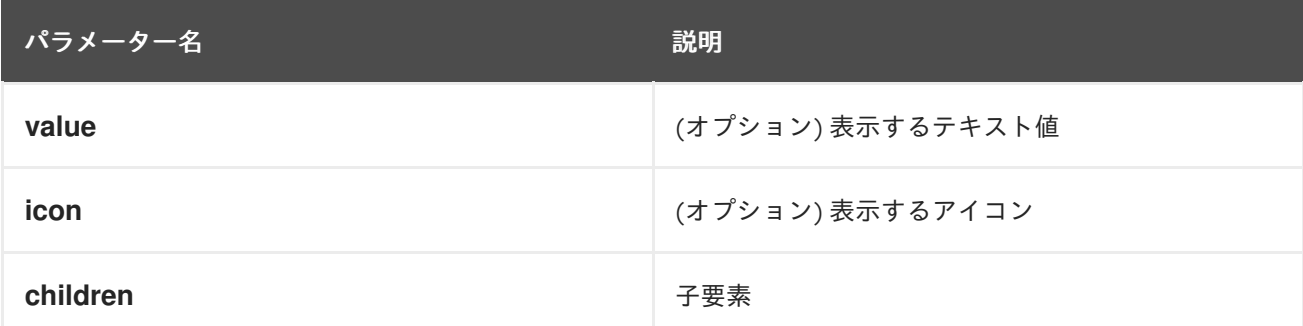

# 概要

ダッシュボードのラッパーコンポーネントを作成します。

<Overview>

<OverviewGrid mainCards={mainCards} leftCards={leftCards} rightCards={rightCards} /> </Overview>

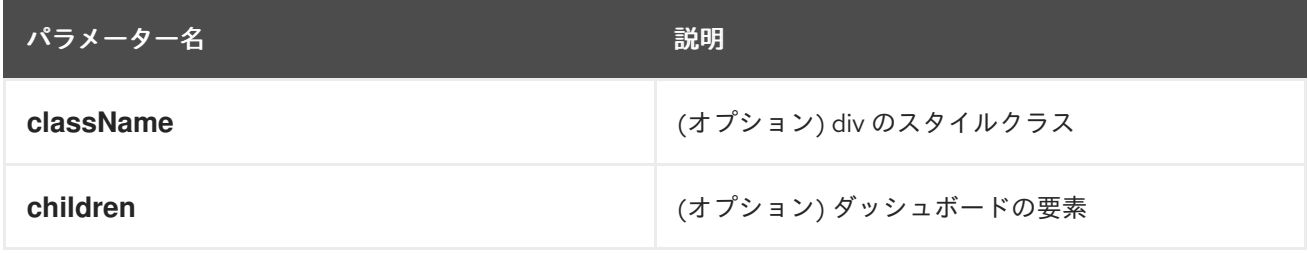

# **OverviewGrid**

ダッシュボードのカード要素のグリッドを作成します。**Overview** 内で使用されます。

<Overview>

<OverviewGrid mainCards={mainCards} leftCards={leftCards} rightCards={rightCards} /> </Overview>

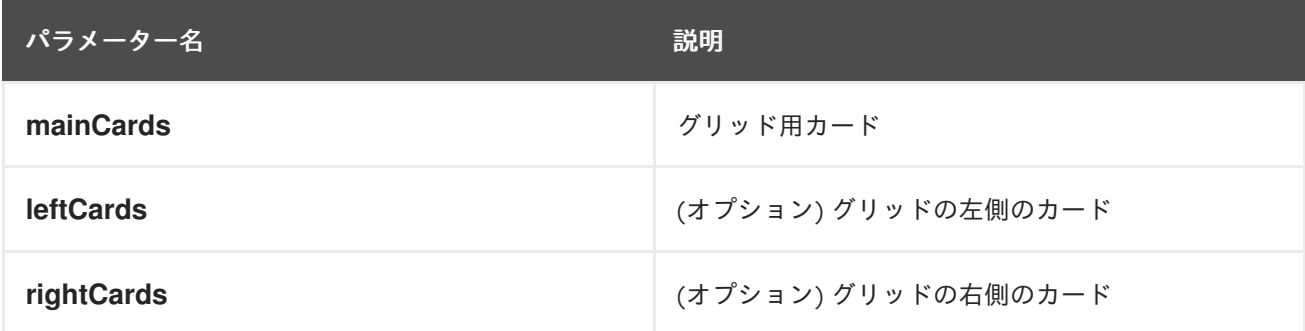

# **InventoryItem**

インベントリーカード項目を作成します。

```
return (
 <InventoryItem>
  <InventoryItemTitle>{title}</InventoryItemTitle>
  <InventoryItemBody error={loadError}>
```
パラメーター名 いっちょう こうしょう こうしょう 説明 **children インター インター こうしょう インタリングする要素** {loaded && <InventoryItemStatus count={workerNodes.length} icon={<MonitoringIcon />} />} </InventoryItemBody> </InventoryItem> )

# **InventoryItemTitle**

インベントリーカード項目のタイトルを作成します。**InventoryItem** 内で使用されます。

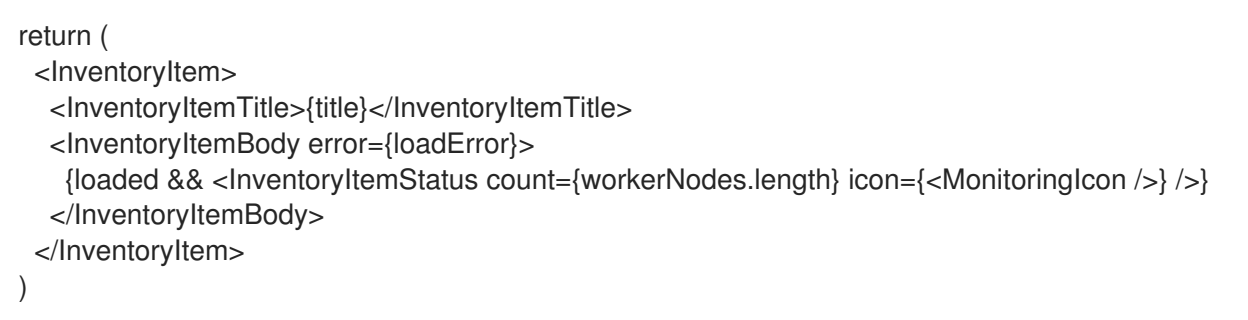

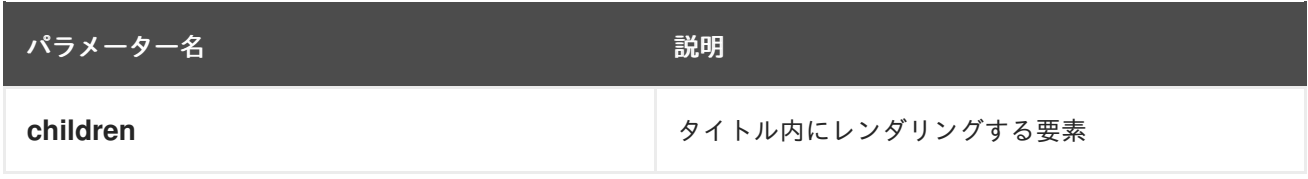

# **InventoryItemBody**

インベントリーカードの本文を作成します。**InventoryCard** 内で使用され、**InventoryTitle** と使用でき ます。

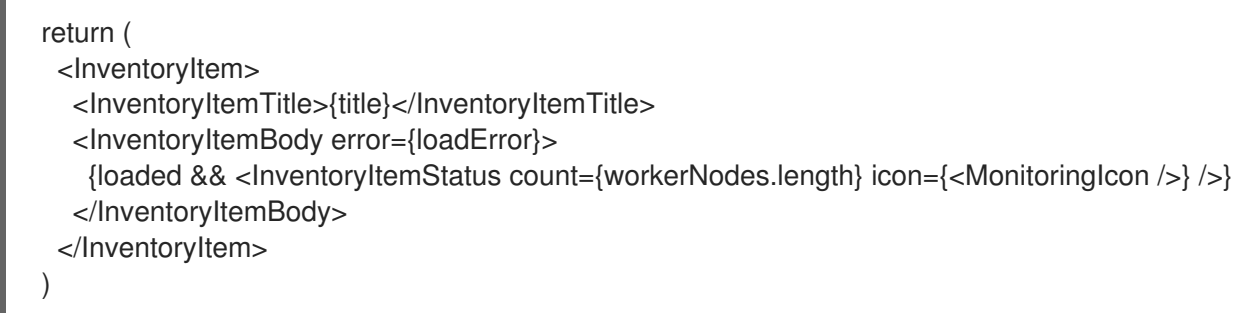

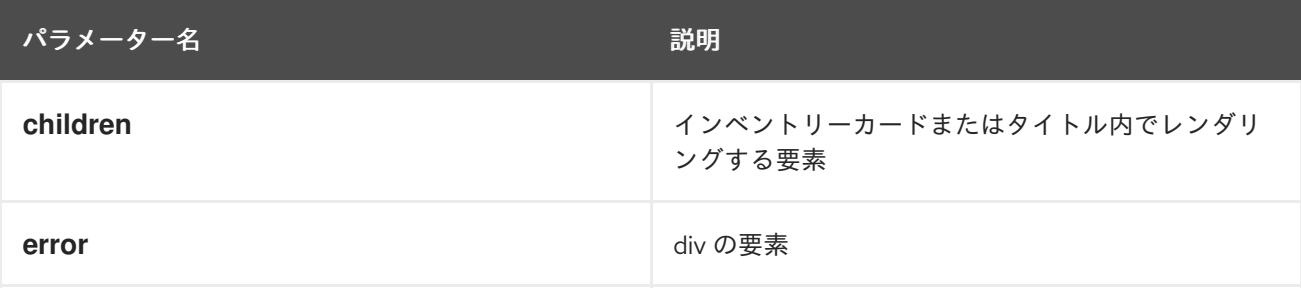

# **InventoryItemStatus**

オプションのリンクアドレスを使用してインベントリーカードのカウントとアイコンを作成しま す。**InventoryItemBody** 内で使用されます。

- return (
	- <InventoryItem>

<InventoryItemTitle>{title}</InventoryItemTitle>

<InventoryItemBody error={loadError}>

{loaded && <InventoryItemStatus count={workerNodes.length} icon={<MonitoringIcon />} />} </InventoryItemBody>

</InventoryItem>

)

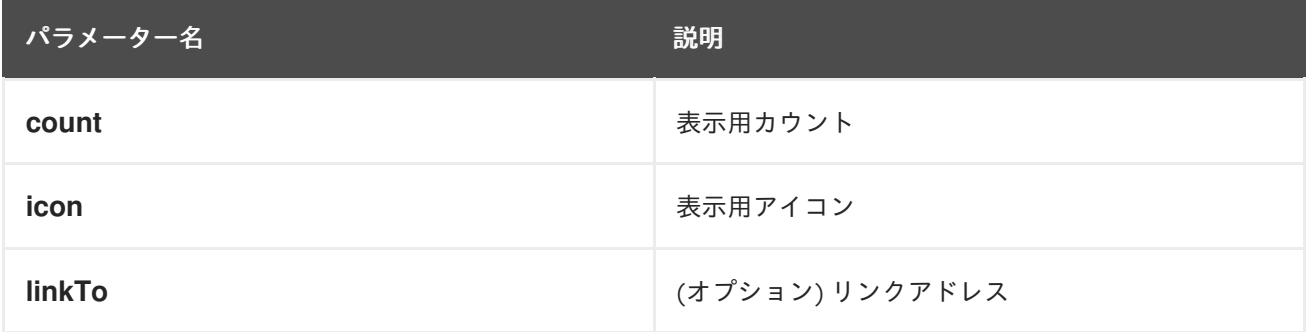

# **InventoryItemLoading**

インベントリーカードのロード時にスケルトンコンテナーを作成します。**InventoryItem** および関連コ ンポーネントで使用されます。

```
if (loadError) {
  title = <Link to={workerNodesLink}>{t('Worker Nodes')}</Link>;
} else if (!loaded) {
 title = <><InventoryItemLoading /><Link to={workerNodesLink}>{t('Worker Nodes')}</Link></>></>;
}
return (
 <InventoryItem>
  <InventoryItemTitle>{title}</InventoryItemTitle>
 </InventoryItem>
)
```
# **useFlag**

FLAGS redux 状態から指定された機能フラグを返すフック。要求された機能フラグまたは未定義のブー ル値を返します。

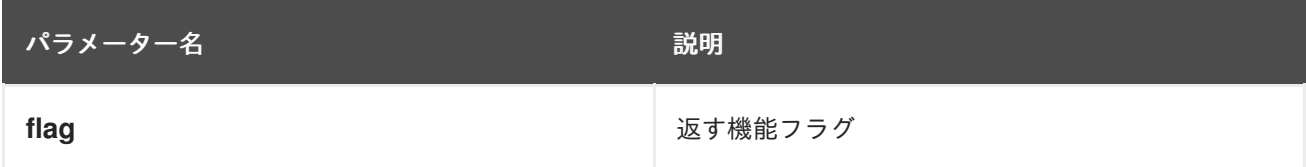

# **YAMLEditor**

ホバーヘルプと補完機能を備えた基本的な遅延ロード YAML エディター。

```
<React.Suspense fallback={<LoadingBox />}>
 <YAMLEditor
  value={code}
 /</React.Suspense>
```
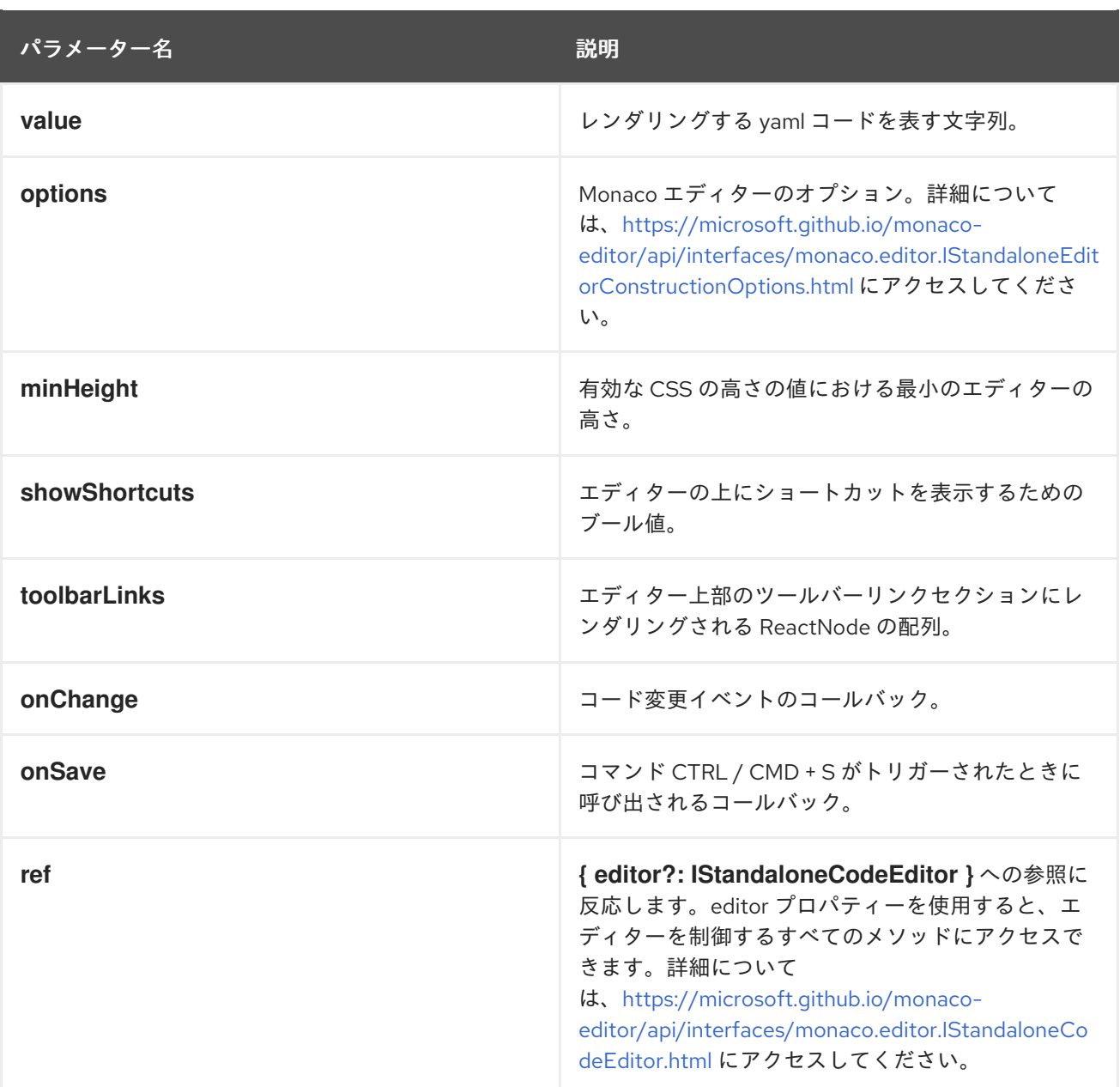

# **ResourceYAMLEditor**

ホバーヘルプと補完機能を備えた Kubernetes リソース用の遅延ロード YAML エディター。このコン ポーネントは YAMLEditor を使用し、その上にリソースの更新処理、アラート、保存、キャンセル、リ ロードボタン、アクセシビリティなどの機能を追加します。**onSave** コールバックが提供されないかぎ り、リソースの更新は自動的に処理されます。React.Suspense コンポーネントでラップする必要があ ります。

```
<React.Suspense fallback={<LoadingBox />}>
 <ResourceYAMLEditor
  initialResource={resource}
  header="Create resource"
  onSave={(content) => updateResource(content)}
 /</React.Suspense>
```
パラメーター名 いっちょう こうしょう こうしょう 説明

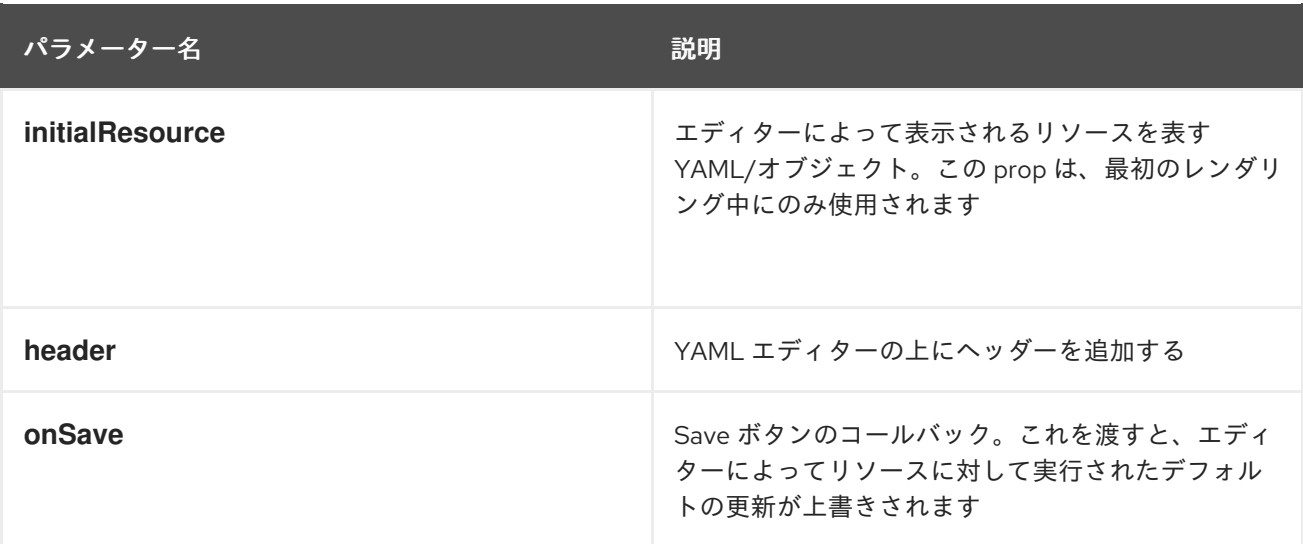

#### **ResourceEventStream**

特定のリソースに関連するイベントを表示するコンポーネント。

const [resource, loaded, loadError] = useK8sWatchResource(clusterResource); return <ResourceEventStream resource={resource} />

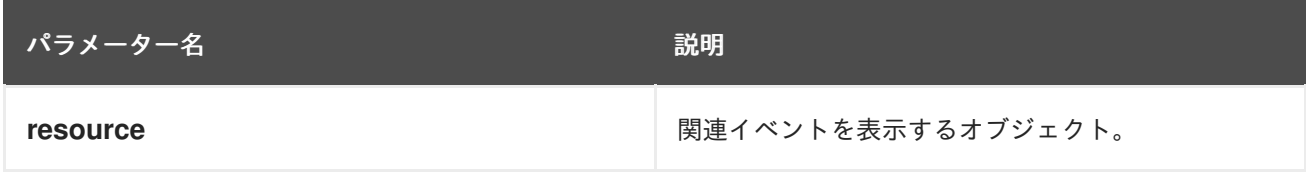

# **usePrometheusPoll**

単一のクエリーに対して Prometheus へのポーリングを設定します。クエリー応答、応答が完了したか どうかを示すブール値フラグ、および要求中または要求の後処理中に発生したエラーを含むタプルを返 します。

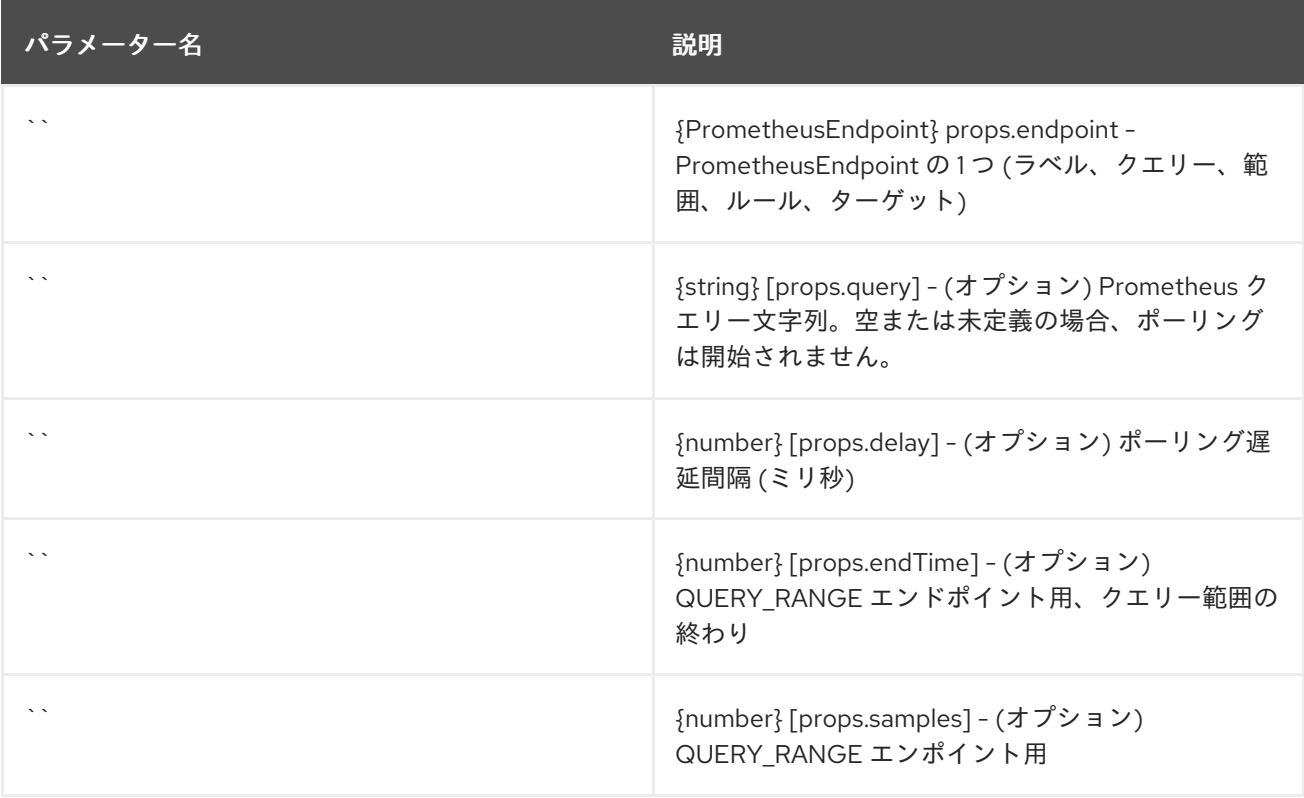

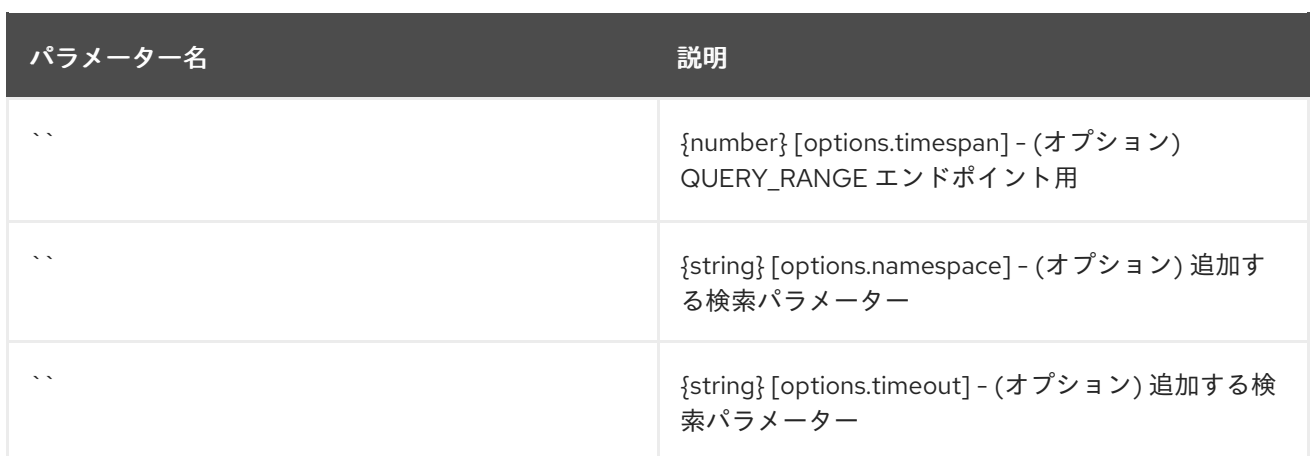

### **Timestamp**

タイムスタンプをレンダリングするコンポーネント。タイムスタンプは、Timestamp コンポーネントの 個々のインスタンス間で同期されます。指定されたタイムスタンプは、ユーザーロケールに従って フォーマットされます。

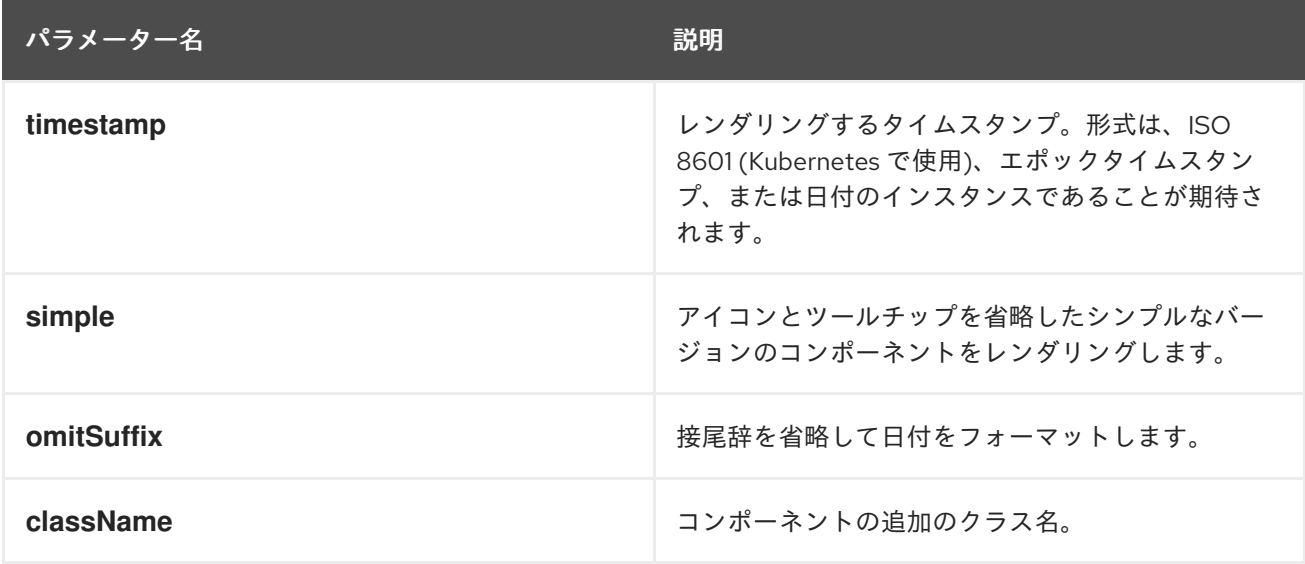

#### **useModal**

モーダルを起動するためのフック。

const context: AppPage: React.FC =  $()$  =>  $\{\text{cbr/s} \text{ const}$  [launchModal] = useModal(); $\text{cbr/s} \text{ const}$ onClick =  $()$  => launchModal(ModalComponent); < br/>br/> return (< br/>br/> < Button onClick= {onClick}>Launch a Modal</Button><br/>>br/>> )<br/> \educklybr/>

#### **ActionServiceProvider**

**console.action/provider** 拡張タイプの他のプラグインからのコントリビューションを受け取ることを 可能にするコンポーネント。

```
const context: ActionContext = \{ 'a\text{-context-id': } \{ dataFromDynamicPlugin \} \};...
 <ActionServiceProvider context={context}>
    \{(\} actions, options, loaded \}) =loaded && (
       <ActionMenu actions={actions} options={options} variant={ActionMenuVariant.DROPDOWN}
/
```
) } </ActionServiceProvider>

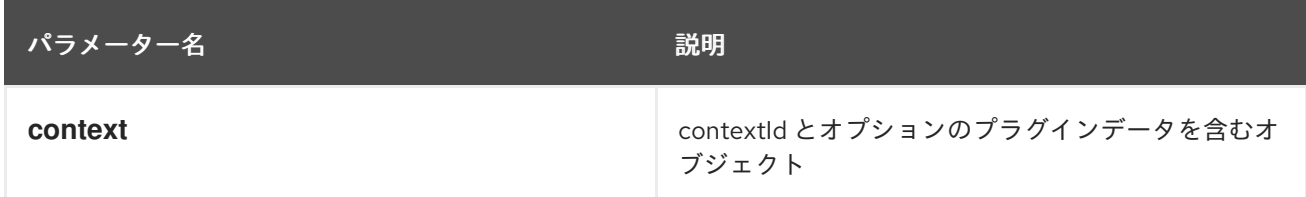

#### **NamespaceBar**

namespace のドロップダウンメニューが左端にある水平ツールバーをレンダリングするコンポーネン ト。追加のコンポーネントを子として渡すことができ、namespace ドロップダウンの右側にレンダリ ングされます。このコンポーネントは、ページの上部で使用するように設計されています。k8s リソー スを含むページなど、ユーザーがアクティブな namespace を変更できる必要があるページで使用する 必要があります。

```
const logNamespaceChange = (namespace) => console.log(`New namespace: \{\text{namespace}\});
```
...

<NamespaceBar onNamespaceChange={logNamespaceChange}> <NamespaceBarApplicationSelector /> </NamespaceBar>

<Page>

...

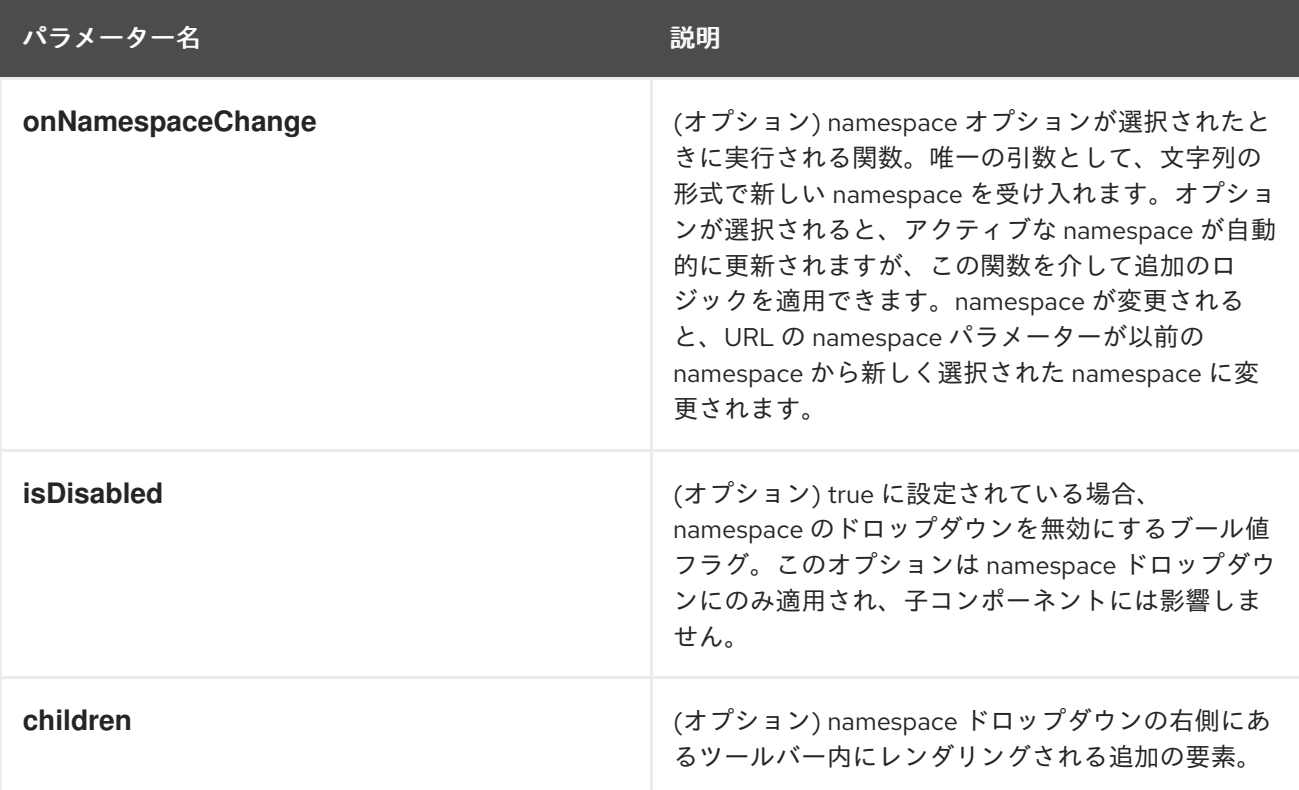

フルページの ErrorBoundaryFallbackPage コンポーネントを作成して、"Oh no!Something went wrong."

# **ErrorBoundaryFallbackPage**

フルページの ErrorBoundaryFallbackPage コンポーネントを作成して、"Oh no!Something went wrong." というメッセージと、スタックトレースおよびその他の役立つデバッグ情報を表示します。これは、コ ンポーネントと組み合わせて使用されます。

```
//in ErrorBoundary component
return (
 if (this.state.hasError) {
   return <ErrorBoundaryFallbackPage errorMessage={errorString} componentStack=
{componentStackString}
   stack={stackTraceString} title={errorString}/>;
 }
 return this.props.children;
```
)

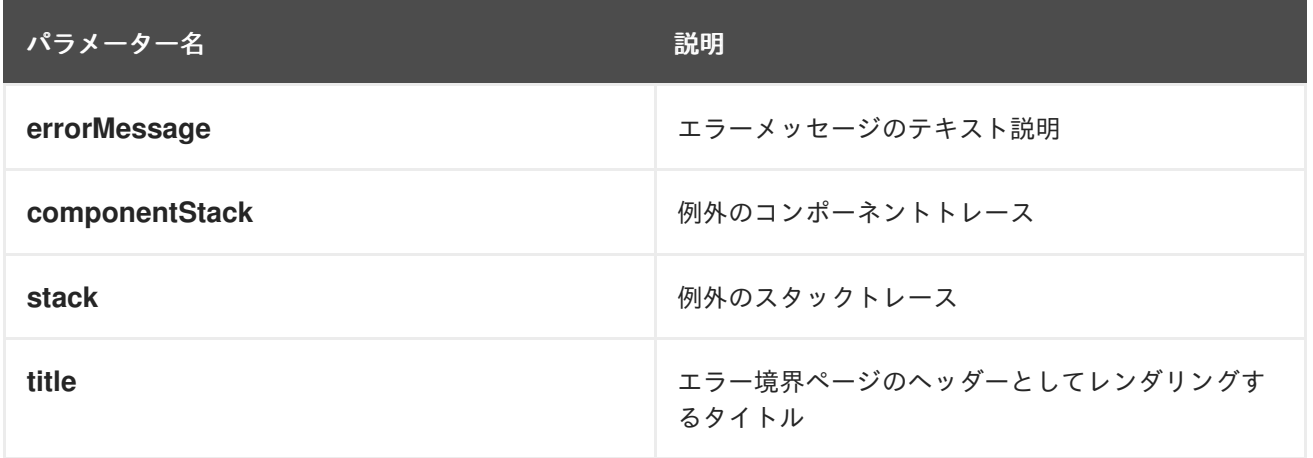

#### **PerspectiveContext**

@deprecated - 代わりに提供された **usePerspectiveContext** を使用して、パースペクティブコンテキ ストを作成します。

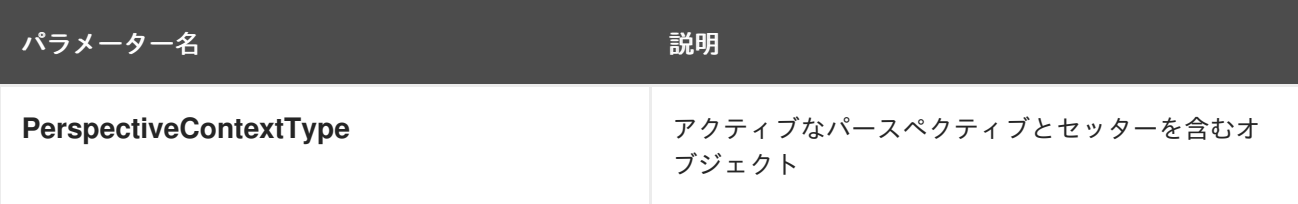

# **useAccessReviewAllowed**

@deprecated - 代わりに @console/dynamic-plugin-sdk の useAccessReview を使用します。特定のリ ソースへのユーザーアクセスに関する許可ステータスを提供するフック。**isAllowed** ブール値を返しま す。

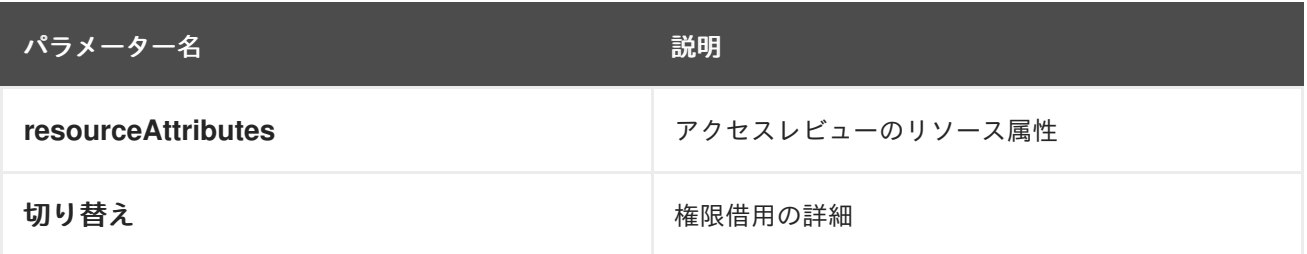

@deprecated - 2000 Participation - 2000 Participation - 2000 Participation - 2000 Participation - 2000 Particip<br>Participation - 2000 Participation - 2000 Participation - 2000 Participation - 2000 Participation - 2000 Part

# **useSafetyFirst**

@deprecated - このフックは、コンソール機能とは関係ありません。特定のコンポーネントがアンマウ ントされる可能性がある場合に備えて、React 状態の安全な非同期設定を保証するフックです。状態値 とその set 関数のペアを含む配列を返します。

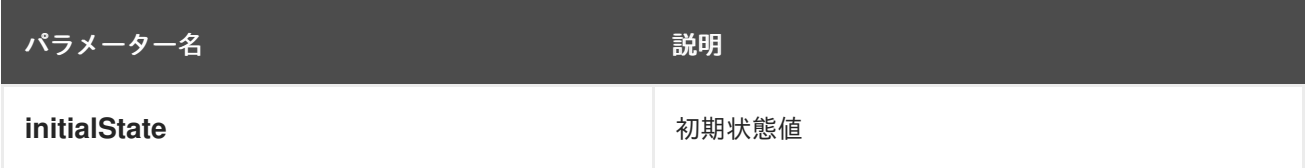

7.5.3. 動的プラグインのトラブルシューティング

プラグインのロードで問題が発生した場合は、このトラブルシューティングのヒントのリストを参照し てください。

● 以下のコマンドを実行して、コンソールの Operator 設定でプラグインが有効になっており、プ ラグイン名が出力されていることを確認します。

\$ oc get console.operator.openshift.io cluster -o jsonpath='{.spec.plugins}'

o Administrator perspective の Overview ページのステータスカードで、有効なプラグイン を確認します。プラグインが最近有効になった場合は、ブラウザーを更新する必要があり ます。

- 次の方法で、プラグインサービスが正常であることを確認します。
	- プラグイン Pod のステータスが実行中であり、コンテナーの準備が整っていることを確認 します。
	- サービスラベルセレクターが Pod と一致し、ターゲットポートが正しいことを確認しま す。
	- コンソール Pod またはクラスター上の別の Pod のターミナルで、サービスから **pluginmanifest.json** をカールします。
- **ConsolePlugin** リソース名 (**consolePlugin.name**) が **package.json** で使用されているプラグ イン名と一致することを確認します。
- サービス名、namespace、ポート、およびパスが **ConsolePlugin** リソースで正しく宣言されて いることを確認します。
- プラグインサービスが HTTPS とサービス提供証明書を使用していることを確認します。
- コンソール Pod ログで証明書または接続エラーを確認します。
- プラグインが依存する機能フラグが無効になっていないことを確認します。
- プラグインの **package.json** に一致しない **consolePlugin.dependencies** がないことを確認し ます。
	- これには、コンソールバージョンの依存関係または他のプラグインへの依存関係が含まれ る場合があります。ブラウザーで JS コンソールをプラグインの名前でフィルタリングし て、ログに記録されたメッセージを表示します。
- ナビゲーション拡張パースペクティブまたはセクション ID にタイプミスがないことを確認しま す。
- プラグインはロードされている可能性がありますが、ID が正しくない場合、ナビゲーショ ン項目が表示されません。URL を編集して、プラグインページに直接移動してみてくださ い。
- コンソール Pod からプラグインサービスへのトラフィックをブロックしているネットワークポ リシーがないことを確認します。
	- 必要に応じて、ネットワークポリシーを調整して、openshift-console namespace のコン ソール Pod がサービスにリクエストを送信できるようにします。
- 開発者ツールブラウザーの Console タブで、ブラウザーにロードされる動的プラグインのリス トを確認します。
	- **window.SERVER\_FLAGS.consolePlugins** を評価して、コンソールフロントエンドの動 的プラグインを確認します。

#### 関連情報

[サービス提供証明書について](https://docs.redhat.com/en/documentation/openshift_container_platform/4.12/html-single/security_and_compliance/#understanding-service-serving_service-serving-certificate)

# 8.1. WEB 端末のインストール

OpenShift Container Platform OperatorHub に一覧表示されている Web Terminal Operator を使用して Web 端末をインストールできます。Web 端末 Operator をインストールする際に、**DevWorkspace** CRD などのコマンドラインの設定に必要なカスタムリソース定義 (CRD) が自動的にインストールされ ます。Web コンソールでは、Web 端末を開く際に必要なリソースを作成します。

# 前提条件

- OpenShift Container Platform Web コンソールにログインしている。
- クラスター管理者パーミッションがある。

### 手順

- 1. Web コンソールの Administrator パースペクティブで、Operators **→** OperatorHubに移動し ます。
- 2. Filter by keyword ボックスを使用してカタログで Web Terminal Operator を検索し、Web Terminal タイルをクリックします。
- 3. Web Terminalページで Operator についての簡単な説明を確認してから、Install をクリックし ます。
- 4. Install Operator ページで、すべてのフィールドのデフォルト値を保持します。
	- Update Channel メニューの fast オプションは、Web 端末 Operator の最新リリースのイ ンストールを可能にします。
	- Installation Mode メニューの All namespaces on the clusterオプションにより、Operator にクラスターのすべての namespace を監視され、Operator をこれらの namespace で利用 可能にすることができます。
	- Installed Namespace メニューの openshift-operators オプションは、Operator をデフォ ルトの **openshift-operators** namespace にインストールします。
	- Approval Strategy メニューの Automatic オプションにより、Operator への今後のアップ グレードは Operator Lifecycle Manager によって自動的に処理されます。
- 5. Install をクリックします。
- 6. Installed Operators ページで、View Operator をクリックし、Operator が Installed Operators ページにリスト表示されていることを確認します。

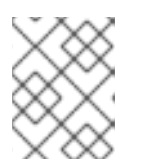

#### 注記

Web Terminal Operator は、DevWorkspace Operator を依存関係としてインス トールします。

7. Operator のインストール後に、ページを更新し、コンソールのマストヘッドにあるコマンドラ インターミナルアイコン ( ) を確認します。

# 8.2. WEB 端末の使用

Web コンソールで組み込みコマンドラインターミナルインスタンスを起動できます。この端末のインス タンスは、**oc**、**kubectl**、**odo**、**kn**、**tkn**、**helm**、**subctl** など、クラスターと対話するための一般的な CLI ツールと共に事前にインストールされます。また、これには作業しているプロジェクトのコンテキ ストが含まれ、ユーザーの認証情報を使用してユーザーのログインを自動的に行います。

# 8.2.1. Web 端末へのアクセス

Web Terminal Operator をインストールすると、Web 端末にアクセスできます。Web 端末を初期化した 後に、Web 端末で **oc**、**kubectl**、**odo**、**kn**、**tkn**、**helm**、**subctl** などの事前インストールされた CLI ツールを使用できます。ターミナルで実行したコマンドのリストからコマンドを選択して、コマンドを 再実行することができます。これらのコマンドは、複数のターミナルセッション間で保持されます。 Web 端末を閉じるまで、またはブラウザーウィンドウかタブを閉じるまで、Web 端末は表示されたま まになります。

# 前提条件

- OpenShift Container Platform クラスターにアクセスでき、Web コンソールにログインしてい る。
- Web Terminal Operator がクラスターにインストールされている。

# 手順

1. Web 端末を起動するには、コンソールのマストヘッドにあるコマンドラインターミナルアイコ

ン ( ) をクリックします。Web 端末インスタンスが、Command line terminalペインに表 示されます。このインスタンスは、お使いの認証情報を使用して自動的にログインします。

2. 現在のセッションでプロジェクトが選択されていない場合は、**DevWorkspace** CR を作成する 必要があるプロジェクトを Project ドロップダウンリストから選択します。デフォルトでは、 現在のプロジェクトが選択されます。

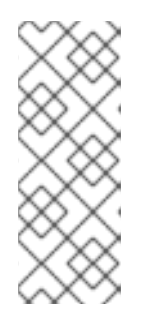

#### 注記

- **DevWorkspace** CR は存在しない場合にのみ作成されます。
- **openshift-terminal** プロジェクトは、クラスター管理者に使用されるデフォ ルトのプロジェクトです。別のプロジェクトを選択するオプションはありま せん。Web Terminal Operator は、DevWorkspace Operator を依存関係とし てインストールします。
- 3. オプション: 現在のセッションの Web 端末タイムアウトを設定します。
	- a. Timeout をクリックします。
	- b. 表示されるフィールドにタイムアウト値を入力します。
	- c. ドロップダウンリストから、タイムアウト間隔を Seconds、Minutes、Hour、または Milli Seconds から選択します。
- 4. オプション: Web 端末で使用するカスタムイメージを選択します。
	- a. イメージをクリックします。

b. 表示されるフィールドに、使用するイメージの URL を入力します。

5. Start をクリックし、選択したプロジェクトを使用して Web 端末を初期化します。

6. + をクリックして、コンソールの Web 端末で複数のタブを開きます。

# 8.3. WEB 端末のトラブルシューティング

8.3.1. Web 端末とネットワークポリシー

クラスターにネットワークポリシーが設定されている場合、Web 端末の起動に失敗する可能性がありま す。Web 端末インスタンスを初期化するには、Web Terminal Operator は Web 端末の Pod と通信して 実行中であることを確認する必要があり、OpenShift Container Platform Web コンソールはターミナル 内のクラスターへの自動ログイン情報を送信する必要があります。いずれかのステップに失敗した場合 には、Web 端末は初期化に失敗し、端末パネルはロード状態にあるように見えます。

この問題を回避するには、端末に使用される namespace のネットワークポリシーが **openshiftconsole** および **openshift-operators** namespace からの ingress を許可していることを確認してくださ い。

# 8.4. WEB 端末のアンインストール

Web Terminal Operator をアンインストールしても、Operator のインストール時に作成されるカスタム リソース定義 (CRD) または管理リソースは削除されません。セキュリティー上の理由から、これらの コンポーネントは手動でアンインストールする必要があります。これらのコンポーネントを削除する と、Operator をアンインストールしても端末はアイドル状態にならないため、クラスターリソースが 保存されます。

Web 端末のアンインストールは 2 つの手順で実行されます。

- 1. Operator のインストール時に追加された Web 端末 Operator および関連するカスタムリソース (CR) をアンインストールします。
- 2. Web 端末 Operator の依存関係として追加された DevWorkspace Operator とそれに関連するカ スタムリソースをアンインストールします。

#### 8.4.1. Web Terminal Operator の削除

Web 端末をアンインストールするには、Operator が使用する Web Terminal Operator とカスタムリ ソースを削除します。

#### 前提条件

- クラスター管理者のパーミッションを持つ OpenShift Container Platform クラスターにアクセ スできる。
- **oc** CLI がインストールされている。

#### 手順

1. Web コンソールの Administrator パースペクティブで、Operators **→** Installed Operatorsに 移動します。

- 2. フィルターリストをスクロールするか、Filter by name ボックスにキーワードを入力して Web Terminal Operator を見つけます。
	-
- 3. Web Terminal Operator の Options メニュー をクリックし、Uninstall Operator を選択 します。
- 4. Uninstall Operator 確認ダイアログボックスで、Uninstall をクリックし、Operator、Operator デプロイメント、および Pod をクラスターから削除します。この Operator は実行を停止し、 更新を受信しなくなります。

# 8.4.2. DevWorkspace Operator の削除

Web 端末を完全にアンインストールするには、Operator が使用する DevWorkspace Operator とカスタ ムリソースも削除する必要があります。

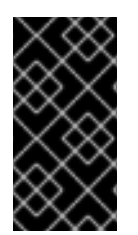

# 重要

DevWorkspace Operator はスタンドアロン Operator であり、クラスターにインストー ルされている他の Operator の依存関係として必要になる場合があります。 DevWorkspace Operator が不要であることが確実な場合にのみ、以下の手順を実行して ください。

### 前提条件

- クラスター管理者のパーミッションを持つ OpenShift Container Platform クラスターにアクセ スできる。
- **oc** CLI がインストールされている。

# 手順

1. Operator が使用する **DevWorkspace** カスタムリソースと関連する Kubernetes オブジェクト を削除します。

\$ oc delete devworkspaces.workspace.devfile.io --all-namespaces --all --wait

\$ oc delete devworkspaceroutings.controller.devfile.io --all-namespaces --all --wait

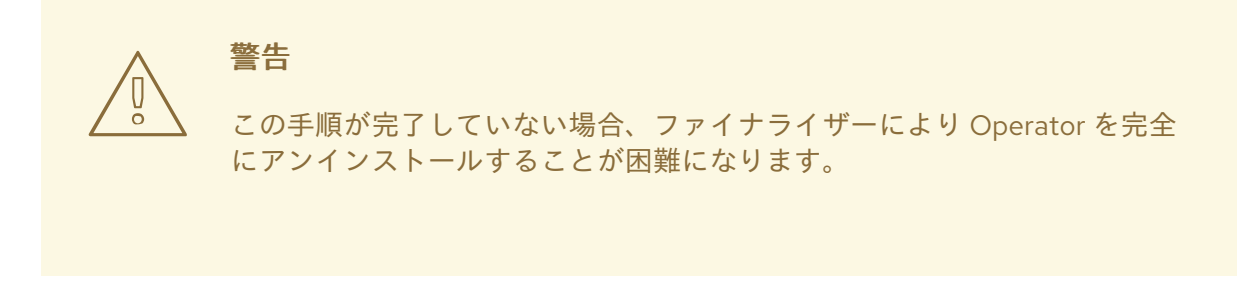

2. Operator によって使用される CRD を削除します。

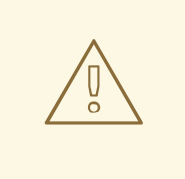

警告

DevWorkspace Operator は、変換 Webhook を使用するカスタムリソース 定義 (CRD) を提供します。これらの CRD の削除に失敗すると、クラス ターで問題が発生する可能性があります。

\$ oc delete customresourcedefinitions.apiextensions.k8s.io devworkspaceroutings.controller.devfile.io

\$ oc delete customresourcedefinitions.apiextensions.k8s.io devworkspaces.workspace.devfile.io

\$ oc delete customresourcedefinitions.apiextensions.k8s.io devworkspacetemplates.workspace.devfile.io

\$ oc delete customresourcedefinitions.apiextensions.k8s.io devworkspaceoperatorconfigs.controller.devfile.io

3. 関連するすべてのカスタムリソース定義が削除されていることを確認します。以下のコマンド を実行しても何も出力されないはずです。

\$ oc get customresourcedefinitions.apiextensions.k8s.io | grep "devfile.io"

4. **devworkspace-webhook-server** デプロイメント、変更用および検証用の Webhook を削除し ます。

\$ oc delete deployment/devworkspace-webhook-server -n openshift-operators

\$ oc delete mutatingwebhookconfigurations controller.devfile.io

\$ oc delete validatingwebhookconfigurations controller.devfile.io

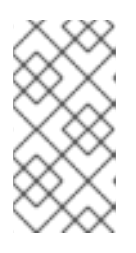

# 注記

変更用および検証用の Webhook を削除せずに **devworkspace-webhook-server** デプロイメントを削除した場合、**oc exec** コマンドを使用してクラスターのコン テナーでコマンドを実行できません。Webhook を削除したら、**oc exec** コマン ドを再度使用できます。

5. 残りのサービス、シークレット、および設定マップを削除します。インストールによっては、 以下のコマンドに含まれる一部のリソースがクラスターに存在しない場合があります。

\$ oc delete all --selector app.kubernetes.io/part-of=devworkspaceoperator,app.kubernetes.io/name=devworkspace-webhook-server -n openshift-operators

\$ oc delete serviceaccounts devworkspace-webhook-server -n openshift-operators

\$ oc delete clusterrole devworkspace-webhook-server

\$ oc delete clusterrolebinding devworkspace-webhook-server

- 6. DevWorkspace Operator をアンインストールします。
	- a. Web コンソールの Administrator パースペクティブで、Operators **→** Installed Operators に移動します。
	- b. フィルターリストをスクロールするか、Filter by name ボックスにキーワードを入力して DevWorkspace Operator を見つけます。
	- c. Operator のオプションメニュー をクリックし、Uninstall Operator を選択します。
	- d. Uninstall Operator 確認ダイアログボックスで、Uninstall をクリックし、Operator、 Operator デプロイメント、および Pod をクラスターから削除します。この Operator は実 行を停止し、更新を受信しなくなります。

# 第9章 OPENSHIFT CONTAINER PLATFORM の WEB コンソール の無効化

OpenShift Container Platform の Web コンソールを無効にすることができます。

# 9.1. 前提条件

● OpenShift Container Platform クラスターをデプロイします。

# 9.2. WEB コンソールの無効化

**consoles.operator.openshift.io** リソースを編集して Web コンソールを無効にすることができます。

● consoles.operator.openshift.io リソースを編集します。

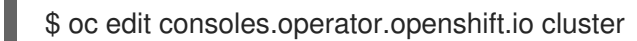

以下の例は、変更できるリソースのパラメーターを表示しています。

<span id="page-106-0"></span>apiVersion: operator.openshift.io/v1 kind: Console metadata: name: cluster spec: managementState: Removed **1**

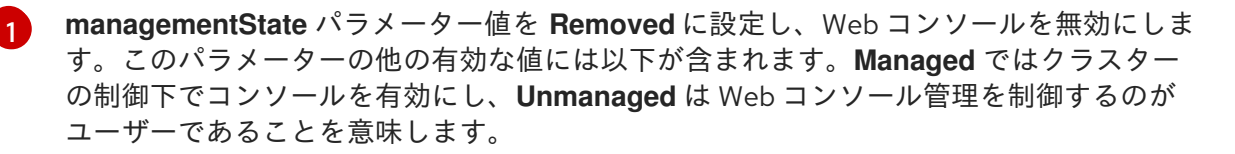

# 第10章 WEB コンソールでのクイックスタートチュートリアルの作 成

OpenShift Container Platform Web コンソールのクイックスタートチュートリアルを作成する場合は、 以下のガイドラインに従って、すべてのクイックスタートで一貫したユーザーエクスペリエンスを維持 するようにしてください。

# 10.1. クイックスタートについて

クイックスタートは、ユーザータスクに関するガイド付きチュートリアルです。Web コンソールで は、Help メニューでクリックスタートにアクセスできます。これらは、アプリケーション、 Operator、または他の製品オファリングを使用する場合に役立ちます。

クイックスタートは、主にタスクとステップで設定されます。タスクごとに複数のステップがあり、各 クイックスタートには複数のタスクがあります。以下に例を示します。

- タスク1
	- o ステップ1
	- ステップ 2
	- ステップ 3
- タスク2
	- o ステップ1
	- ステップ 2
	- ステップ 3
- タスク3
	- o ステップ1
	- 0 ステップ2
	- ステップ 3

# 10.2. クイックスタートのユーザーワークフロー

既存のクイックスタートチュートリアルと対話する場合、以下が想定されるワークフローエクスペリエ ンスになります。

- 1. Administrator または Developer パースペクティブで、Help アイコン をクリックし、Quick Starts を選択します。
- 2. クイックスタートカードをクリックします。
- 3. 表示されるパネルで Start をクリックします。
- 4. 画面上の手順を実行し、Next をクリックします。
- 5. 表示される Check your workモジュールで質問に回答し、タスクが正常に完了したことを確認 します。
a. Yes を選択した場合には、Next をクリックして次のタスクに進みます。

b. No を選択した場合は、タスクの手順を繰り返して作業を再度確認します。

6. 上記の手順 1 から 6 を繰り返し、クイックスタートの残りのタスクを完了します。

7. 最終タスクが完了したら、Close をクリックしてクイックスタートを閉じます。

### 10.3. クイックスタートのコンポーネント

クイックスタートは、以下のセクションで設定されます。

- Card: タイトル、説明、時間 (time commitment)、完了ステータスなどの、クイックスタート の基本情報を提供するカタログタイル
- Introduction: クイックスタートの目的およびタスクの概要
- Task headings: クイックスタートの各タスクのハイパーリンクタイトル
- Check your work module ユーザーがクイックスタートの次のタスクに進む前に、タスクが正 常に完了したことを確認するためのモジュール
- Hints: ユーザーによる製品の特定の機能を識別するのに役立つアニメーション
- Buttons
	- Next and back buttons: クイックスタートの各タスク内のステップおよびモジュールに移 動するためのボタン
	- o Final screen buttons クイックスタートを閉じたり、クイックスタート内の前のタスクに 戻ったり、クイックスタートをすべて表示したりするためのボタン

クイックスタートの主なコンテンツエリアには、以下のセクションが含まれます。

- Card copy
- はじめに
- タスクの手順
- Modals and in-app messaging
- Check your work module

### 10.4. クイックスタートの継続

OpenShift Container Platform では、**ConsoleQuickStart** オブジェクトで定義されるクイックスタート のカスタムリソースが導入されています。Operator および管理者は、このリソースを使用してクイッ クスタートをクラスターに提供できます。

#### 前提条件

● クラスター管理者の権限があること。

#### 手順

1. 新規のクイックスタートを作成するには、以下を実行します。

\$ oc get -o yaml consolequickstart spring-with-s2i > my-quick-start.yaml

2. 以下を実行します。

\$ oc create -f my-quick-start.yaml

- 3. 本書で説明されているガイダンスを使用して、YAML ファイルを更新します。
- 4. 編集を保存します。

10.4.1. クイックスタート API ドキュメントの表示

### 手順

クイックスタートの API ドキュメントを確認するには、以下を実行します。  $\bullet$ 

\$ oc explain consolequickstarts

**oc explain** の使用方法についての詳細は、**oc explain -h** を実行します。

10.4.2. クイックスタートの要素からクイックスタート CR へのマッピング

このセクションでは、クイックスタートのカスタムリソース (CR) の部分を、Web コンソール内のク イックスタートのこれらが表示される場所に視覚的にマッピングする方法を説明します。

### 10.4.2.1. conclusion 要素

#### YAML ファイルの conclusion 要素の表示

... summary: failed: Try the steps again. success: Your Spring application is running. title: Run the Spring application conclusion: >- Your Spring application is deployed and ready. **1**

<span id="page-109-0"></span>conclusion テキスト

### Web コンソールでの conclusion 要素の表示

クイックスタートの最後のセクションに conclusion が表示されます。

[1](#page-109-0)

# Get started with Spring 10 minutes

×

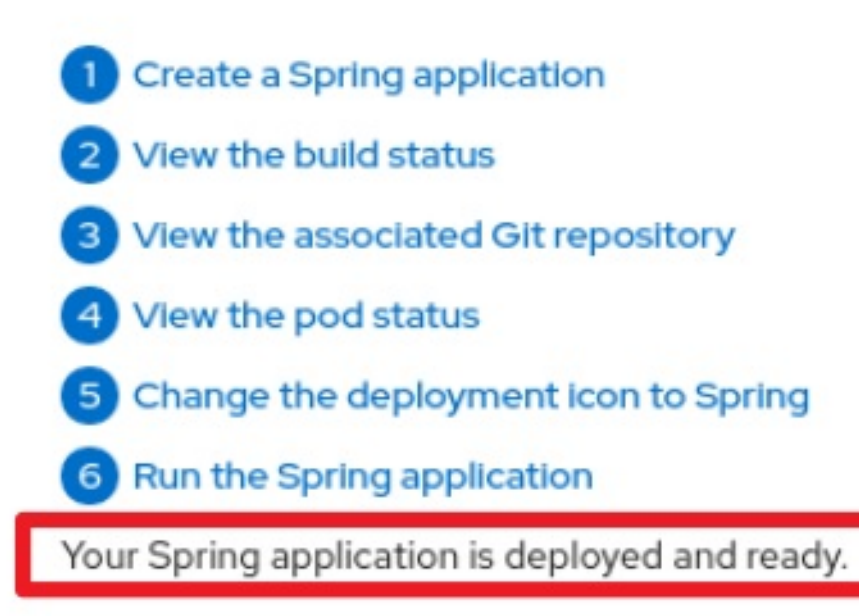

## 10.4.2.2. description 要素

### YAML ファイルでの description 要素の表示

apiVersion: console.openshift.io/v1 kind: ConsoleQuickStart metadata: name: spring-with-s2i spec: description: 'Import a Spring Application from git, build, and deploy it onto OpenShift.' **1** ...

<span id="page-110-0"></span>description テキスト

[1](#page-110-0)

## Web コンソールでの description 要素の表示

この description は、Quick Starts ページのクイックスタートの導入部分のタイルに表示されます。

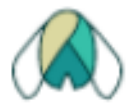

# Get started with Spring

**①** 10 minutes

Import a Spring Application from git, build, and deploy it onto OpenShift.

# 10.4.2.3. displayName 要素

## YAML ファイルの displayName 要素の表示

apiVersion: console.openshift.io/v1 kind: ConsoleQuickStart metadata: name: spring-with-s2i spec: description: 'Import a Spring Application from git, build, and deploy it onto OpenShift.' displayName: Get started with Spring **1** durationMinutes: 10

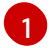

<span id="page-111-0"></span>**displayName** テキスト。

## Web コンソールでの displayName 要素の表示

表示名は、Quick Starts ページの導入部分のタイルに表示されます。

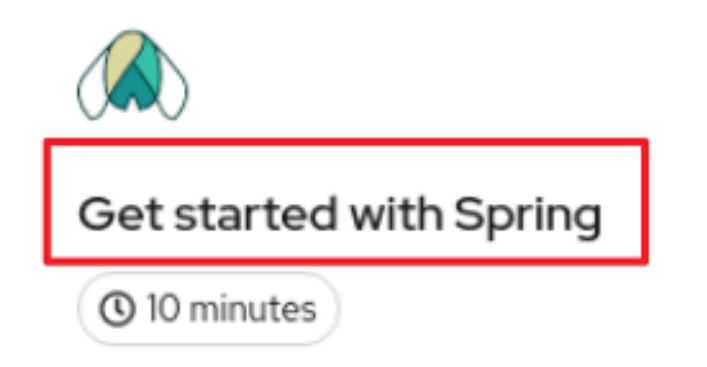

Import a Spring Application from git, build, and deploy it onto OpenShift.

## 10.4.2.4. durationMinutes 要素

[1](#page-112-0)

### YAML ファイルでの durationMinutes 要素の表示

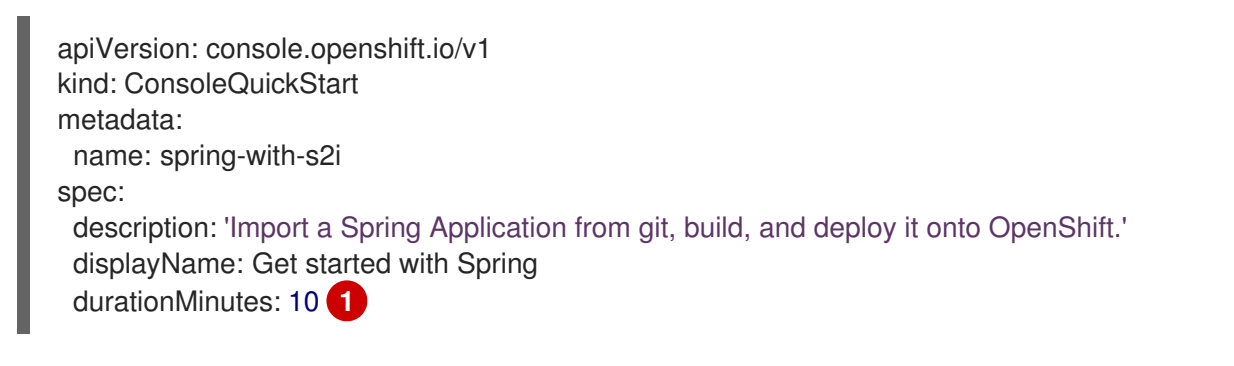

<span id="page-112-0"></span>**durationMinutes** 値 (分単位)。この値は、クイックスタートの完了までにかかる時間を定義しま す。

### Web コンソールでの durationMinutes 要素の表示

duration minutes 要素は、Quick Starts ページのクイックスタートの導入部分のタイルに表示されま す。

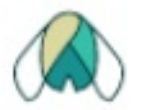

# Get started with Spring

**①** 10 minutes

Import a Spring Application from git, build, and deploy it onto OpenShift.

10.4.2.5. icon 要素

YAML ファイルでの icon 要素の表示

... spec: description: 'Import a Spring Application from git, build, and deploy it onto OpenShift.' displayName: Get started with Spring durationMinutes: 10 icon: >- **1**

data:image/svg+xml;base64,PHN2ZyB4bWxucz0iaHR0cDovL3d3dy53My5vcmcvMjAwMC9zdmciIGlkPS JMYXIIcl8xIiBkYXRhLW5hbWU9IkxheWVyIDEiIHZpZXdCb3g9IjAgMCAxMDI0IDEwMjQiPjxkZWZzPjxzc HlsZT4uY2xzLTF7ZmlsbDojMTUzZDNjO30uY2xzLTJ7ZmlsbDojZDhkYTlkO30uY2xzLTN7ZmlsbDojNT hjMGE4O30uY2xzLTR7ZmlsbDojZmZmO30uY2xzLTV7ZmlsbDojM2Q5MTkxO308L3N0eWxlPjwvZGV mcz48dGl0bGU+c25vd2Ryb3BfaWNvbl9yZ2JfZGVmYXVsdDwvdGl0bGU+PHBhdGggY2xhc3M9ImNsc y0xIiBkPSJNMTAxMi42OSw1OTNjLTExLjEyLTM4LjA3LTMxLTczLTU5LjIxLTEwMy44LTkuNS0xMS4zL TIzLjIxLTI4LjI5LTM5LjA2LTQ3Ljk0QzgzMy41MywzNDEsNzQ1LjM3LDIzNC4xOCw2NzQsMTY4Ljk0Yy 01LTUuMjYtMTAuMjYtMTAuMzEtMTUuNjUtMTUuMDdhMjQ2LjQ5LDI0Ni40OSwwLDAsMC0zNi41NS 0yNi44LDE4Mi41LDE4Mi41LDAsMCwwLTIwLjMtMTEuNzcsMjAxLjUzLDIwMS41MywwLDAsMC00My4 xOS0xNUExNTUuMjQsMTU1LjI0LDAsMCwwLDUyOCw5NS4yYy02Ljc2LS42OC0xMS43NC0uODEtM TQuMzktLjgxaDBsLTEuNjIsMC0xLjYyLDBhMTc3LjMsMTc3LjMsMCwwLDAtMzEuNzcsMy4zNSwyMDg uMjMsMjA4LjIzLDAsMCwwLTU2LjEyLDE3LjU2LDE4MSwxODEsMCwwLDAtMjAuMjcsMTEuNzUsMjQ 3LjQzLDI0Ny40MywwLDAsMC0zNi41NywyNi44MUMzNjAuMjUsMTU4LjYyLDM1NSwxNjMuNjgsMzUw LDE2OWMtNzEuMzUsNjUuMjUtMTU5LjUsMTcyLTI0MC4zOSwyNzIuMjhDOTMuNzMsNDYwLjg4LDg wLDQ3Ny44Nyw3MC41Miw0ODkuMTcsNDIuMzUsNTIwLDIyLjQzLDU1NC45LDExLjMxLDU5MywuNz IsNjI5LjIyLTEuNzMsNjY3LjY5LDQsNzA3LjMxLDE1LDc4Mi40OSw1NS43OCw4NTkuMTIsMTE4LjkzLD kyMy4wOWEyMiwyMiwwLDAsMCwxNS41OSw2LjUyaDEuODNsMS44Ny0uMzJjODEuMDYtMTMuOT EsMTEwLTc5LjU3LDE0My40OC0xNTUuNiwzLjkxLTguODgsNy45NS0xOC4wNSwxMi4yLTI3LjQzcTU uNDIsOC41NCwxMS4zOSwxNi4yM2MzMS44NSw0MC45MSw3NS4xMiw2NC42NywxMzIuMzIsNzIuNj NsMTguOCwyLjYyLDQuOTUtMTguMzNjMTMuMjYtNDkuMDcsMzUuMy05MC44NSw1MC42NC0xMT YuMTksMTUuMzQsMjUuMzQsMzcuMzgsNjcuMTIsNTAuNjQsMTE2LjE5bDUsMTguMzMsMTguOC0yL jYyYzU3LjItOCwxMDAuNDctMzEuNzIsMTMyLjMyLTcyLjYzcTYtNy42OCwxMS4zOS0xNi4yM2M0LjI1L DkuMzgsOC4yOSwxOC41NSwxMi4yLDI3LjQzLDMzLjQ5LDc2LDYyLjQyLDE0MS42OSwxNDMuNDgs MTU1LjZsMS44MS4zMWgxLjg5YTIyLDIyLDAsMCwwLDE1LjU5LTYuNTJjNjMuMTUtNjQsMTAzLjk1LT E0MC42LDExNC44OS0yMTUuNzhDMTAyNS43Myw2NjcuNjksMTAyMy4yOCw2MjkuMjIsMTAxMi42O Sw1OTNaIi8+PHBhdGggY2xhc3M9ImNscy0yIiBkPSJNMzY0LjE1LDE4NS4yM2MxNy44OS0xNi40LDM

<span id="page-114-0"></span>0LjctMzAuMTUsNDkuNzctNDAuMTFhMjEyLDIxMiwwLDAsMSw2NS45My0yNS43M0ExOTgsMTk4LDA sMCwxLDUxMiwxMTYuMjdhMTk2LjExLDE5Ni4xMSwwLDAsMSwzMiwzLjFjNC41LjkxLDkuMzYsMi4wNi wxNC41MywzLjUyLDYwLjQxLDIwLjQ4LDg0LjkyLDkxLjA1LTQ3LjQ0LDI0OC4wNi0yOC43NSwzNC4x Mi0xNDAuNywxOTQuODQtMTg0LjY2LDI2OC40MmE2MzAuODYsNjMwLjg2LDAsMCwwLTMzLjIyLD U4LjMyQzI3Niw2NTUuMzQsMjY1LjQsNTk4LDI2NS40LDUyMC4yOSwyNjUuNCwzNDAuNjEsMzExLjY 5LDI0MC43NCwzNjQuMTUsMTg1LjIzWiIvPjxwYXRoIGNsYXNzPSJjbHMtMyIgZD0iTTUyNy41NCwzO DQuODNjODQuMDYtOTkuNywxMTYuMDYtMTc3LjI4LDk1LjIyLTIzMC43NCwxMS42Miw4LjY5LDI0LD E5LjIsMzcuMDYsMzEuMTMsNTIuNDgsNTUuNSw5OC43OCwxNTUuMzgsOTguNzgsMzM1LjA3LDAs NzcuNzEtMTAuNiwxMzUuMDUtMjcuNzcsMTc3LjRhNjI4LjczLDYyOC43MywwLDAsMC0zMy4yMy01OC 4zMmMtMzktNjUuMjYtMTMxLjQ1LTE5OS0xNzEuOTMtMjUyLjI3QzUyNi4zMywzODYuMjksNTI3LDM4 NS41Miw1MjcuNTQsMzg0LjgzWiIvPjxwYXRoIGNsYXNzPSJjbHMtNCIgZD0iTTEzNC41OCw5MDguM DdoLS4wNmEuMzkuMzksMCwwLDEtLjI3LS4xMWMtMTE5LjUyLTEyMS4wNy0xNTUtMjg3LjQtNDcuN TQtNDA0LjU4LDM0LjYzLTQxLjE0LDEyMC0xNTEuNiwyMDIuNzUtMjQyLjE5LTMuMTMsNy02LjEyLDE 0LjI1LTguOTIsMjEuNjktMjQuMzQsNjQuNDUtMzYuNjcsMTQ0LjMyLTM2LjY3LDIzNy40MSwwLDU2LjU zLDUuNTgsMTA2LDE2LjU5LDE0Ny4xNEEzMDcuNDksMzA3LjQ5LDAsMCwwLDI4MC45MSw3MjND MjM3LDgxNi44OCwyMTYuOTMsODkzLjkzLDEzNC41OCw5MDguMDdaIi8+PHBhdGggY2xhc3M9ImN scy01IiBkPSJNNTgzLjQzLDgxMy43OUM1NjAuMTgsNzI3LjcyLDUxMiw2NjQuMTUsNTEyLDY2NC4xN XMtNDguMTcsNjMuNTctNzEuNDMsMTQ5LjY0Yy00OC40NS02Ljc0LTEwMC45MS0yNy41Mi0xMzUu NjYtOTEuMThhNjQ1LjY4LDY0NS42OCwwLDAsMSwzOS41Ny03MS41NGwuMjEtLjMyLjE5LS4zM2M zOC02My42MywxMjYuNC0xOTEuMzcsMTY3LjEyLTI0NS42Niw0MC43MSw1NC4yOCwxMjkuMSwxO DIsMTY3LjEyLDI0NS42NmwuMTkuMzMuMjEuMzJhNjQ1LjY4LDY0NS42OCwwLDAsMSwzOS41Nyw 3MS41NEM2ODQuMzQsNzg2LjI3LDYzMS44OCw4MDcuMDUsNTgzLjQzLDgxMy43OVoiLz48cGF0a CBjbGFzcz0iY2xzLTQiIGQ9Ik04ODkuNzUsOTA4YS4zOS4zOSwwLDAsMS0uMjcuMTFoLS4wNkM4M DcuMDcsODkzLjkzLDc4Nyw4MTYuODgsNzQzLjA5LDcyM2EzMDcuNDksMzA3LjQ5LDAsMCwwLDIwL jQ1LTU1LjU0YzExLTQxLjExLDE2LjU5LTkwLjYxLDE2LjU5LTE0Ny4xNCwwLTkzLjA4LTEyLjMzLTE3M y0zNi42Ni0yMzcuNHEtNC4yMi0xMS4xNi04LjkzLTIxLjdjODIuNzUsOTAuNTksMTY4LjEyLDIwMS4wNS wyMDIuNzUsMjQyLjE5QzEwNDQuNzksNjIwLjU2LDEwMDkuMjcsNzg2Ljg5LDg4OS43NSw5MDhaIi8+ PC9zdmc+Cg==

...

[1](#page-114-0) base64 値として定義される icon。

# Web コンソールでの icon 要素の表示

このアイコンは、Quick Starts ページのクイックスタートの導入部分のタイルに表示されます。

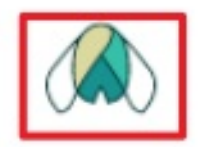

# Get started with Spring

**①** 10 minutes

Import a Spring Application from git, build, and deploy it onto OpenShift.

## YAML ファイルでの introduction 要素の表示

<span id="page-115-0"></span>introduction: >- **1**

...

\*\*Spring\*\* is a Java framework for building applications based on a distributed microservices architecture.

- Spring enables easy packaging and configuration of Spring applications into a self-contained executable application which can be easily deployed as a container to OpenShift.

- Spring applications can integrate OpenShift capabilities to provide a natural "Spring on OpenShift" developer experience for both existing and net-new Spring applications. For example:

- Externalized configuration using Kubernetes ConfigMaps and integration with Spring Cloud Kubernetes

- Service discovery using Kubernetes Services
- Load balancing with Replication Controllers
- Kubernetes health probes and integration with Spring Actuator
- Metrics: Prometheus, Grafana, and integration with Spring Cloud Sleuth
- Distributed tracing with Istio & Jaeger tracing

- Developer tooling through Red Hat OpenShift and Red Hat CodeReady developer tooling to quickly scaffold new Spring projects, gain access to familiar Spring APIs in your favorite IDE, and deploy to Red Hat OpenShift ...

introduction は、クイックスタートを紹介し、この中でタスクをリスト表示します。

### Web コンソールでの introduction 要素の表示

クイックスタートカードをクリックすると、その中のサイドパネルスライドがクイックスタートを開始 し、この中でタスクをリスト表示します。

[1](#page-115-0)

# Get started with Spring 10 minutes

Spring is a Java framework for building applications based on a distributed microservices architecture.

- · Spring enables easy packaging and configuration of Spring applications into a self-contained executable application which can be easily deployed as a container to OpenShift.
- Spring applications can integrate OpenShift capabilities to provide a natural "Spring on OpenShift" developer experience for both existing and net-new Spring applications. For example:
- Externalized configuration using Kubernetes ConfigMaps and integration with Spring Cloud Kubernetes
- · Service discovery using Kubernetes Services
- Load balancing with Replication Controllers
- Kubernetes health probes and integration with Spring Actuator
- . Metrics: Prometheus, Grafana, and integration with Spring Cloud Sleuth
- . Distributed tracing with Istio & Jaeger tracing
- Developer tooling through Red Hat OpenShift and Red Hat CodeReady developer tooling to quickly scaffold new Spring projects, gain access to familiar Spring APIs in your favorite IDE, and deploy to Red Hat OpenShift

In this quick start, you will complete 6 tasks:

Create a Spring application

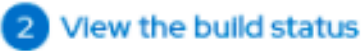

- 3 View the associated Git repository
- 4 View the pod status
- 5 Change the deployment icon to Spring
- Run the Spring application

### Start

### 10.4.3. カスタムアイコンのクイックスタートへの追加

デフォルトのアイコンがすべてのクイックスタートについて指定されます。独自のカスタムアイコンを 指定することができます。

### 手順

- 1. カスタムアイコンとして使用する **.svg** ファイルを見つけます。
- 2. [オンラインツールを使用して、テキストを](https://cryptii.com/pipes/text-to-base64) base64 に変換 します。
- 3. YAML ファイルに **icon: >-** を追加し、次の行に **data:image/svg+xml;base64** とそれに続く base64 変換からの出力が含まれます。以下に例を示します。

icon: >-

data:image/svg+xml;base64,PHN2ZyB4bWxucz0iaHR0cDovL3d3dy53My5vcmcvMjAwMC9zdm ciIHJvbGU9ImltZyIgdmlld.

### 10.4.4. クイックスタートへのアクセス制限

すべてのユーザーがすべてのクイックスタートを利用できる訳ではありません。YAML ファイルの **accessReviewResources** セクションでは、クイックスタートへのアクセスを制限する機能を提供しま す。

ユーザーに **HelmChartRepository** リソースを作成する機能がある場合にのみクイックスタートにアク セスできるようにするには、以下の設定を使用します。

accessReviewResources: - group: helm.openshift.io resource: helmchartrepositories verb: create

ユーザーに Operator グループおよびパッケージマニフェストをリスト表示し、Operator をインストー ルできる機能がある場合にのみクイックスタートにアクセスできるようにするには、以下の設定を使用 します。

accessReviewResources:

- group: operators.coreos.com resource: operatorgroups verb: list

- group: packages.operators.coreos.com resource: packagemanifests verb: list

10.4.5. その他のクイックスタートのリンク

### 手順

YAML ファイルの **nextQuickStart** セクションで、リンクするクイックスタートの **name** (**displayName** ではない) を指定します。以下に例を示します。

nextQuickStart: - add-healthchecks

## 10.4.6. クイックスタートでサポートされるタグ

これらのタグを使用して、クイックスタートコンテンツをマークダウンで記述します。マークダウンが HTML に変換されます。

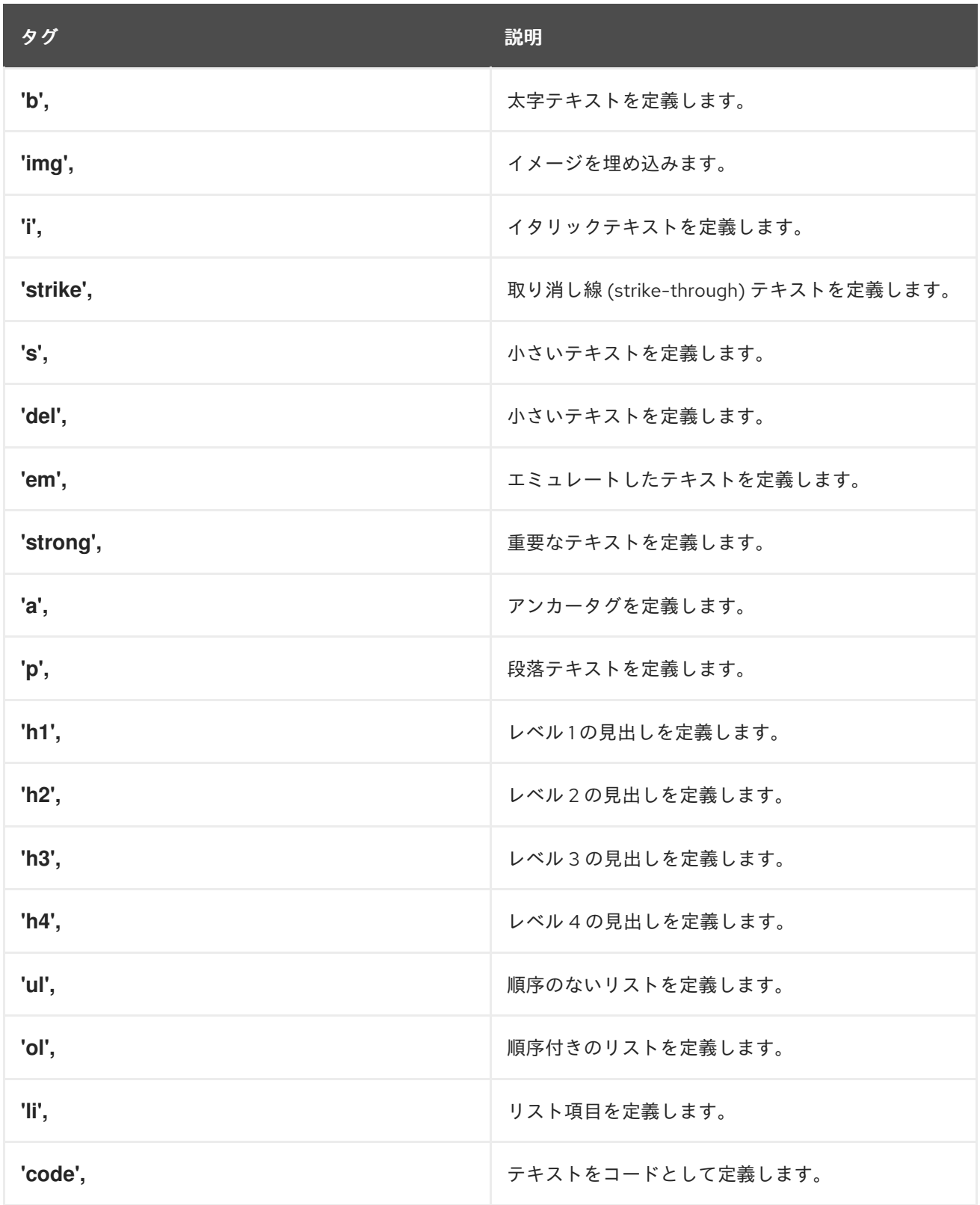

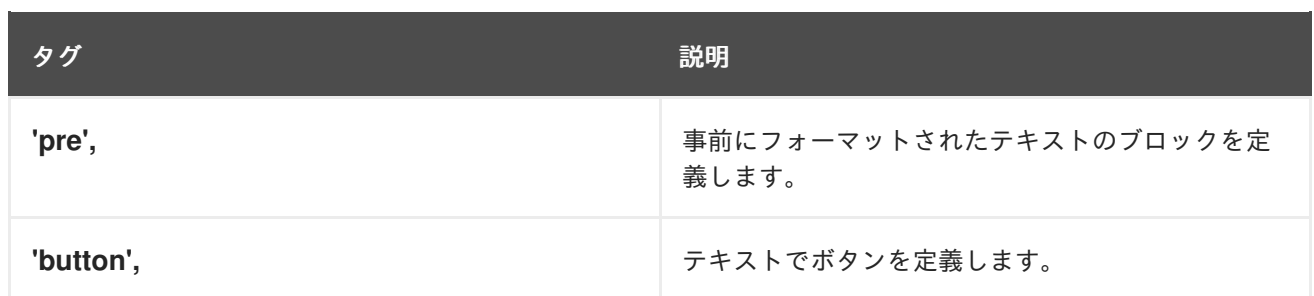

10.4.7. クイックスタートでのマークダウン参照の強調表示

ハイライトまたはヒントの機能により、クイックスタートに Web コンソールのコンポーネントを強調 表示したり、アニメーションで表示できるリンクを追加することができます。

マークダウン構文には以下が含まれます。

- ブラケット付きリンクテキスト
- **highlight** のキーワードと、それに続くアニメーションで表示する要素の ID

### 10.4.7.1. パースペクティブスイッチャー

[Perspective switcher]{{highlight qs-perspective-switcher}}

## 10.4.7.2. Administrator パースペクティブのナビゲーションリンク

[Home]{{highlight qs-nav-home}} [Operators]{{highlight qs-nav-operators}} [Workloads]{{highlight qs-nav-workloads}} [Serverless]{{highlight qs-nav-serverless}} [Networking]{{highlight qs-nav-networking}} [Storage]{{highlight qs-nav-storage}} [Service catalog]{{highlight qs-nav-servicecatalog}} [Compute]{{highlight qs-nav-compute}} [User management]{{highlight qs-nav-usermanagement}} [Administration]{{highlight qs-nav-administration}}

## 10.4.7.3. Developer パースペクティブのナビゲーションリンク

[Add]{{highlight qs-nav-add}} [Topology]{{highlight qs-nav-topology}} [Search]{{highlight qs-nav-search}} [Project]{{highlight qs-nav-project}} [Helm]{{highlight qs-nav-helm}}

## 10.4.7.4. 一般的なナビゲーションリンク

[Builds]{{highlight qs-nav-builds}} [Pipelines]{{highlight qs-nav-pipelines}} [Monitoring]{{highlight qs-nav-monitoring}}

### 10.4.7.5. マストヘッドリンク

[CloudShell]{{highlight qs-masthead-cloudshell}} [Utility Menu]{{highlight qs-masthead-utilitymenu}} [User Menu]{{highlight qs-masthead-usermenu}} [Applications]{{highlight qs-masthead-applications}} [Import]{{highlight qs-masthead-import}} [Help]{{highlight qs-masthead-help}} [Notifications]{{highlight qs-masthead-notifications}}

## 10.4.8. コードスニペットのマークダウン参照

CLI コードスニペットがクイックスタートに含まれる場合に、これを Web コンソールから実行できる ようになりました。この機能を使用するには、まず Web Terminal Operator をインストールする必要が あります。Web 端末で実行する Web 端末およびコードスニペットの各種アクションは、Web Terminal Operator をインストールしない場合は表示されません。または、Web Terminal Operator がインストー ルされているかどうかに関係なく、コードスニペットをクリップボードにコピーできます。

### 10.4.8.1. インラインコードスニペットの構文

`code block`{{copy}} `code block`{{execute}}

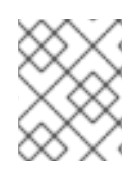

### 注記

**execute** 構文が使用される場合、Web Terminal Operator がインストールされているかど うかに関係なく、Copy to clipboardアクションが表示されます。

### 10.4.8.2. 複数行コードスニペットの構文

```
\ddot{\phantom{0}}multi line code block
  ```{{copy}}
\ddot{\phantom{0}}multi line code block
  ```{{execute}}
```
# 10.5. クイックスタートのコンテンツガイドライン

### 10.5.1. Card copy

クイックスタートカードのタイトルと説明をカスタマイズできますが、ステータスをカスタマイズする ことはできません。

- 説明を1または2文にまとめます。
- 動詞から始め、ユーザーの目的を伝えるものにします。正しい例:

Create a serverless application.

### 10.5.2. はじめに

クイックスタートカードをクリックすると、その中のサイドパネルスライドがクイックスタートを開始 し、この中でタスクをリスト表示します。

- 導入部分のコンテンツを明確に、簡潔に、説明的に、また読みやすいものにします。
- クイックスタートの結果について示します。ユーザーは、クイックスタートを開始する前にそ の目的を理解している必要があります。
- ユーザーに (クイックスタートではなく) 実行するアクションを示します。

正しい例:

In this quick start, you will deploy a sample application to {product-title}.

正しくない例:

This quick start shows you how to deploy a sample application to {product-title}.

- 導入部分は、機能の複雑さに応じて最大 4 から5つの文章で設定される必要があります。導入 部分が長いとユーザーを圧倒してしまう可能性があります。
- 導入部分の後にクイックスタートのタスクをリスト表示し、各タスクのリストについてはそれ ぞれ動詞で始まります。タスクが追加または削除されるたびにコピーを更新する必要が生じる ため、タスクの数は指定しないでください。
	- 正しい例:

Tasks to complete: Create a serverless application; Connect an event source; Force a new revision

正しくない例:

You will complete these 3 tasks: Creating a serverless application; Connecting an event source; Forcing a new revision

10.5.3. タスクの手順

ユーザーが Start をクリックした後に、クイックスタートを完了するために実行する必要のあるリスト のステップが表示されます。

タスクのステップを作成する場合は、以下の一般的なガイドラインに従います。

- ボタンとラベルには Click を使用します。チェックボックス、ラジオボタン、およびドロップダ ウンメニューには Select を使用します。
- Click on ではなく Click を使用します。
	- 正しい例:

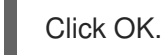

正しくない例:

Click on the OK button.

● ユーザーに対し、Administrator パースペクティブと Developer パースペクティブ間を移動す る方法を示します。ユーザーがすでに適切なパースペクティブにいると思われる場合でも、 ユーザーが適切なパースペクティブに確実に移動していることを確認できるように、ユーザー に対してパースペクティブへの移動方法を示します。 例:

Enter the Developer perspective: In the main navigation, click the dropdown menu and select Developer.

Enter the Administrator perspective: In the main navigation, click the dropdown menu and select Admin.

- Location, action の構造を使用します。ユーザーに対し、実行すべきアクションを示す前に移動 する必要のある場所を示します。
	- 正しい例:

In the node is deployment, hover over the icon.

正しくない例:

Hover over the icon in the node.js deployment.

- 製品の用語については一貫して大文字表記を使用します。
- メニュータイプまたはリストをドロップダウンとして指定する必要がある場合は、ハイフンな しで dropdown と 1 単語で記述します。
- ユーザーアクションと製品機能に関する追加情報を明確に区別します。

ユーザーアクション:

Change the time range of the dashboard by clicking the dropdown menu and selecting time range.

追加情報:

To look at data in a specific time frame, you can change the time range of the dashboard.

- 右上隅でアイコンをクリックなどの指示文は使用しないようにしてください。指示文は UI レイ アウトが変更されるたびに古くなります。また、デスクトップユーザー向けの指示は、異なる サイズの画面を使用するユーザーには適切ではない場合があります。代わりに、名前を使用し て内容を特定できるようにします。
	- 正しい例:

In the navigation menu, click Settings.

正しくない例:

In the left-hand menu, click Settings.

- "Click the gray circle (灰色の円をクリック)" など、色のみで項目を特定することはしないでく ださい。色の識別子は、視力制限のあるユーザー、とくに色覚異常のユーザーの役に立ちませ ん。代わりに、ボタンコピーのような名前またはコピーを使用して項目を特定します。
	- 正しい例:

The success message indicates a connection.

正しくない例:

The message with a green icon indicates a connection.

- 二人称を使用で統一します。
	- 正しい例:

Set up your environment.

正しくない例:

Let's set up our environment.

### 10.5.4. 作業モジュールの確認

- ユーザーがステップを完了すると、Check your work モジュールが表示されます。このモ ジュールは、ユーザーに対してステップの結果についての質問への yes または no の回答を求め るプロンプトを出し、ユーザーはここで作業を確認することができます。このモジュールで は、1 つの yes または no の回答を求める質問のみ作成する必要があります。
	- ユーザーが Yes と回答すると、チェックマークが表示されます。
	- ユーザーが No と回答すると、必要に応じて関連するドキュメントへのリンクと共にエ ラーメッセージが表示されます。その後、ユーザーは戻ってやり直すことができます。

10.5.5. UI 要素のフォーマット

以下のガイドラインを使用して UI 要素をフォーマットします。

- ボタン、ドロップダウン、タブ、フィールド、その他の UI コントロールのコピー: UI に表示さ れるようにコピーを作成し、これを太字にします。
- ページ、ウィンドウ、およびパネル名を含むその他のすべての UI 要素: UI に表示されるように コピーを作成し、これを太字にします。
- コードまたはユーザーが入力するテキスト: 等幅フォントを使用します。
- ヒント: ナビゲーションまたはマストヘッド要素へのヒントが含まれる場合は、リンクのように テキストのスタイルを変更します。
- CLI コマンド: 等幅フォントを使用します。
- 実行中のテキストで、コマンドに太字の等幅フォントを使用します。
- パラメーターまたはオプションが可変値である場合、イタリック体の等幅フォントを使用しま す。

● パラメーターに太字の等幅フォントを使用し、オプションに等幅フォントを使用します。

# 10.6. 関連情報

- 音声とトーンの要件については、PatternFly [のブランド音声およびトーンのガイドライン](https://www.patternfly.org/v4/ux-writing/brand-voice-and-tone) につ いて参照してください。
- 他の UX コンテンツのガイダンスは、PatternFly の UX [の作成ガイド](https://www.patternfly.org/v4/ux-writing/about) (writing style guide) のす べての分野を参照してください。